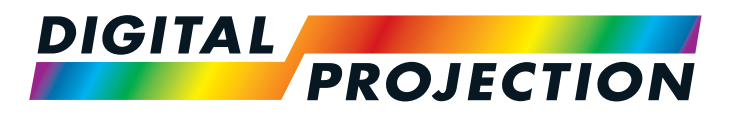

# **Titan Super Quad Series** Titan Quad 2000 Series **Titan Quad Series** Titan 930 Series High Brightness Digital Video Projector

**[INSTALLATION AND QUICK-START GUIDE](#page-8-0)** 

**[CONNECTION GUIDE](#page-30-0)** 

**A** [OPERATING GUIDE](#page-44-0)

**[REFERENCE GUIDE](#page-102-0)** 

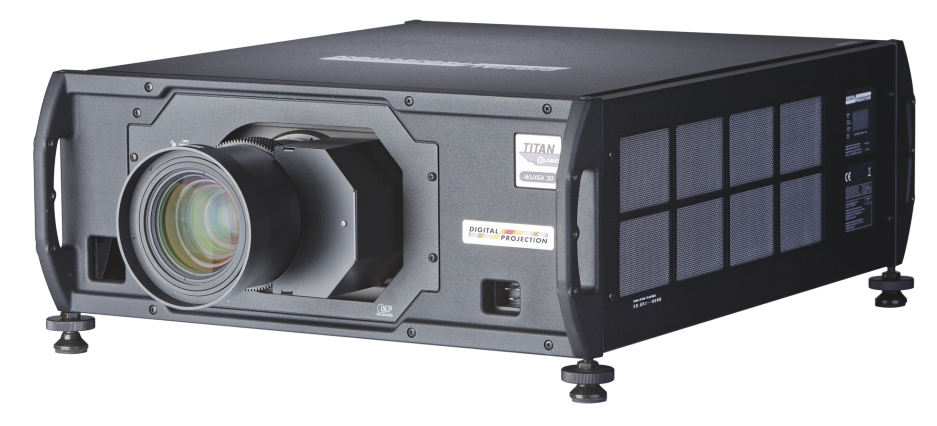

## About This Document

Please follow the instructions in this manual carefully to ensure safe and long-lasting use of the projector.

Keep this manual handy for future reference.

#### Symbols used in this manual

Many pages in this document have a dedicated area for notes. The information in that area is accompanied by the following symbols:

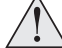

**WARNING: this symbol indicates that there is a danger of physical injury to yourself and/or damage to the equipment unless the instructions are closely followed.**

**ELECTRICAL WARNING: this symbol indicates that there is a danger of electrical shock unless the instructions are closely followed.**

*NOTE: this symbol indicates that there is some important information that you should read.* 

#### Product revision

Because we at Digital Projection continually strive to improve our products, we may change specifications and designs, and add new features without prior notice.

#### Legal notice

Trademarks and trade names mentioned in this document remain the property of their respective owners. Digital Projection disclaims any proprietary interest in trademarks and trade names other than its own.

Copyright © 2015 Digital Projection Ltd. All rights reserved.

*Notes*

## **Introduction**

**Congratulations on your purchase of this Digital Projection product!**

Your projector has the following key features:

- Support for most 3D standards (if your projector is a 3D model)
- Full range of digital and legacy analog inputs
- Control of most aspects of the projector's operation via LAN and RS232
- Support for a number of aspect ratios and screen sizes
- Nonlinear warp adjustment by moving points on an interpolated grid
- Ceiling mount and rear-screen installation options
- Simultaneous display of two sources via Picture-In-Picture
- Long lamp life
- Motorised lens mount

A serial number is located on the back of the projector. Please record it here:

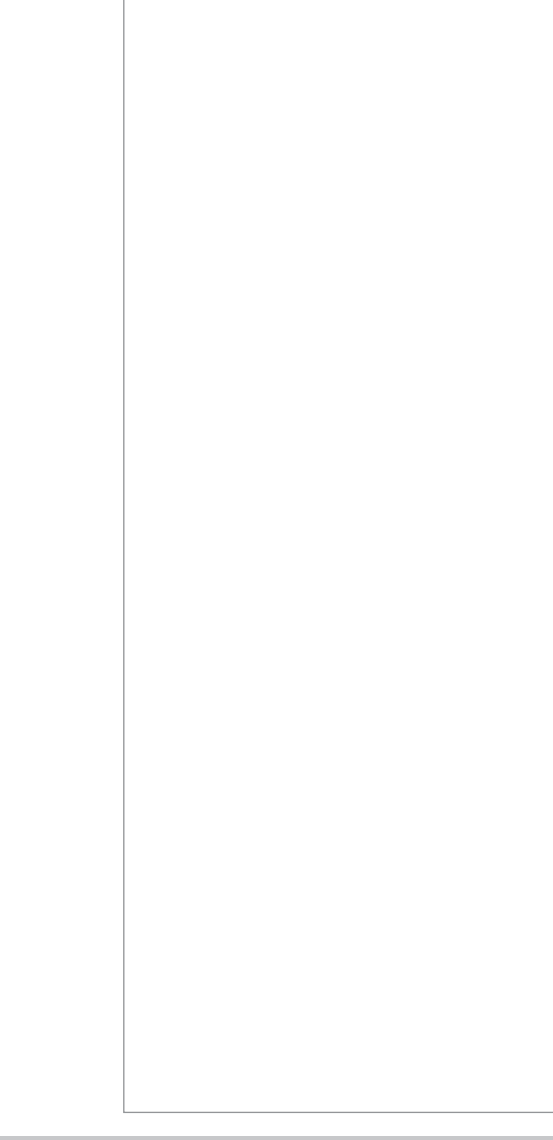

*Notes*

# **CONTENTS**

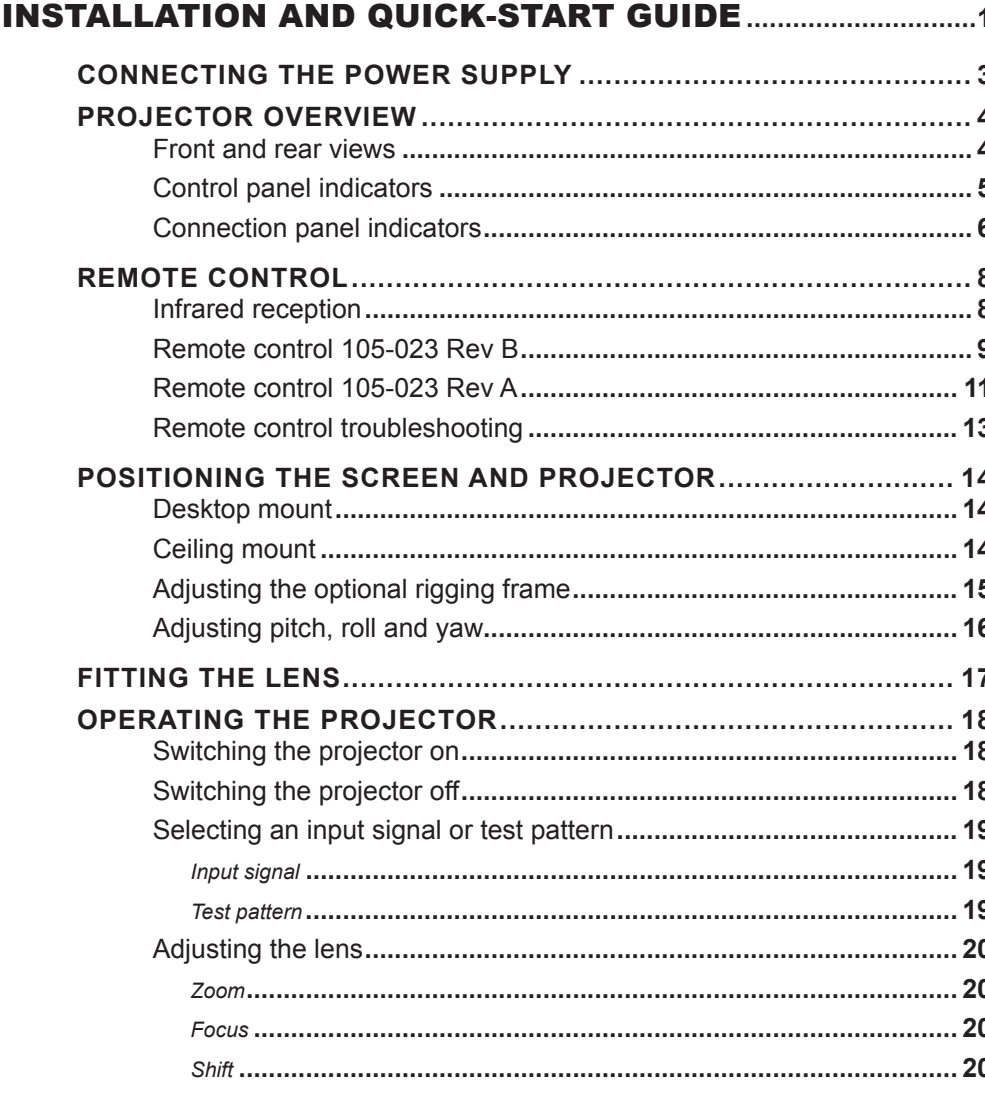

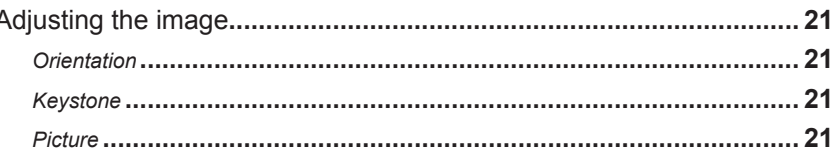

#### 31 sources up to 60Hz requiring frame doubling and left/right interleaving.......... 31  $\overline{AB}$  constraints are an inter- $\overline{\mathbf{z}}$

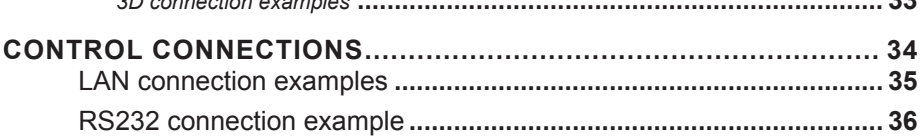

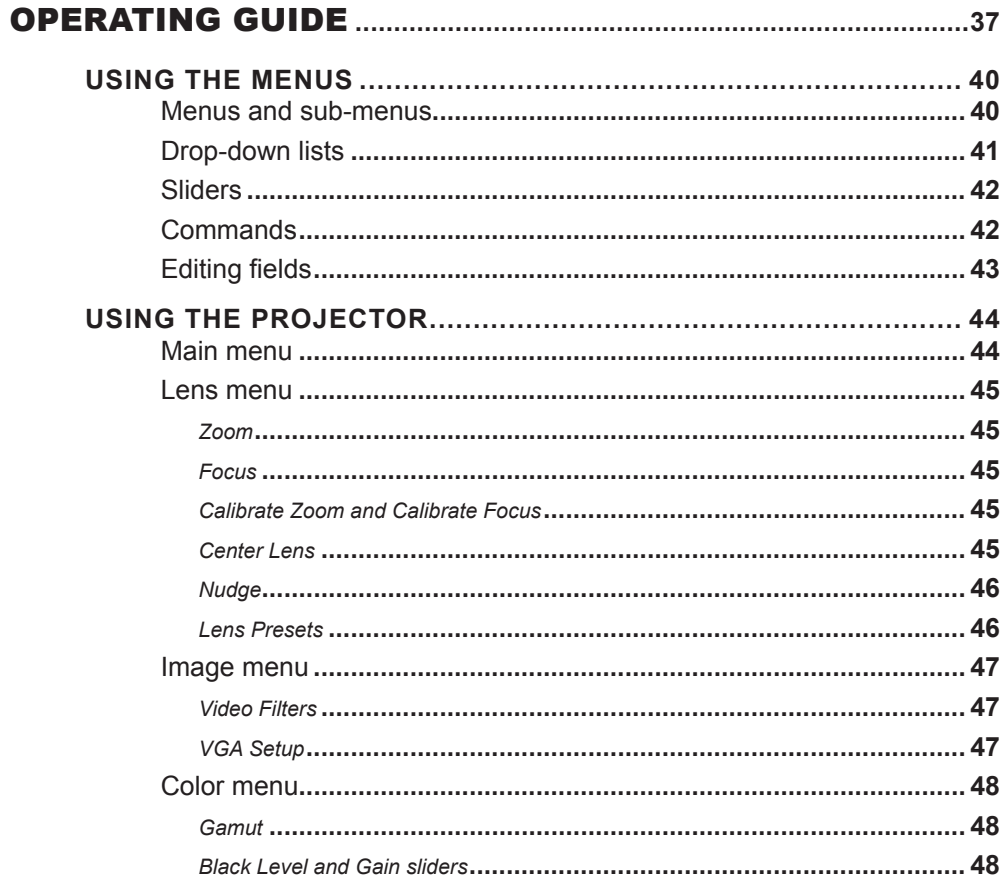

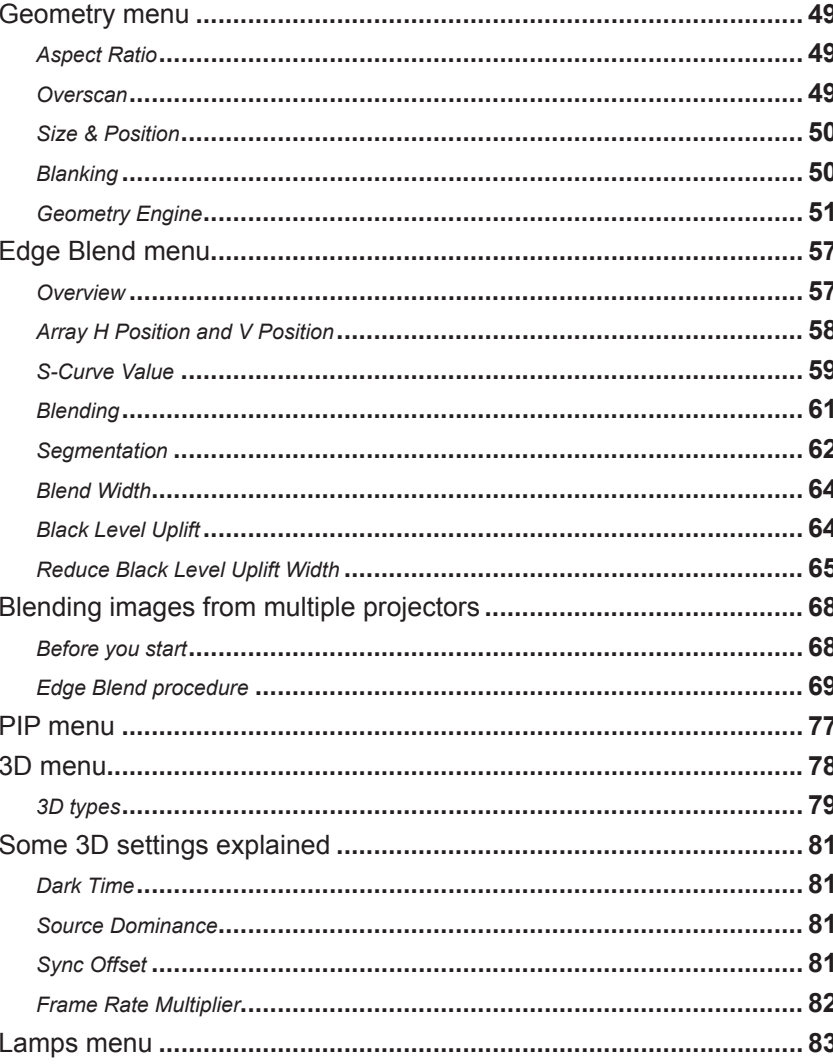

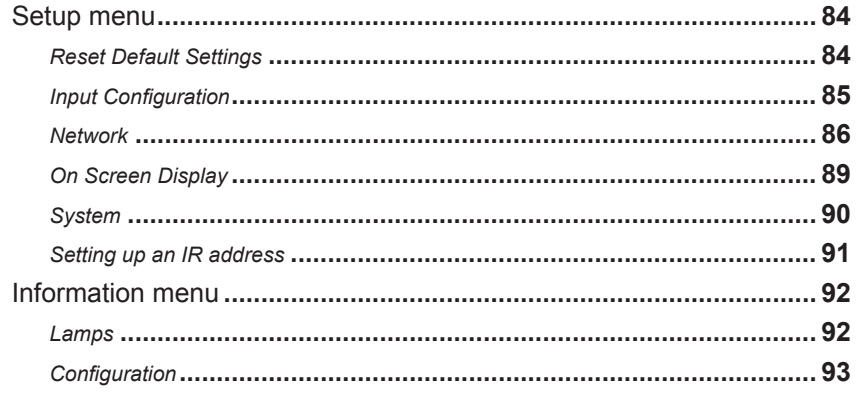

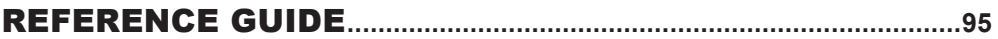

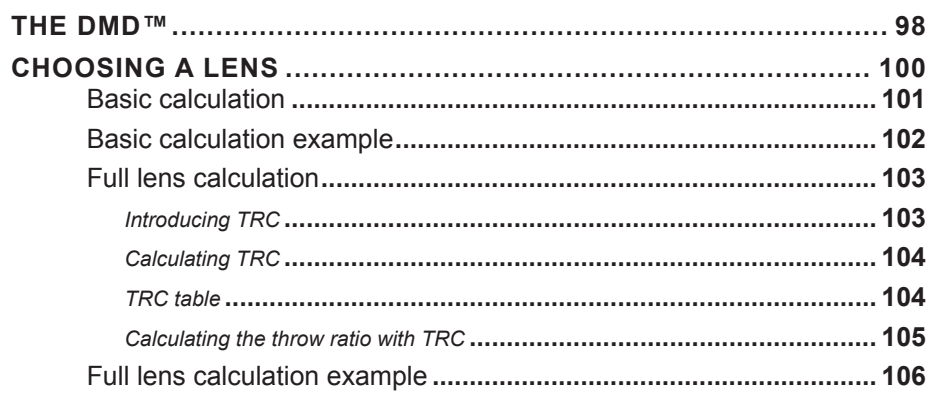

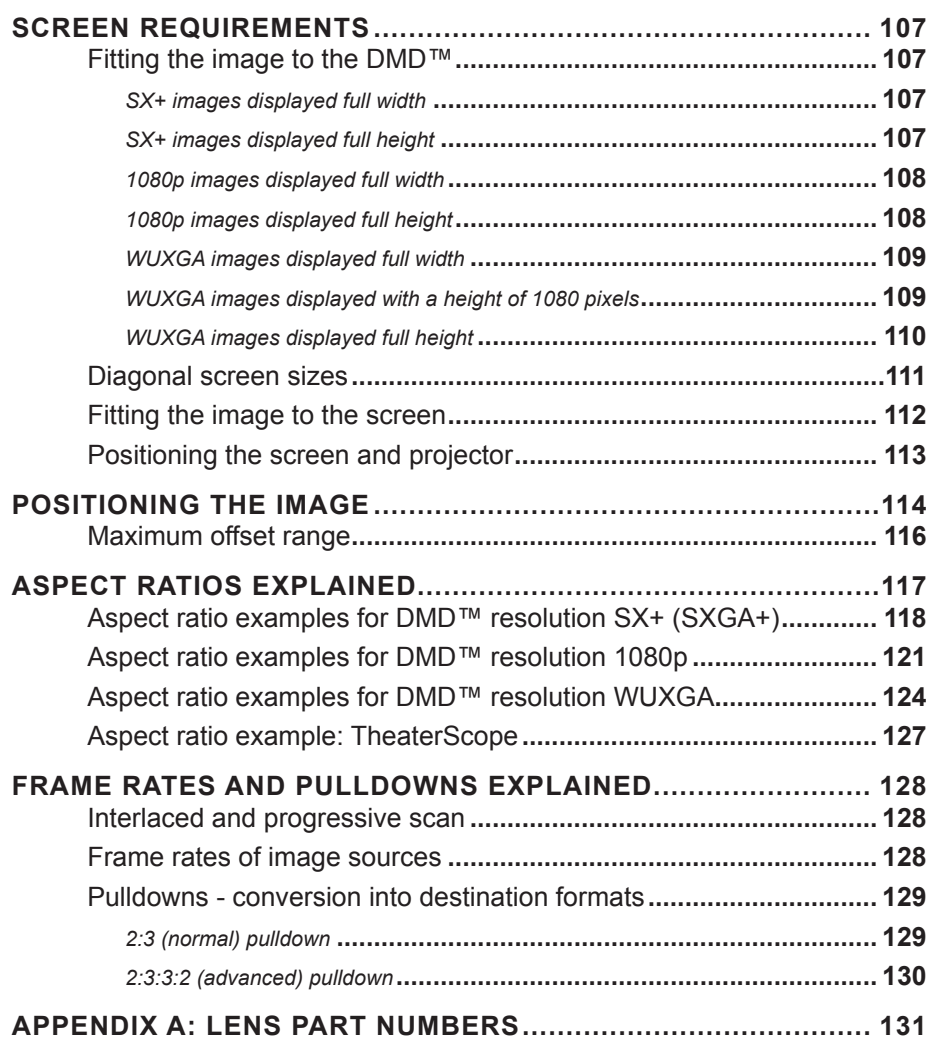

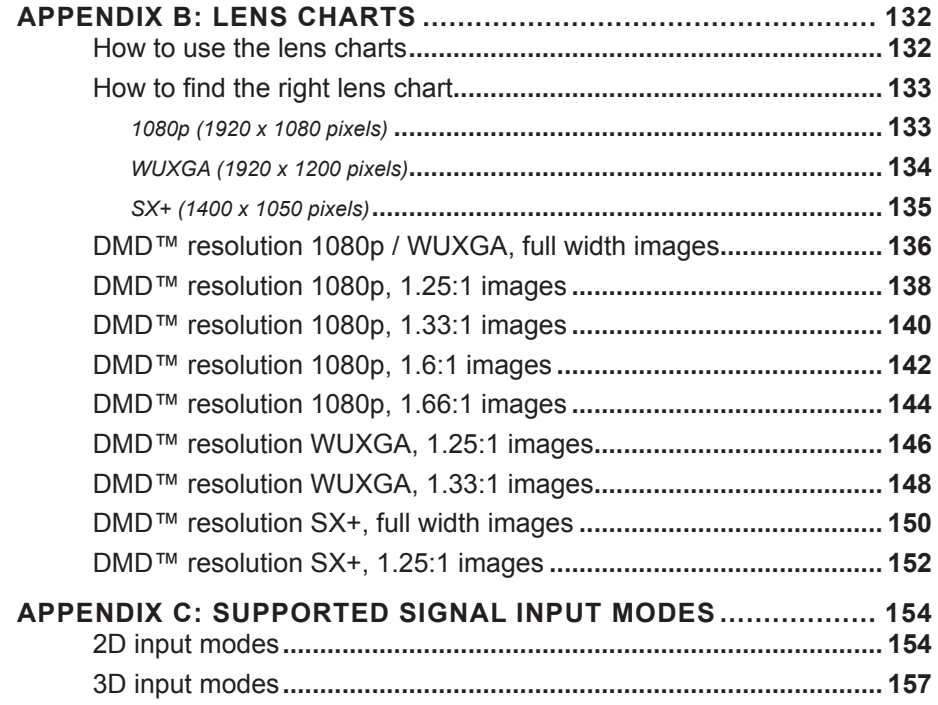

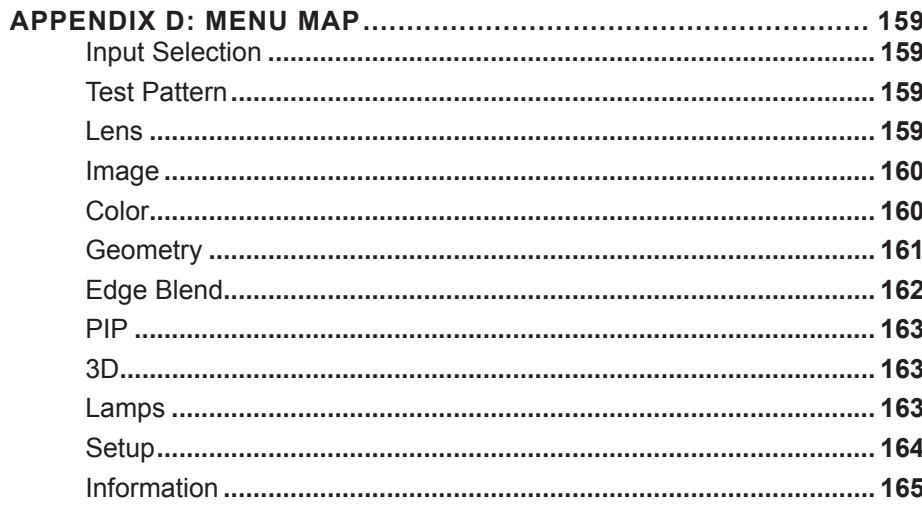

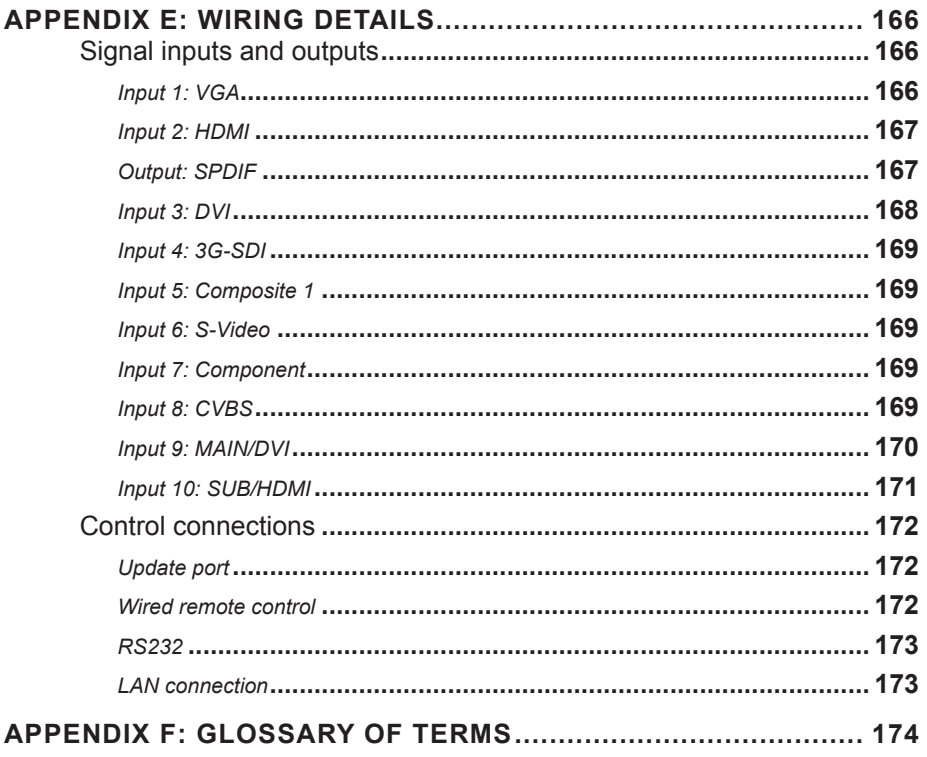

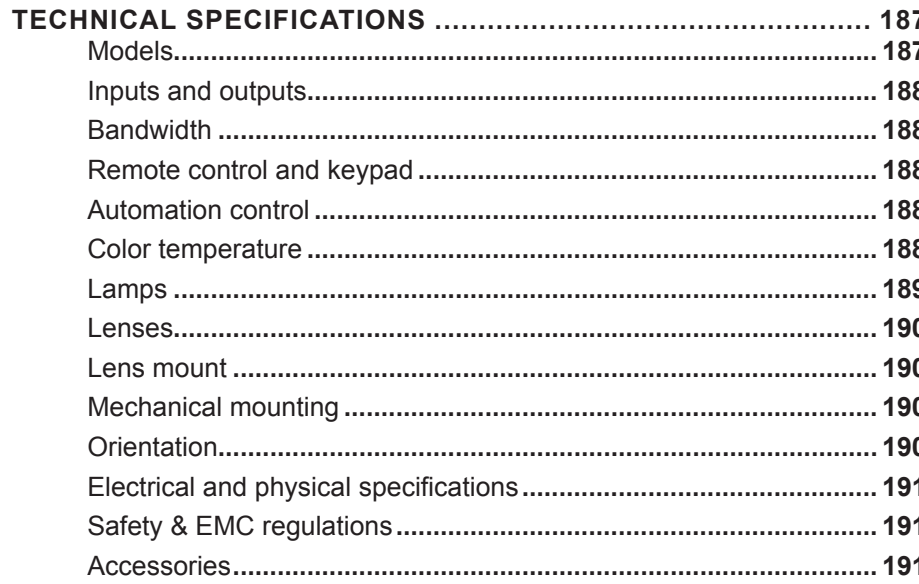

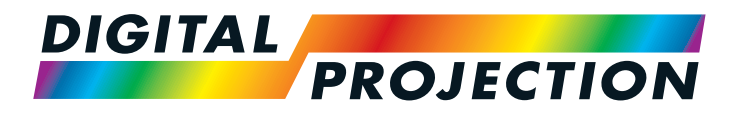

# <span id="page-8-1"></span>**Titan Super Quad Series** Titan Quad 2000 Series **Titan Quad Series** Titan 930 Series High Brightness Digital Video Projector

<span id="page-8-0"></span>**BEINGTALLATION AND QUICK-START GUIDE** 

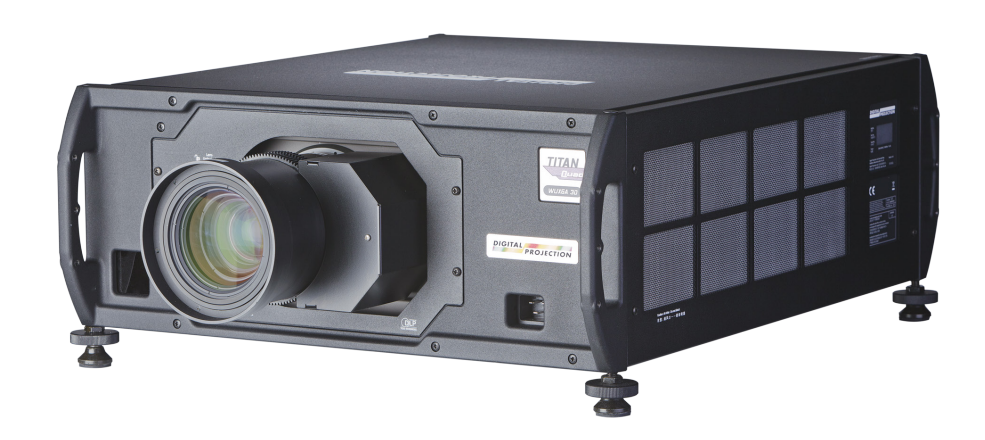

# **IN THIS GUIDE**

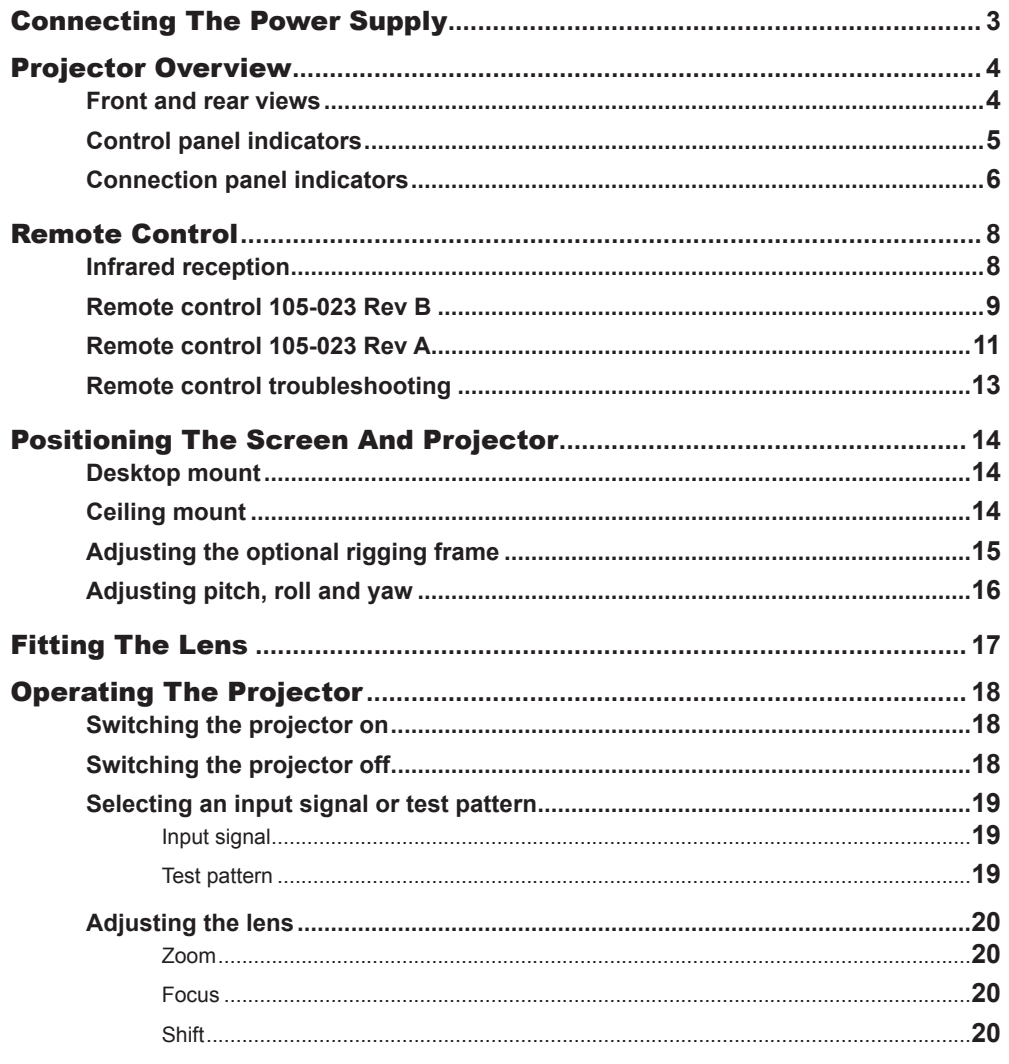

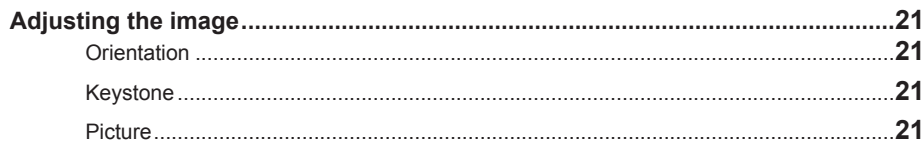

# <span id="page-10-0"></span>Connecting The Power Supply

Lift the cable lock up, push the mains connector in firmly and push the lock down to secure the cable.

**1** AC mains inlet with cable lock

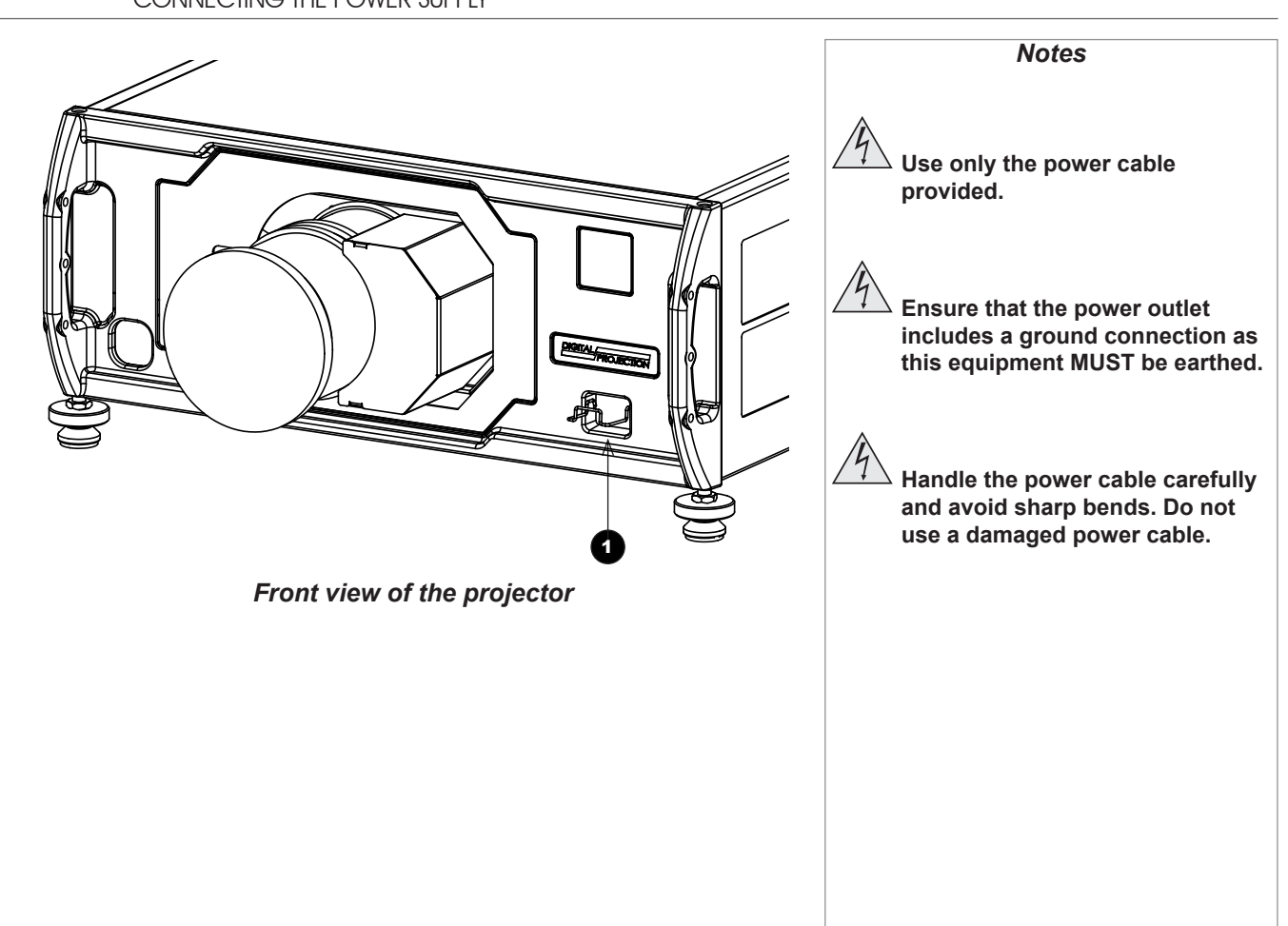

#### <span id="page-11-0"></span>Digital Projection Titan Quad / Super Quad / 930 Series

PROJECTOR OVERVIEW

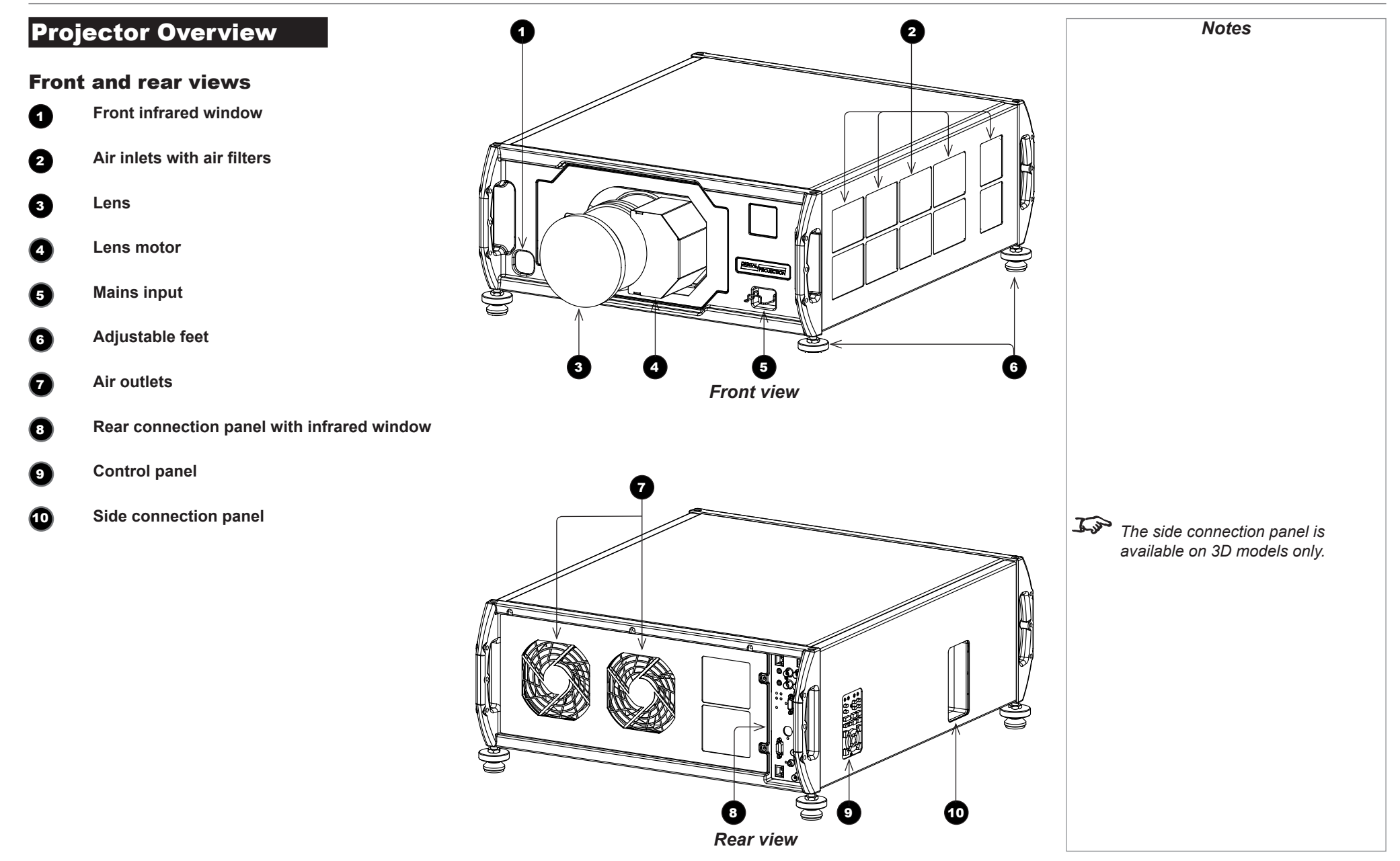

<span id="page-12-0"></span>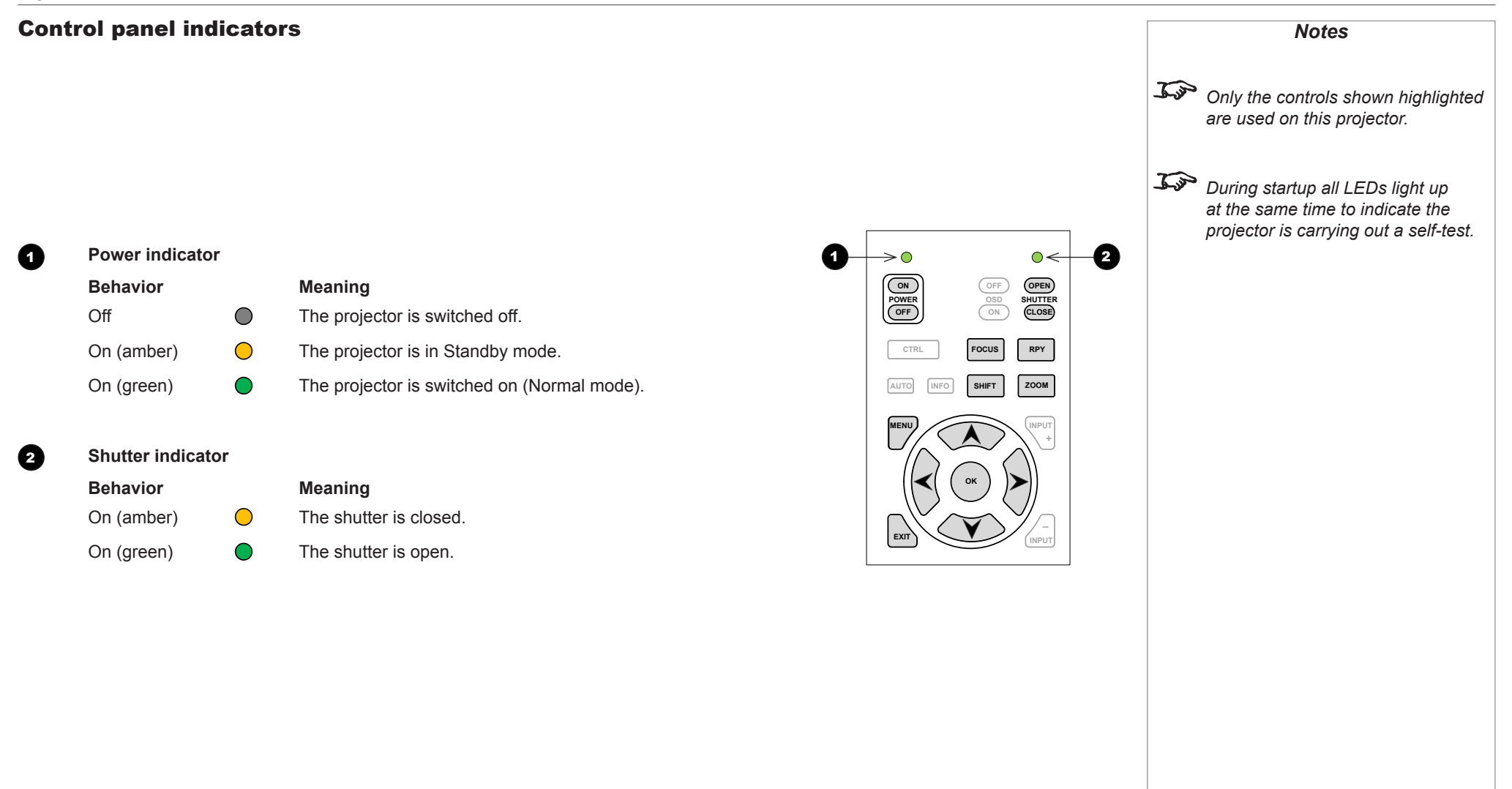

PROJECTOR OVERVIEW

<span id="page-13-0"></span>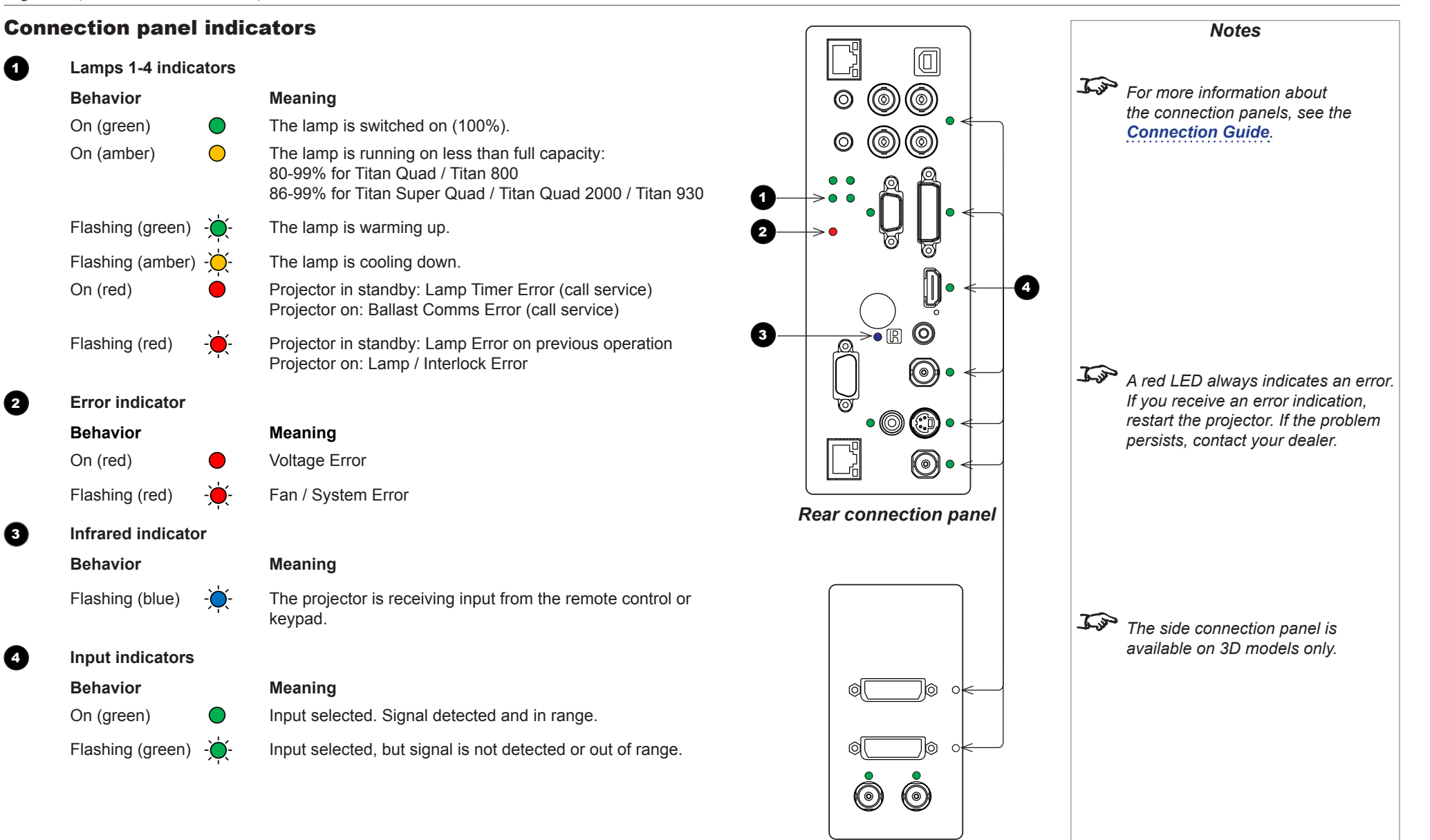

*Side connection panel*

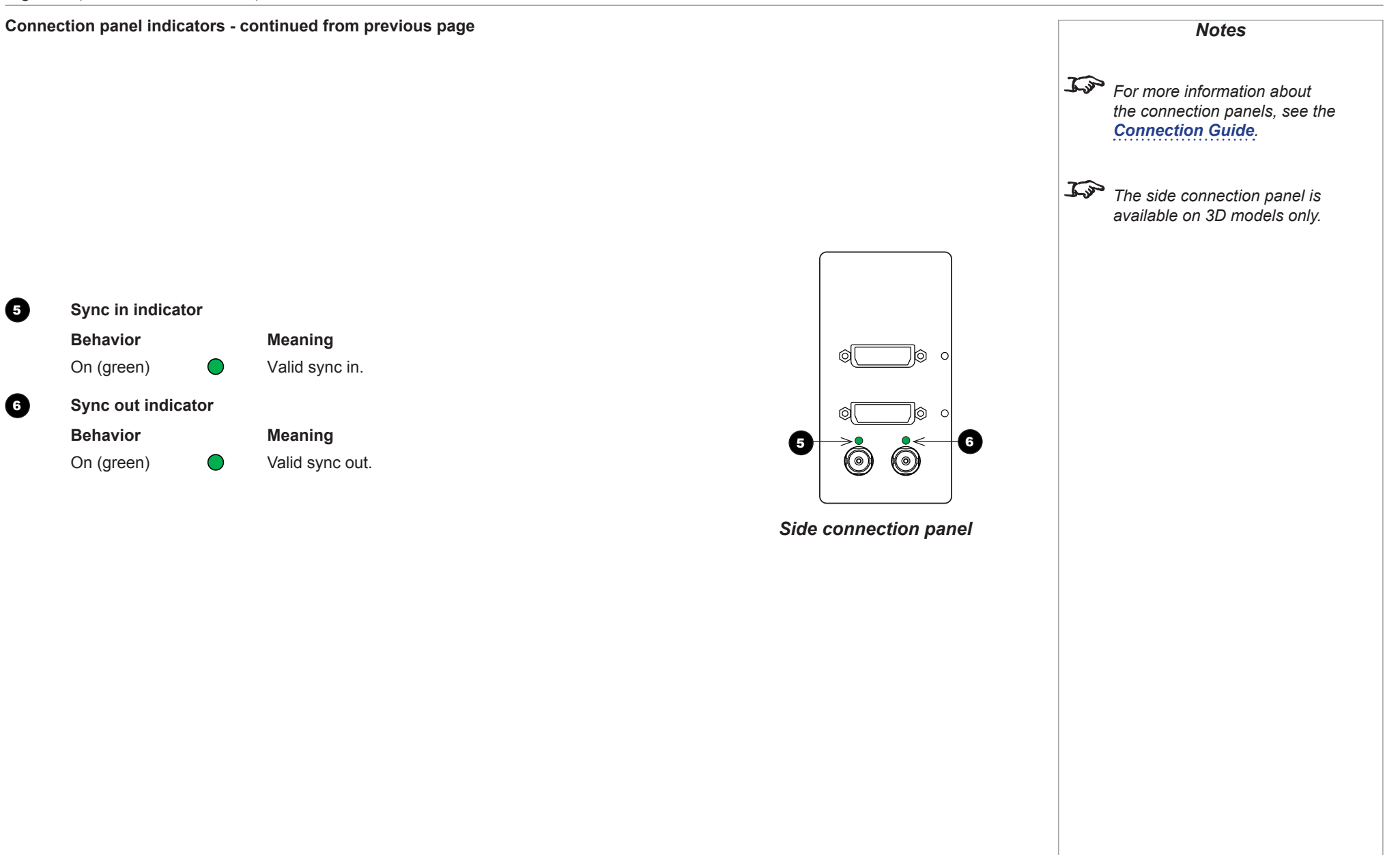

## <span id="page-15-2"></span><span id="page-15-0"></span>Remote Control

The projector is equipped with one of the remote control devices shown here. The device on the left (105-023 Rev B) was introduced in June 2013; a projector purchased before that date is equipped with the device on the right, 105-023 Rev A.

Both devices and their functions are described in the following pages.

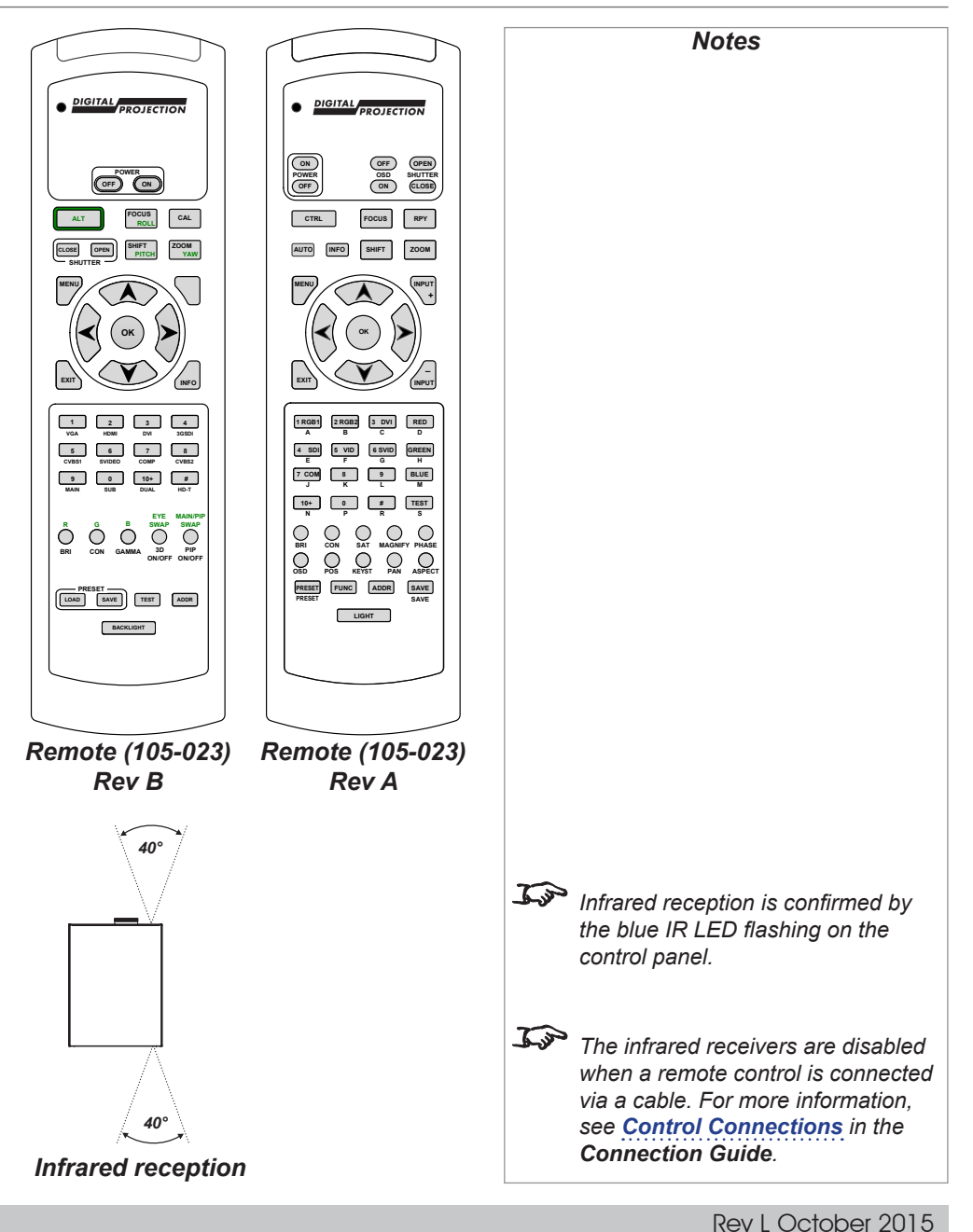

#### <span id="page-15-1"></span>Infrared reception

The projector has infrared sensors at the front and back.

The angle of acceptance is 40°. Make sure that the remote control is within the angle of acceptance when trying to control the projector.

Installation and Quick-Start Guide

<span id="page-16-0"></span>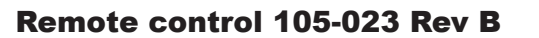

#### **1** Transmit indicator

Flashes when the remote control sends a signal to the projector. Lights solidly when the projector is in LENS ADJUSTMENT mode.

#### **2** Power ON / OFF

#### **a**<br>**ALT**

Acts as a shift key. To use, press and hold this button, then press a green-labeled button.

**4** Shutter OPEN / CLOSE

#### 5 **MENU**

Access the projector OSD (on-screen display).

#### 6 **Navigation**

Navigate through the menus with the arrows, confirm your choice with OK.

#### **2** Input selection

Select input source.

9, 0 and 10+ are not used on 2D projectors as they are used for inputs on the side connection panel.

#### **8** Image adjustment

Adjust brightness, contrast and gamma.

Press this button while holding the ALT button down to switch red, green and blue channels on and off.

9 **Lens presets**

To recall a lens preset, press and hold LOAD, then press a number button 1 to 5. To save a lens preset, press and hold SAVE, then press a number button 1 to 5.

#### **10** Remote control backlight ON / OFF

Make the remote control buttons glow in the dark, or switch this feature off.

*continues on next page...*

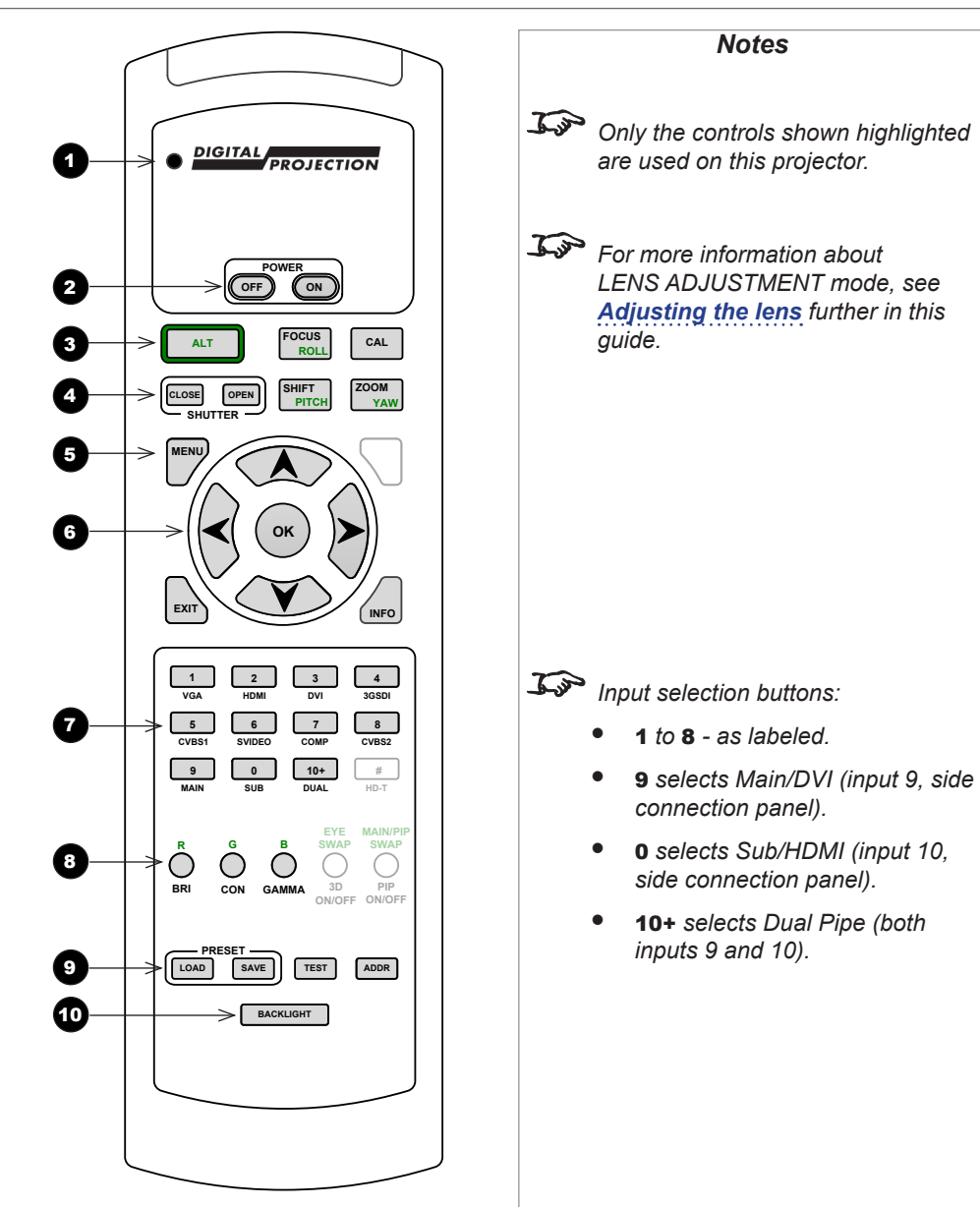

*Remote control 105-023 Rev B*

#### **Remote control 105-023 Rev B - continued from previous page**

11 **Lens controls** Adjust position, zoom and focus. Perform calibration when you change the lens.

12 **INFO** Open the *Information* menu.

**13** TEST Switch to test pattern.

#### 14 **IR address**

Set up an address to match the IR address of a projector.

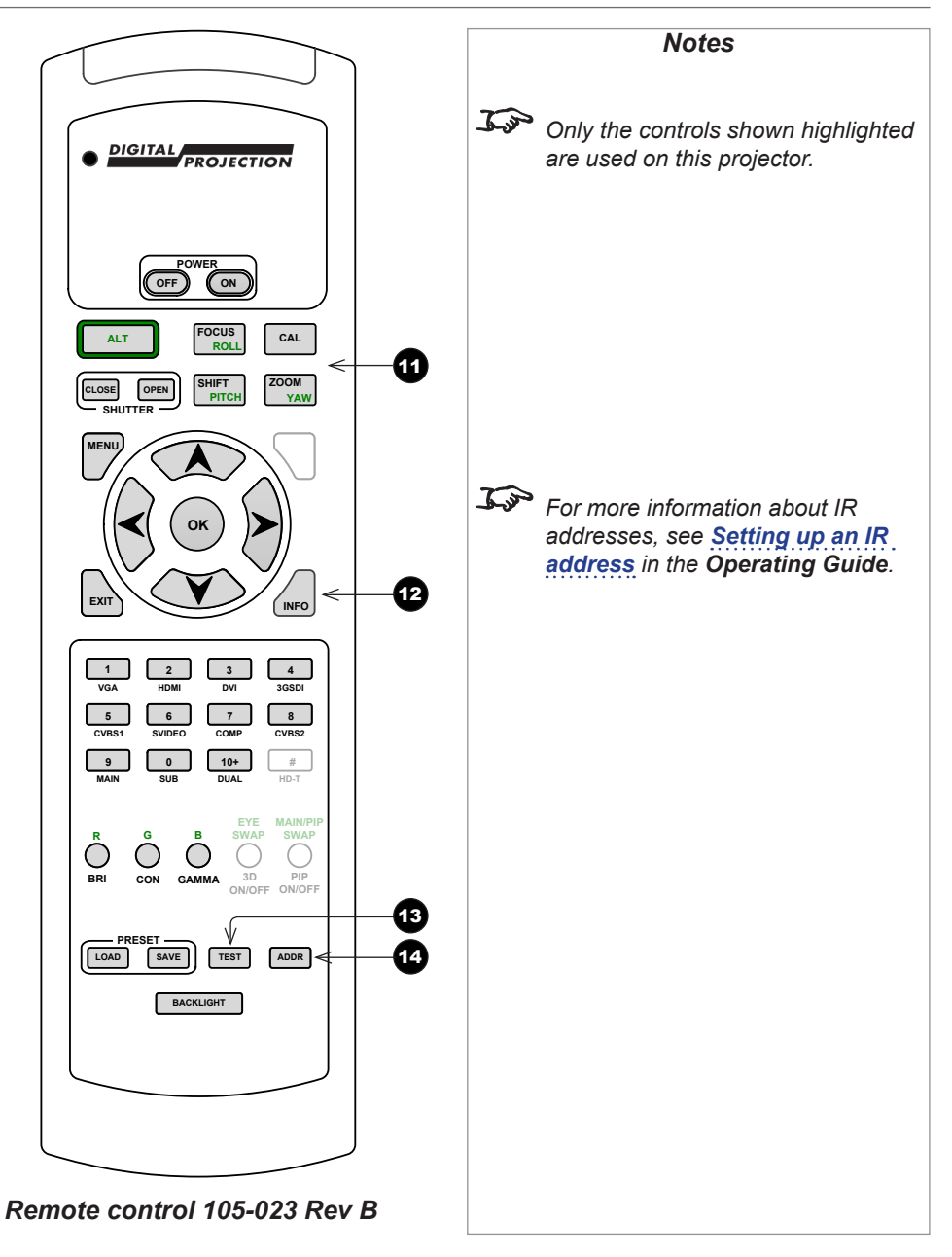

<span id="page-18-0"></span>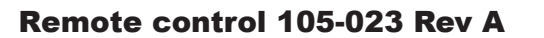

#### **1** Transmit indicator

Flashes when the remote control sends a signal to the projector. Lights solidly when the projector is in LENS ADJUSTMENT mode.

- **2** Power ON / OFF
- 3 **INFO**

Open the *Information* menu.

4 **MENU**

Access the projector OSD (on-screen display).

**6** Navigation

Navigate through the menus with the arrows, confirm your choice with **OK.** 

6 **Input selection**

Select input source.

9. 10+ and # are not used on 2D projectors.

#### 7 **Settings**

These buttons allow you to change various settings directly from the remote, without opening the OSD:

- BRI, CON, SAT adjust brightness, contrast and saturation
- **PHASE** adjust phase for VGA signals
- MAGNIFY, POS, PAN access the *Size and Position* menu
- **OSD** edit OSD settings
- **ASPECT** change the aspect ratio
- 8 **Lens presets**

To recall a preset, press and hold **PRESET**, then press a number button **1** to **5**. To save a preset, press and hold SAVE, then press a number button 1 to 5.

*continues on next page...*

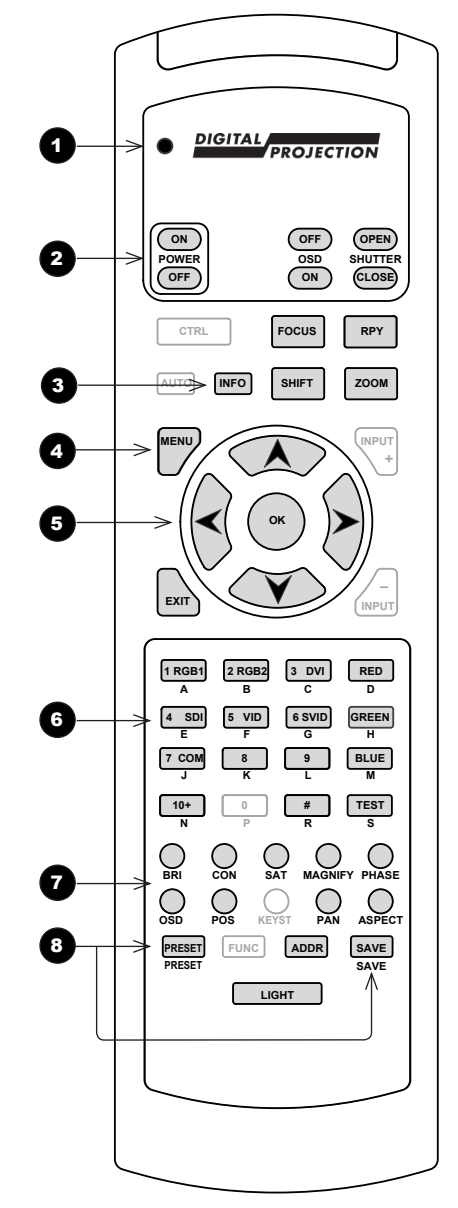

*Remote control 105-023 Rev A*

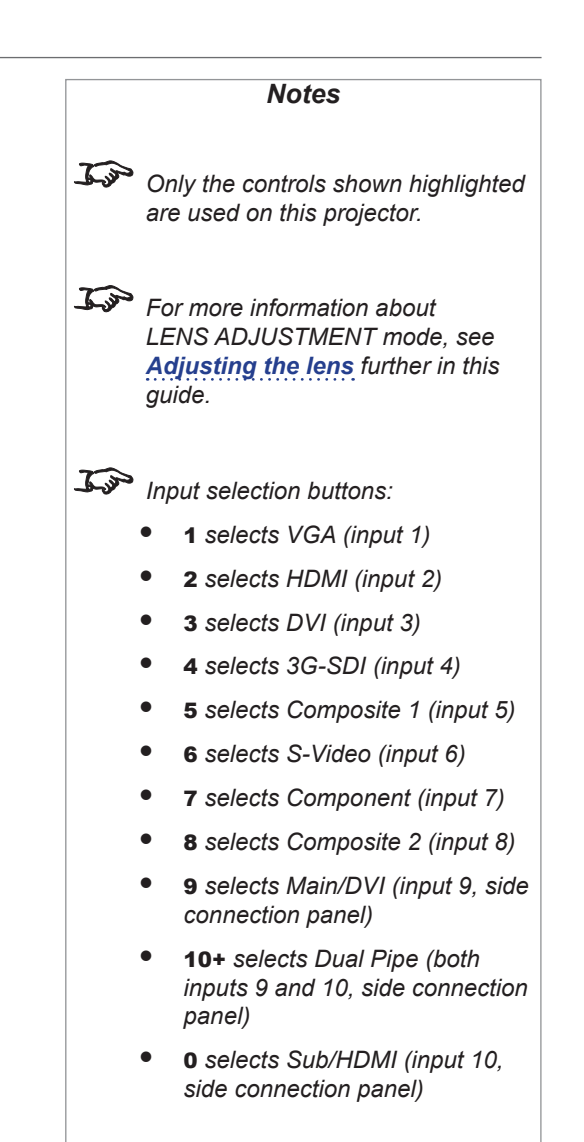

#### Digital Projection Titan Quad / Super Quad / 930 Series

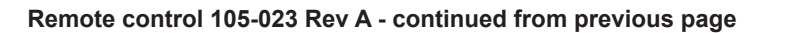

**e** OSD ON/OFF Switch projector status messages on and off. **10** Shutter OPEN / CLOSE

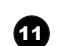

11 **Lens controls** Adjust position, zoom and focus. Perform RPY calibration when you change the lens.

12 **Color channels** Switch red, green and blue channels on and off.

**13** TEST Switch to test pattern.

#### 14 **IR address** Set up an address to match the IR address of a projector.

15 **Remote control backlight ON / OFF** Make the remote control buttons glow in the dark, or switch this feature off.

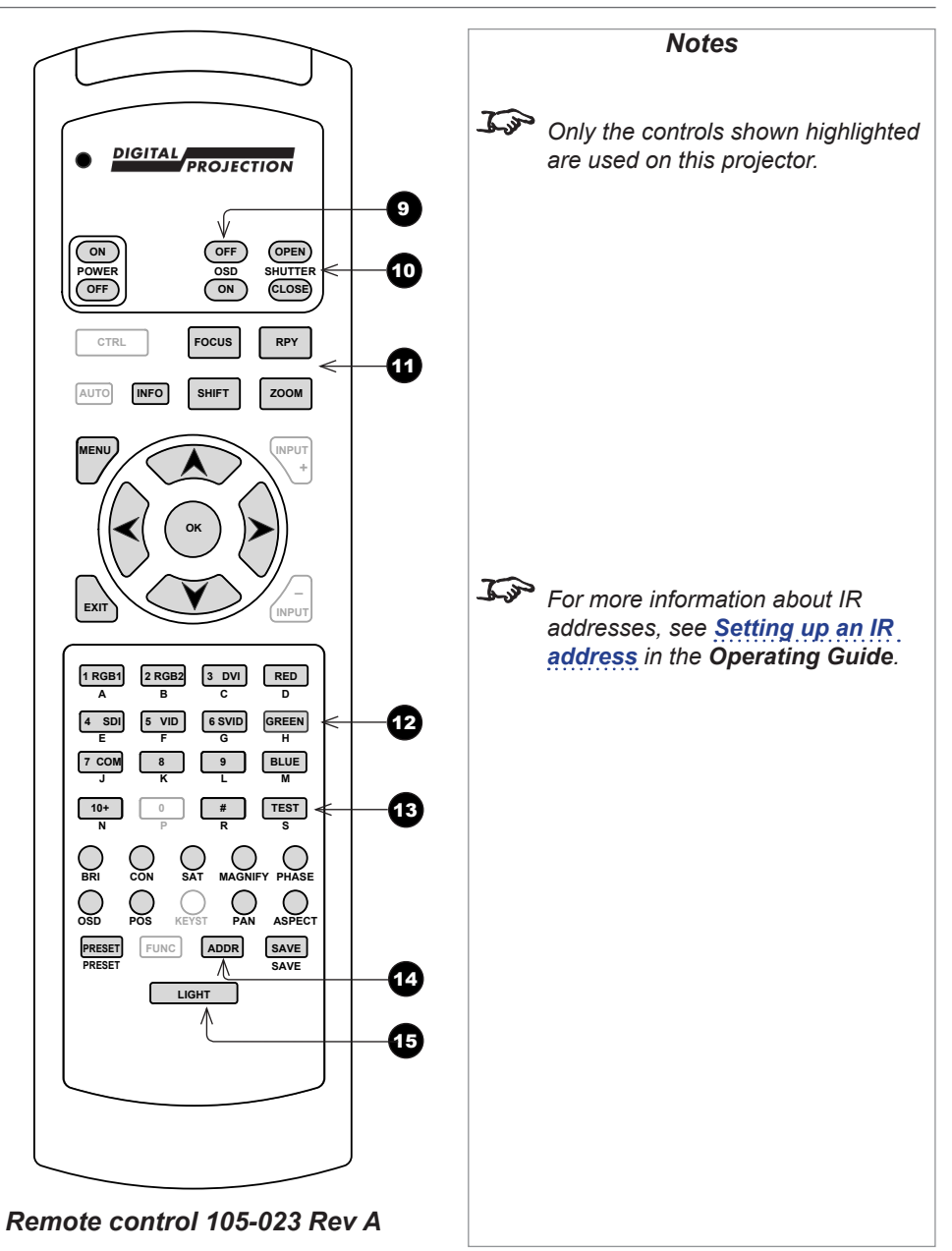

#### <span id="page-20-0"></span>Remote control troubleshooting

The remote control is shipped with no battery fitted. Remove the back cover and insert the supplied cells while observing the correct cell polarity.

If the projector fails to respond to keypress on the remote control, consider the following checks.

#### **Does the Transmit indicator flash when a button is pressed?**

The blue **Transmit Indicator 1** should be dark when the remote control is not being used and flash when a button is being pressed.

- If it emits a solid light when a button is not being pressed, the remote control is in LENS ADJUSTMENT mode. Press **EXIT** or wait up to ten seconds to exit LENS ADJUSTMENT mode.
- If the Transmit indicator fails to flash when a key is pressed, it might be time to replace the battery. Use only Alkaline AAA (LR03) cells for best results.

#### **Does the rear connection panel respond when a remote control button is pressed?**

When a button is pressed on the remote control, the *infrared indicator* 2 on the rear connection panel should flash blue. If this does not happen:

- Check that the angle of acceptance is met.
- Check that the projector address matches the remote control address.
- If none of the above fixes the problem, it might be time to replace the battery. Use only Alkaline AAA (LR03) cells for best results.

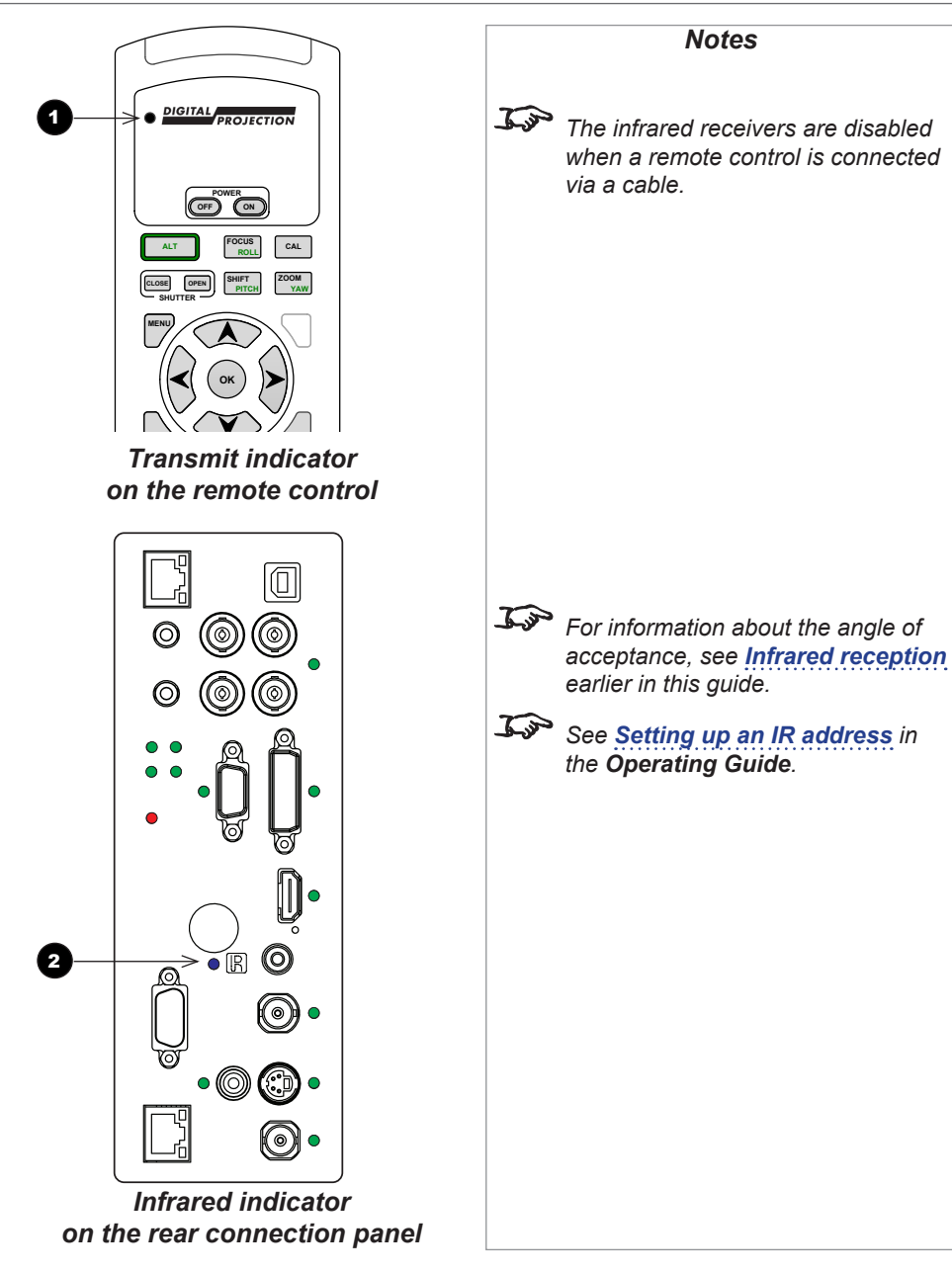

# <span id="page-21-0"></span>Positioning The Screen And Projector

- 1. Install the screen, ensuring that it is in the best position for viewing by your audience.
- 2. Position the projector, ensuring that it is at a suitable distance from the screen for the image to fill the screen.

#### Desktop mount

If the projector is to be operated from a flat surface such as a projector table, adjust the projector level by turning the four feet under the chassis. Set the adjustable feet so that the projector is level, and perpendicular to the screen.

#### Ceiling mount

Inverted installation is recommended for maximum lens offset.

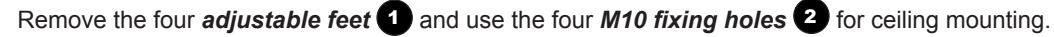

You can also use the optional rigging frame, or mount two projectors together using the optional **Titan 40K** assembly.

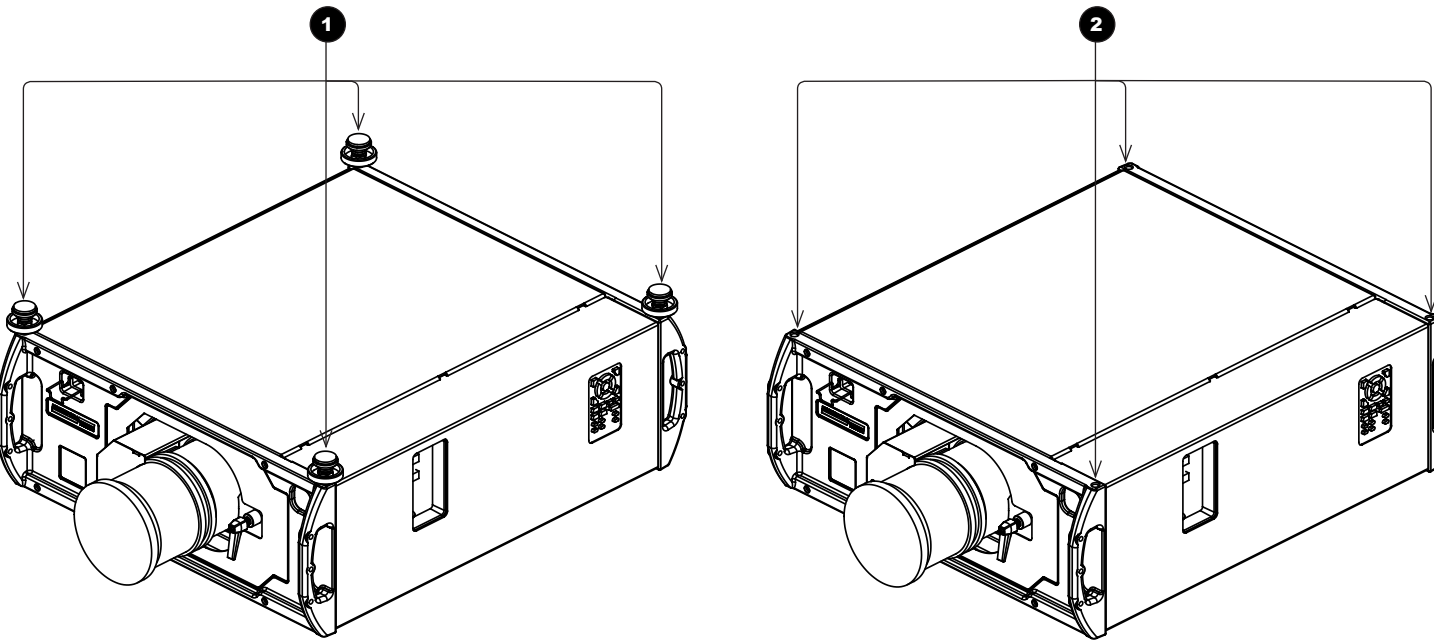

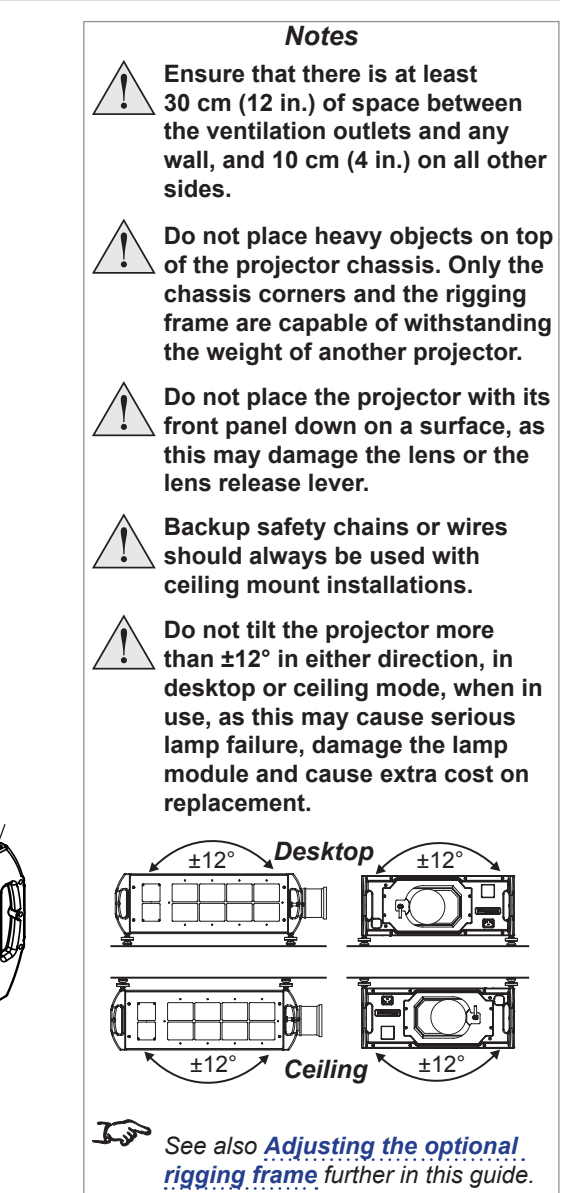

#### <span id="page-22-1"></span><span id="page-22-0"></span>Adjusting the optional rigging frame

- 1. Remove the four adjustable feet.
- 2. Secure the rigging frame to the projector, as shown here, making sure that the rigging frame is in its upright position and the cable attachments are at the top. Three screws secure each of the adjuster brackets to a corner handle.
- 3. Adjust pitch, roll and yaw as required.

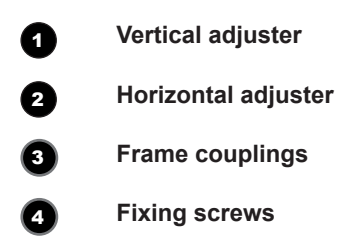

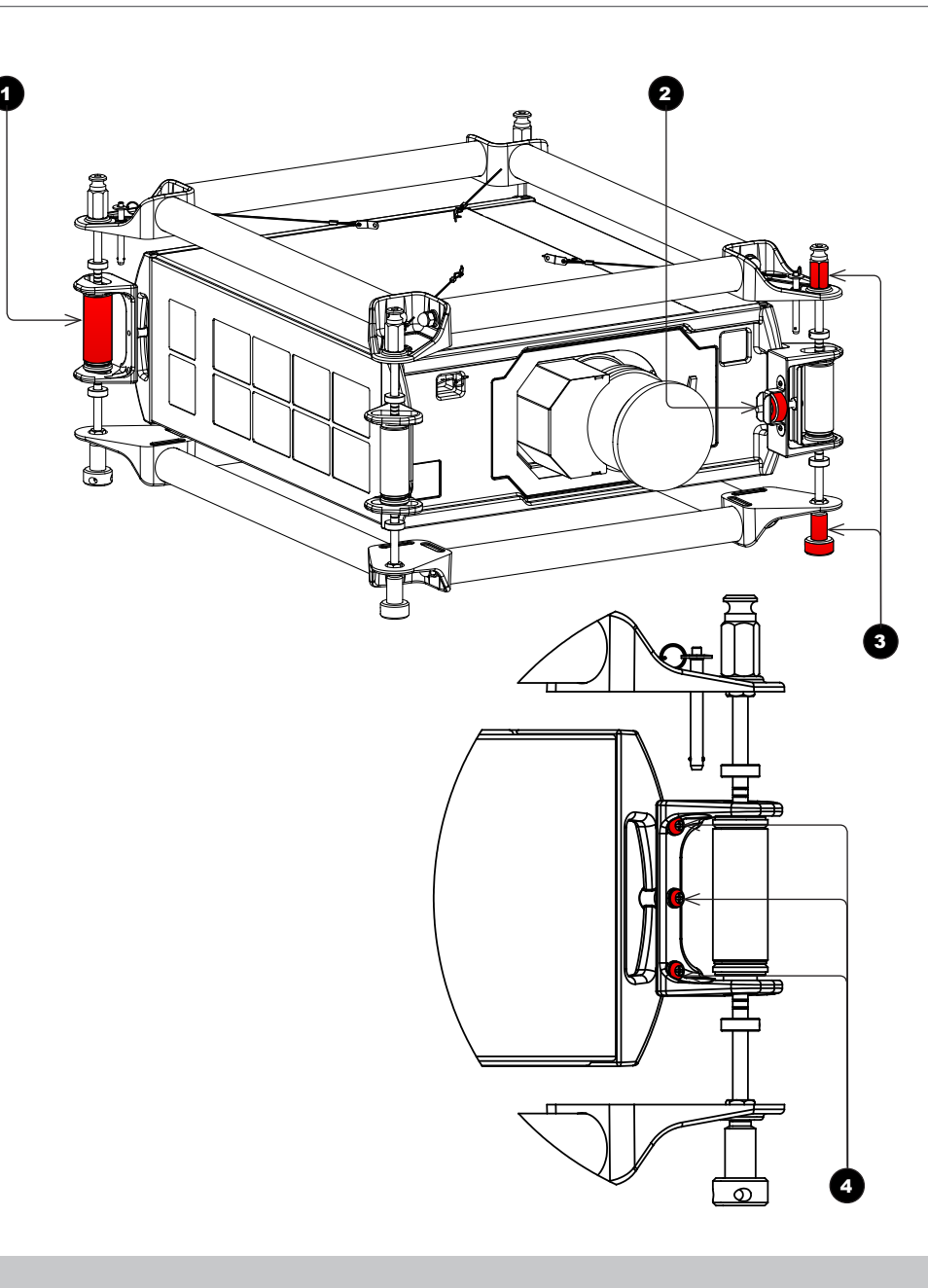

*Notes*

**Always allow the projector to cool for 5 minutes before disconnecting the power or moving the projector.**

**Ensure at least 30 cm (12 in.) of space is left between the ventilation outlets and any wall, and 10 cm (4 in.) on all other sides.**

**Do not stack more than 3 projectors.**

**Do not place heavy objects on top of the projector chassis. Only the chassis corners and the rigging frame are capable of withstanding the weight of another projector.**

**Do not place the projector with its front panel down on a surface, as this may damage the lens or the lens release lever.**

**Backup safety chains or wires should always be used with ceiling mount installations.**

**Do not tilt the projector more than ±12° in either direction, in desktop or ceiling mode, when in use, as this may cause serious lamp failure, damage the lamp module and cause extra cost on replacement.**

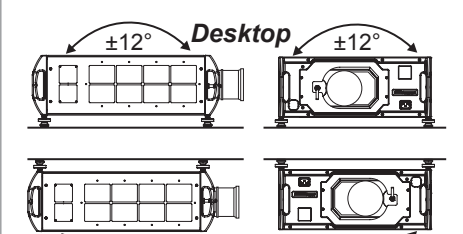

Ceiling

#### <span id="page-23-0"></span>Adjusting pitch, roll and yaw

• To adjust the pitch, turn either the front pair or the rear pair of vertical adjusters, taking care to turn both adjusters by the same amount.

• To adjust the roll, turn either the left pair or the right pair of vertical adjusters, taking care to turn both adjusters by the same amount.

• To adjust the yaw, turn the single horizontal adjuster at the front.

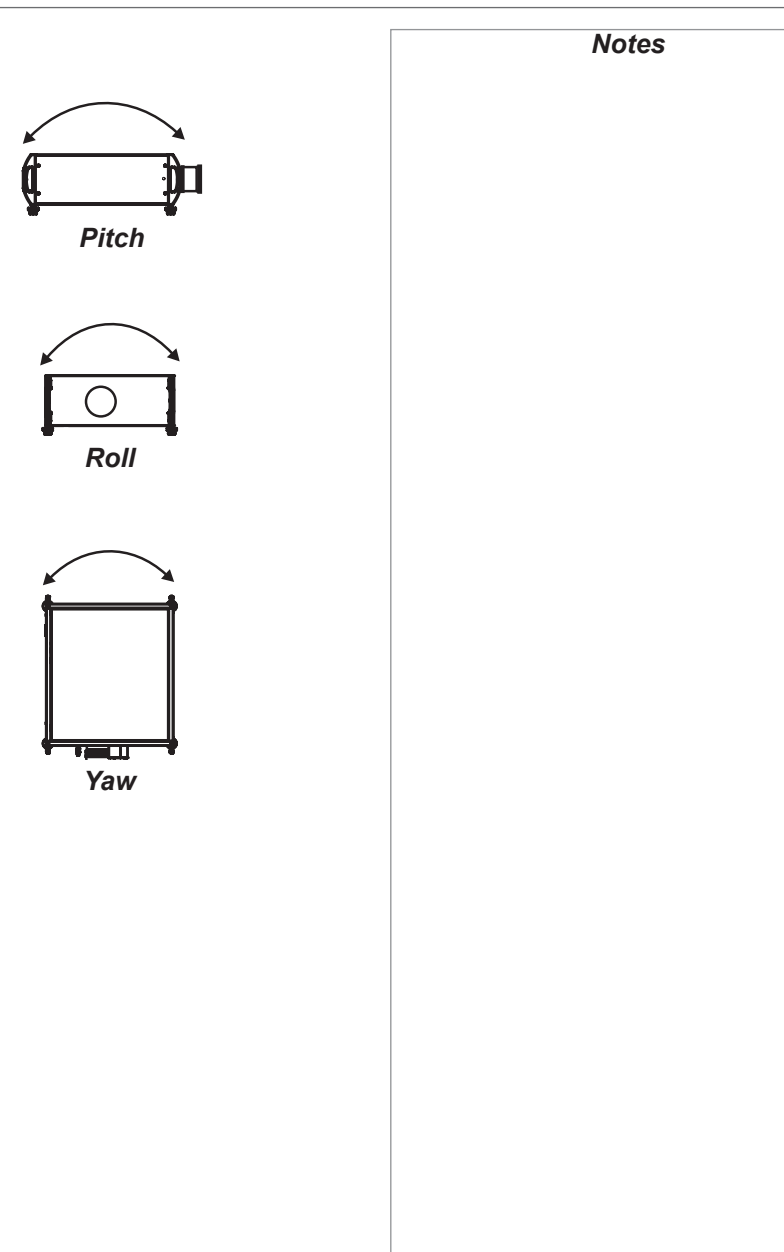

#### <span id="page-24-0"></span>Digital Projection Titan Quad / Super Quad / 930 Series

FITTING THE LENS

## Fitting The Lens

- 1. Turn the lens release lever clockwise so that it is pointing upwards, to open the lock fully. $\bullet$
- 2. Remove the rear lens cap from the lens.
- 3. Insert the lens into the lens aperture, making sure that the plug on the zoom drive mechanism lines up with the socket on the front of the projector, then push the lens in firmly as far as it will go.  $\bullet$

- 4. Turn the lens release lever anti-clockwise to the mid-position.
- 5. The lens can now be pushed in further. Push the lens in firmly as far as it will go.

6. Turn the lens release lever fully anti-clockwise so that it is pointing downwards, to close the lock fully.

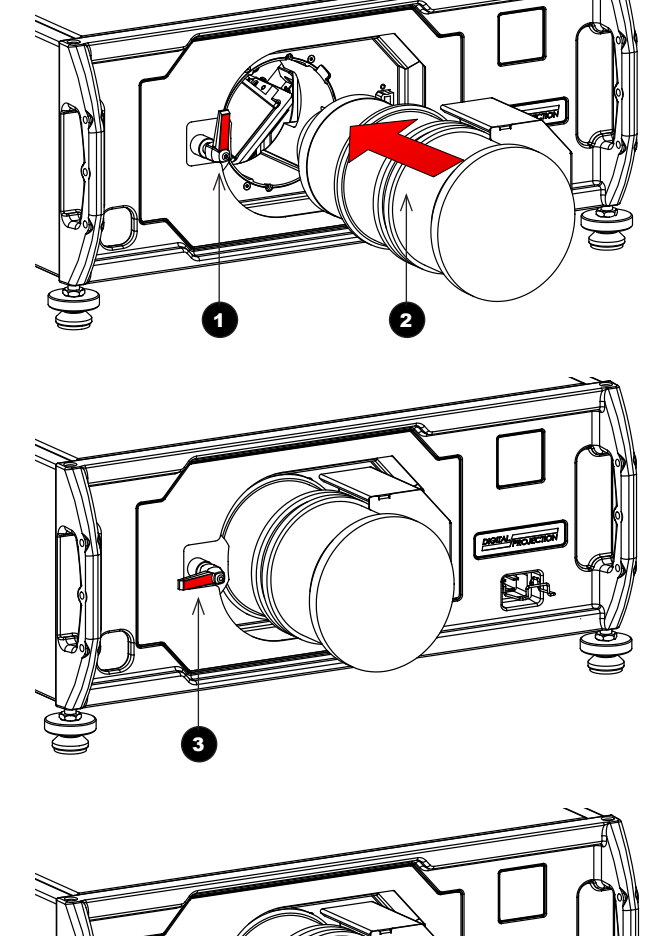

4

**Before changing the lens, always make sure the projector is switched off and fully disconnected from its power supply.**

**Always allow the projector to** 

*Notes*

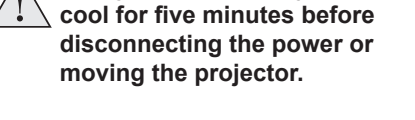

- **The lens release lever should always be set to the locked position to prevent the lens from falling out.**
- **Do not place the projector with its front panel down on a surface, as this may damage the lens or the lens release lever.**
- **Avoid touching the surface of the lens as this may result in image impairment.**
- $\mathcal{L}$ *Take care to preserve the original lens packaging and protective caps for future use.*

Installation and Quick-Start Guide

# <span id="page-25-0"></span>Operating The Projector

#### Switching the projector on

- 1. Connect the power cable between the mains supply and the projector. Switch on at the switch next to the power connector.
- 2. Wait until the self-test has completed and the standby indicator on the projector control panel shows amber. The lamp will be off and the projector will be in STANDBY mode.
- 3. Press ON on the remote control or the control panel and hold for three seconds, to switch the projector ON. The power indicator on the control panel will show green, the lamp will light and the shutter will open.

#### Switching the projector off

- 1. Press OFF on the remote control or the control panel, and hold for three seconds. The power indicator on the control panel will show amber, the lamp will go out and the cooling fans will run for a short time until the projector enters STANDBY mode.
- 2. If you need to switch the projector off completely, switch off at the mains power switch next to the power connector and then disconnect the power cable from the projector.

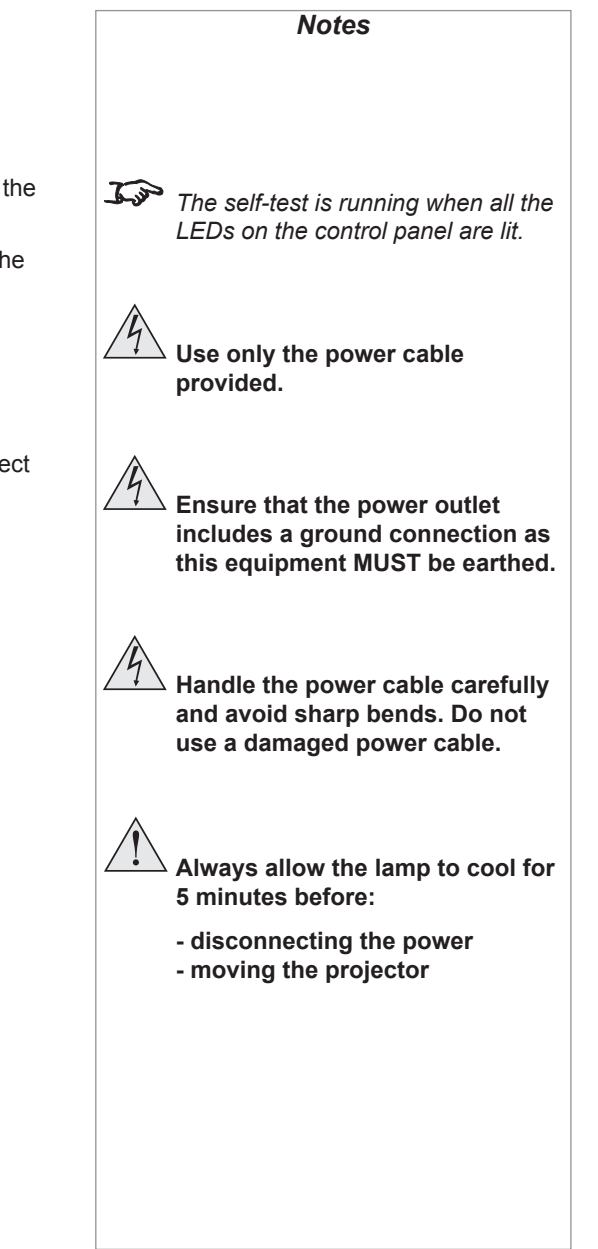

#### OPERATING THE PROJECTOR

#### <span id="page-26-0"></span>Selecting an input signal or test pattern

#### Input signal

- 1. Connect an image source to the projector.
- 2. Switch to the input you want to display:
	- Press one of the input buttons on the remote control, or
	- Open the On-screen display (OSD) by pressing **MENU**. Select an input signal from the **Input** Selection menu, using the UP and DOWN arrow buttons, then press OK.

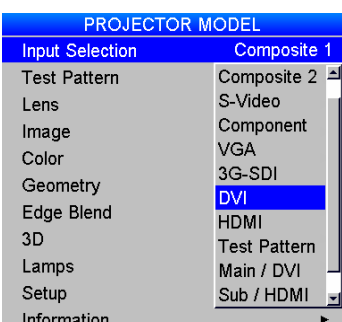

*Notes*

*For full details of how to use the controls and the menu system, see the [Operating Guide](#page-45-0).*

#### Test pattern

To display a test pattern:

- 1. Open the OSD by pressing **MENU**.
- 2. Select Test Pattern from the Input Selection menu, using the UP and DOWN arrow buttons, then press OK.
- 3. Select a pattern from the Test Pattern menu, using the UP and DOWN arrow buttons, then press OK.
- 4. Close the OSD by pressing **MENU** again.

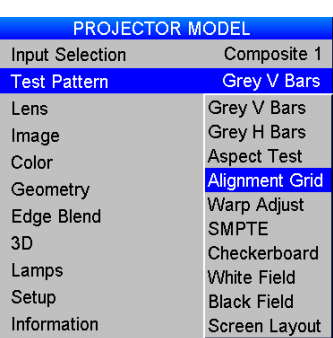

*If the projector is switched off while in TEST PATTERN mode, it will still be in TEST PATTERN mode when switched on again.*

#### <span id="page-27-1"></span><span id="page-27-0"></span>Adjusting the lens

The lens can be adjusted using the Lens menu, or:

#### Zoom

• Press ZOOM, then use the UP and DOWN arrow buttons on the keypad or remote control to adjust the size of the image on the screen. When the adjustment is finished, press **EXIT**.

#### Focus

• Press FOCUS, then use the UP and DOWN arrow buttons on the keypad or remote control to adjust the focus. When the adjustment is finished, press EXIT.

#### Shift

• Press SHIFT, then use the UP, DOWN, LEFT and RIGHT arrow buttons on the keypad or remote control to adjust the position of the image on the screen. When the adjustment is finished, press **EXIT**.

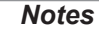

#### *When any of the three lens adjustment buttons is pressed, the blue Transmit indicator on the remote control will light for 10 seconds:*

*After 10 seconds, if no adjustment has been made, the indicator will go out and the lens adjustment button must be pressed again to resume adjustment.*

*To end the adjustment before 10 seconds has elapsed, press the*  EXIT *button.*

*All other adjustments will be locked out until the lens adjustment is ended.*

#### <span id="page-28-0"></span>Digital Projection Titan Quad / Super Quad / 930 Series

#### OPERATING THE PROJECTOR

#### Adjusting the image

#### **Orientation**

• This can be set from the **Setup** menu.

Select the orientation which suits the positioning of the projector.

#### Keystone

• This can be set from the **Geometry** menu.

#### Picture

- Settings such as Brightness and Contrast can be set from the Image menu.
- Settings can be accessed from the remote control as well. Depending on the remote you are using:
	- On 105-023 Rev B, press BRI, CON or GAMMA to set Brightness, Contrast or Gamma respectively.
	- On 105-023 Rev A, press BRI, CON or SAT to set Brightness, Contrast or Saturation respectively.

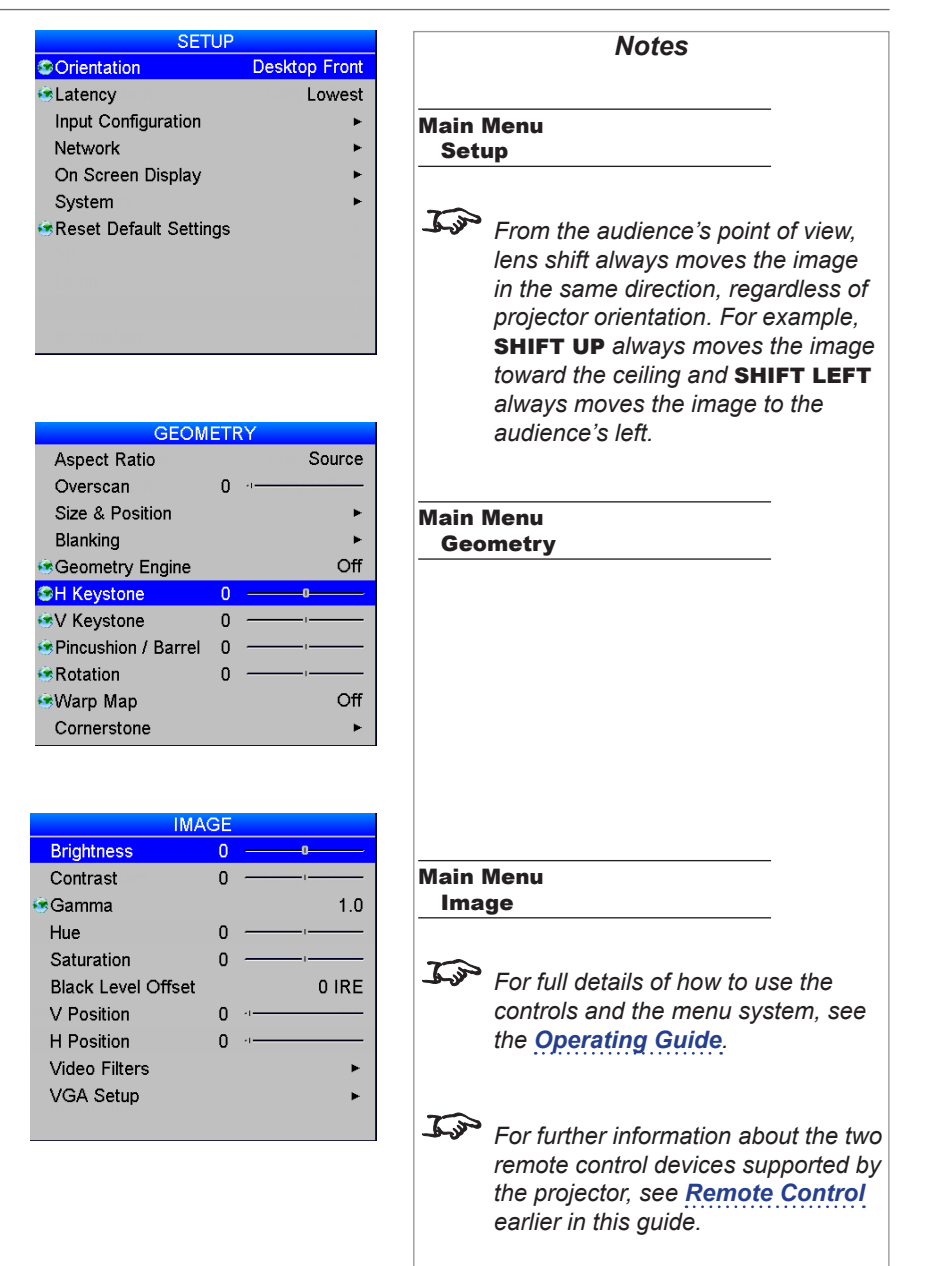

# This page is intentionally left blank.

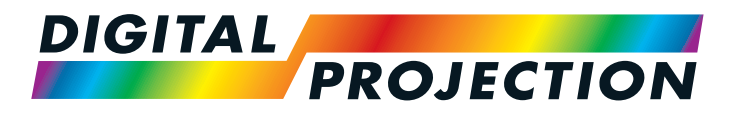

# <span id="page-30-1"></span>**Titan Super Quad Series** Titan Quad 2000 Series **Titan Quad Series** Titan 930 Series High Brightness Digital Video Projector CONNECTION GUIDE

<span id="page-30-0"></span>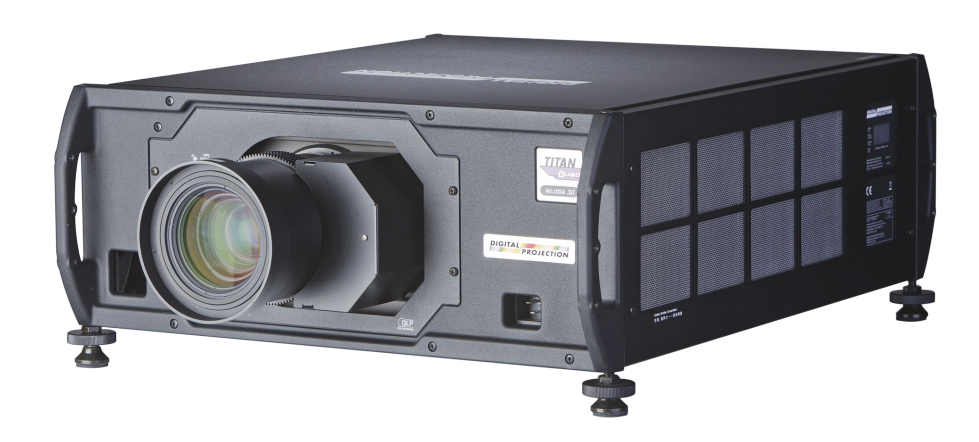

# <span id="page-31-0"></span>**IN THIS GUIDE**

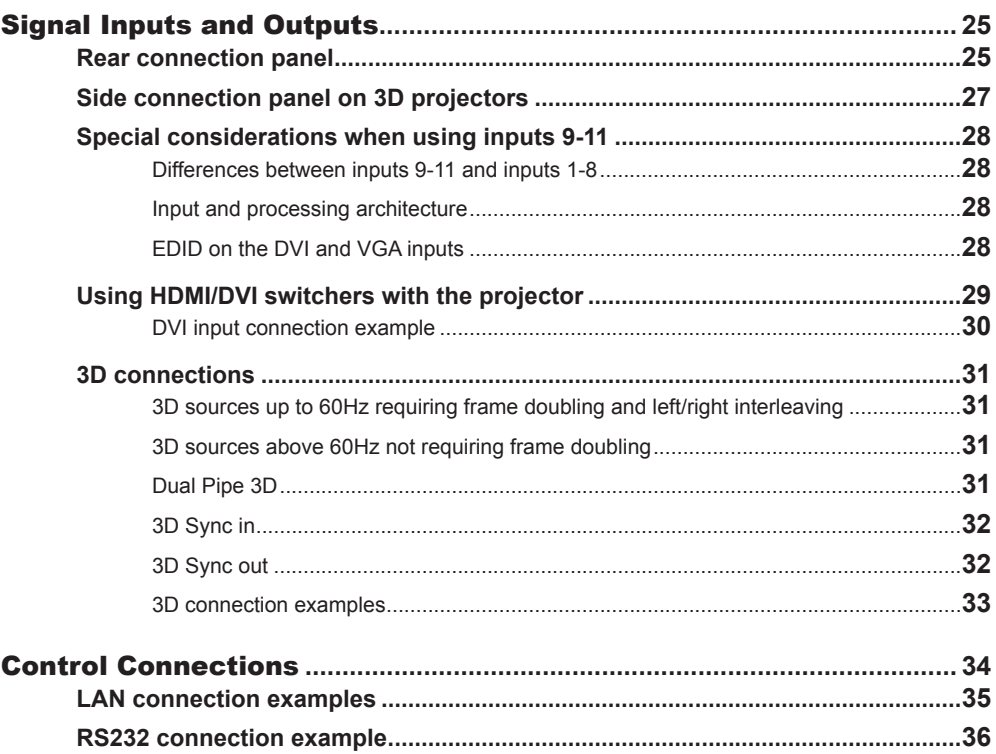

# <span id="page-32-0"></span>Signal Inputs and Outputs

Inputs 1-8, on the rear of the projector, are limited input frame rates up to 60Hz, but provide access to the full geometric adjustment capabilities, including Blend and Warp.

The side inputs 9, 10 and 11 on 3D projectors provide a very direct path to the DMD™ display, with minimal latency and high frame rate capability. Their geometrical adjustment capabilities are limited in comparison with inputs 1-8.

#### Rear connection panel

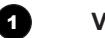

#### 1 **VGA** *(input 1)*

Receives analog signal from a computer. When using this input, it is best to use a fully wired VGA cable (with a blue connector shell) to connect the source to the projector. This will allow the source to determine the projector's capabilities via DDC and show an optimized image. Use Auto Setup in the Image/VGA Setup menu.

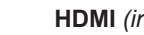

#### 2 **HDMI** *(input 2)*

Receives digital signal from HDMI-compliant devices. The audio from the HDMI 1 source is available on the SPDIF output*.*

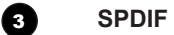

This is a digital output.

Compatible audio sample packets on the *HDMI* input stream are decoded by the projector and output on the *SPDIF* connector.

#### 4 **DVI** *(input 3)*

#### *Analog or Digital DVI-I*

This input has a DVI-I connector, which can receive either analog (DVI-A) or digital (DVI-D) signal from a compatible source.

Set DVI-I Port in the Setup/Input Configuration menu to choose between Analog and Digital.

Sources up to:

- 1920x1080 resolution for 1080p models
- 1920x1200 resolution for WUXGA models

24-60Hz; up to 12 bits per color. Supports HDCP.

#### *(the list continues overleaf)*

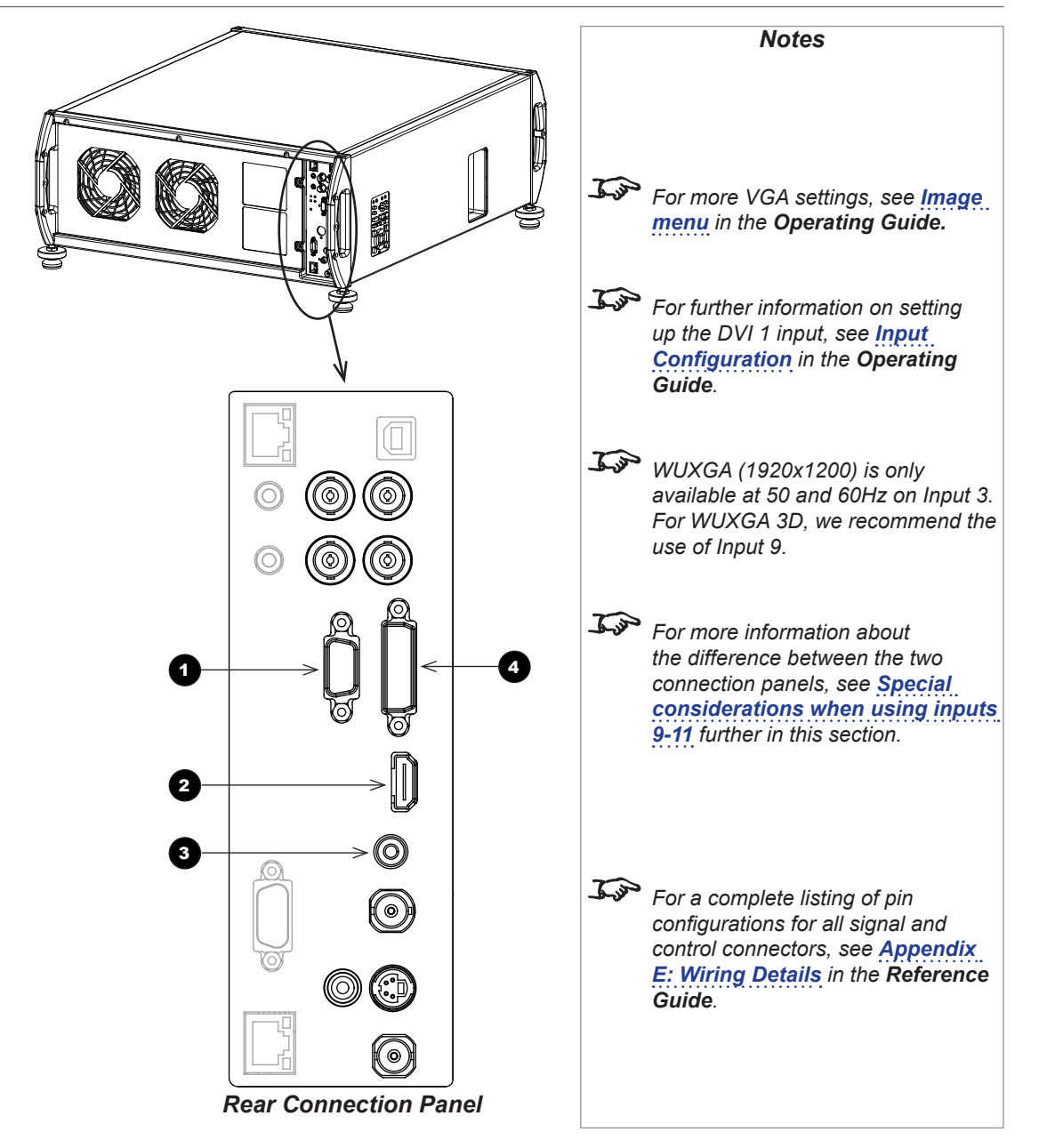

#### Digital Projection Titan Quad / Super Quad / 930 Series

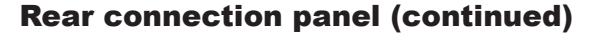

#### 5 **3G-SDI** *(input 4)*

Uses a BNC connector to receive uncompressed, unencrypted digital video.

If two video streams are being transmitted, set 3G Level B Stream in the **Setup/Input Configuration** menu to choose between the two streams

6 **Composite 1 (CVBS 1)** *(input 5)* Uses a BNC connector to receive composite video.

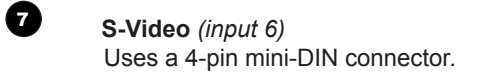

8 **Component** *(input 7)* Uses either RGsB/RGBS, or YPbPr. When using *RGsB or RGBS:*

- Set Component Colour Space in the Setup/Input Configuration menu to RGB.
- Set Component Sync Type in the Setup/Input Configuration menu to Auto, except when the projector has problems selecting between 3 Wire (RGsB) and 4 Wire (RGBS).

When using *YPbPr:*

• Set Component Colour Space in the Setup/Input Configuration menu to YPbPr.

9 **Composite 2 (CVBS 2)** *(input 8)*

Uses an RCA phono connector to receive composite video.

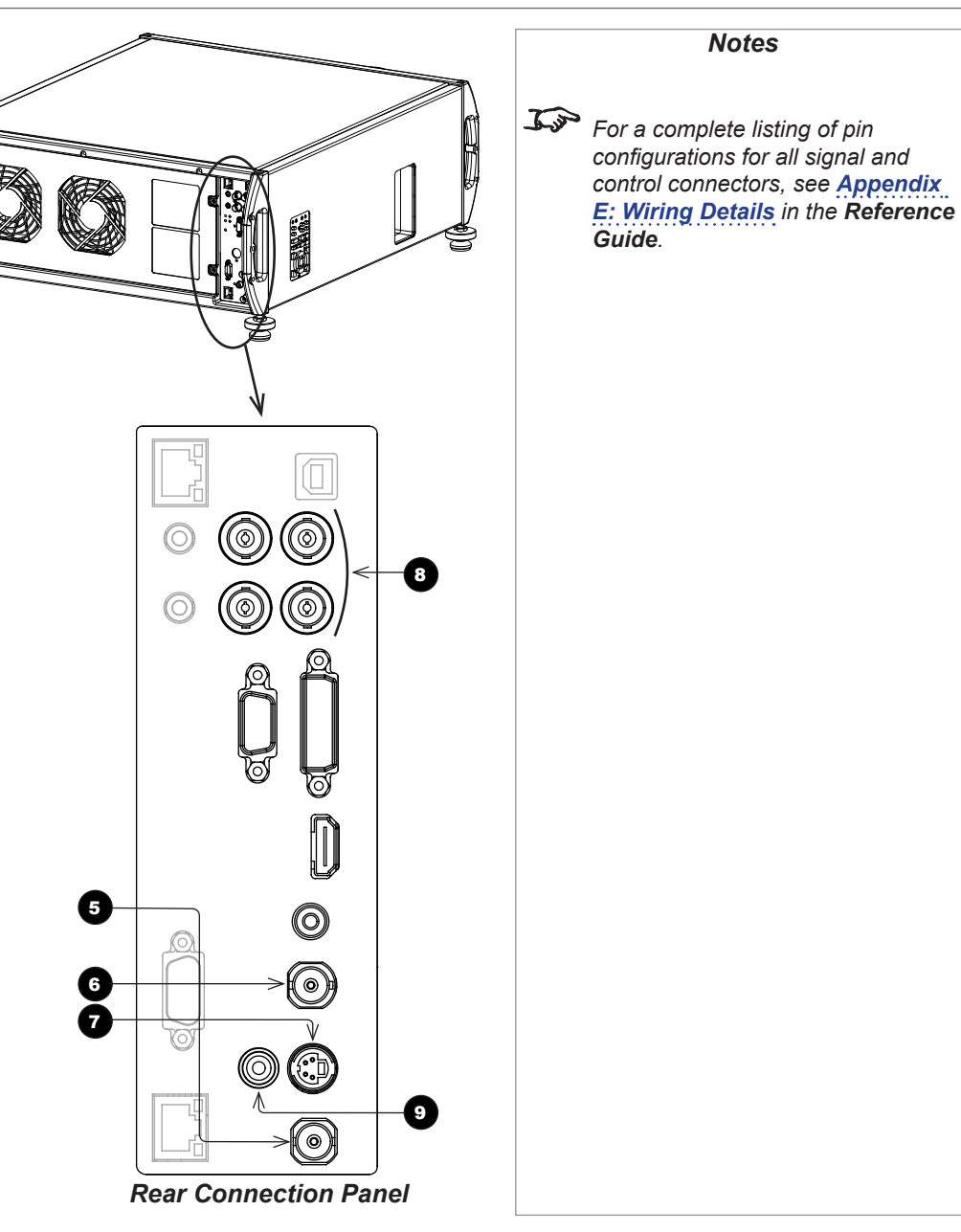

Connection Guide

1

2

<span id="page-34-0"></span>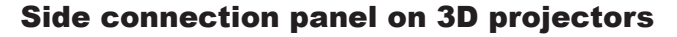

#### 1 **Main/DVI** *(input 9)*

Single or Dual Link DVI-D input. This input has a DVI-I connector, but can only receive digital (DVI-D) signal from a compatible source. Sources up to:

- 1920x1080 resolution for 1080p models
- 1920x1200 resolution for WUXGA models 24-160Hz; up to 12 bits per color. Supports HDCP.
- 2 **Sub/HDMI** *(input 10)*

Single Link DVI-D (HDMI 1.4 compatible ) input. Sources up to:

- 1920x1080 resolution for 1080p models
- 1920x1200 resolution for WUXGA models 24-60Hz; up to 12 bits per color.

#### 3 **Twin-Link DVI-D (Dual Pipe)**

Connect both sockets. *Input 9* is the Main input, *Input 10* (DVI/HDMI) is the Sub input. Sources up to:

- 1920x1080 resolution for 1080p models
- 1920x1200 resolution for WUXGA models

at frame rates consistent with up to 148.5 Mpx/sec/pipe (including blanking).

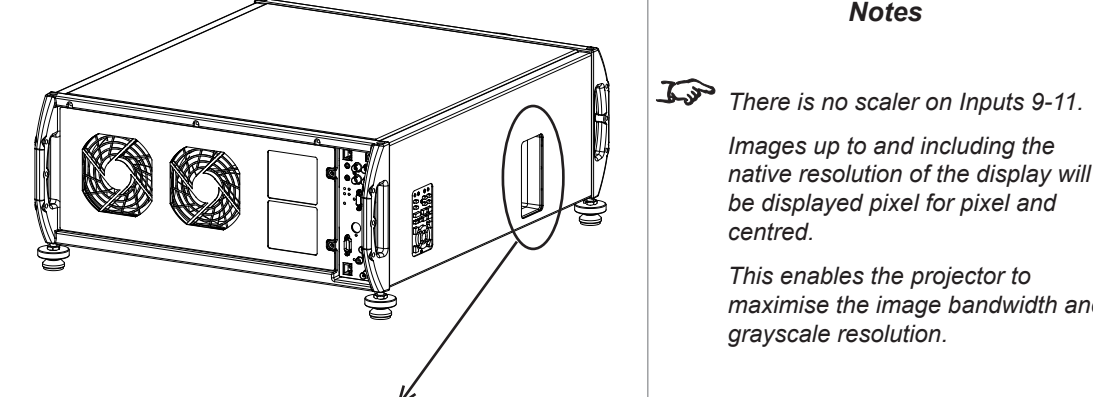

# *For more information about the difference between the two connection panels, see [Special](#page-35-1)  [considerations when using inputs](#page-35-1)  [9-11](#page-35-1) further in this section.*

*Notes*

*Images up to and including the native resolution of the display will be displayed pixel for pixel and* 

*This enables the projector to maximise the image bandwidth and* 

*grayscale resolution.*

*centred.*

*For information about 3D video, see [3D connections](#page-38-1) further in this guide.*

*For a complete listing of pin configurations for all signal and control connectors, see [Appendix](#page-173-1)  [E: Wiring Details](#page-173-1) in the Reference Guide.*

*Side Connection Panel*

6

Connection Guide

#### <span id="page-35-1"></span><span id="page-35-0"></span>Special considerations when using inputs 9-11

#### Differences between inputs 9-11 and inputs 1-8

Inputs 9 and 10 have been designed to offer access to a very high bandwidth digital video path, free of the limitations inherent to standard image processing techniques. As such, the image is pixel-mapped directly to each DMD™, so only a subset of the image settings applies to Inputs 9-11.

Global settings, such as input selection, lens and lamp control, are all applicable to Inputs 9-11 but modal settings are not.

#### Input and processing architecture

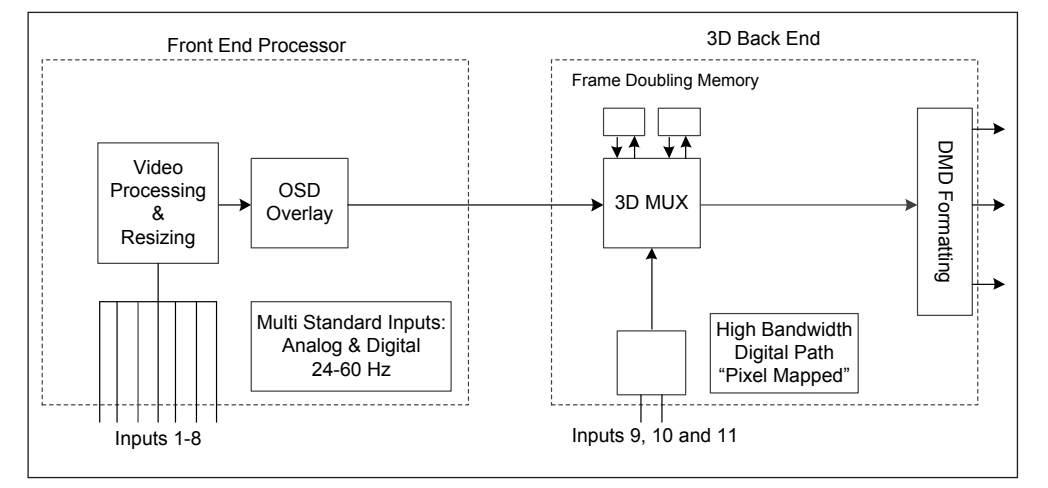

#### EDID on the DVI and VGA inputs

If you are using a computer DVI card or another source that obeys the EDID protocol, the source will automatically configure itself to suit the projector.

Otherwise please refer to the documentation supplied with the source to manually set the resolution to the DMD™ resolution of the projector or the nearest suitable setting. Switch off the source, connect to the projector, then switch the source back on again.

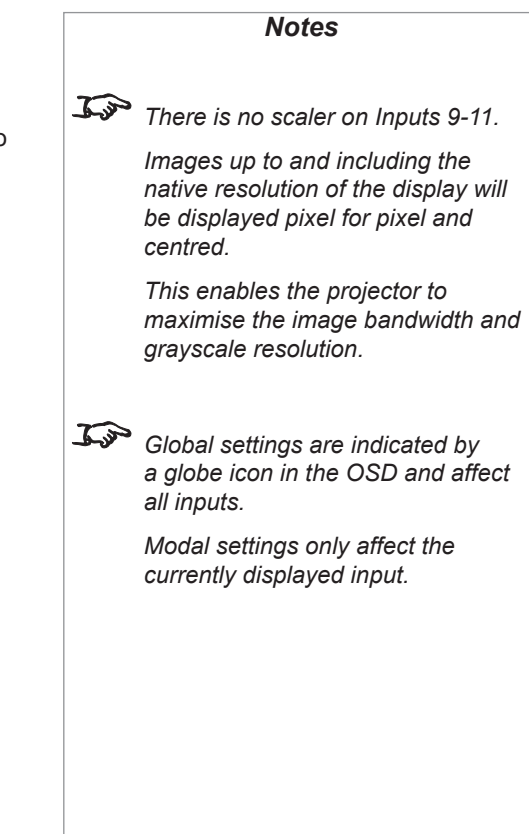

Connection Guide
### SIGNAL INPUTS AND OUTPUTS

## Using HDMI/DVI switchers with the projector

When using an HDMI/DVI source switcher with the projector, it is important to set the switcher so that it passes the projector EDID through to the source devices. If this is not done, the projector may not be able to lock to the source or display the source correctly as its video output timings may not be compatible with those of the projector. Sometimes this is called transparent, pass-through or clone mode. Please see your switcher's manual for information on how to set this mode.

Additionally, sources which use HDCP encryption may not display properly when connected to the projector via a switcher. Refer to the switcher's manual for more information.

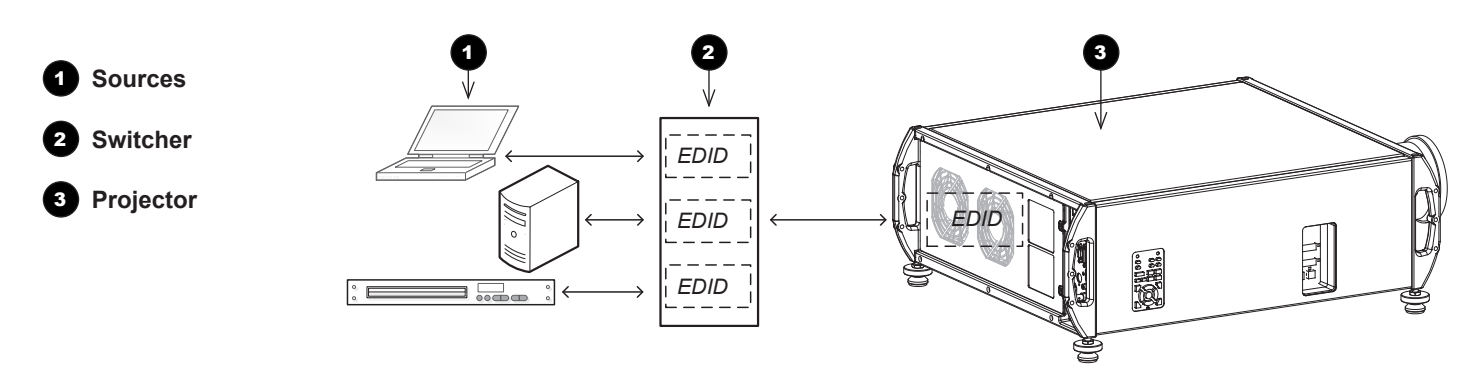

*The EDIDs in the switcher should be the same as the one in the projector.*

*Notes*

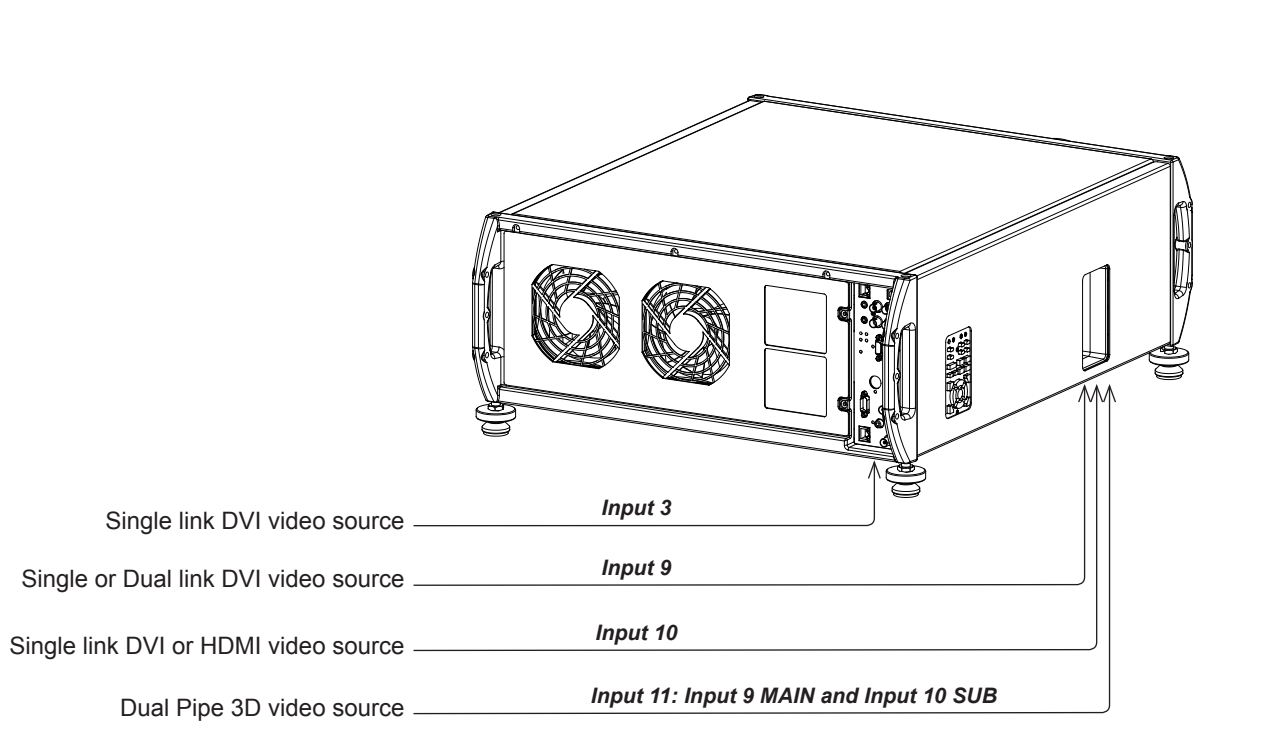

Rev L October 2015 DVI input connection example *Notes Dual link DVI: high bandwidth/frame rate*

SIGNAL INPUTS AND OUTPUTS

### 3D connections

### 3D sources up to 60Hz requiring frame doubling and left/ right interleaving

- 1. Connect to any of the inputs on the *rear connection pane*l.
- Set 3D Type in the 3D menu to match the format of the incoming signal. Choose from **Sequential, Top-and-Bottom** and Side-by-Side (Half).

### 3D sources above 60Hz not requiring frame doubling

- 1. Connect to either of the inputs on the *side connection panel*.
- 2. Set 3D Type in the 3D menu to Auto, except when the projector has problems selecting between Sequential, Frame Packing, Top-and-Bottom and Side-by-Side (Half).

### Dual Pipe 3D

• Connect to both of the inputs on the *side connection panel*. *Input 9* (Main/DVI) is the *left* image, and *Input 10* (Sub/HDMI) is the *right* image.

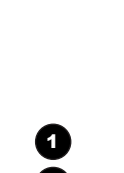

**1** Rear connection panel 2 **Side connection panel**

**BEERING** 

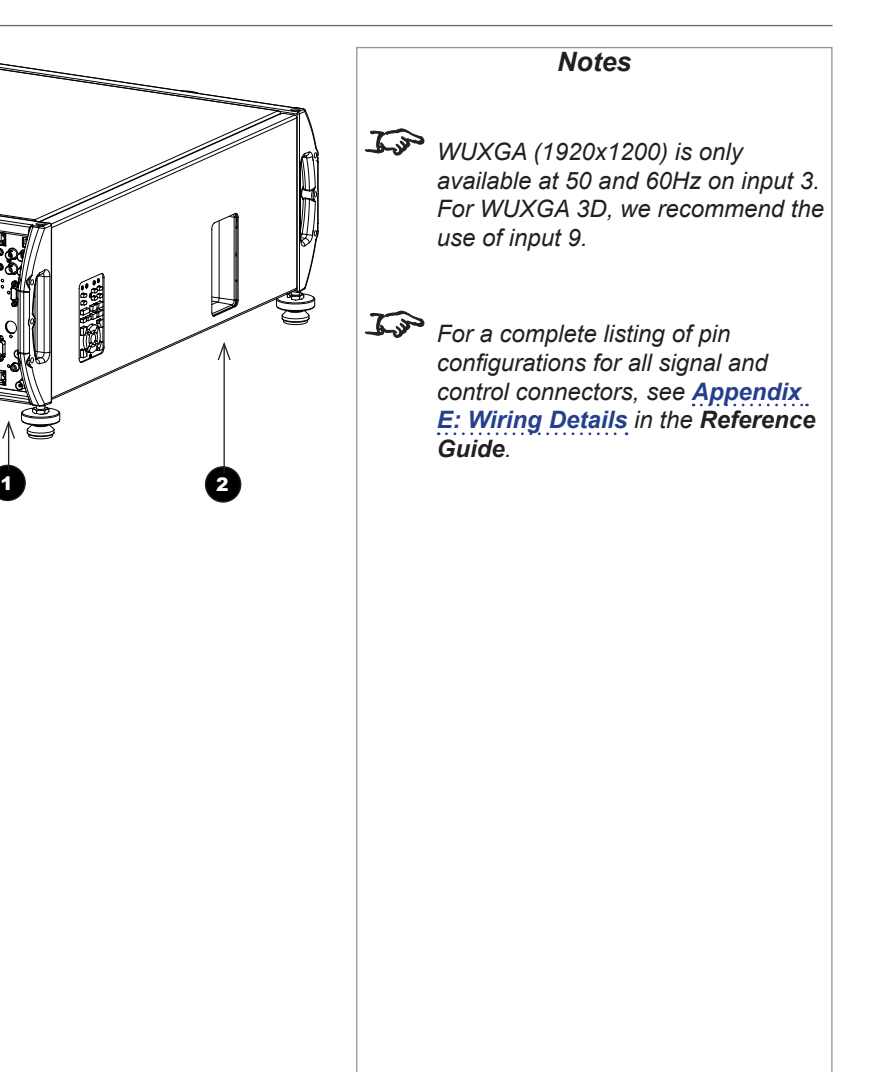

### 3D Sync in

• Sync input signal.

Connect the 3D sync from your graphics card or server.

### 3D Sync out

• Sync output signal. This may be affected by the Sync Offset and Output Sync Polarity settings in the 3D menu.

Connect this to your IR emitter or ZScreen.

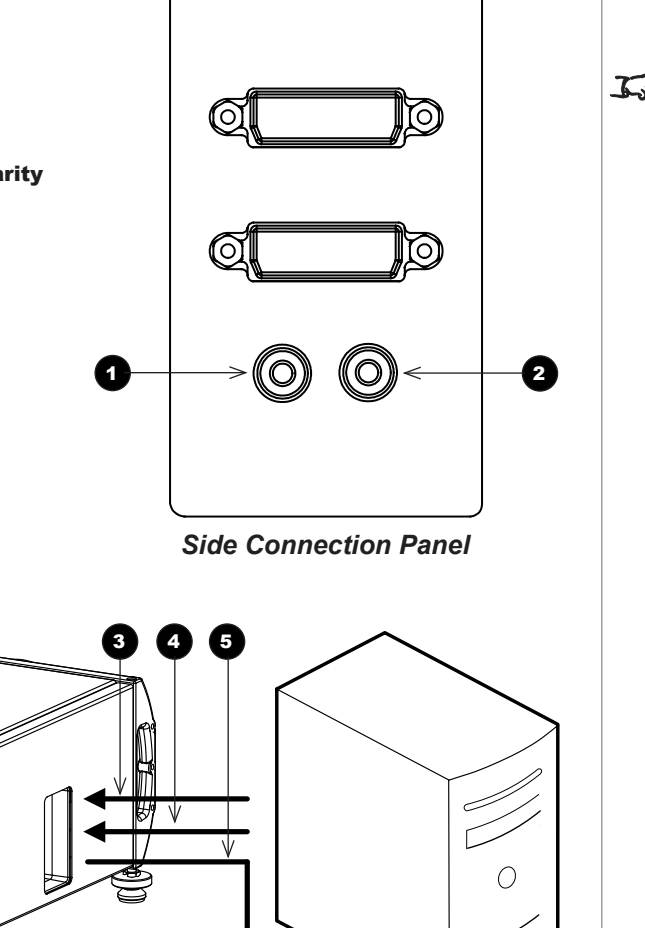

*For a complete listing of pin configurations for all signal and control connectors, see [Appendix](#page-173-0)  [E: Wiring Details](#page-173-0) in the Reference Guide.*

*Notes*

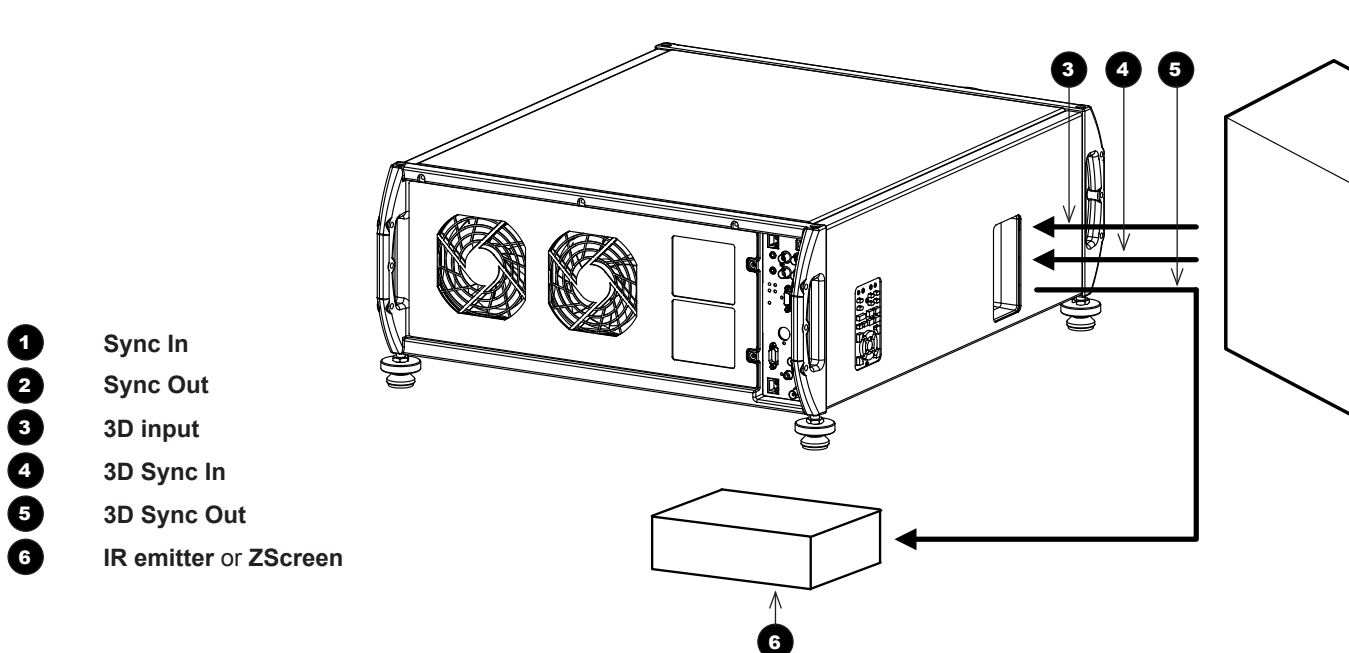

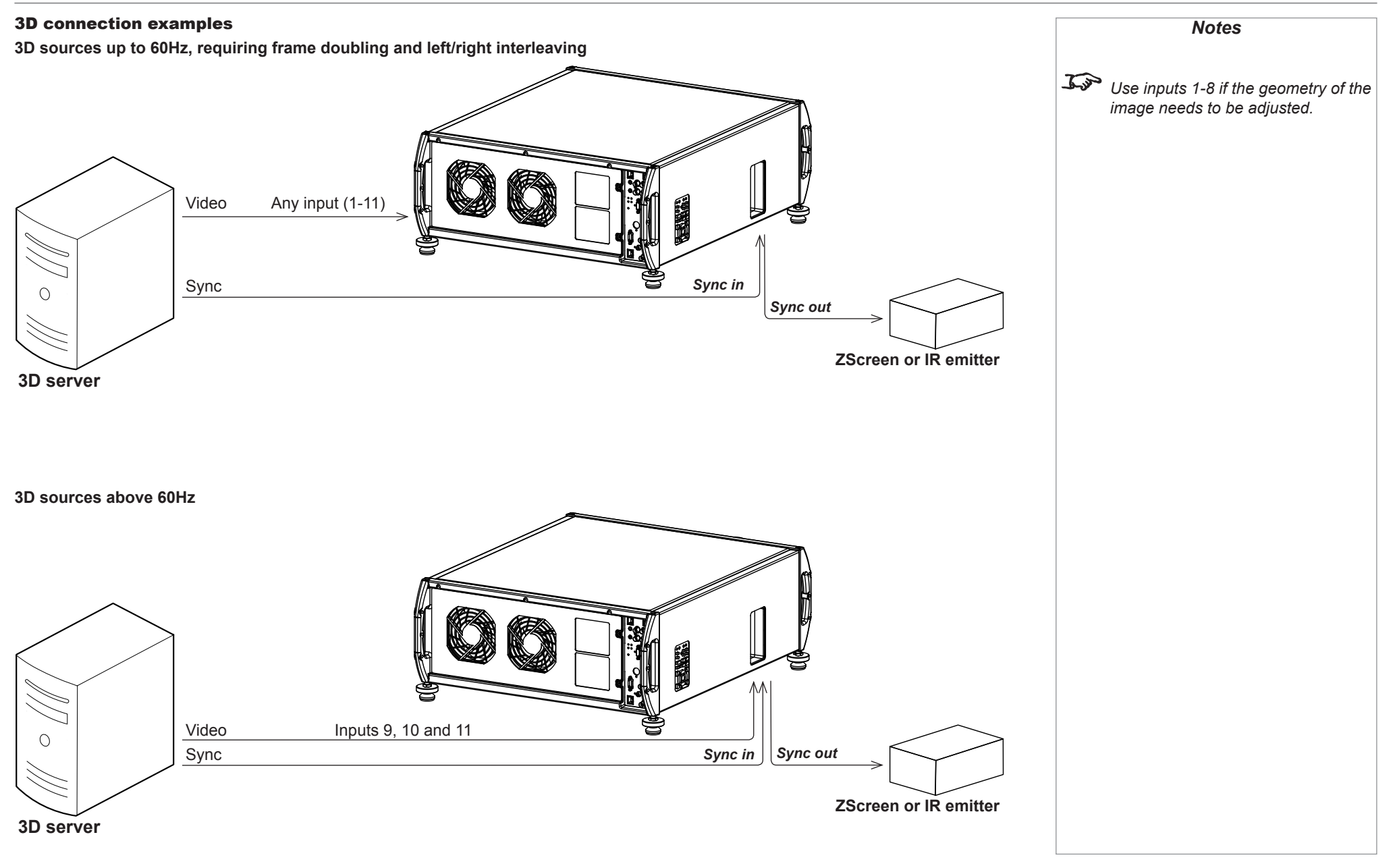

Connection Guide

## Control Connections

### 1 **Update port**

All of the projector's features can be controlled via a serial connection, using the commands described in the *Protocol Guide.*

In addition, the Update port is used to download, via LAN, firmware updates issued from time to time by Digital Projection.

Use a crossed LAN cable to connect directly to a computer, or an uncrossed cable to connect to a network hub.

### 2 **Wired remote control input**

If infrared signals from the remote control cannot reach the projector due to excessive distance or obstructions such as walls or cabinet doors, you can connect an external IR repeater to the remote control input, and position its IR sensor within range of the operator.

### 3 **Wired remote control output**

To synchronise the control of multiple projectors, connect the *wired remote output* of one projector to the *wired remote input* of another.

### **4 RS232**

All of the projector's features can be controlled via a serial connection, using the commands described in the *Protocol Guide*.

Use a null-modem cable to connect directly to a computer, or a straight cable to connect to a modem.

### **6** LAN

The projector Warp function is controlled through this port.

In addition, this port can be used with the *Virtual OSD* to control the projector. Use a crossed LAN cable to connect directly to a computer, or an uncrossed cable to connect to a network hub.

### 6 **Service port**

The Service port is used to download, via USB, firmware updates issued from time to time by Digital Projection.

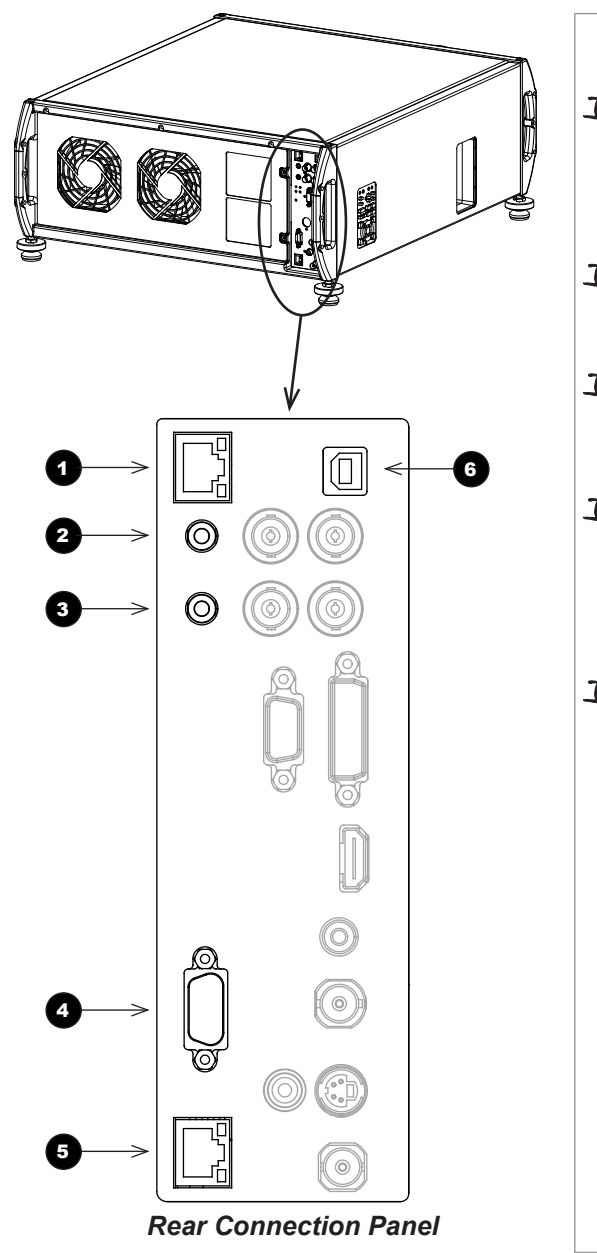

*For a complete listing of pin configurations for all signal and control connectors, see [Appendix](#page-173-0)  [E: Wiring Details](#page-173-0) in the Reference Guide. Only one remote connection (RS232 or LAN) should be used at any one time. Plugging in the remote control cable will disable the infrared receivers.*

*Notes*

*For a list of all commands used to control the projector via a serial connection or LAN, see the Protocol Guide.*

*For details on using the Virtual OSD, see the Protocol Guide.*

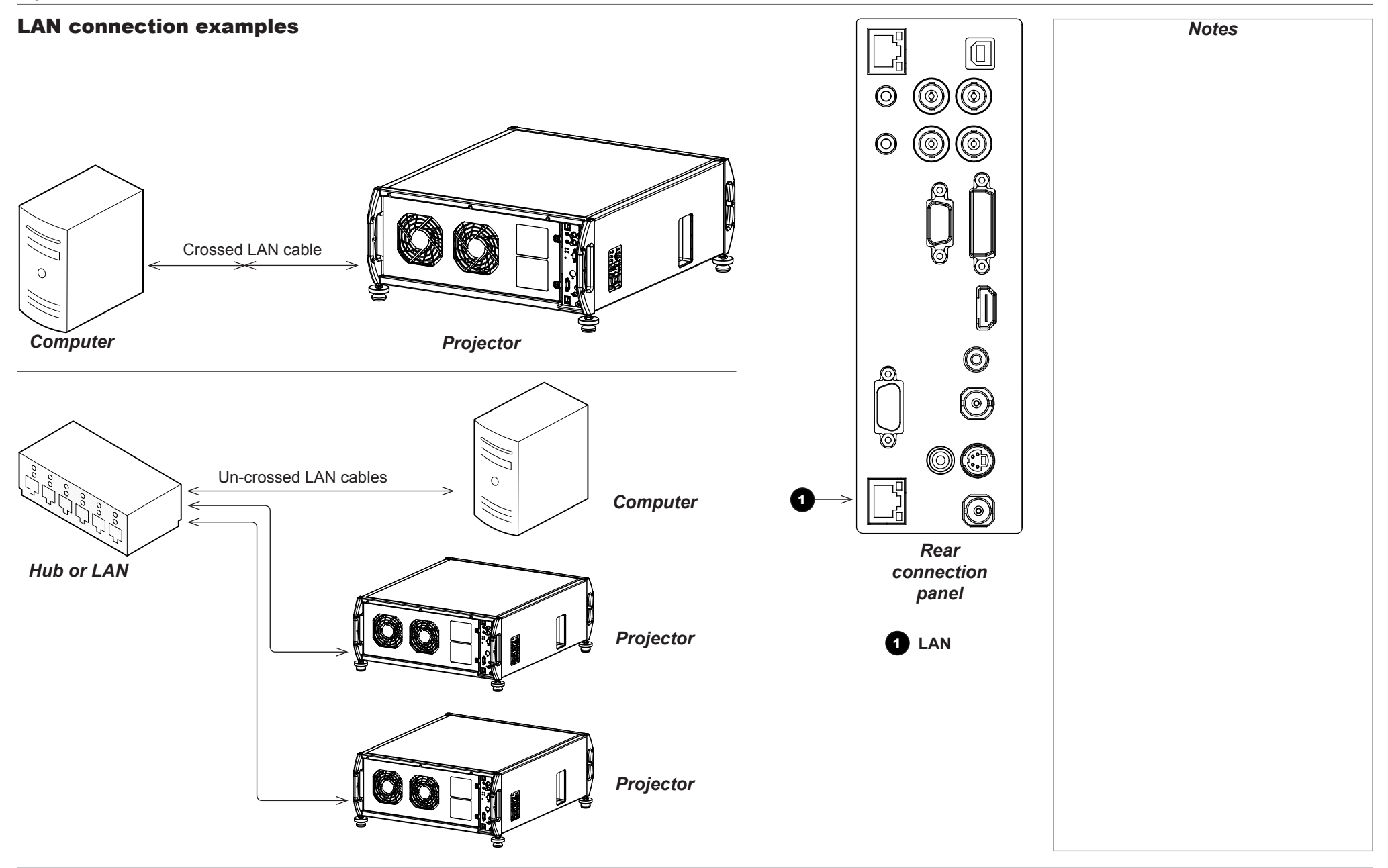

Connection Guide

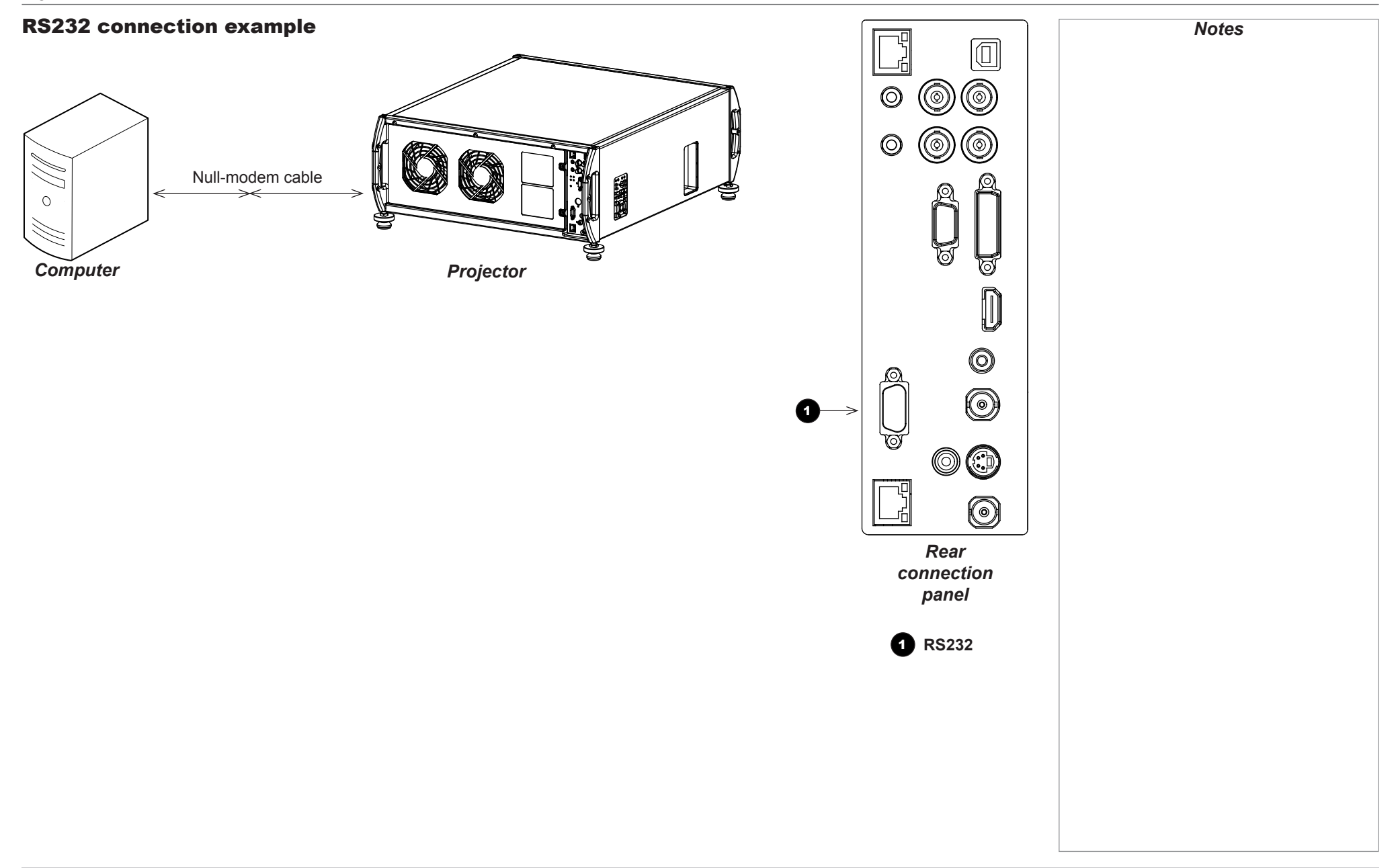

Connection Guide

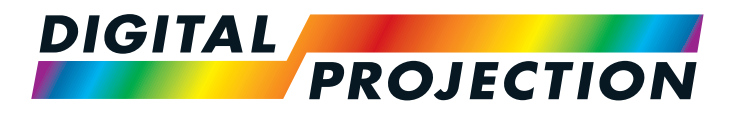

# **Titan Super Quad Series** Titan Quad 2000 Series **Titan Quad Series** Titan 930 Series High Brightness Digital Video Projector **OPERATING GUIDE**

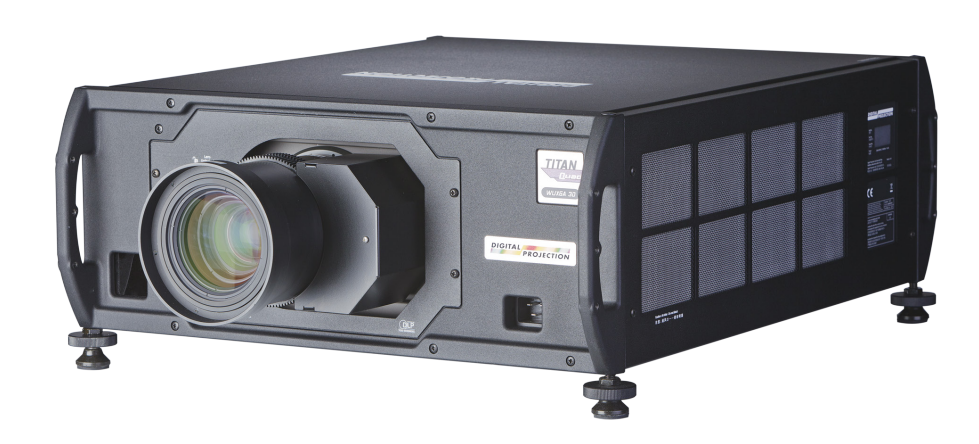

## **IN THIS GUIDE**

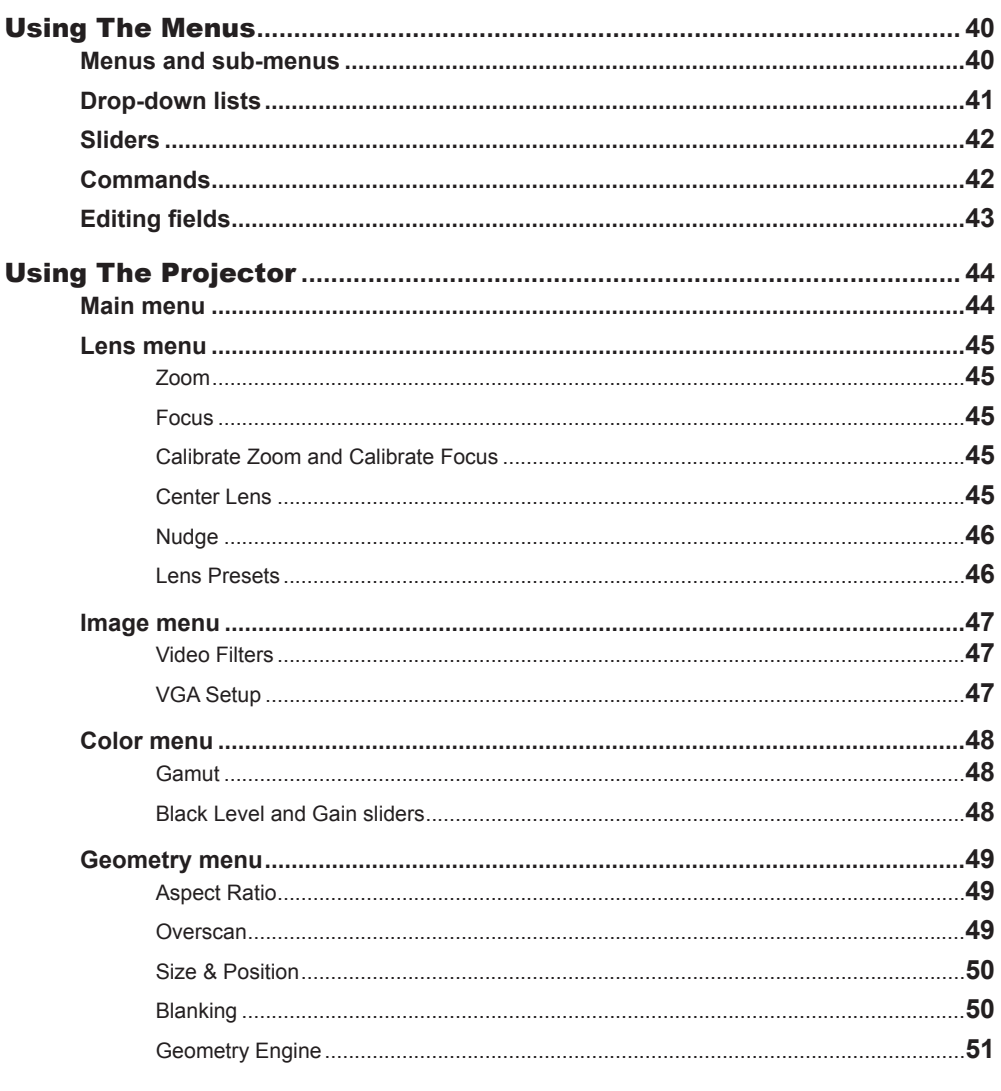

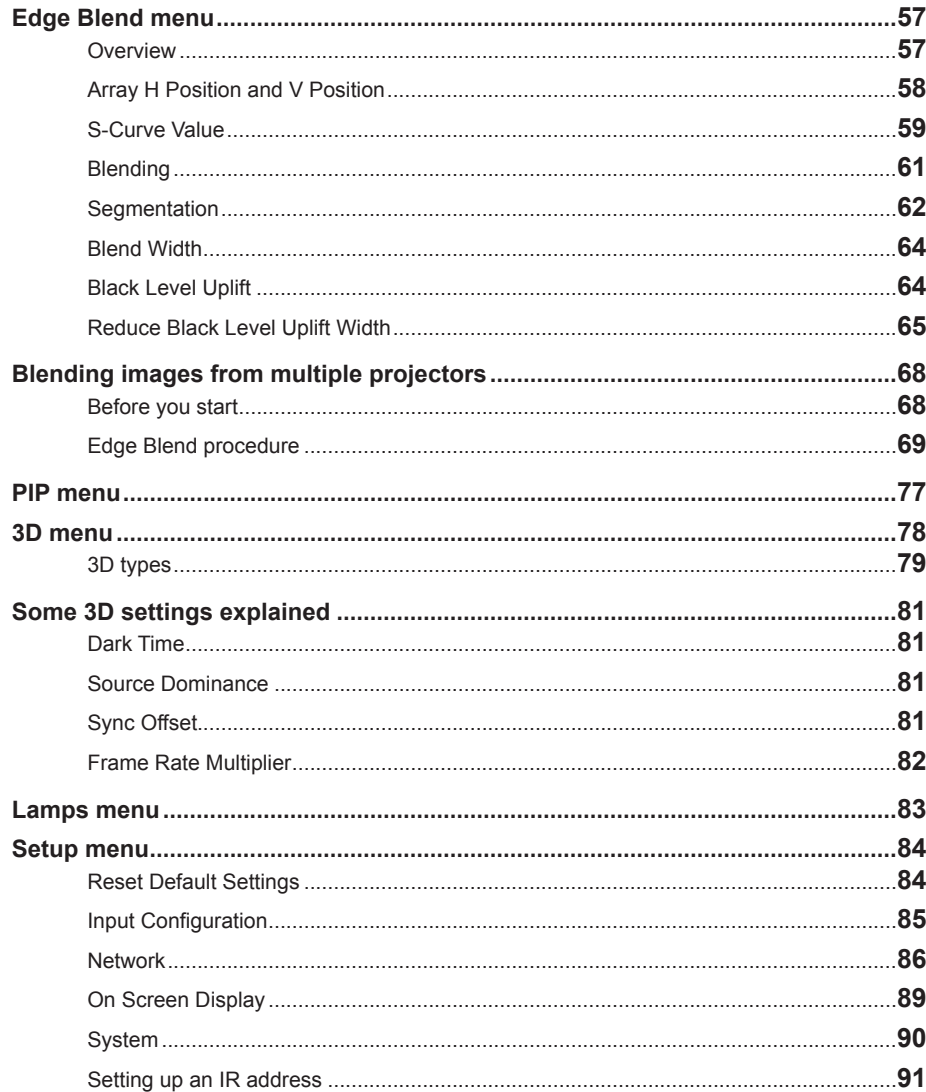

# **IN THIS GUIDE (continued)**

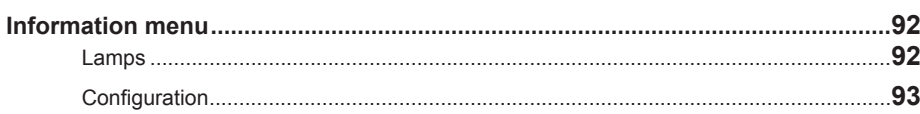

## <span id="page-47-1"></span><span id="page-47-0"></span>Using The Menus

Use the buttons on the projector control panel or on the remote control, to access the menu system.

• To open or close the on-screen display (OSD), press **MENU**.

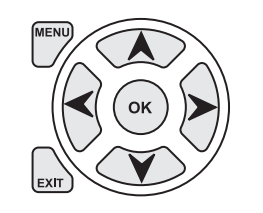

### Menus and sub-menus

• To open a sub-menu, select it using the UP and DOWN arrow buttons, then press OK.

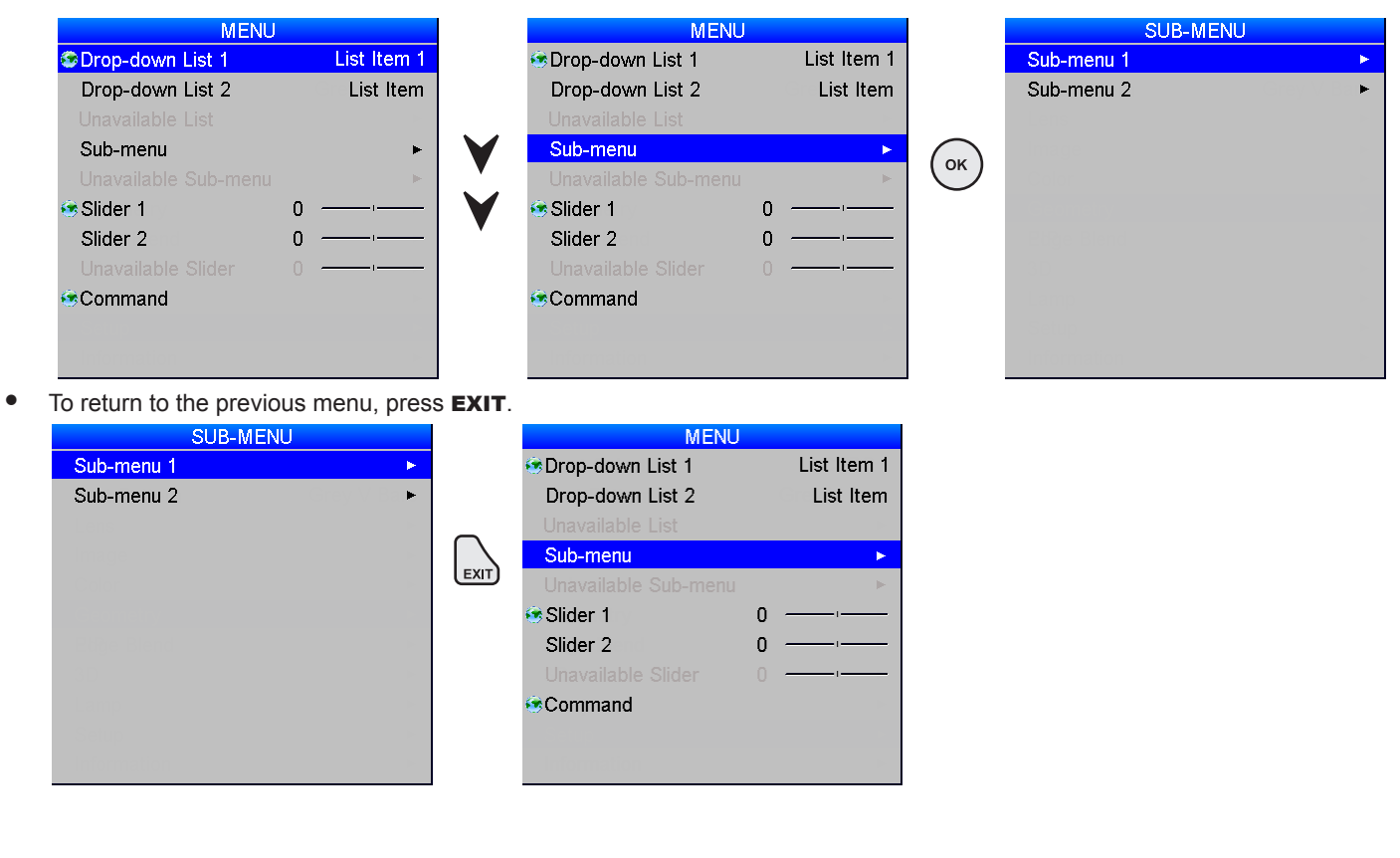

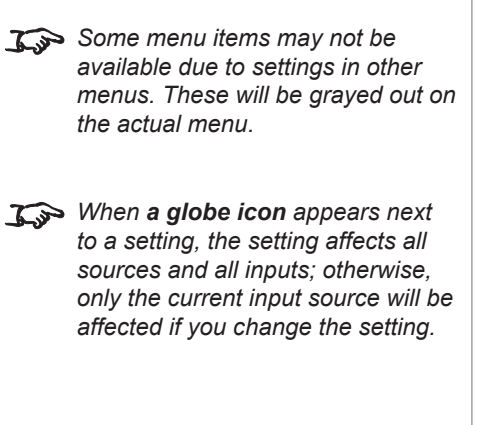

*Notes*

USING THE MENUS

<span id="page-48-0"></span>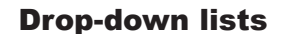

To use a drop-down list:

1. Navigate to the drop-down list in the menu and press OK.

- 2. Highlight an item from the list using the UP and DOWN arrow buttons.
- **S**Command CDrop-down Drop-down Sub-menu Slider 1 Slider 2 **S**Command © Drop-dow Drop-down Sub-menu Slider 1 Slider 2 <sup>●</sup>Command

**ODrop-down** Drop-down

Sub-menu

Slider 1 Slider 2

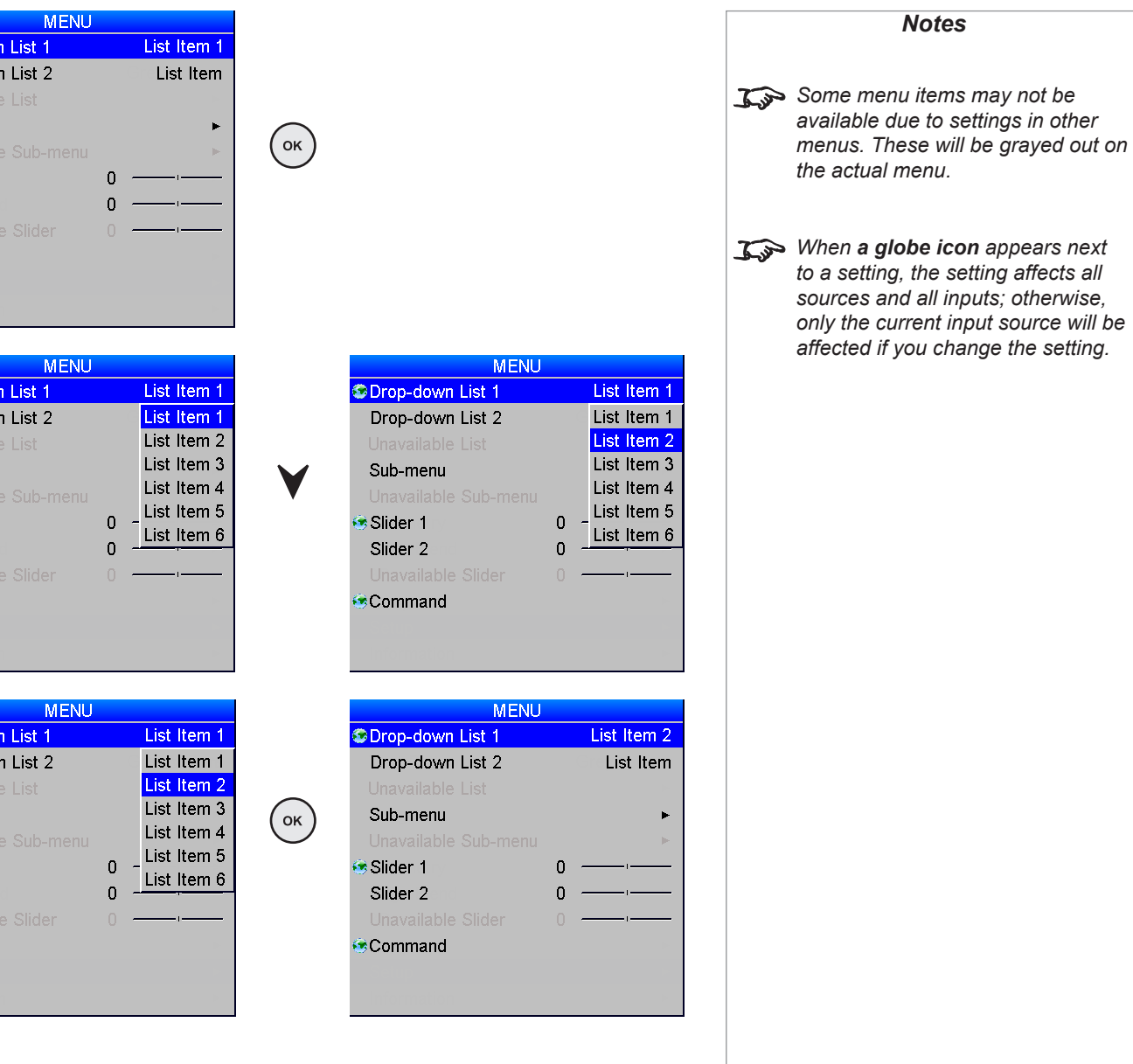

3. Press OK again to select the highlighted item, or press **EXIT** to exit without changing.

Operating Guide

USING THE MENUS

### <span id="page-49-0"></span>Sliders

To use a slider, press the LEFT and RIGHT arrow buttons to adjust it.

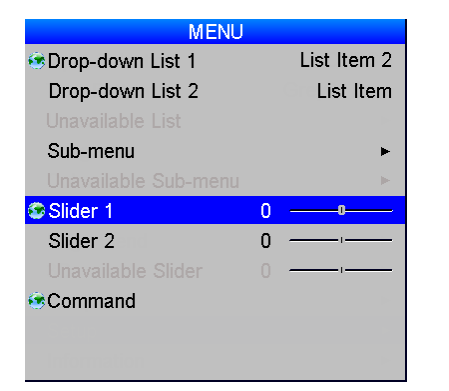

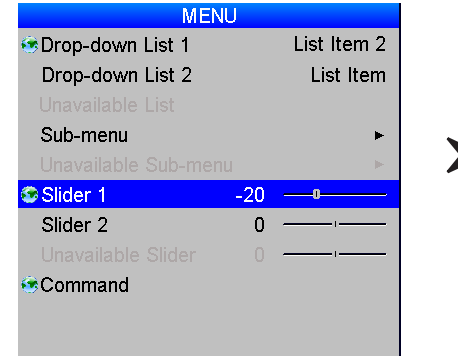

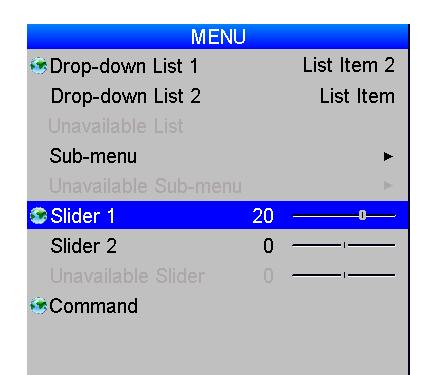

## Some menu items may not be *available due to settings in other menus. These will be grayed out on the actual menu.*

*Notes*

*T When a globe icon appears next to a setting, the setting affects all sources and all inputs; otherwise, only the current input source will be affected if you change the setting.*

### Commands

To use a command, press OK. In the example below, press OK to confirm, or press EXIT to cancel.

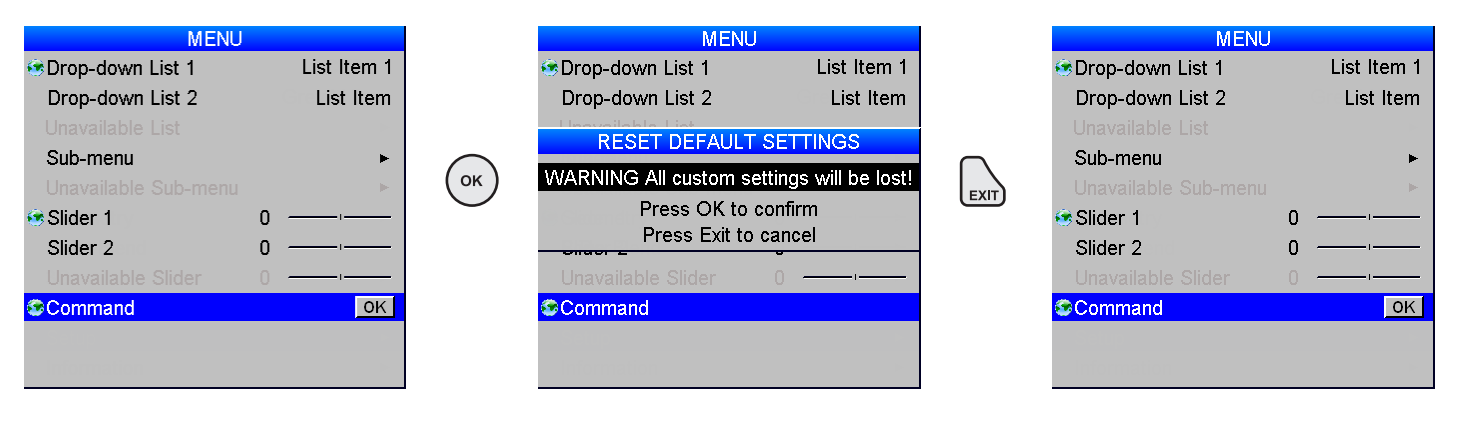

### <span id="page-50-0"></span>Editing fields

Some features require a text or numeric field to be edited.

- 1. To edit a field, first select it using the LEFT and RIGHT arrow buttons, then press OK.
- 2. Use the LEFT and RIGHT arrow buttons to move the green highlight to the digit or character which is to be changed, then use UP and DOWN to adjust it.
- 3. Use the LEFT and RIGHT arrow buttons to select the next digit or character.
- 4. Press OK to accept the new value, or press **EXIT** to exit without changing.

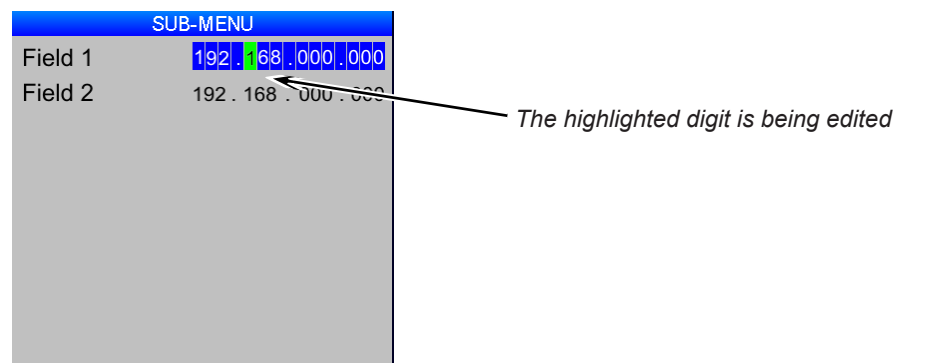

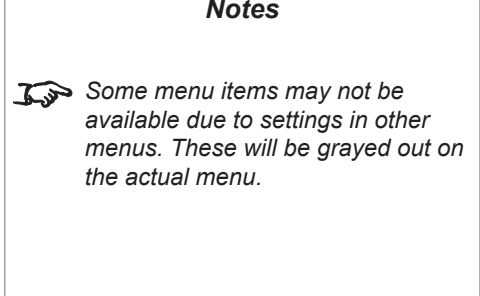

## <span id="page-51-0"></span>Using The Projector

### Main menu

- **Input Selection** Select an input source from the drop-down list.
- **Test Pattern** Set Input Selection to Test pattern and then select a test pattern from the drop-down list.
- **Lens, Image**, **Color** and **Geometry** Open these sub-menus to access various picture and screen settings.
- **Edge Blend / PIP**

**PIP** and **Edge Blend** are mutually exclusive modes of operation. When the projector is in Edge Blend mode (as shown in the picture), PIP is not available, and vice versa.

• **3D**

Access 3D settings.

- **Lamps** Select lamp configuration and adjust lamp power.
- **Setup**

Adjust Input Configuration, Network, On Screen Display and System settings.

• **Information**

View your current configuration.

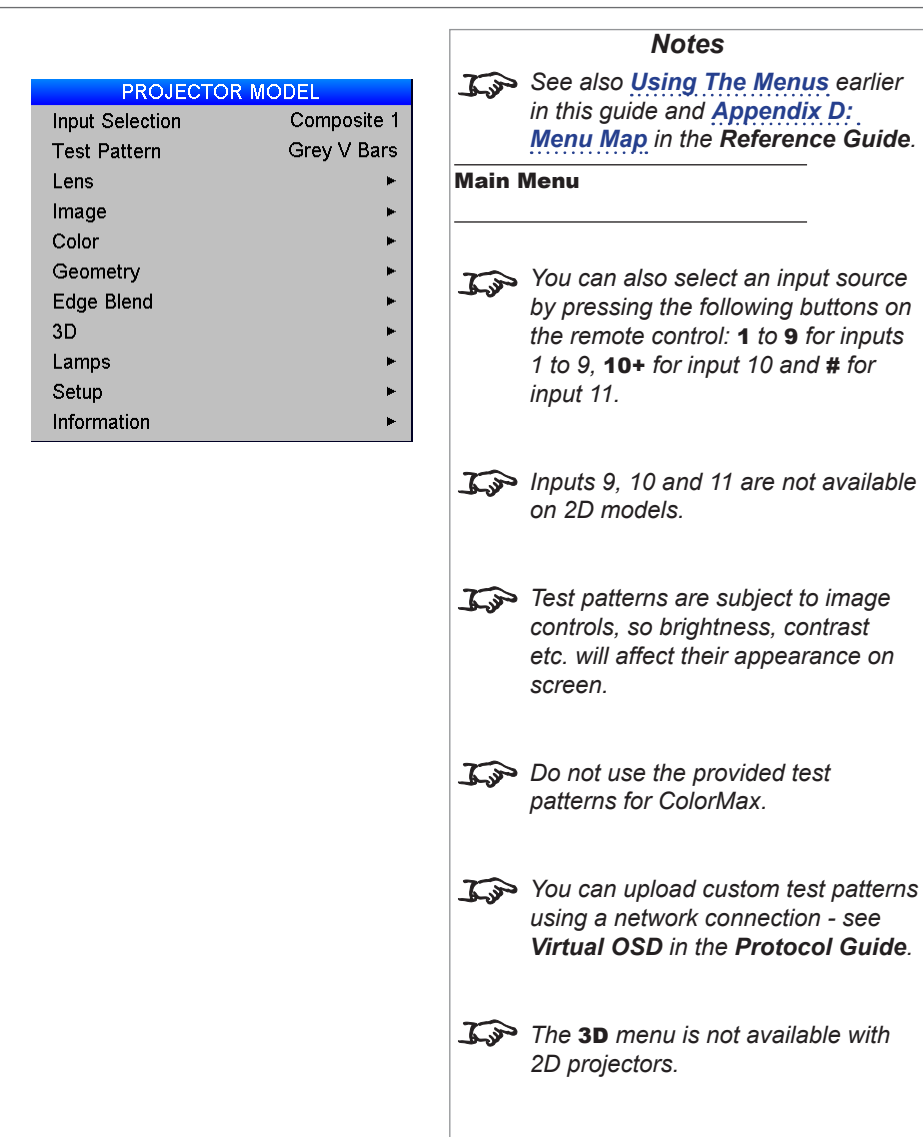

**OZoc**  $\overline{\mathbf{z}}$ Zoo

⊕Calil

### <span id="page-52-0"></span>Lens menu

### Zoom

To move the lens in or out:

- 1. Select **Zoom In or Zoom Out**, then press OK.
- 2. When the image is the desired size, select **Zoom Stop** and then press OK.

### Focus

To adjust the focus:

- 1. Select Focus Near or Focus Far, then press OK.
- 2. When the image is correctly focussed, select Focus Stop and then press OK.

### Calibrate Zoom and Calibrate Focus

Each time a new lens is fitted into the projector, a calibration procedure must be carried out using these commar

Before you use a newly fitted lens, select **Calibrate Zoom** and **Calibrate Focus** in turn and wait until the projectors. and maximum travel distances. Select one command and allow at least 60 seconds for the calibration to take pla command.

### Center Lens

To center the lens, select Center Lens and press OK.

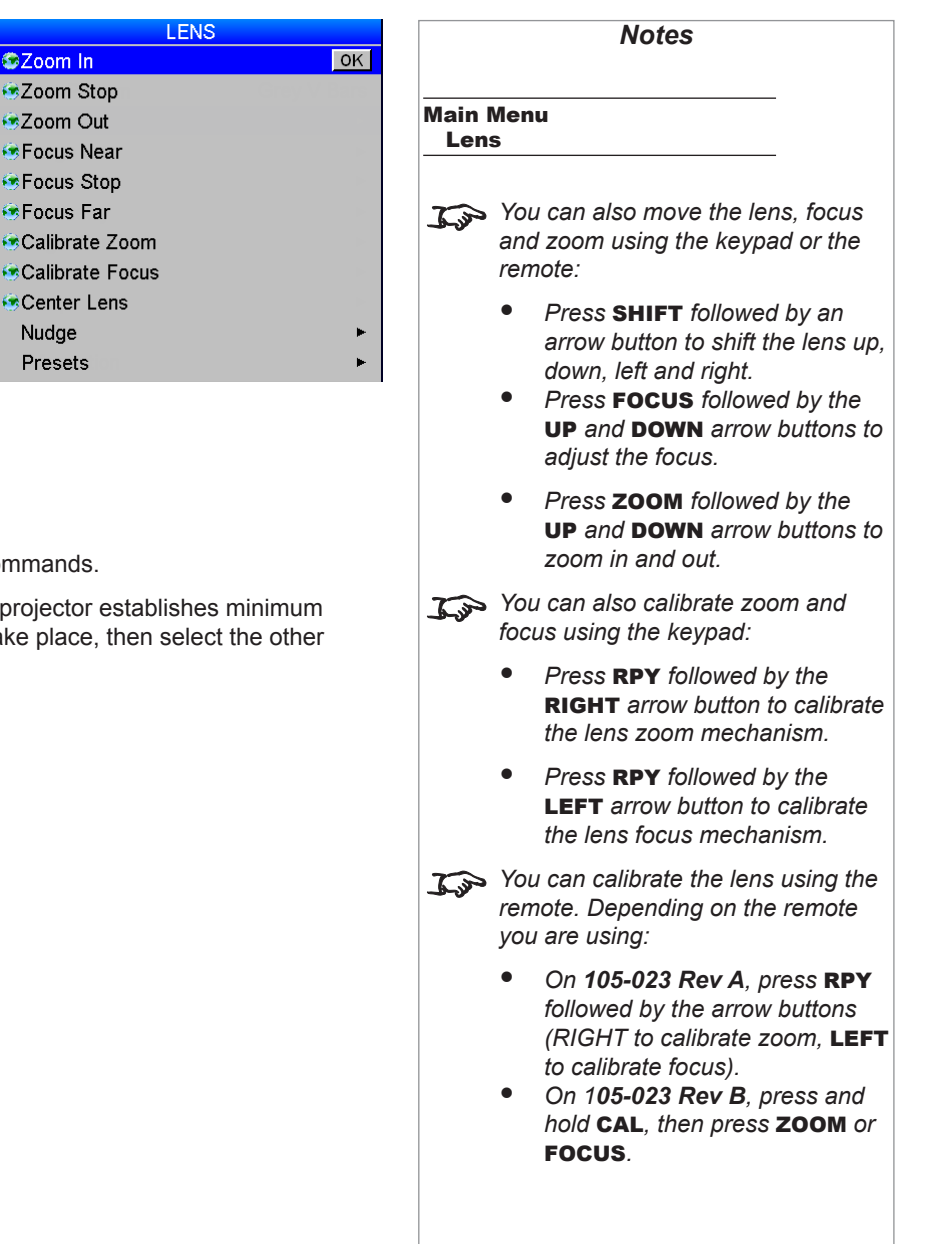

Operating Guide

### <span id="page-53-0"></span>Nudge

To position the image correctly on the screen, use the **Nudge** controls.

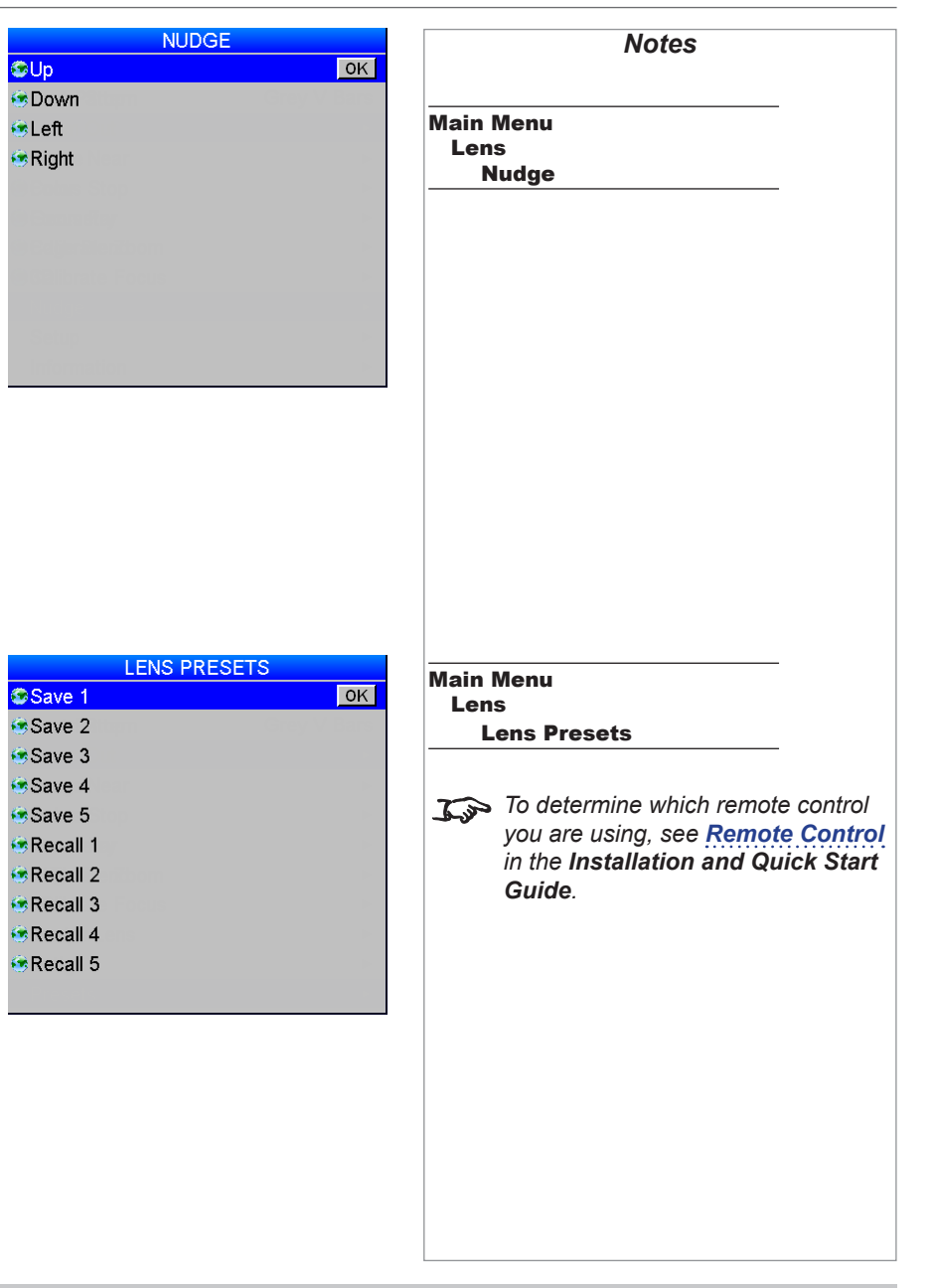

### Lens Presets

This menu allows you to save up to five custom lens presets, which you can recall later.

To save a preset using the remote, press and hold SAVE*,* then press the number button for the preset you wish to save.

To recall a preset using the remote:

- On remote *105-023 Rev A*, press and hold PRESET, then press a number button 1 to 5.
- On remote *105-023 Rev B*, press and hold LOAD, then press a number button 1 to 5.

### USING THE PROJECTOR

### <span id="page-54-0"></span>Image menu

### • Brightness, Contrast, Gamma, Hue and Saturation

Set the slider or select from the drop-down list as required, to improve the quality of the image.

• **Black Level Offset**

Set this to **0 IRE** or **7.5 IRE** as required.

• Use V Position and H Position to adjust the position manually.

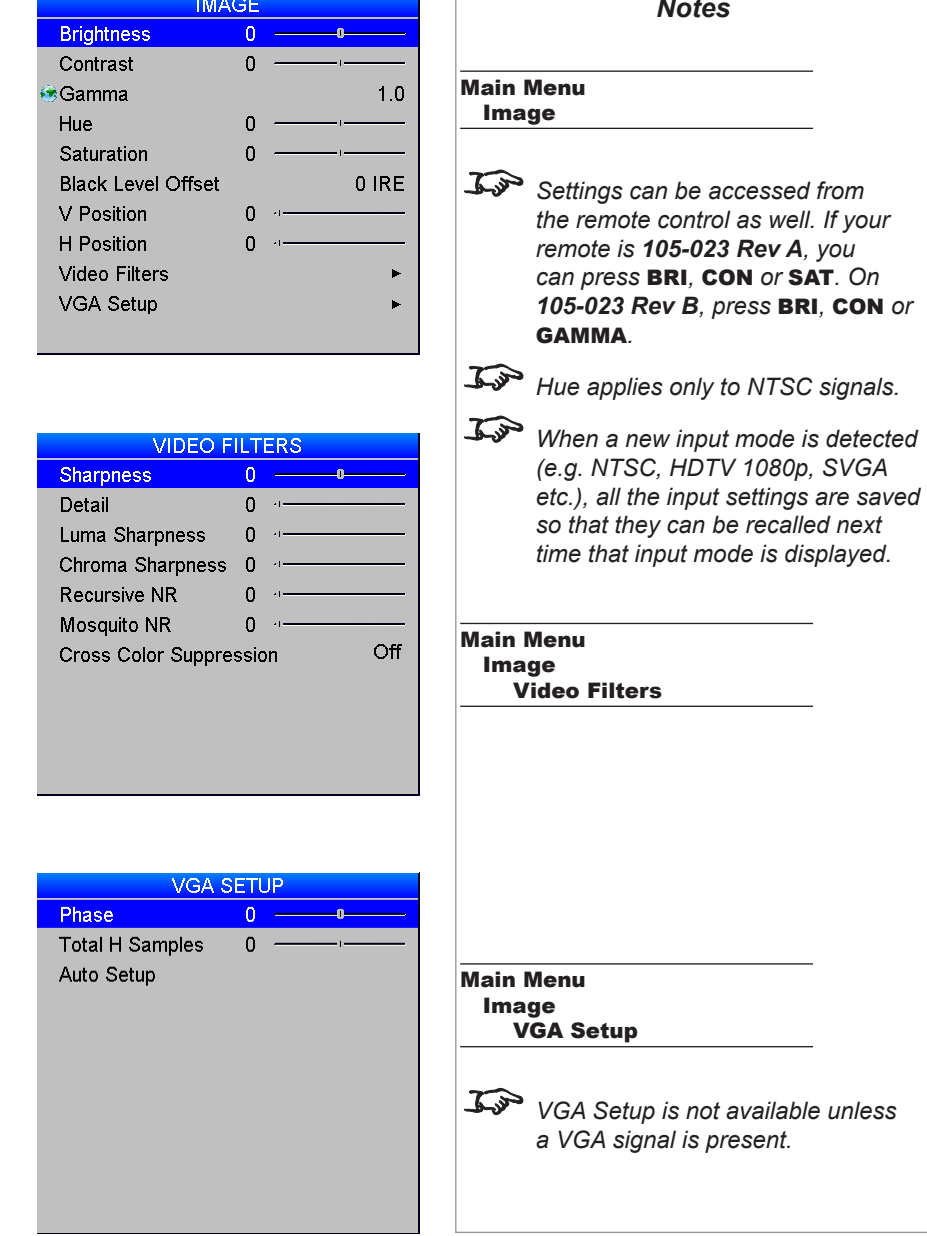

### Video Filters

Set the sliders or select from the drop-down list as required, to improve the quality of the image:

- **Sharpness** a peaking filter to increase high frequency/luminance information.
- **Detail** a filter which removes low frequency image components.
- Luma Sharpness a filter which enhances luminance sharpness.
- Chroma Sharpness a filter which enhances the color sharpness of the chrominance signal by increasing the steepness of color edges.
- **Recursive NR** a noise reduction filter which reduces spatial & temporal noise (only applicable to standard definition video signals).
- Mosquito NR a noise reduction filter which reduces block artifacts (only applicable to standard definition video signals).
- Cross Color Suppression a filter which reduces luminance to chrominance crosstalk on Composite Video signals. The crosstalk appears as a rainbow pattern in regions of fine detail.

### VGA Setup

Use Auto Setup to allow the projector to detect the appropriate settings automatically.

If you require manual adjustment:

- Set the **Phase** slider to correct for shimmering or poor quality definition on, for example, fine text.
- Set the **Total H Samples** slider to match the resolution of the incoming video signal.

Operating Guide

### <span id="page-55-0"></span>Color menu

### Gamut

Peak gives you the brightest possible image.

Choose HDTV for high definition standards and SDTV for standard definition standards.

A value between 3200K and 9000K selects the relevant color temperature.

You can upload your own gamut using the Projector Controller software, and then select it from the User 1 and User 2 settings.

### Black Level and Gain sliders

Set the sliders as required.

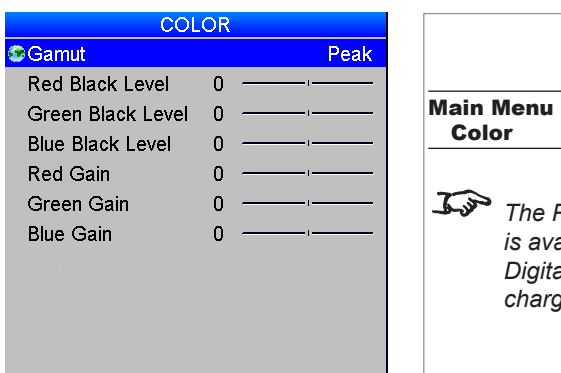

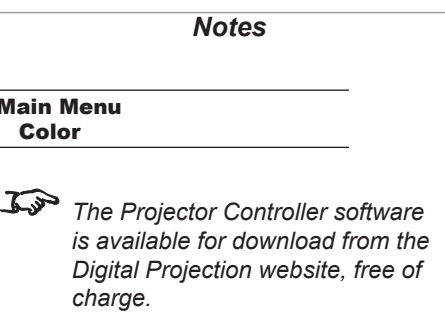

### <span id="page-56-0"></span>Geometry menu

### Aspect Ratio

Choose between Source, Fill Display, Fill & Crop, Anamorphic and TheaterScope.

*Some devices (e.g. certain DVD players) pack a 16:9 image into a 4:3 aspect ratio. In such cases to display the image correctly, choose the Anamorphic aspect ratio.*

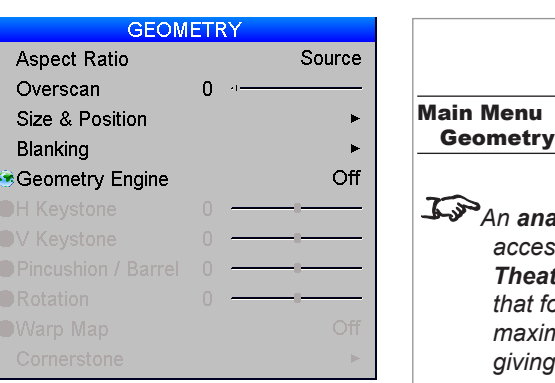

# *Notes* Geometry *An anamorphic lens (optional accessory) is used with the TheaterScope setting, to ensure that for a 2.35:1 image, the maximum area of the DMD is used, giving maximum image brightness. For examples of how the different aspect ratios affect screen dimensions, see [Aspect Ratios](#page-124-0)  [Explained](#page-124-0) in the Reference Guide. Items on this page may be unavailable depending on the*  Geometry Engine *setting.*

### **Overscan**

Set this slider to compensate for noisy or badly defined image edges.

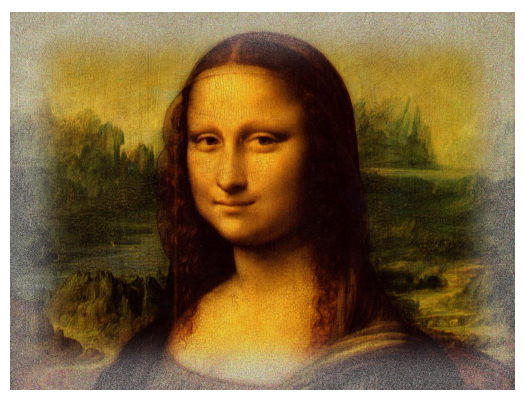

*Image with noisy edges Overscanned image*

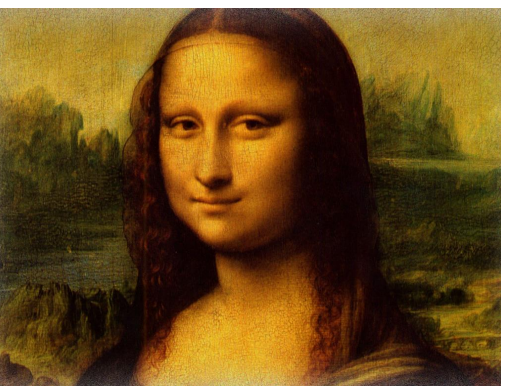

Operating Guide

### <span id="page-57-0"></span>Size & Position

- Set Enable to On or Off.
- Use Setting to choose:

Global, in which case these settings will be applied to all signals on all inputs.

- *or* Per Mode, in which case these settings will be applied only to the current input signal.
- Set the **H Position** and **V Position** sliders as required.
- Set H Size and V Size. When Aspect Lock is set to On, the V Size slider is disabled.
- Select Reset and press OK to reset all the sliders.

### Blanking

Blanking curtains can be applied to each edge of the projected image.

- Set Enable to On or Off.
- Set the sliders as required.

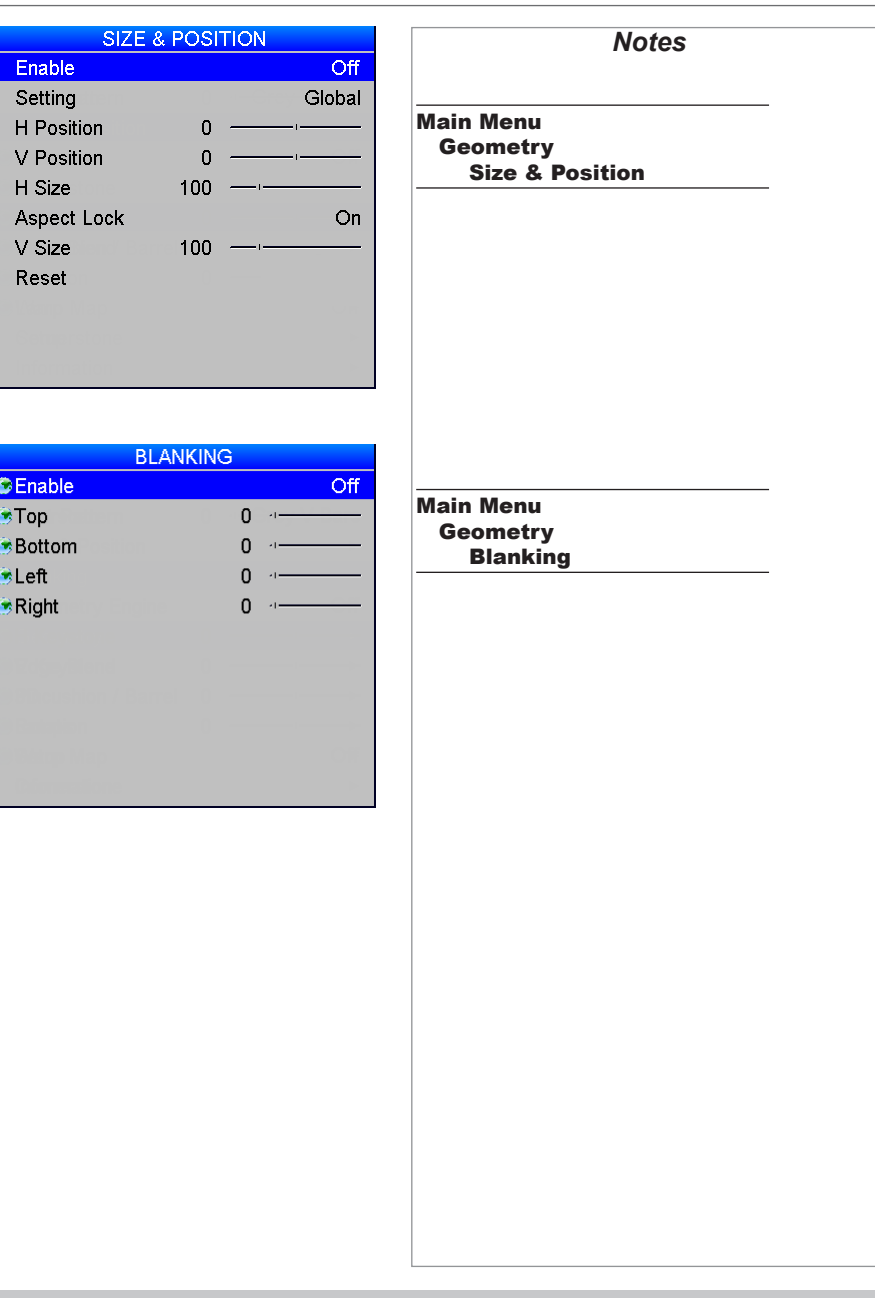

### USING THE PROJECTOR

### <span id="page-58-0"></span>Geometry Engine

Choose from Keystone, Cornerstone, Rotation, Warp or Off.

• If Geometry Engine is set to Keystone, set the H Keystone and V Keystone sliders to correct for any distortion caused by the projector being in a different horizontal or vertical plane to the screen.

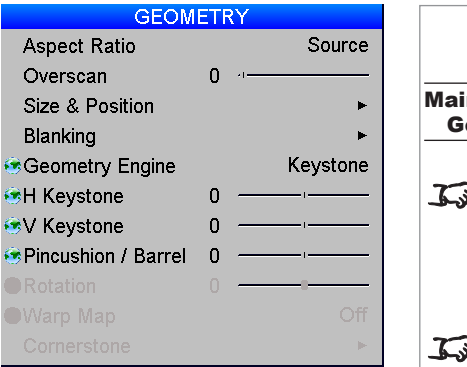

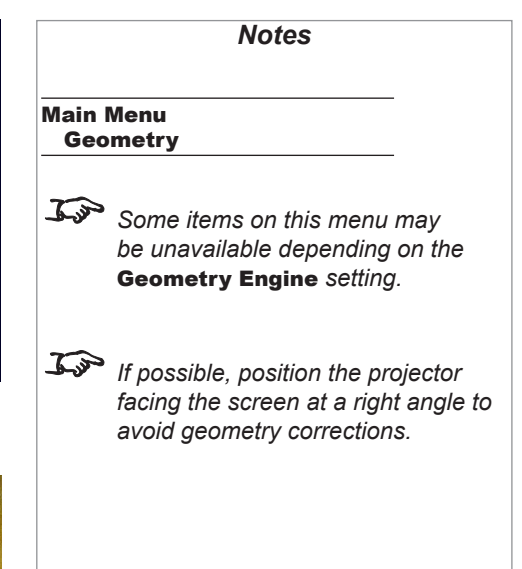

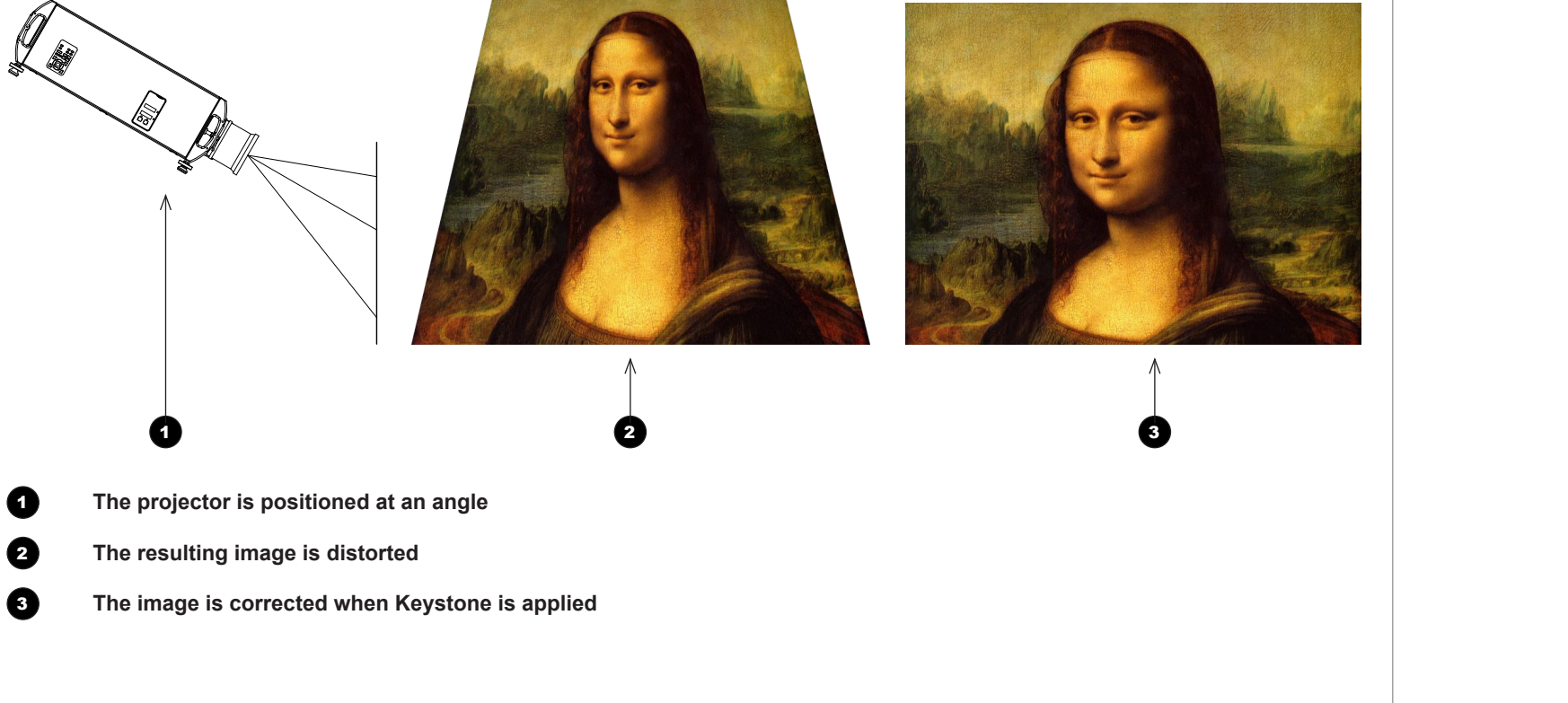

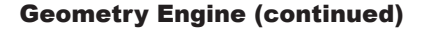

### Keystone settings

**1** Projector to the left The projector is positioned to the left of the screen. To correct, apply a positive **H Keystone value using** the RIGHT arrow button.

**2** Projector to the right The projector is positioned to the right of the screen. To correct, apply a negative **H Keystone** value using the LEFT arrow button.

3 **Projector high** The projector is positioned above the screen at a downward angle. To correct, apply a negative **V Keystone value using** the LEFT arrow button.

> The projector is positioned below the screen at an

> To correct, apply a positive **V Keystone** value using the RIGHT arrow button.

The projector is directly opposite the screen at a right angle both horizontally

No correction is needed.

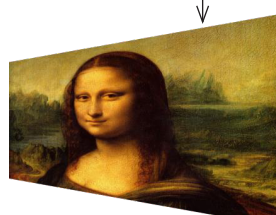

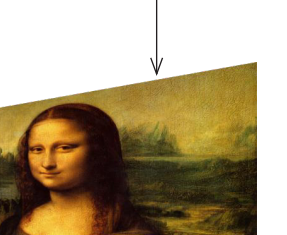

1

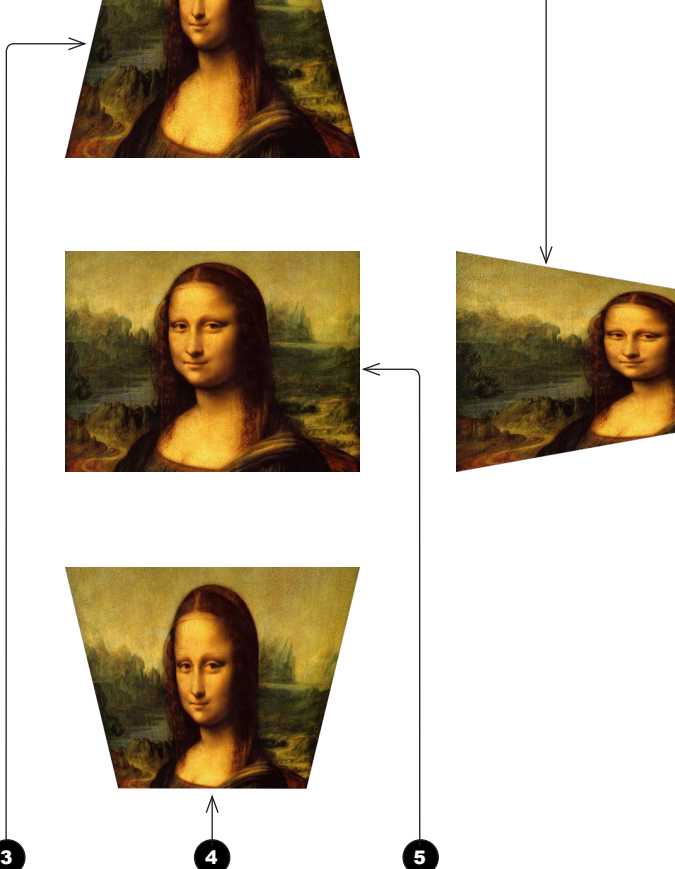

6

*Horizontal and vertical keystone corrections*

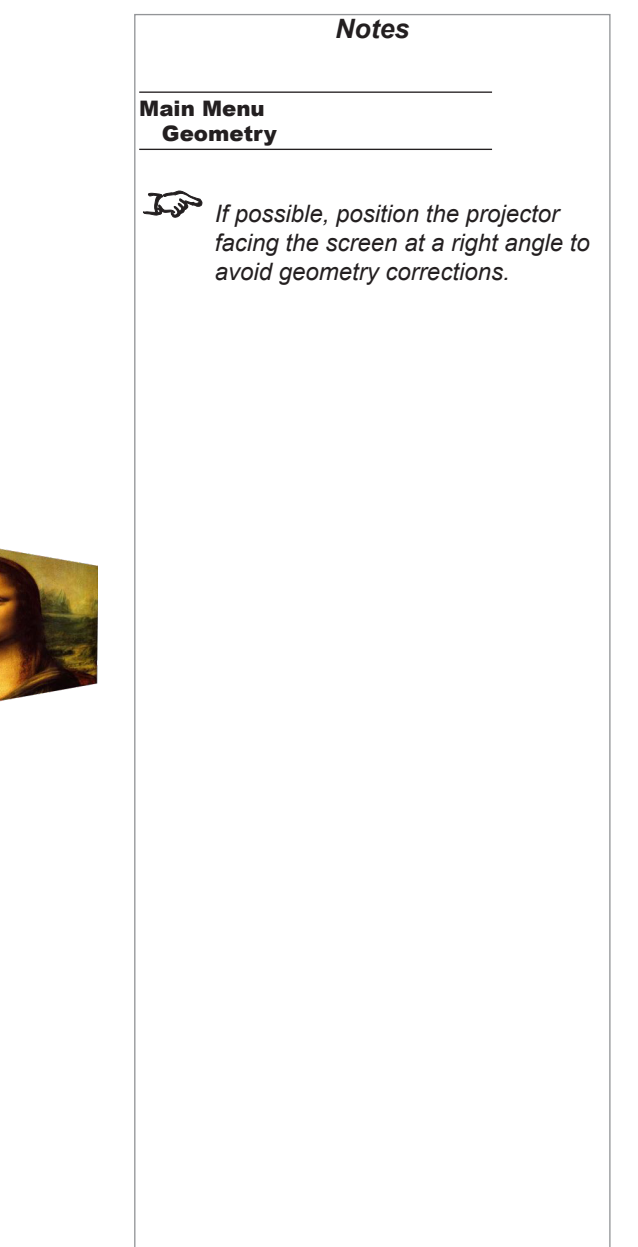

4 **Projector low**

upward angle.

**5 Projector straight** 

and vertically.

### Geometry Engine (continued)

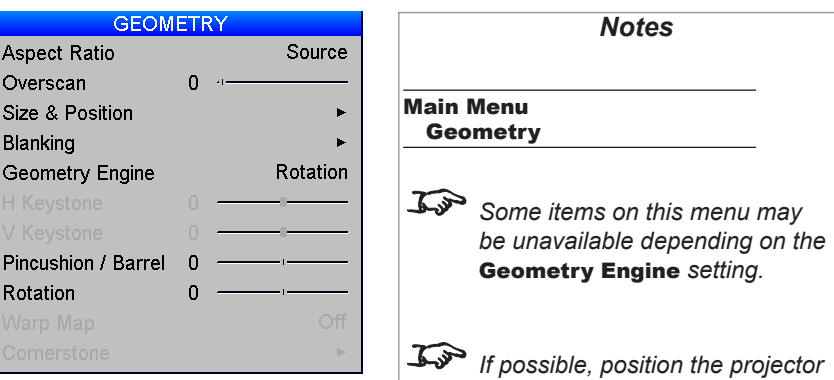

• Pincushion / Barrel is enabled if Geometry Engine is set to *Keystone* or *Rotation*. Set the slider to correct for any distortion caused by the screen being concave or convex.

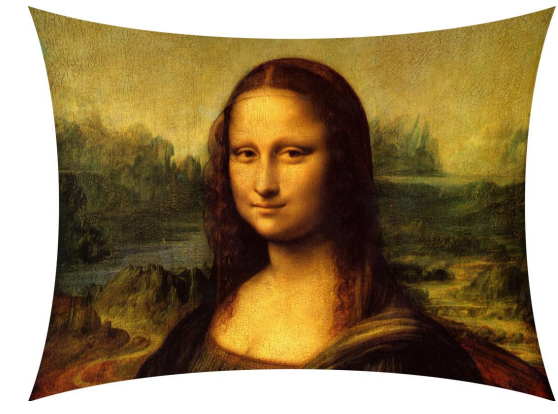

*Pincushion Barrel*

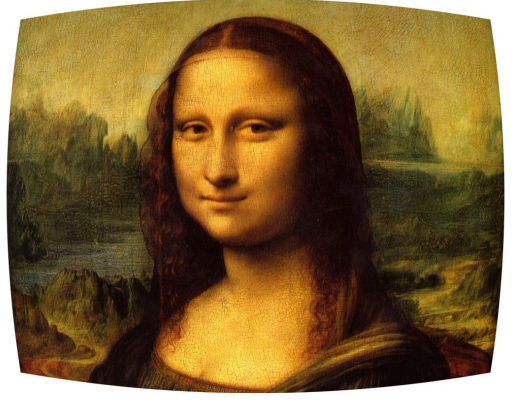

*facing the screen at a right angle to avoid geometry corrections.*

USING THE PROJECTOR

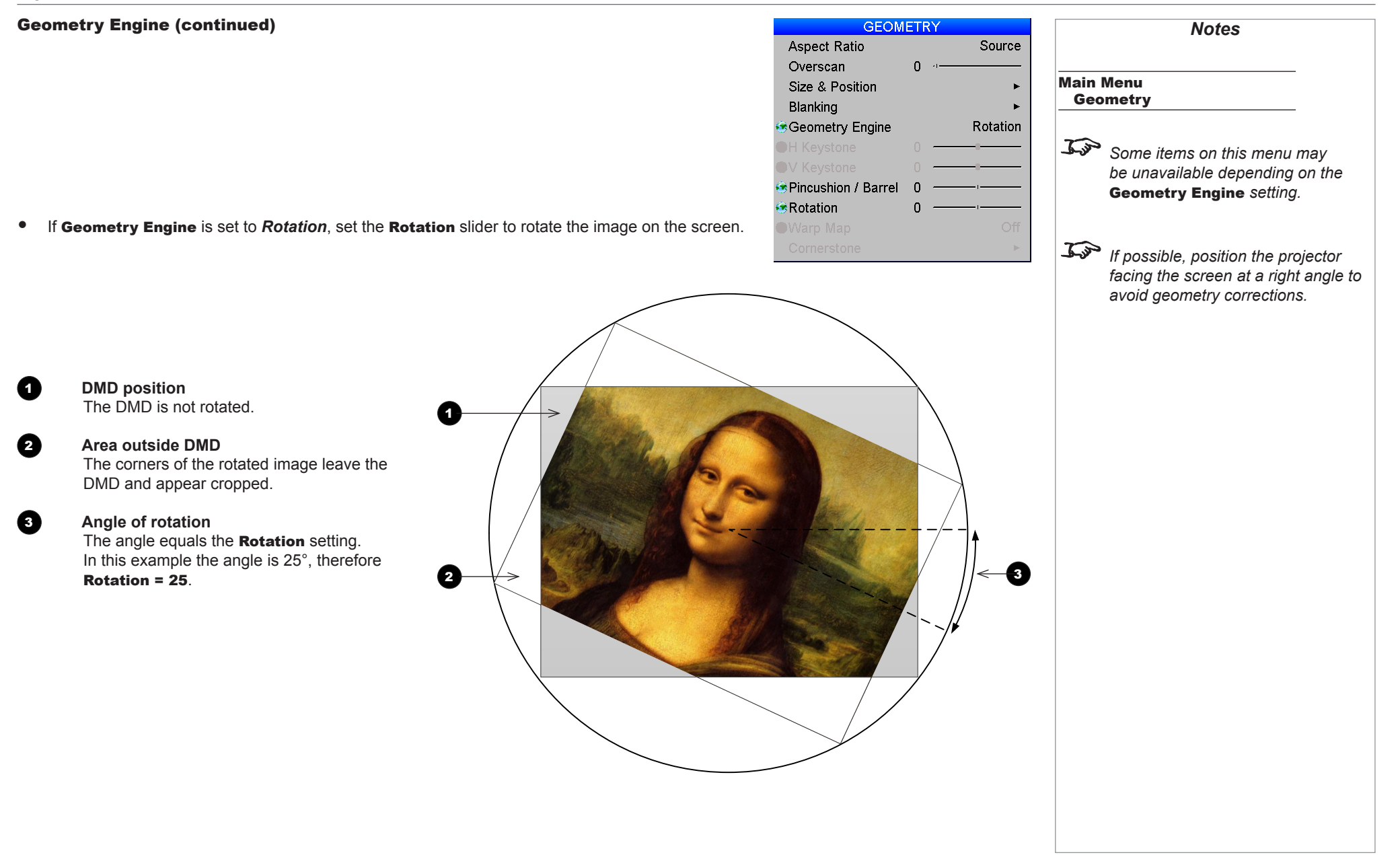

USING THE PROJECTOR

### Geometry Engine (continued)

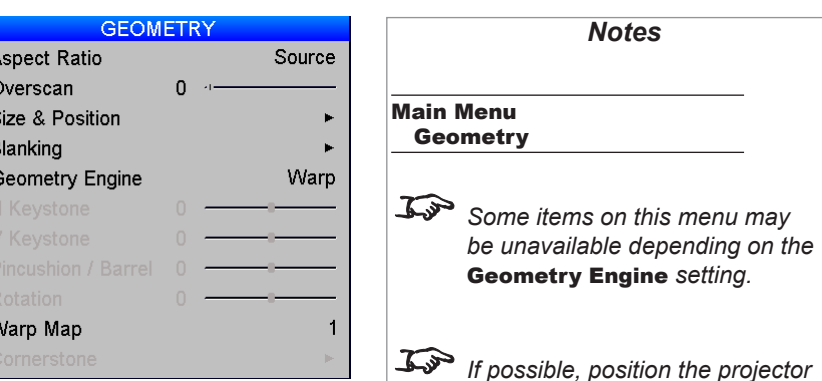

### Warp Map

Using *DP Warp Generator*, an external Digital Projection computer application, up to eight customised warp maps can be created and uploaded to the projector. If Geometry Engine is set to *Warp*, and any warp maps have been uploaded, you can select from the drop-down list.

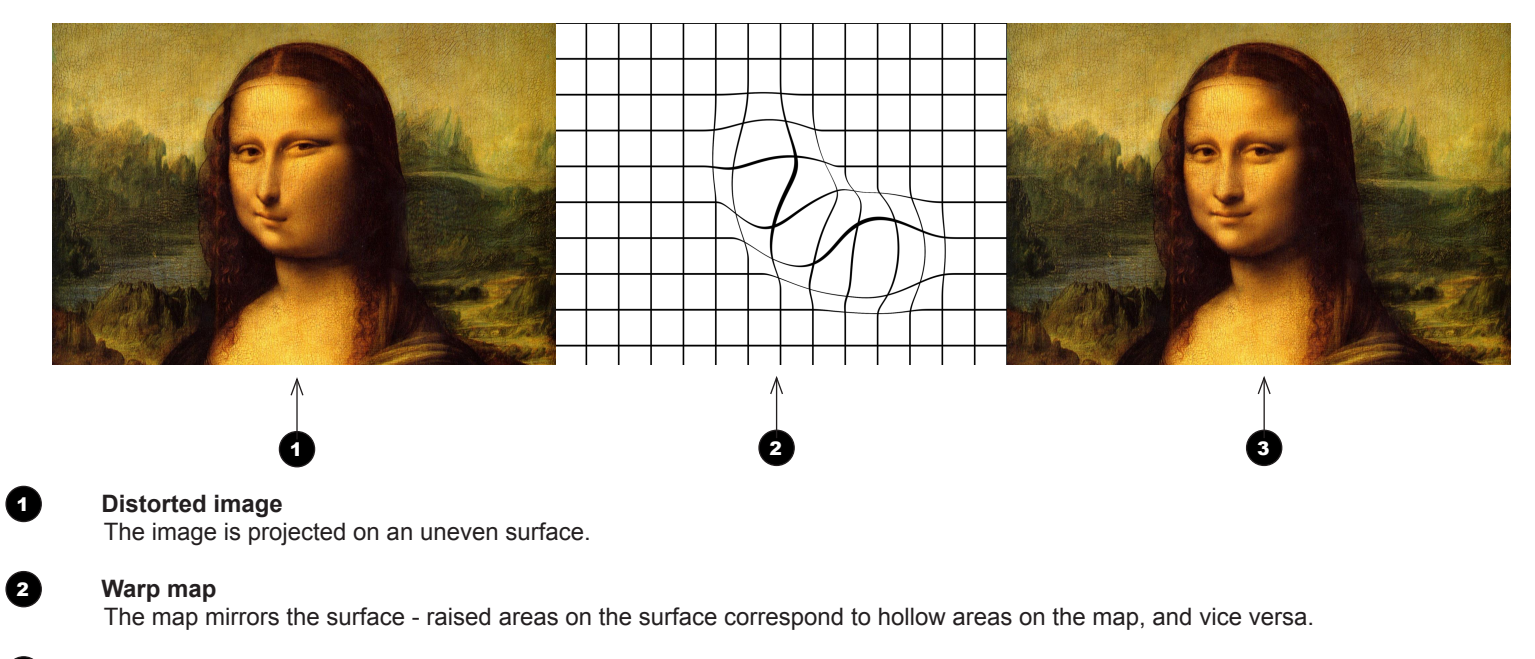

### 3 **Corrected image**

With the warp map applied, the projector compensates for the surface and the projected image appears undistorted.

*facing the screen at a right angle to avoid geometry corrections.*

### Geometry Engine (continued)

### Cornerstone

If Cornerstone is selected from the main Geometry page, you can use the sliders to stretch the image from each of the four corners.

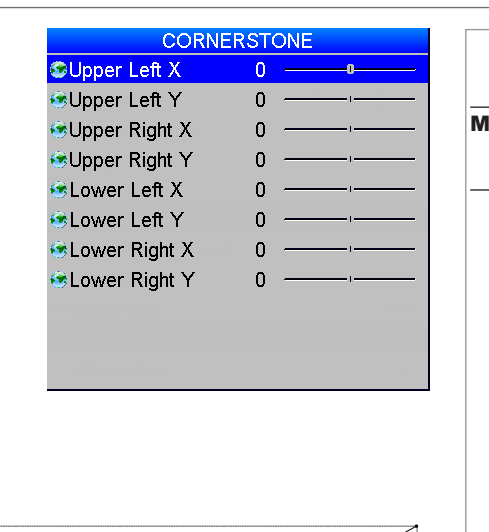

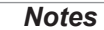

### Main Menu **Geometry** Cornerstone

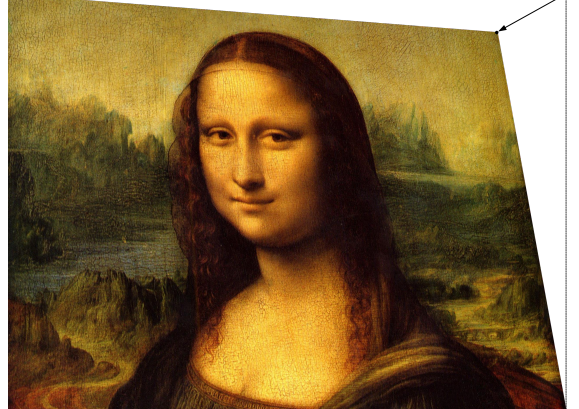

Upper Right X *and* Upper Right Y *correction*

### USING THE PROJECTOR

### <span id="page-64-0"></span>Edge Blend menu

The Edge Blend menu is available only when Setup *>*  System *>* Configuration is set to Edge Blend.

### **Overview**

When several projectors are used to create a large tiled image, the edges need to be blended to avoid the overlaps appearing brighter than the rest of the image.

As it is not possible for any projector to produce an absolute black, any 'black' areas in the overlapped edges may appear slightly less dark than those in the rest of the image. **Black Level Uplift** can be used to counteract this effect, by raising the black level of the rest of the image. The amount of uplift required will be either x2 or x4, depending on how many images are overlapped, as shown in the examples on this page.

Image brightness changes from one point to another. within the same blended region. If the same level of black level uplift is applied throughout the blended region, the overlapping edges may still be visible on the screen. Therefore, brightness in these areas is decreased gradually, using an s-curve factor. S-Curve Value is used to control the steepness of the decrease.

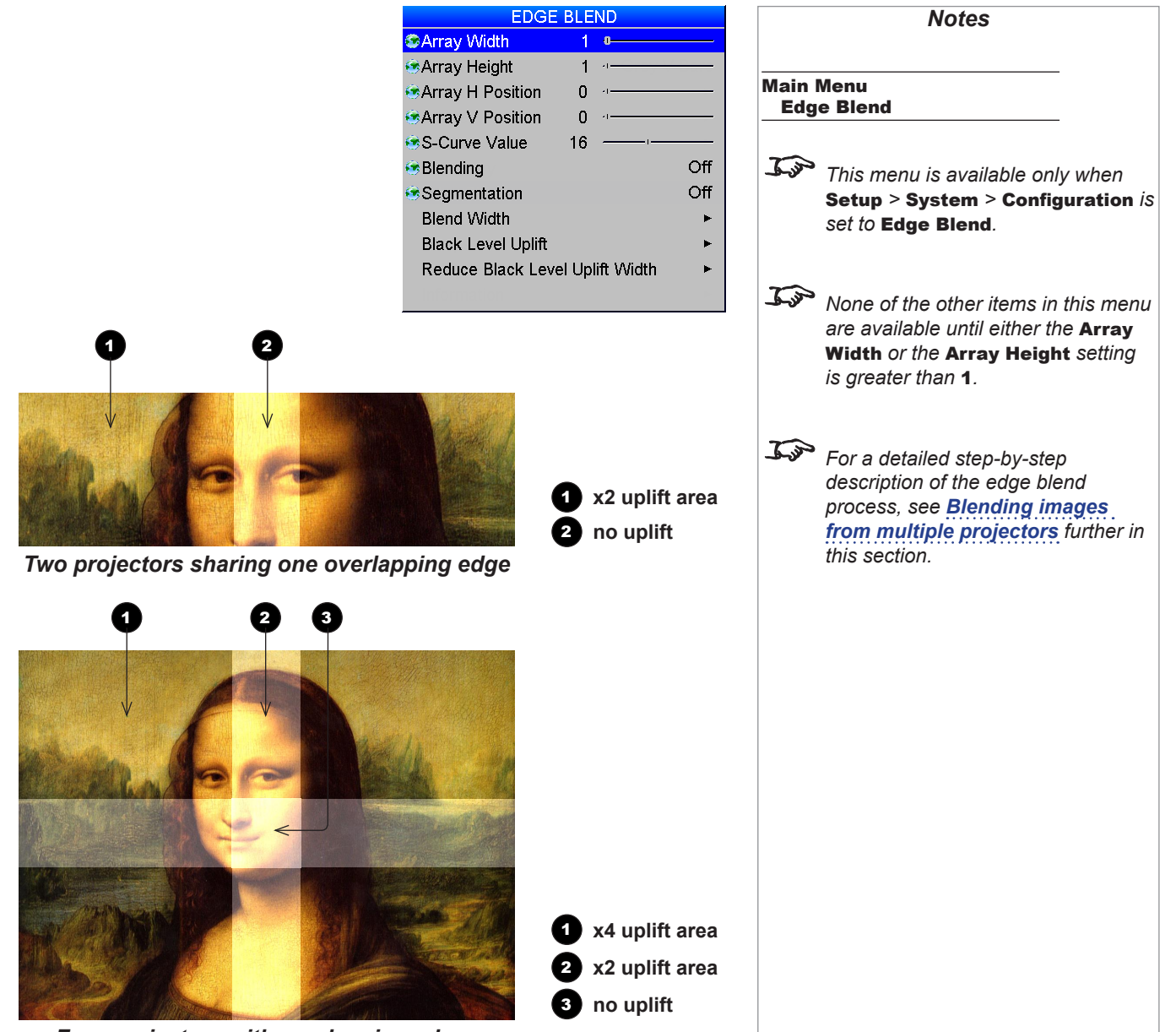

*Four projectors with overlapping edges*

### USING THE PROJECTOR

*Array V Position: 0 to 3*

Array V Position: 0

 $\boldsymbol{\mathsf{c}}$  $\mathbf{S}$ 

### <span id="page-65-0"></span>Array Width and Height

• Set this to the total number of projectors in the array. None of the other options are available until one of these two settings is greater than 1. The maximum number of projectors is 4 x 4.

### Array H Position and V Position

• These two parameters need to be set correctly for each projector in the array, so that it can determine which edges are to be blended. Sometimes only one edge overlaps, sometimes two, three or four.

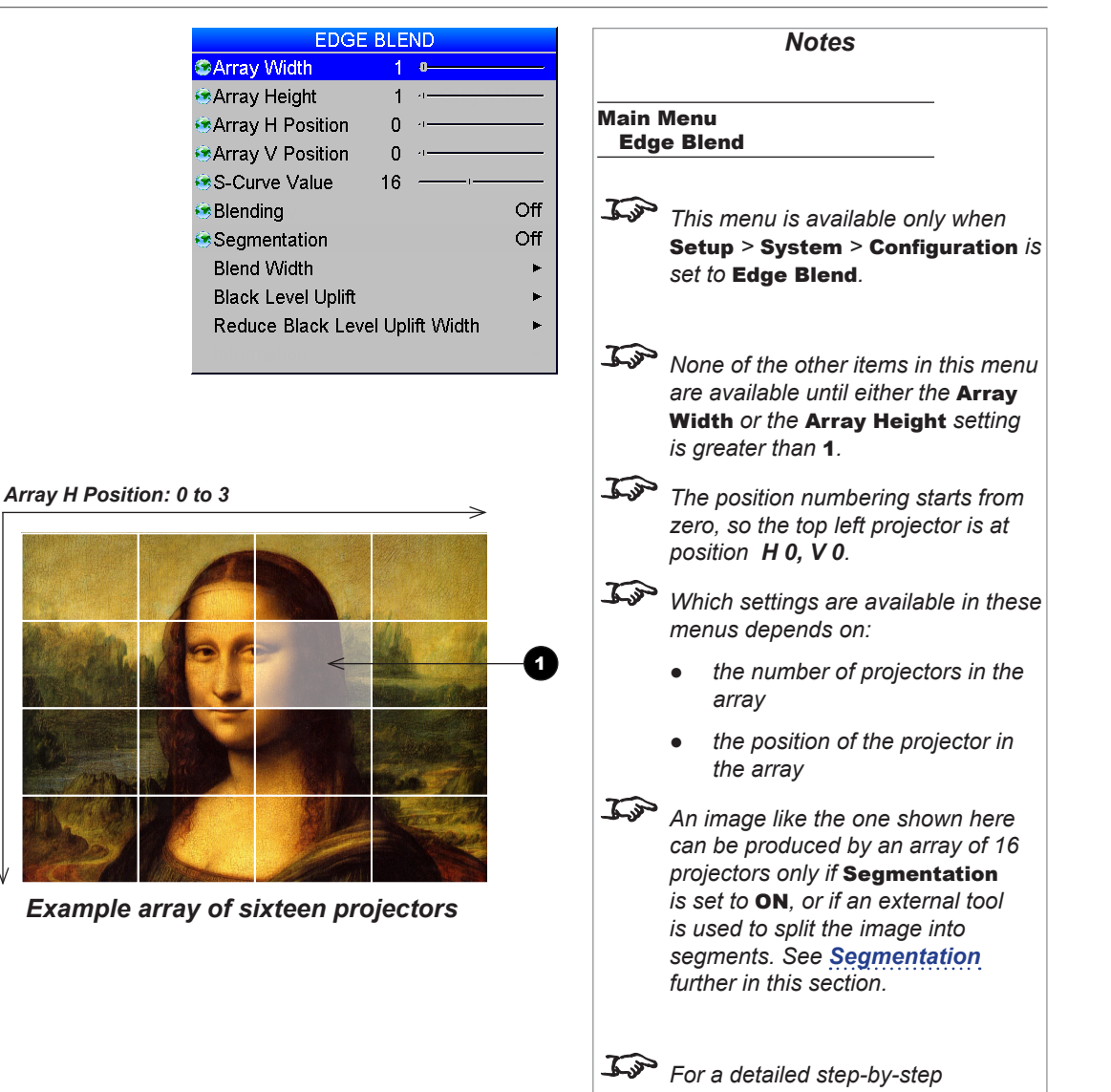

### Example

The illustration shows an array of sixteen projectors. Array Width and Array Height of all projectors have been set up as follows:

- **Array Width =**  $4$
- **Array Height =**  $4$

Array H Position and Array V Position of each projector have been set up to reflect its vertical and horizontal position in the array.

The settings for *the third projector in the second row* **1** are:

- **Array H Position =**  $2$
- Array V Position = 1

## Operating Guide

*description of the edge blend process, see [Blending images](#page-75-1)  [from multiple projectors](#page-75-1) further in this section.*

### <span id="page-66-0"></span>S-Curve Value

• In the regions where two or more projectors overlap, the brightness of the signal is decreased to blend the images. S-Curve Value controls the steepness of this decrease.

1 **S-Curve**

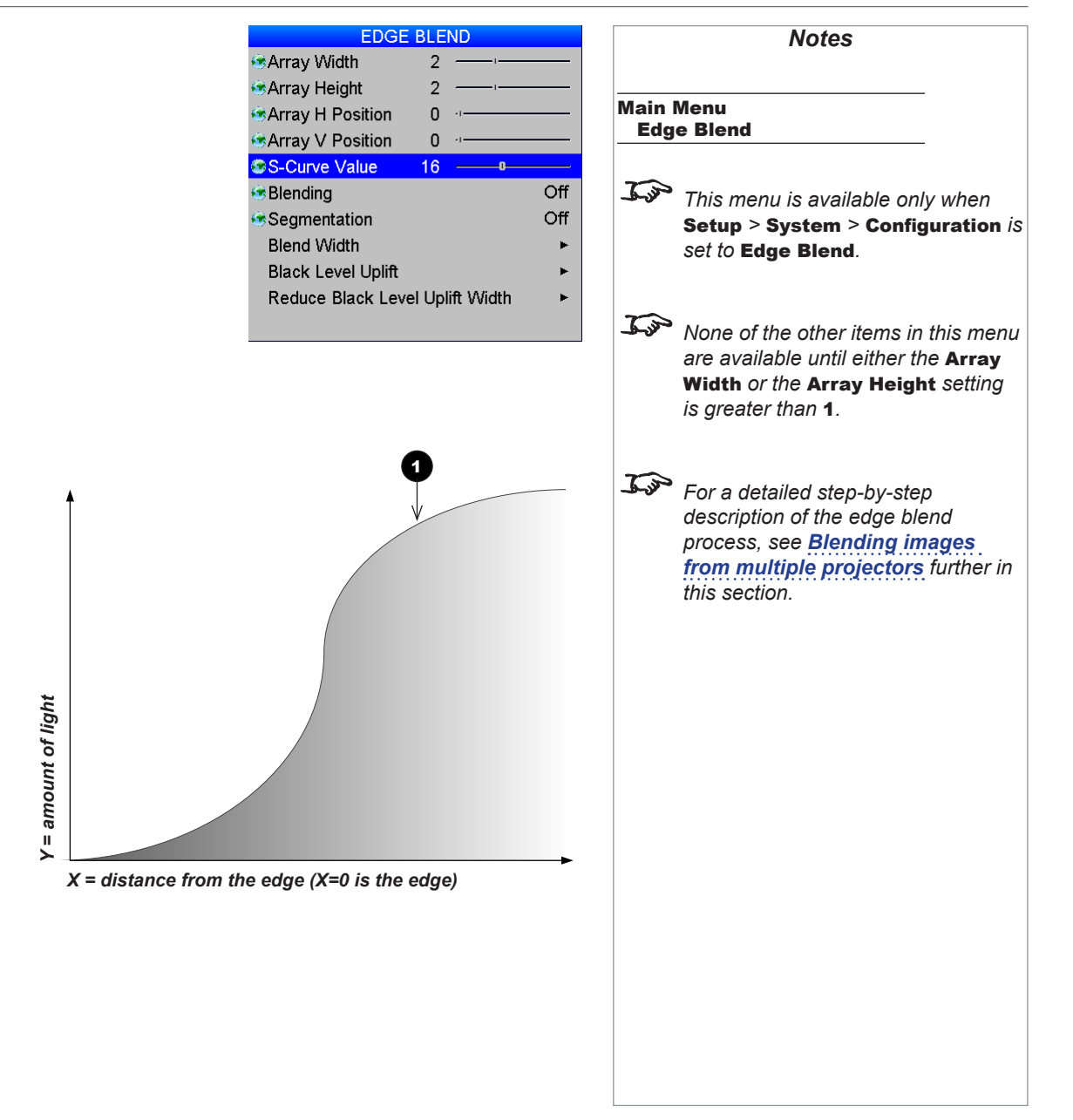

### S-Curve Value (continued)

When images overlap, the area of overlap receives light from all overlapping sources. Without S-Curve, the overlapping edges would be brighter than the rest of the image, as shown in *Fig. 1*.

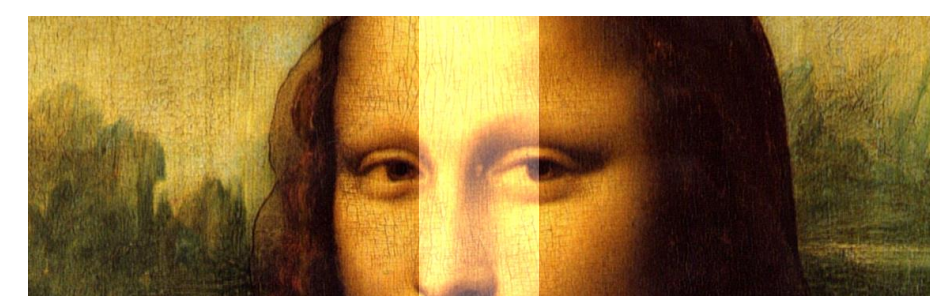

*Fig. 1: Overlapping edges without S-Curve*

If two reciprocal s-curves are used to control the amount of light from each source in the overlapping region, the total amount of light in the region would remain constant, as shown in *Fig. 2*.

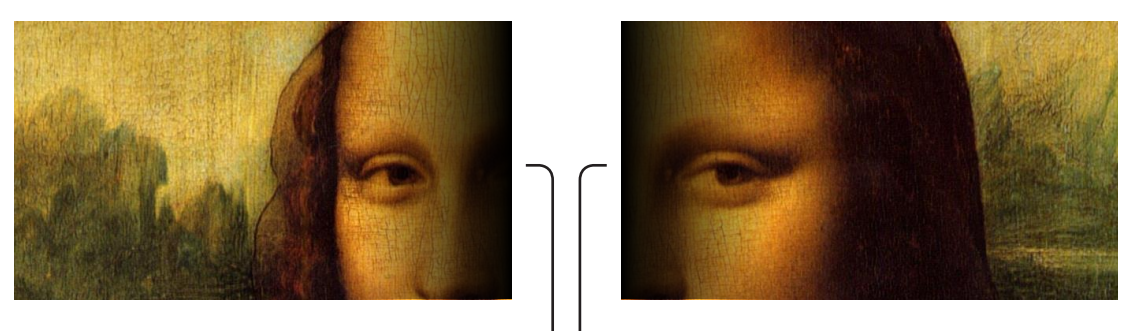

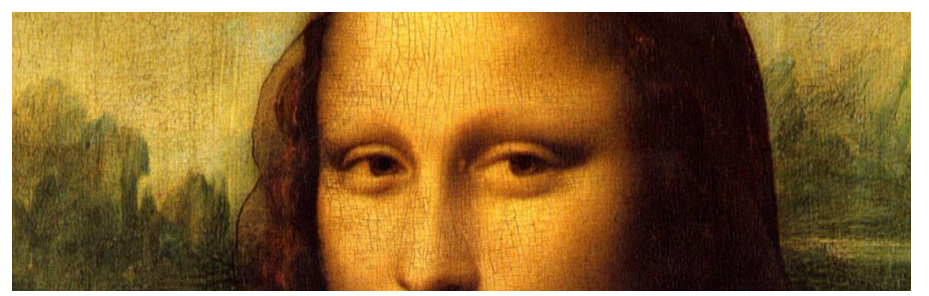

*Fig. 2: Applying S-Curve to overlapping edges*

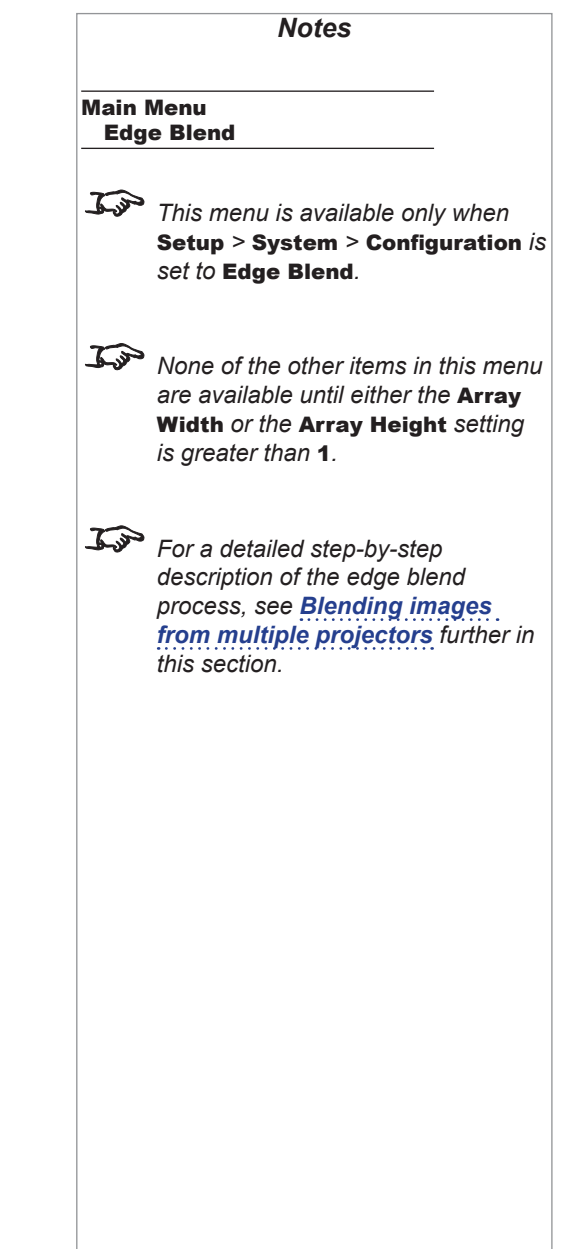

Operating Guide

1

2

3

### <span id="page-68-0"></span>Blending

This setting enables s-curve blending, or displays an align pattern to help define overlaps between segments.

### Set **Blending** to:

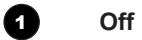

Edge Blend is not used.

## 2 **On**

S-curves are enabled in the overlapping regions.

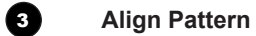

The align pattern makes the overlaps more visible and helps adjust the physical position of the projectors in the array.

The size of the align pattern is controlled by the **Blend Width** group of settings.

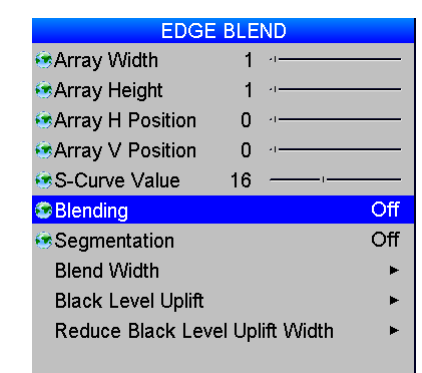

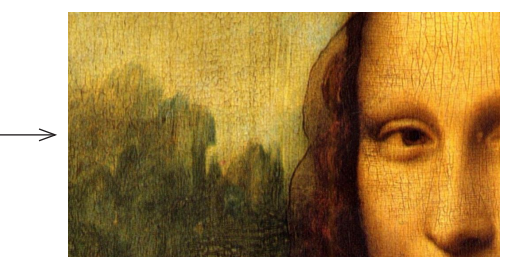

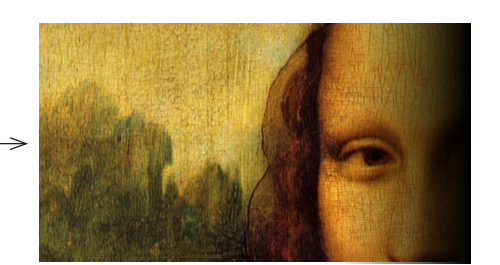

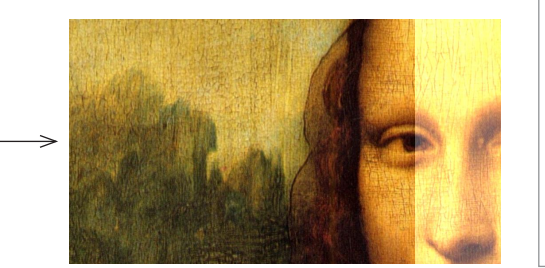

Main Menu Edge Blend  $\mathcal{L}$ *This menu is available only when*  Setup *>* System *>* Configuration *is set to* Edge Blend*.* **150** None of the other items in this menu *are available until either the* Array Width *or the* Array Height *setting is greater than* 1*.*

*Notes*

*For a detailed step-by-step description of the edge blend process, see [Blending images](#page-75-1)  [from multiple projectors](#page-75-1) further in this section.*

### USING THE PROJECTOR

多倍的伤伤伤伤

### <span id="page-69-1"></span><span id="page-69-0"></span>Segmentation

Segmentation can be used if the same image is fed into each projector.

- If Segmentation is Off, every projector in the array will display the whole image.
- If this setting is **On**, each projector will display its own segment only.

Set to **Off** if you have external software that handles segmentation.

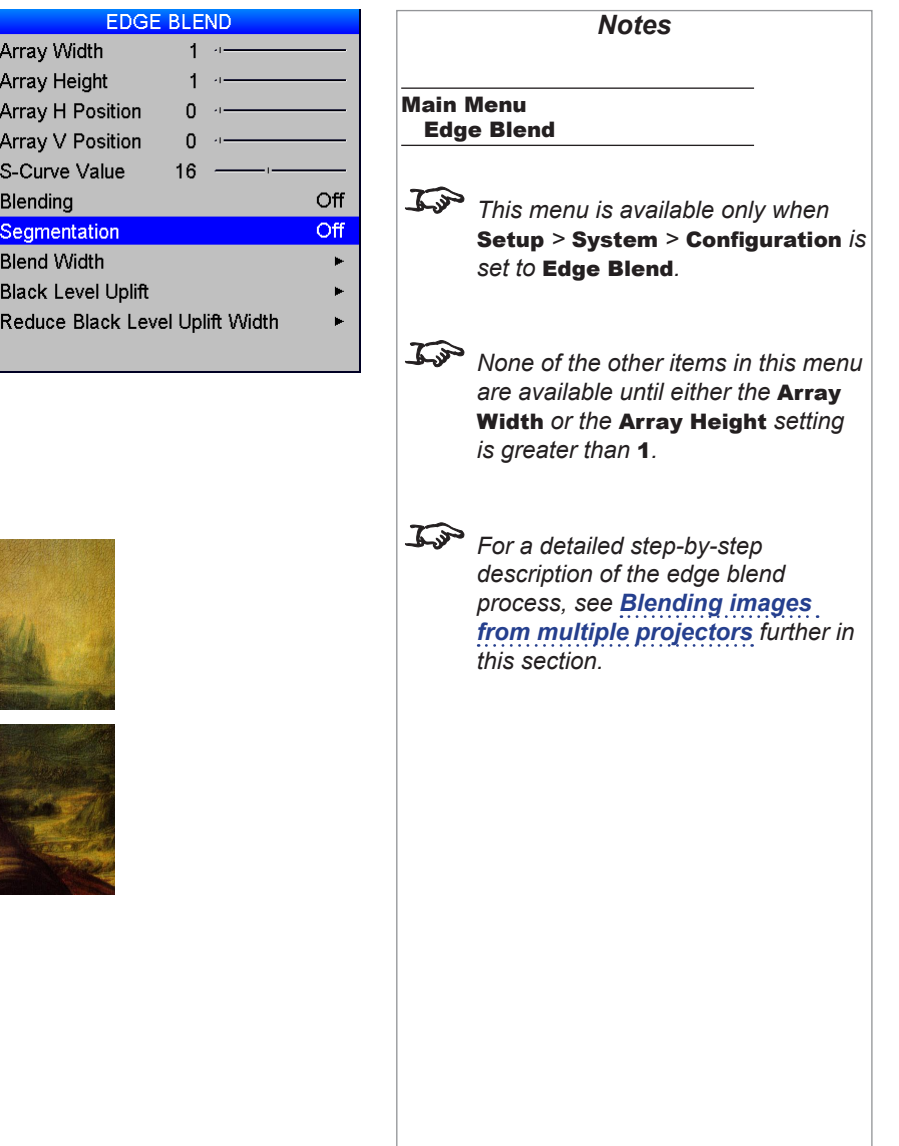

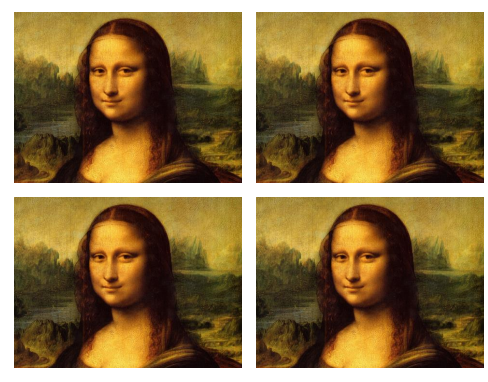

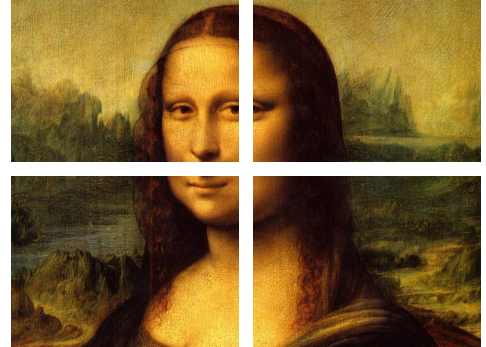

*Segmentation off Segmentation on*

### Segmentation (continued)

An example array:

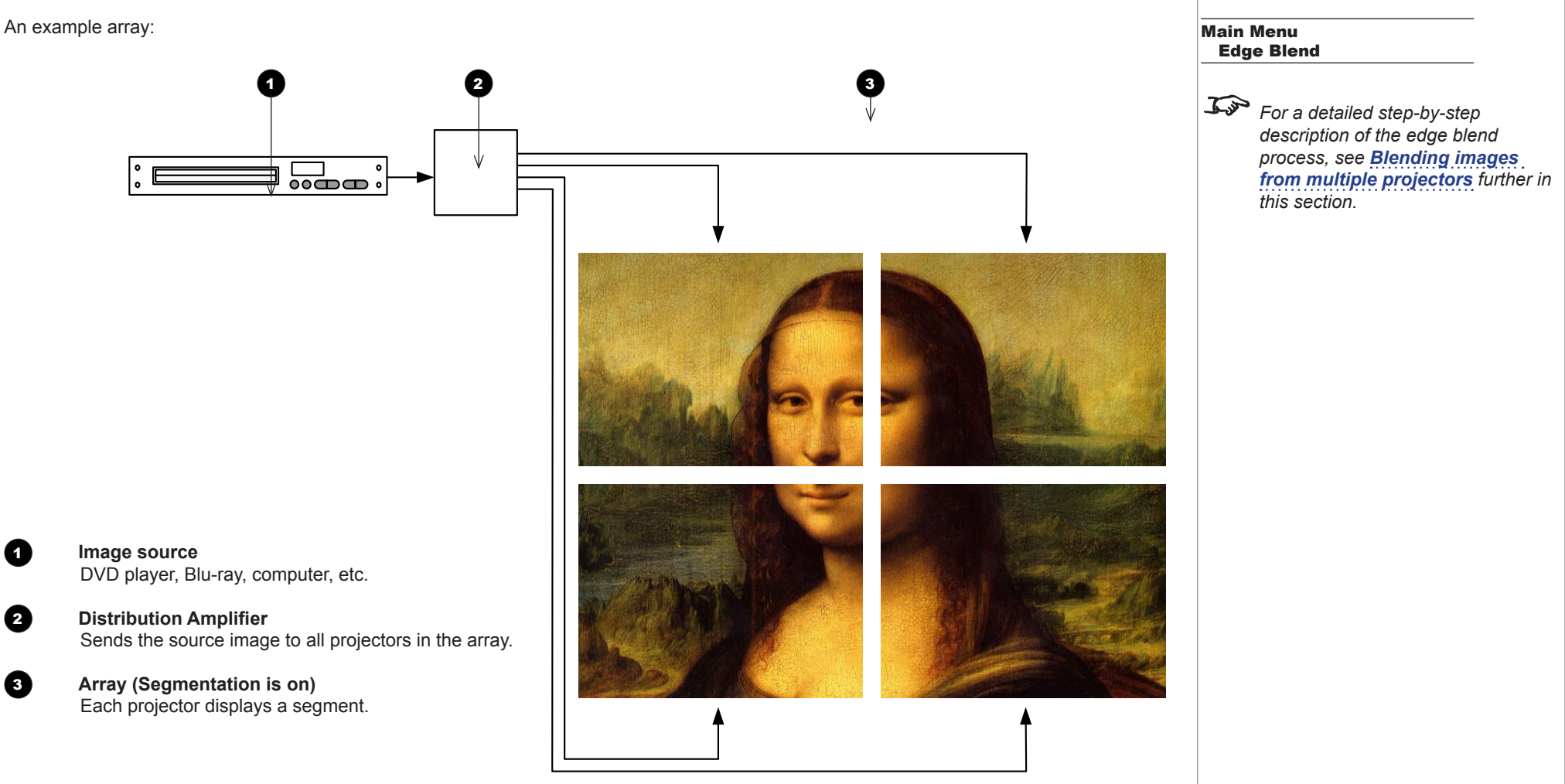

*Notes*

### USING THE PROJECTOR

<span id="page-71-0"></span>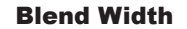

Use this to set the width of the blended regions.

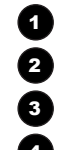

- 1 **Top Blend Region**
- 2 **Bottom Blend Region**
- 3 **Left Blend Region**
- 4 **Right Blend Region**

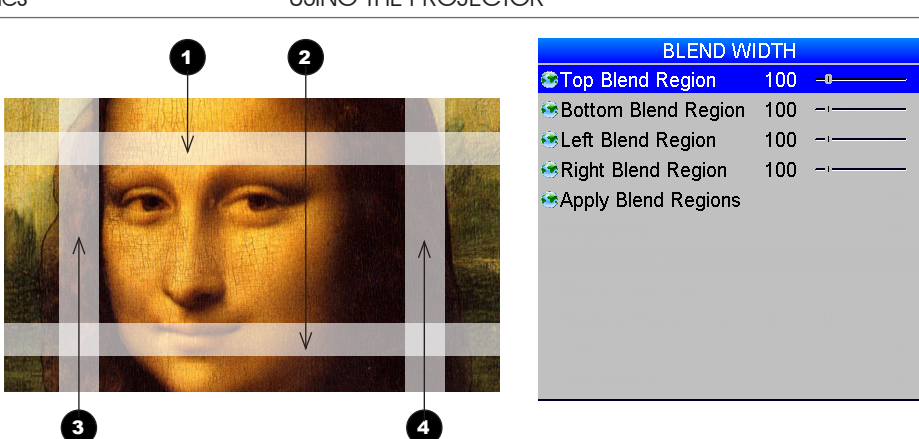

*Notes To apply the settings in these menus, use the* Apply *command at the bottom of each page.* Main Menu Edge Blend Blend Width Main Menu Edge Blend Black Level Uplift

### Black Level Uplift

Overlapping edges may appear lighter than the rest of the image. Counteract this effect by raising black levels in the rest of the image. The amount of uplift required will be either x2 or x4, depending on how many images are overlapped.

The following example shows a segment with overlapping edges on all sides.

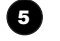

### 5 **Unblended Region**

This region is not overlapped. Black level should be raised by the maximum overlap occurring within the segment, therefore **Black Level Uplift** should be x4.

### 6 **Upper Middle**

This section of the image is overlapped by two projectors, therefore the correct amount of **Black Level Uplift** should be x2.

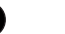

### **2** Upper Right

This part of the image is overlapped by four projectors, therefore Black Level Uplift should not be applied.

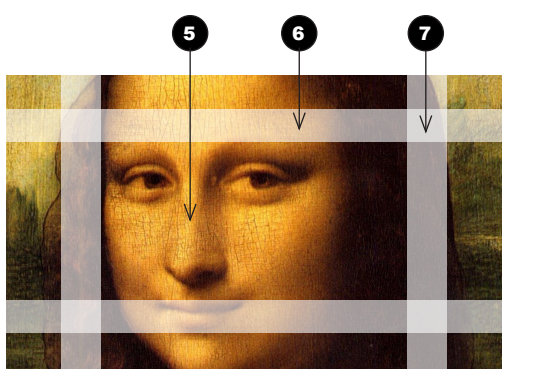

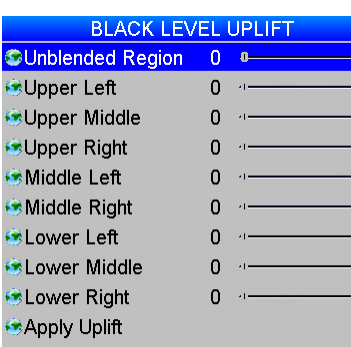

### *For a detailed step-by-step description of the edge blend process, see [Blending images](#page-75-1)  [from multiple projectors](#page-75-1) further in this section.*
## Reduce Black Level Uplift Width

Use this to correct for stray light from the *pond of mirrors*, the DMD's inactive outermost mirrors.

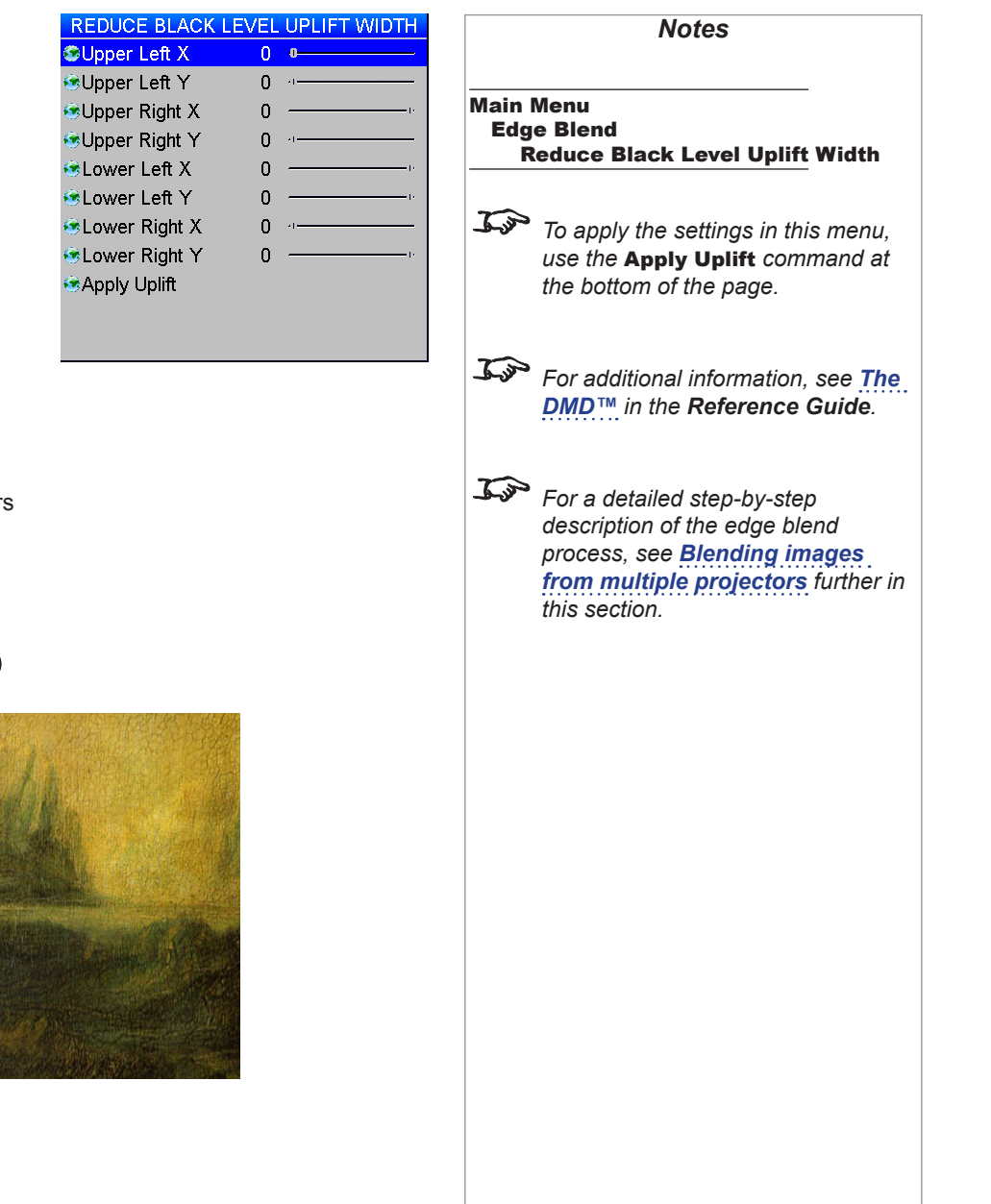

In the example below, the blended image comes from *two projectors*, 1 and 2. Both images have black level uplift applied in their unblended regions; as a result, **artifacts** 3 and 4 have emerged at the edges where the black level uplift region of one projector overlaps the pond of mirrors of the other.

To remove the artifcats, you need to slightly reduce the size of the black level uplift region of each projector so it does not overlap the pond of mirrors of the other projector.

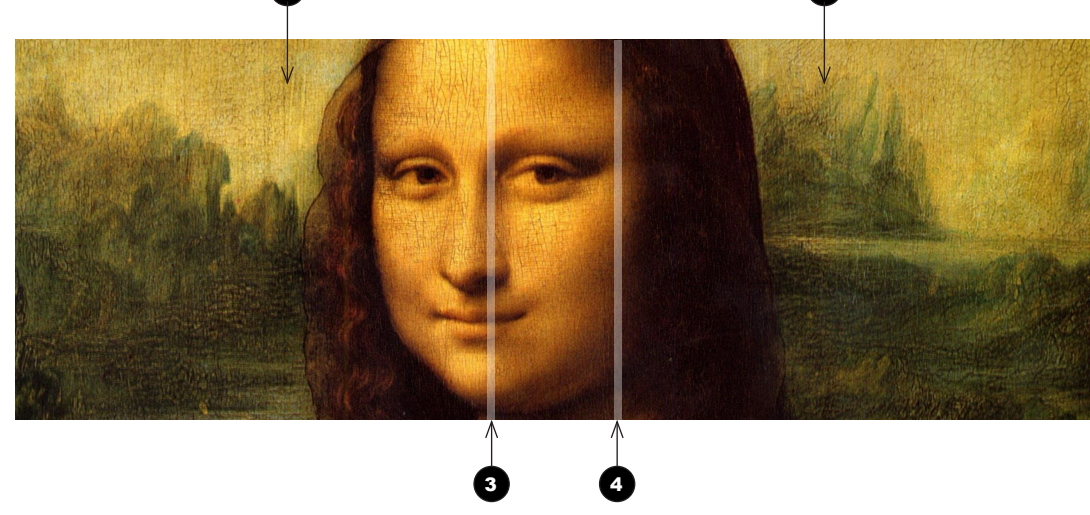

1 and  $\overline{2}$ 

#### Reduce Black Level Uplift Width (continued)

A detailed view of one of the projectors in a two-projector array:

#### **1** Black level uplift region

This image occupies the left half of a two-projector array. Black level uplift has created artifacts on the edges of the blend region.

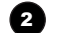

# 2 **Artifact (left)**

This artifact is caused by the other projector's pond of mirrors overlapping the black level uplift region of this projector. It can be eliminated if the black level uplift width of this projector is reduced.

# 3 **Blend region**

The area in the middle of the array, where the two images overlap. Black level uplift has not been applied here.

# 4 **Artifact (right)**

This artifact is caused by this projector's pond of mirrors overlapping the black level uplift region of the other projector. It can be eliminated if the black level uplift width of the other projector is reduced.

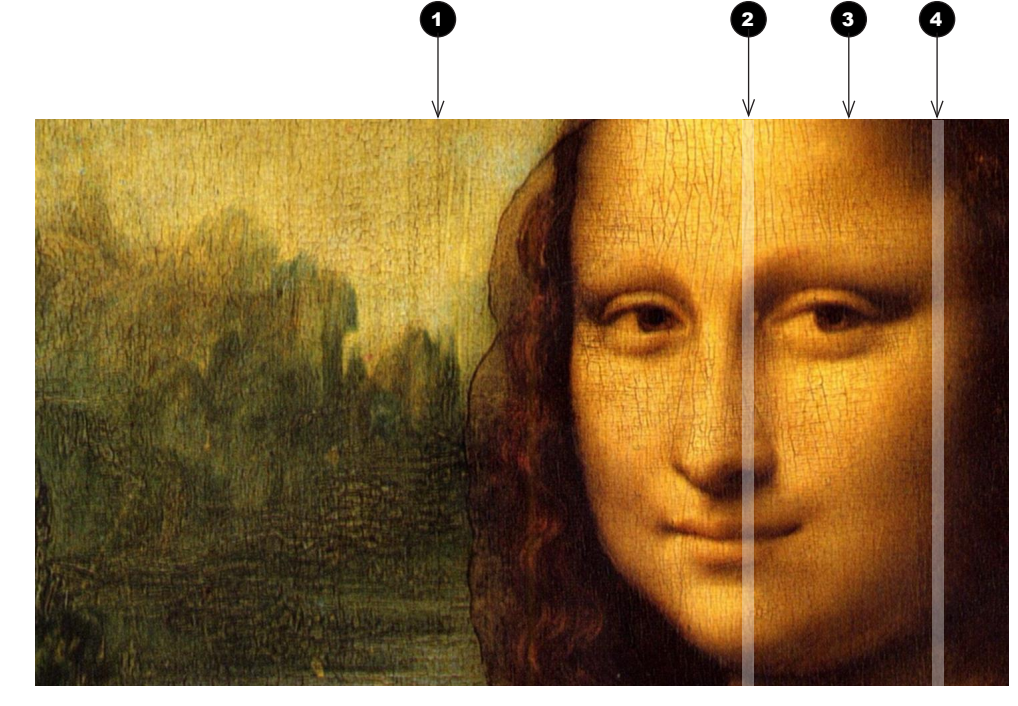

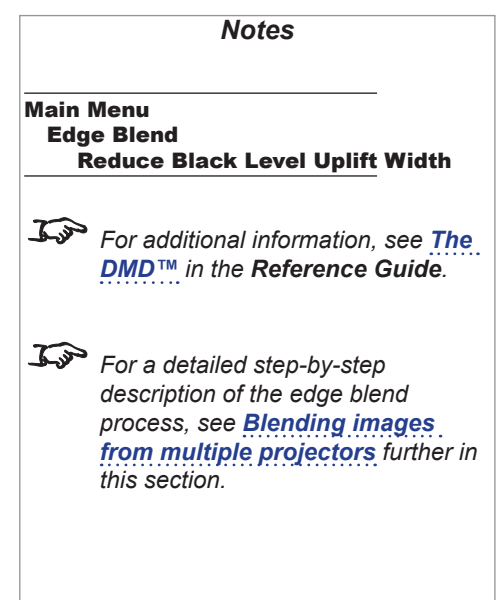

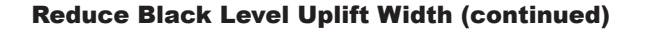

In the Reduce Black Level Uplift Width menu, settings correspond to coordinates within the unblended regions. Only relevant coordinates are enabled.

To remove the artifact on the left:

- 1. Open the Reduce Black Level Uplift Width menu of the projector on the left.
- 2. Adjust **Upper Right X** and Lower Right X.
- 3. Select Apply Uplift. The black level uplift region of this projector will withdraw from the pond of mirrors of the other projector and the artifact will disappear.

To remove the artifact on the right,

• Open the Reduce Black Level Uplift Width menu of the projector on the right and adjust **Upper Left X** and Lower Left X, then select Apply Uplift.

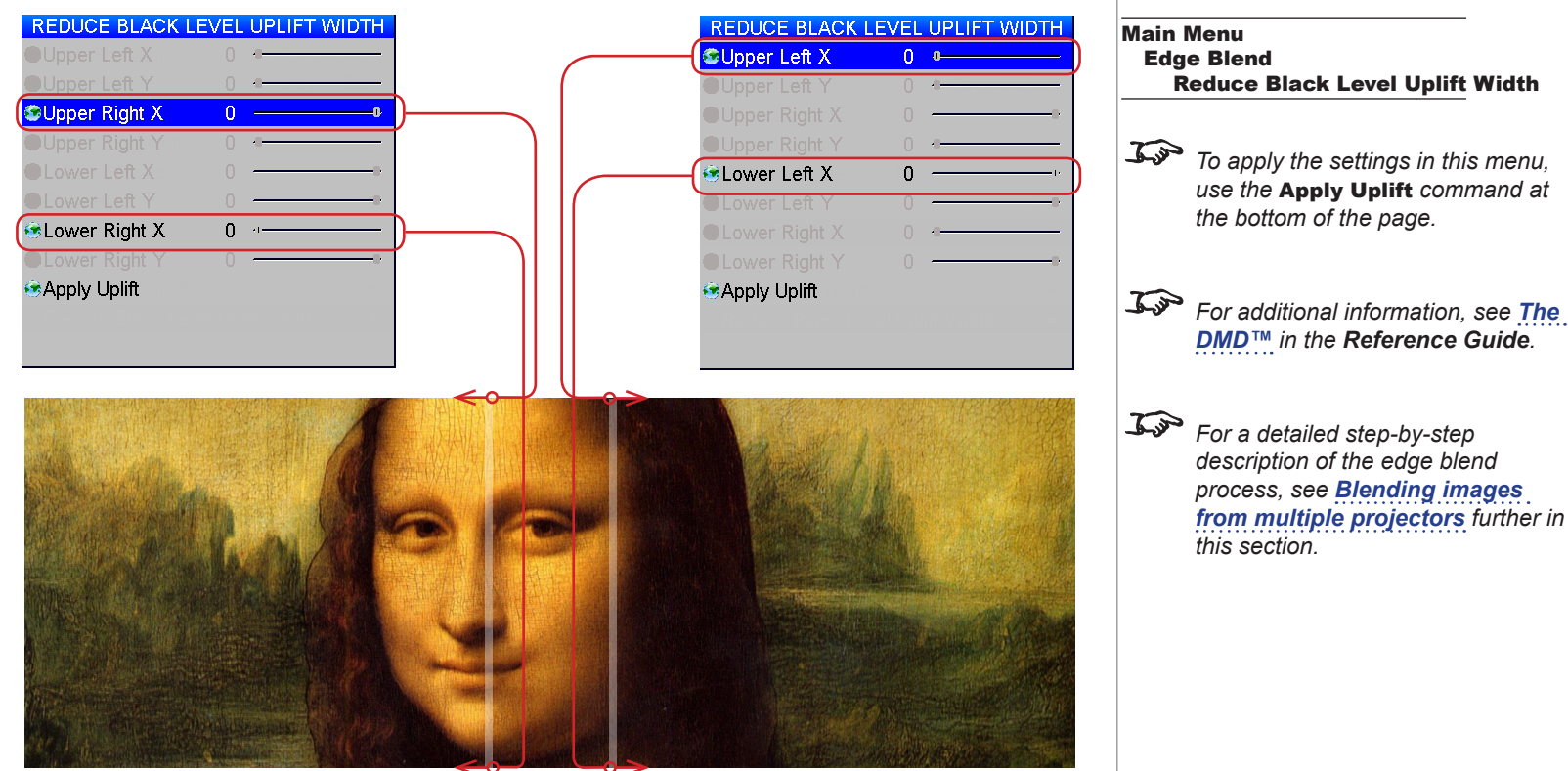

*Notes*

Reduce Black Level Uplift Width

*use the* Apply Uplift *command at* 

*[DMD™](#page-105-0) in the Reference Guide.*

*description of the edge blend process, see [Blending images](#page-75-0)  [from multiple projectors](#page-75-0) further in* 

*this section.*

*the bottom of the page.*

Edge Blend

# <span id="page-75-0"></span>Blending images from multiple projectors

The following procedure explains how to set up an array of projectors and how to blend the images together.

#### Before you start

#### *Position the projectors*

Ensure that all projectors are in good working order.

Position the projectors so that they are within the required throw distance range. Position the screen where it will remain during operation.

In the initial stages of the procedure you will be using test patterns, therefore it is not necessary to connect the input at this stage. However, you need to make sure that you are able to connect the inputs without moving the projectors.

#### *Control the projectors*

You can control the projectors individually by using:

- their respective control panels, or
- a dedicated remote control for each projector, or
- a single remote control for all projectors. To do so, you need to assign a different IR address for each projector.

Consider connecting the projectors in a network and using the Projector Controller application to monitor the projectors and change settings on the whole array at once.

*For information about changing the IR address of a projector, see [Setting up an IR address](#page-98-0) further in this guide.*  $\mathcal{L}$ *The Projector Controller software is available for download from the Digital Projection website, free of charge. For information about setting up a network, see [Network](#page-93-0) further in this guide.*

#### Edge Blend procedure

### **1. Align the projectors as they will be used in the array.**

Each projector should be perpendicular to the screen, or as close as possible. Ideally, each projector should allow for a minimum of 20% screen overlap where it is adjoined by other projectors. Overlaps should be the same in size across the array.

#### **How to align the projectors:**

- Ideally, all alignment should be achieved by physically moving the projectors and by using the Lens Shift and Zoom functions.
- If necessary, use Image > V Position and <sup>H</sup> Position.
- Do not use geometry corrections.

**Example: 1080p projector overlapped on all sides**

**1** Overlap to the left This overlap takes 20% of the image width, or 384 pixels.

**2** Overlap to the top This overlap takes 20% of the image height, or 216 pixels.

**3** Area without overlaps This area is also called *unblended region*.

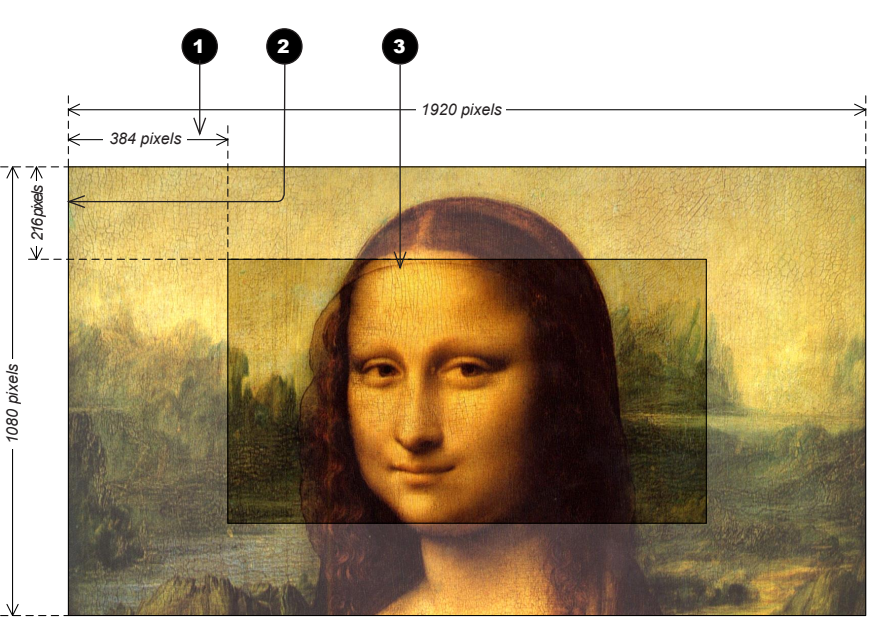

*A 1080p projector with 20% overlaps on all sides*

Operating Guide

Rev L October 2015

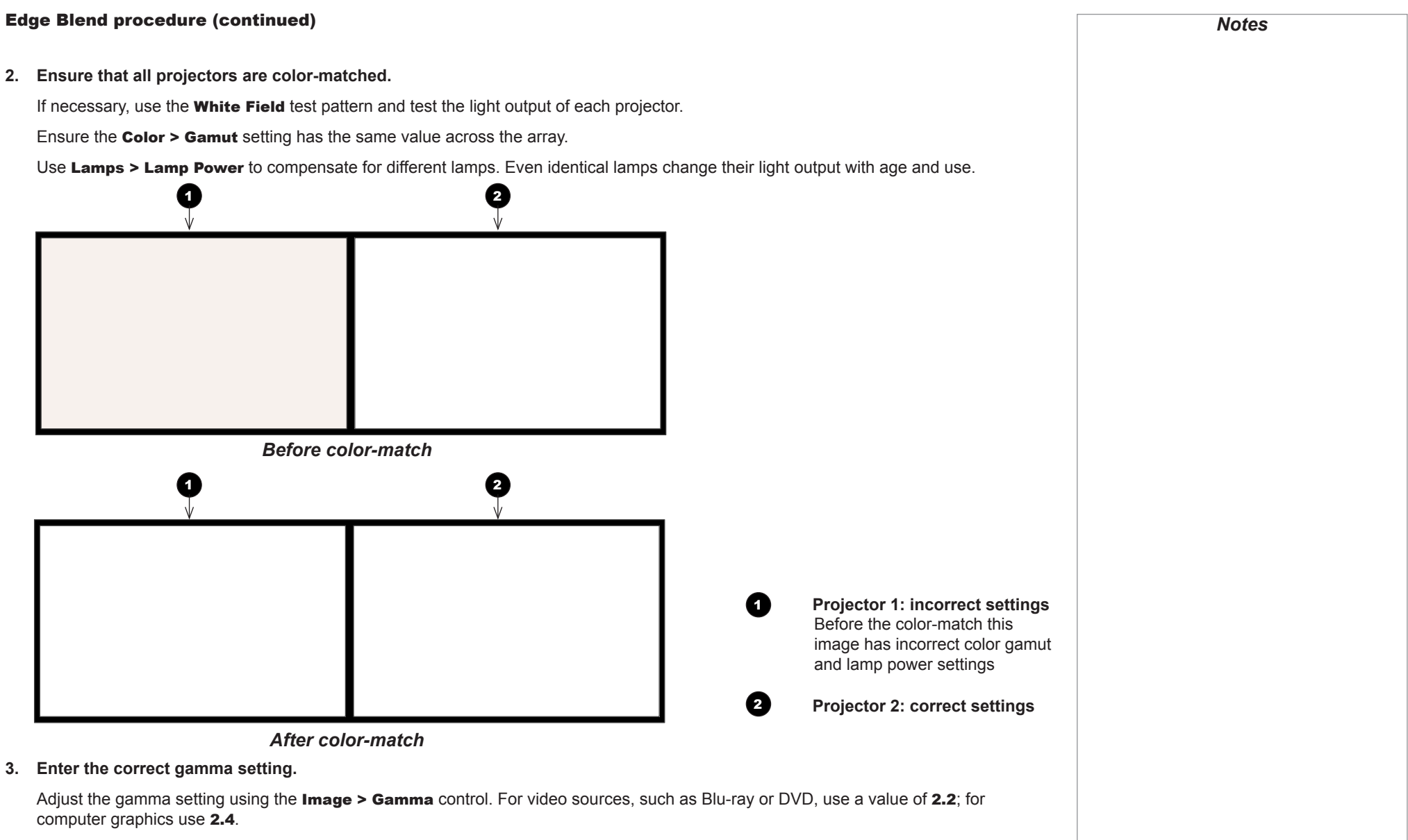

The images may still look slightly different at this stage. It is OK to continue.

Operating Guide

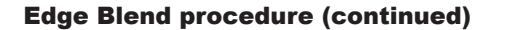

**4. Set up the array.**

For each projector, open the Edge Blend menu and enter Array Width, Array Height, Array H Position and Array V Position.

Array Width and Array Height should be identical for all projectors. These settings define the size of the array. For example, a two-bytwo array will have the following values:

- Array Width = 2
- Array Height = 2

The top left projector will have Array H Position = 0 and Array V Position = 0.

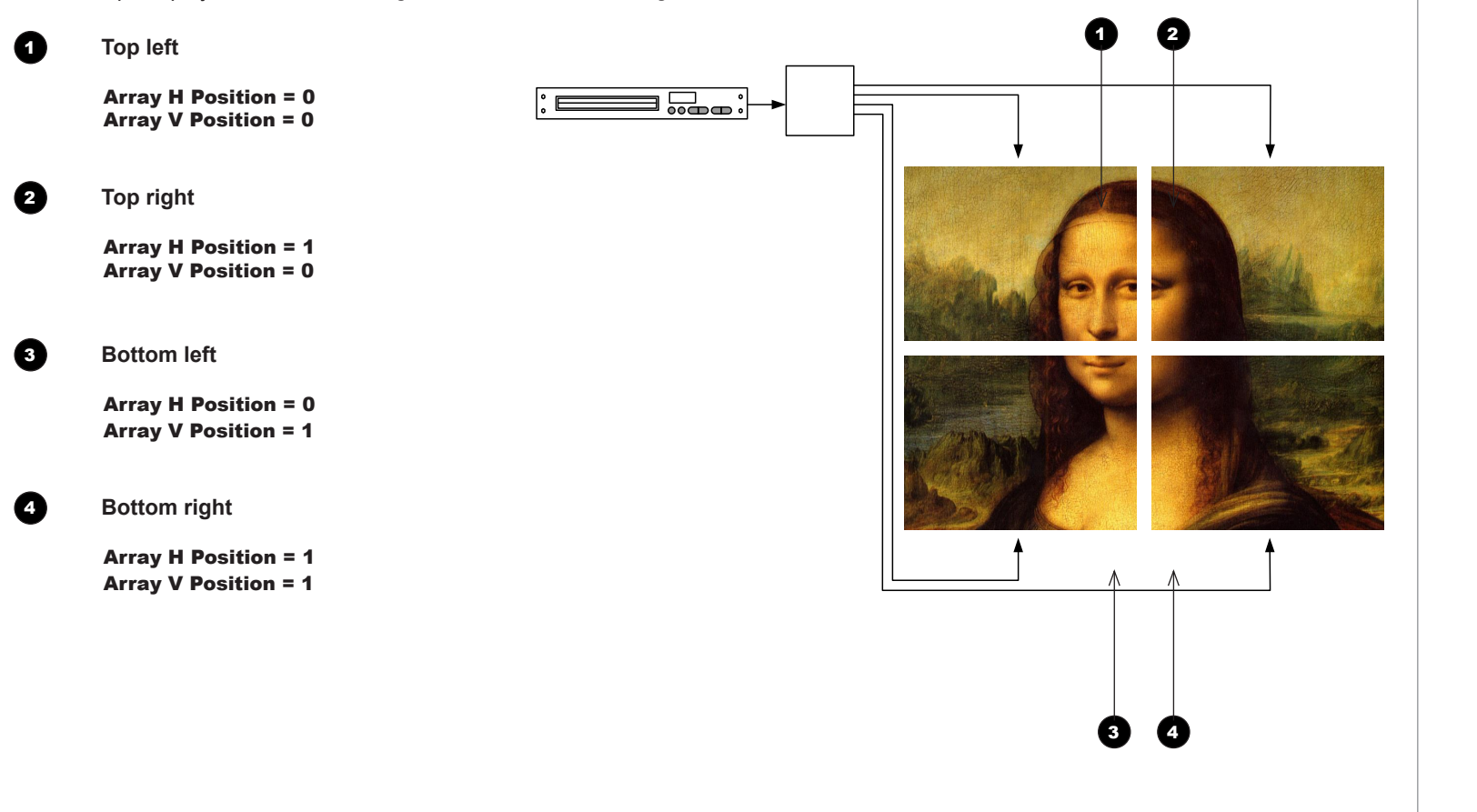

Rev L October 2015

USING THE PROJECTOR

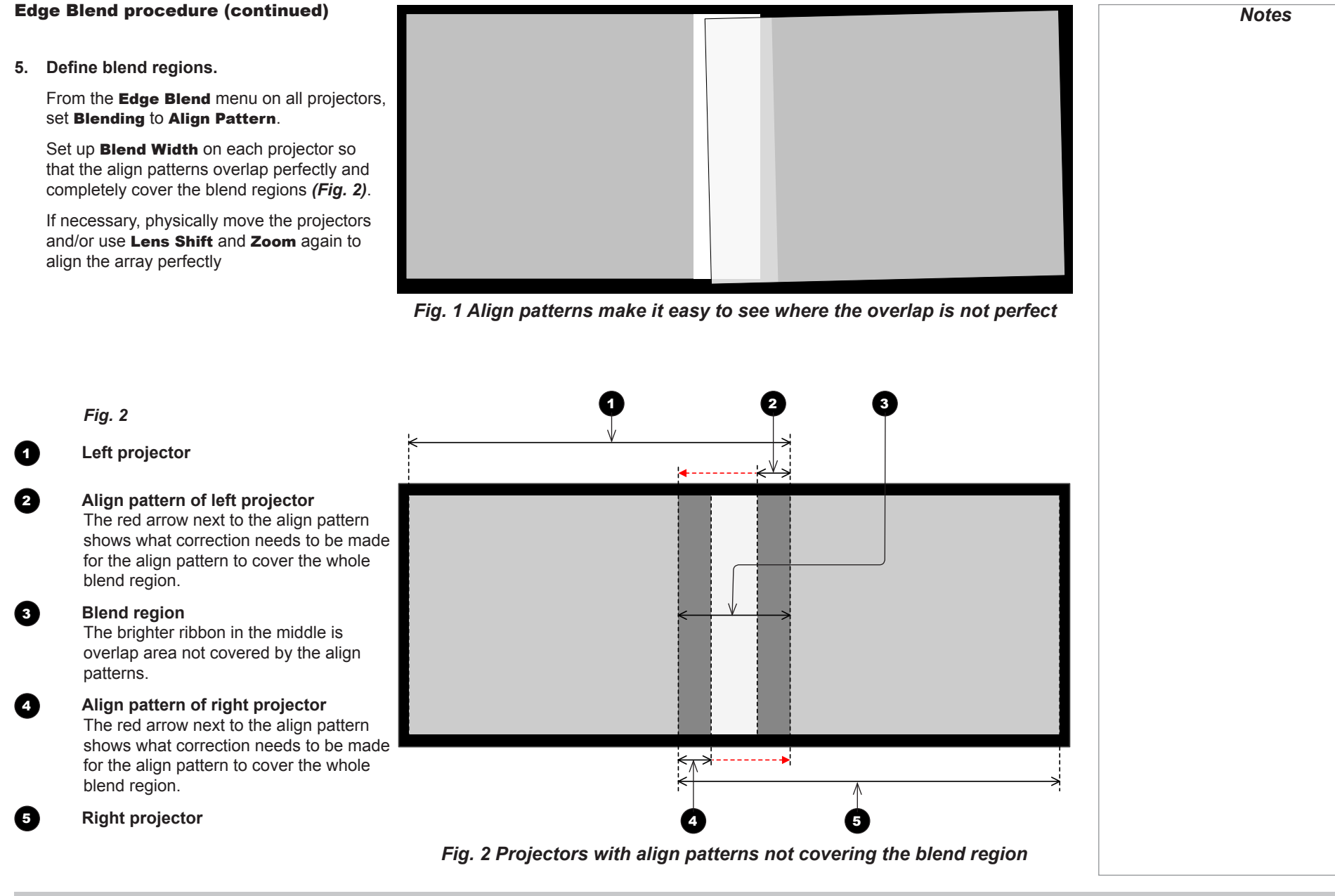

USING THE PROJECTOR

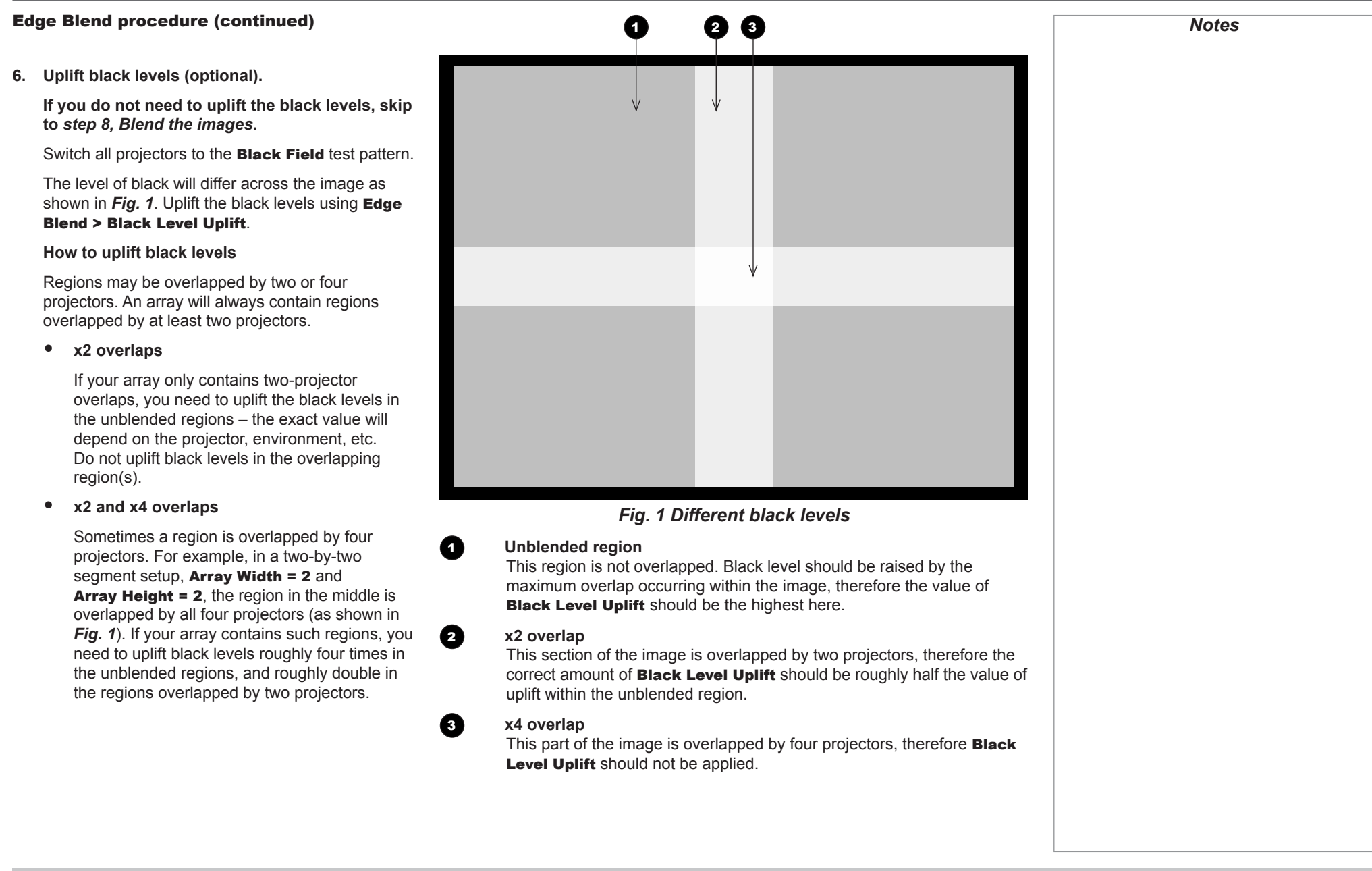

#### Edge Blend procedure (continued)

**7. Adjust uplift edges (optional).**

**This step is necessary if you have uplifted the black levels in the previous step.**

During the black level uplift process, brighter lines appear on the edges of the uplifted regions. This is due to the inactive area around the periphery of the DMD, also known as

pond of mirrors **1**.

To remove these edges, use the Edge Blend > Reduce Black Level Uplift Width settings for each projector individually. Enter X and Y corrections for each part of the image to achieve this.

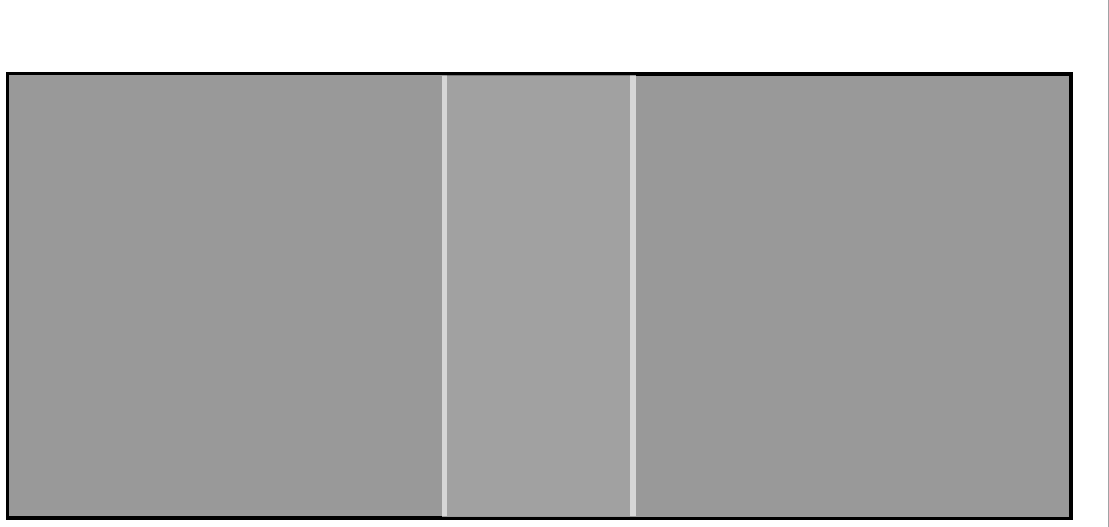

*The edges of the uplift area are brighter due to light from the pond of mirrors*

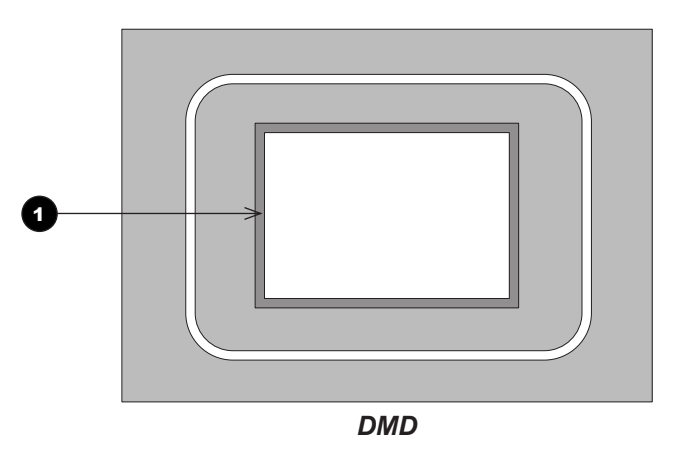

Operating Guide

Rev L October 2015

#### Edge Blend procedure (continued)

**8. Blend the images.**

Set Edge Blend > Blending to On for each projector to activate s-curves in the blend regions.

Once blending is activated, use test patterns to detect irregularities within the blend and to correct them.

#### **What test patterns to use**

• Use **White Field** (recommended) and/or Grey H Bars, if you are blending horizontally aligned images, and Grey V Bars, if the images are vertically aligned.

**What irregularities to look for**

• There might be *a hard line* visible where one of the edges is overlapped by the other image.

#### **How to correct**

- 1. Switch Lamps > Compensation to Manual .
- 2. Alter the compensation value from the slider until the line disappears.

Once you have removed the line, check if *the blend region is darker than the rest of the image* 2 . If this is the case, adjust the Edge Blend > S-Curve Value setting until the blend region is the same as the rest of the image.

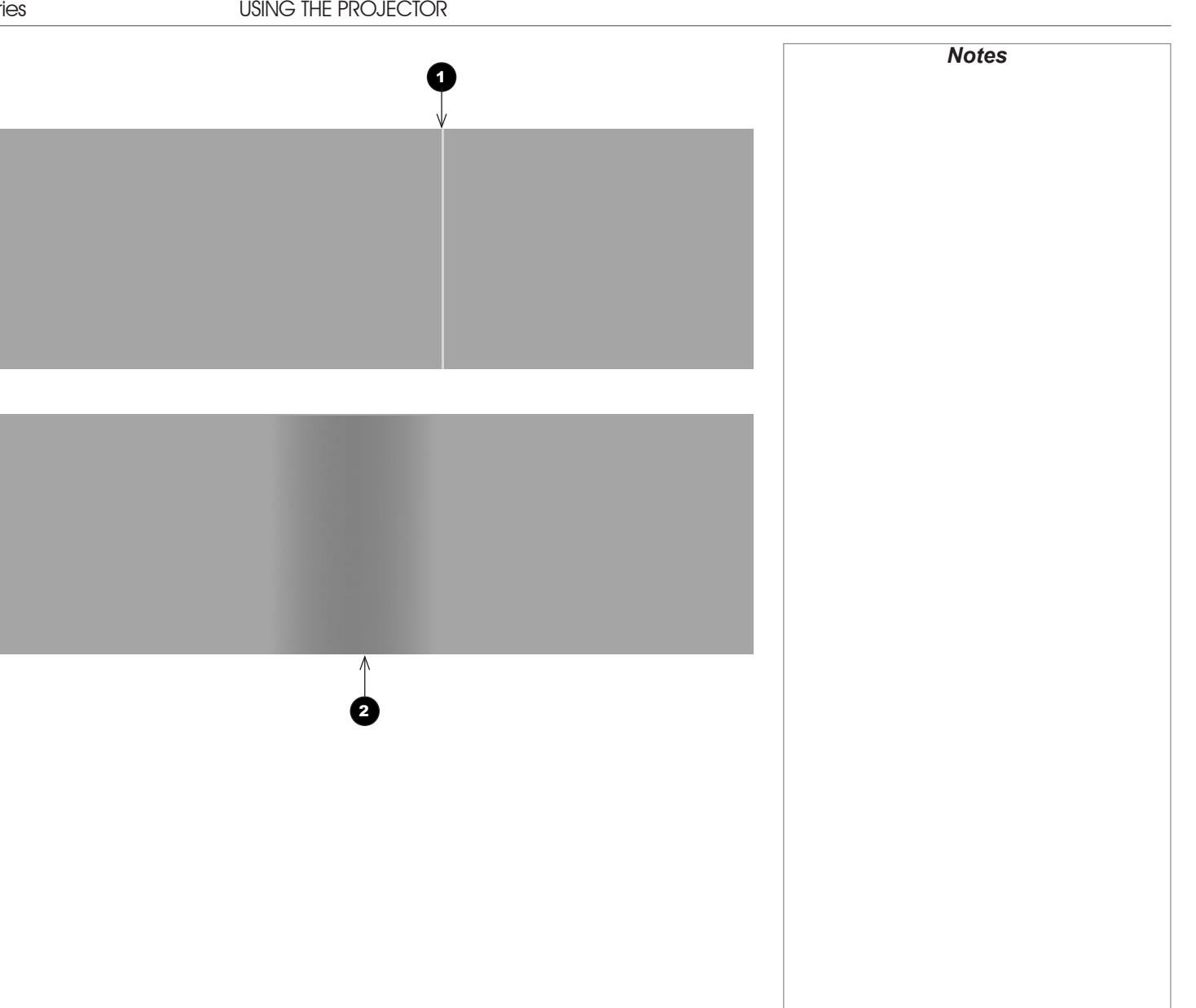

Operating Guide

# Edge Blend procedure (continued)

**9. Set up segmentation (optional).**

If you are feeding the same source into all the projectors and aim to have each projector reproduce a segment of the source, you can use the **Edge Blend > Segmentation** function, or you can use an external processor to control the segments.

To use the **Segmentation** function:

- 1. On each projector, set Edge Blend > Segmentation to On.
- 2. Test with the source. If necessary, enter further corrections as described in steps 6, 7 and 8 above.

Bear in mind that using the Segmentation function brings a loss of resolution, as shown below:

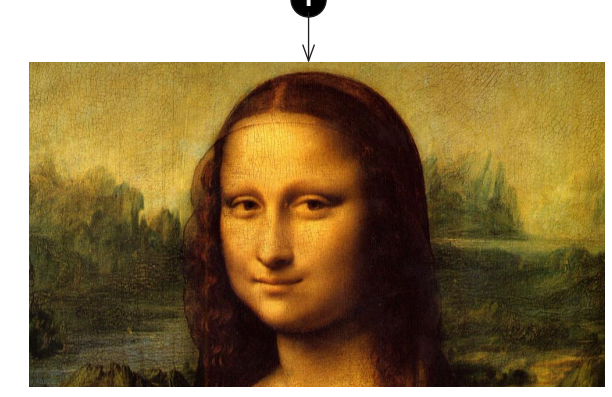

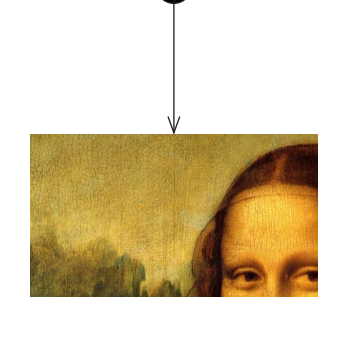

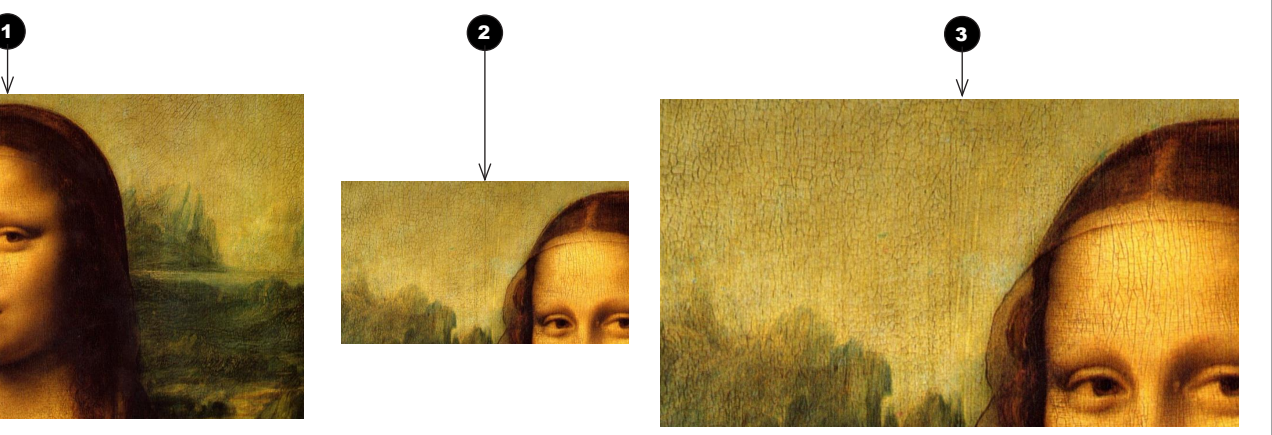

**1** Whole image This is a 1080p image and contains 2,073,600 pixels.

# **2** Top left segment in a 2x2 array

This segment contains 518,400 pixels, a quarter of the original image.

# 3 **The segment projected with a 1080p DMD**

The segment zoomed in to fill a 1080p DMD. The pixels are larger but not greater in number.

Rev L October 2015

# PIP menu

Two images can be combined in three different ways using this feature. The PIP menu is available only when Setup *>* System *>* Configuration is set to PIP.

#### **Option**

• Select PIP, PAP, or POP mode from the drop-down list.

#### Input

- Select an Input for the sub-image from the drop-down list. The inputs are divided into two groups – the main image must be from one group, and the sub-image must be from the other group.
	- Group A: COMPOSITE 1, COMPOSITE 2, S-VIDEO and 3G-SDI
	- Group B: COMPONENT, VGA, DVI, HDMI and DVI-A

The inputs from the same group as the main input signal will appear disabled in the list.

#### Size

• Select a size for the sub-image from the drop-down list.

#### Position

• Select one of the preset positions for the sub-image from the drop-down list.

#### Custom Position

• If you have chosen Custom from the Position drop-down list, then you can use the sliders to position the image manually.

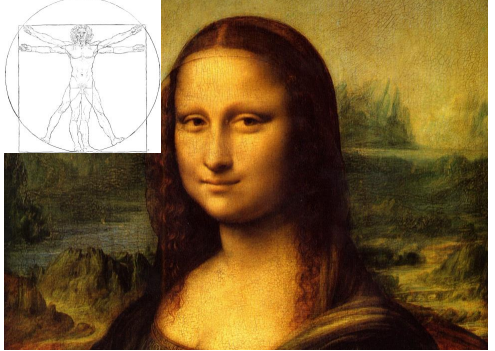

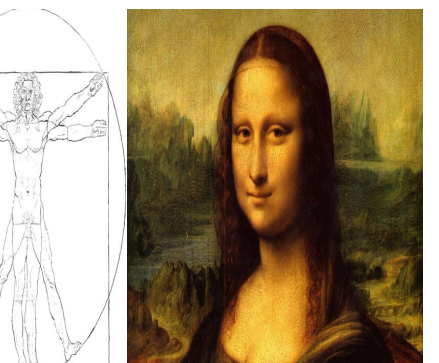

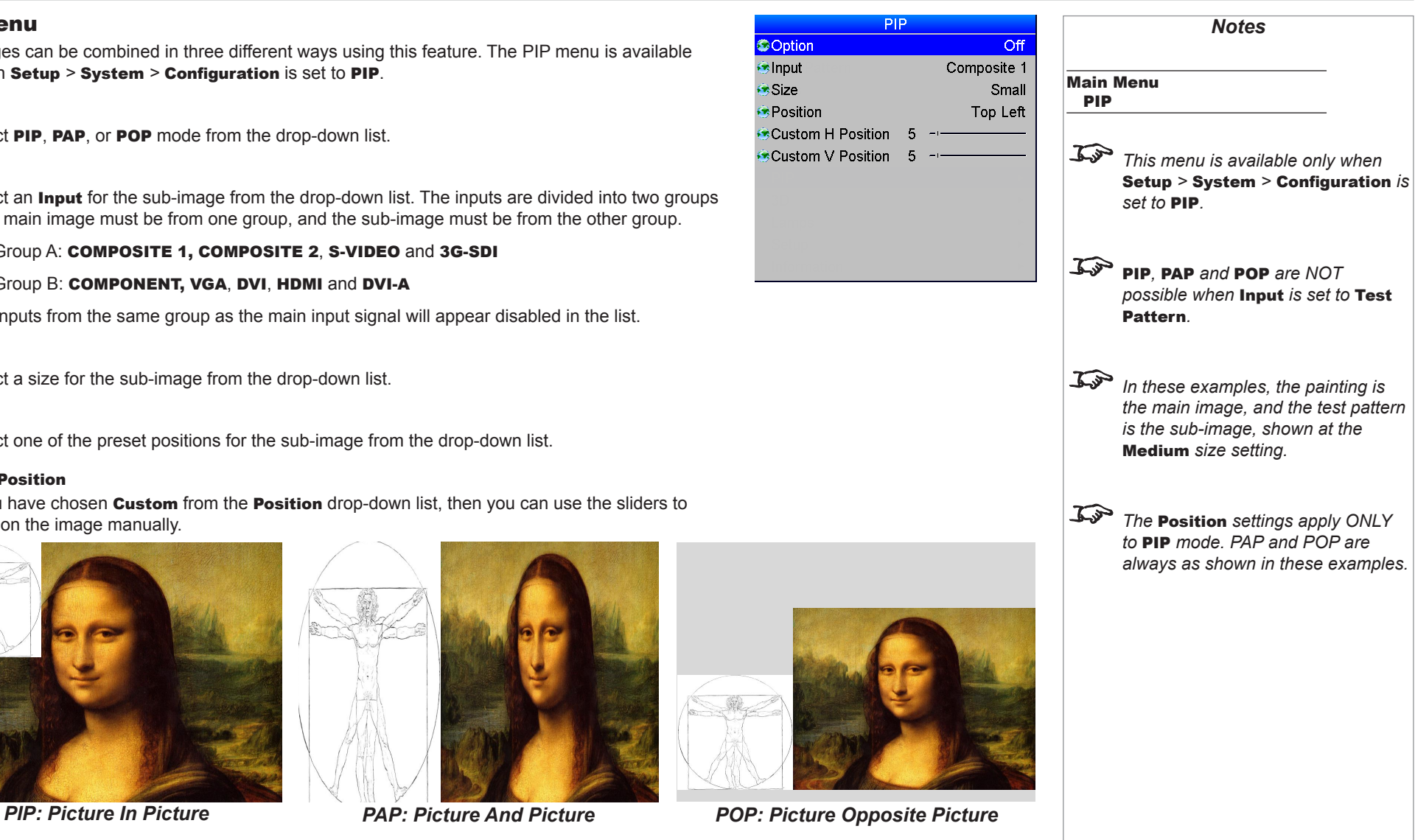

#### USING THE PROJECTOR

## 3D menu

- Set 3D Enable to On or Off as required.
- Use the Frame Rate Multiplier to reduce flicker when the incoming 3D video signal has a low frame rate.

For example, a 48Hz frame rate could be tripled to 144Hz.

- 3D Type should be set to Auto, except when the projector has problems selecting between Sequential, Frame Packing, Top and Bottom and Side by Side (Half).
- Set the Dark Time to reduce the ghosting that can be caused by the images overlapping whilst the glasses are switching.
- Set the **Sync Offset** to compensate for signal processing delays in the projector.
- Set the Output Sync Polarity to suit the glasses, or if the left and right images appear to be swapped.
- Set Source Dominance to Left or Right to suit the incoming 3D video signal.

**L**

**R**

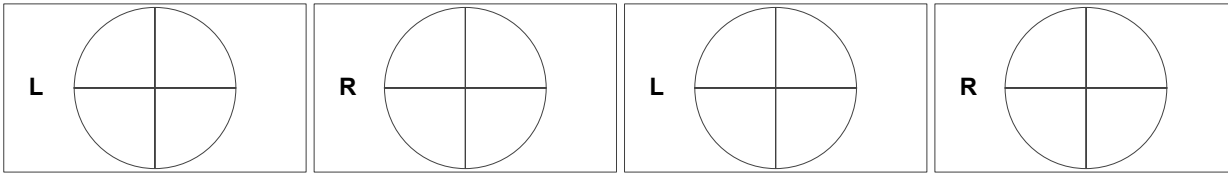

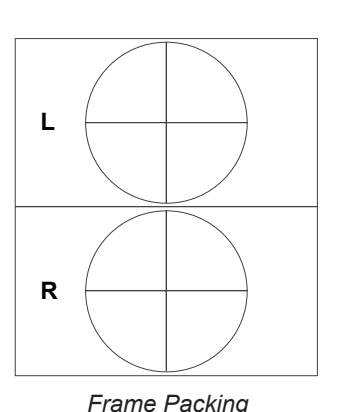

*Sequential*

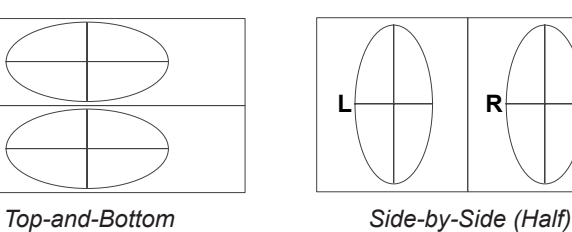

 $3D$ *Notes* 3D Enable Off Frame Rate Multiplier  $\times$ 1 Main Menu 3D Type Auto 3D Dark Time Minimum Sync Offset 000 µS Output Sync Polarity To Positive *When using frame rate*  Source Dominance Left *multiplication, the final output frame rate must not exceed 144Hz. Set* Dark Time *to the value appropriate to the glasses or ZScreen. Adjust* Sync Offset *to eliminate ghosting and achieve a smooth grayscale. For additional information on 3D settings, see [Some 3D settings](#page-88-0)  [explained](#page-88-0) further in this section. The information on this page does not apply to 2D projectors.*

Operating Guide

# 3D types

In most situations you can use the **Auto** setting to have the projector automatically detect the format. Otherwise, consider the notes below to help you set up the 3D input manually.

The following 3D formats are supported:

#### • **Sequential**

**Main** will accept frame rates up to 160Hz. Lower frame rates can be multiplied for display. An example would be 60Hz (30 frames per eye in Left-Right sequence (L1, R1, L2, R2...) with Frame Rate Multiplier set to 2x, resulting in a displayed sequence at 120Hz (L1, R1, L1, R1, L2, R2, L2, R2…). **Sub** can accept frame rates up to 60Hz and frame-multiply in a similar manner.

Frame Rate Multiplier should never be set to result in a displayed frame rate above 160Hz - doing so will result in an image error. For sequential 3D, an external sync is required to identify left and right frames. If no sync is available from the sequential source, the projector will generate an output sync, but it may then be necessary to manually reset the dominance each time the player is started.

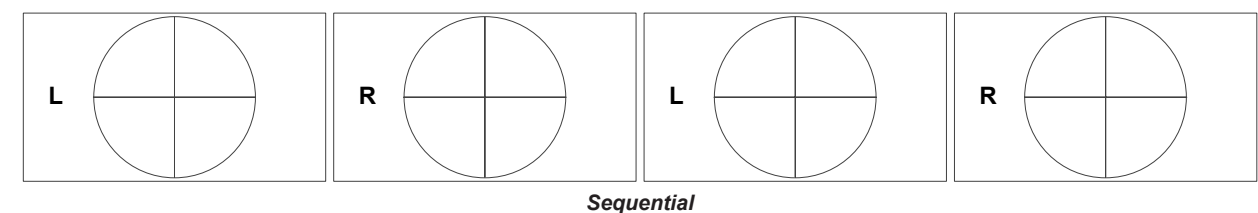

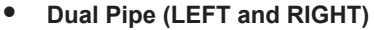

The left and right eye images are delivered on two separate DVI links, which the projector will interleave for 3D display.

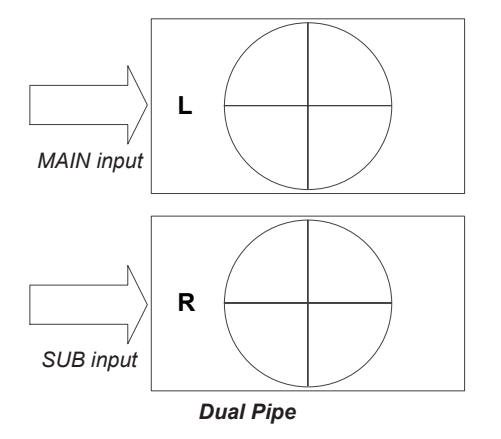

*Notes*

**The information on this page does** *not apply to 2D projectors.*

Operating Guide

#### 3D types (continued)

#### • **Frame Packing**

This format will be detected, re-synchronised, frame-multiplied and displayed at 144Hz with the left eye / right eye dominance automatically extracted from the video data. You need to optimize Dark Time and **Sync Offset** manually to suit your chosen switching glasses. You also need to set an appropriate frame rate multiplication: for **Frame Packing**, we recommend 3x.)

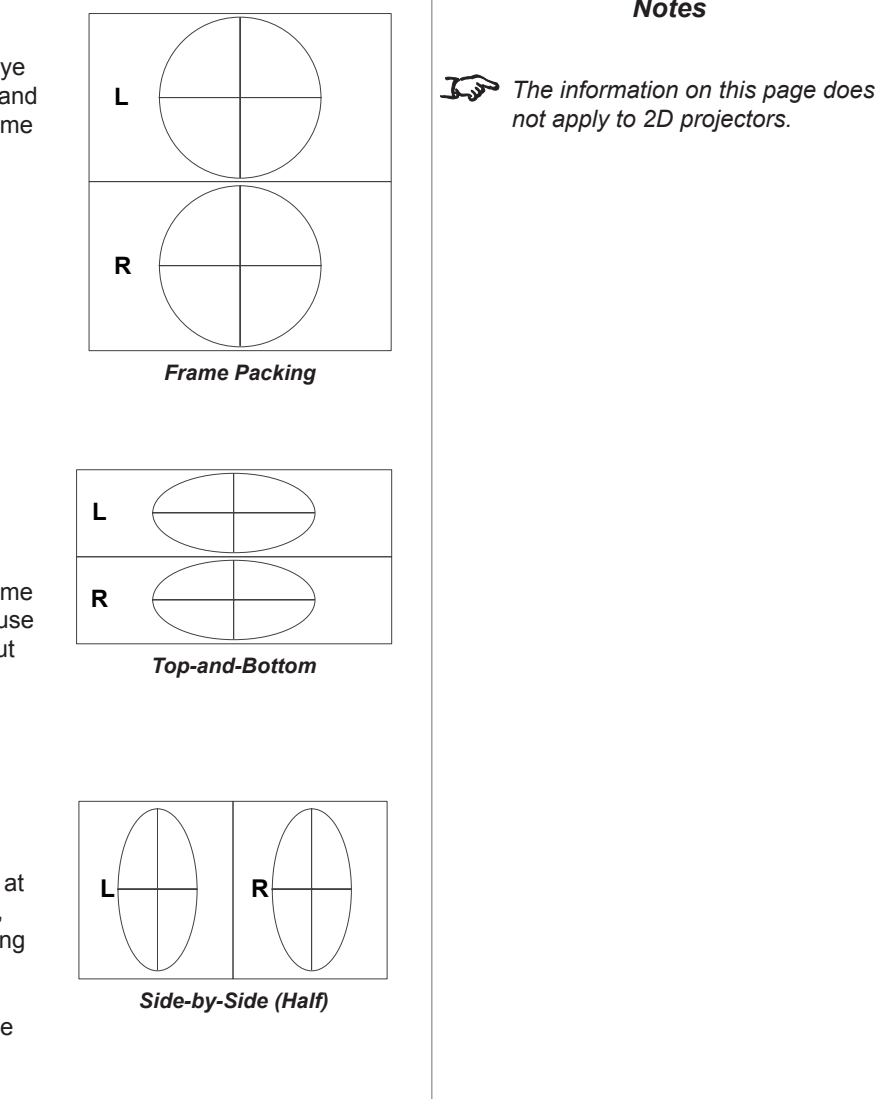

#### • **Top-and-Bottom**

Sets the projector to reformat the video frames and map them to the display with the left eye / right eye dominance automatically extracted from the video data. You need to optimize Dark Time and Sync Offset manually to suit your chosen switching glasses. You also need to set an appropriate frame multiplication: for a 60Hz **Top-and-Bottom** source Frame Rate Multiplier should be set to 1x because the two halves of the image will automatically be extracted to create a displayed rate of twice the input rate.

• **Side-by-Side (Half)**: interlaced and progressive, 50 and 60Hz

The side-by-side image will be de-interlaced (if appropriate), resized and then sequentially displayed at 100 or 120Hz. The left eye / right eye dominance will be automatically extracted from the video data, however you will need to optimize **Dark Time** and **Sync Offset** manually to suit your chosen switching glasses.

When 3D is disabled, 1080i will be treated conventionally. For a 60Hz **Top-and-Bottom** source Frame Rate Multiplier should be set to 1x because the two halves of the image will automatically be extracted to create a displayed rate of twice the input rate.

**Dark Time and Sync Offset** need to be set only once, to optimize the image for the glasses in use.

USING THE PROJECTOR

<span id="page-88-0"></span>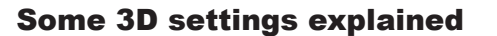

#### Dark Time

Ghosting can be caused by the left and right images overlapping during the time that the ZScreen or 3D glasses are switching. Dark Time allows you to minimize this effect.

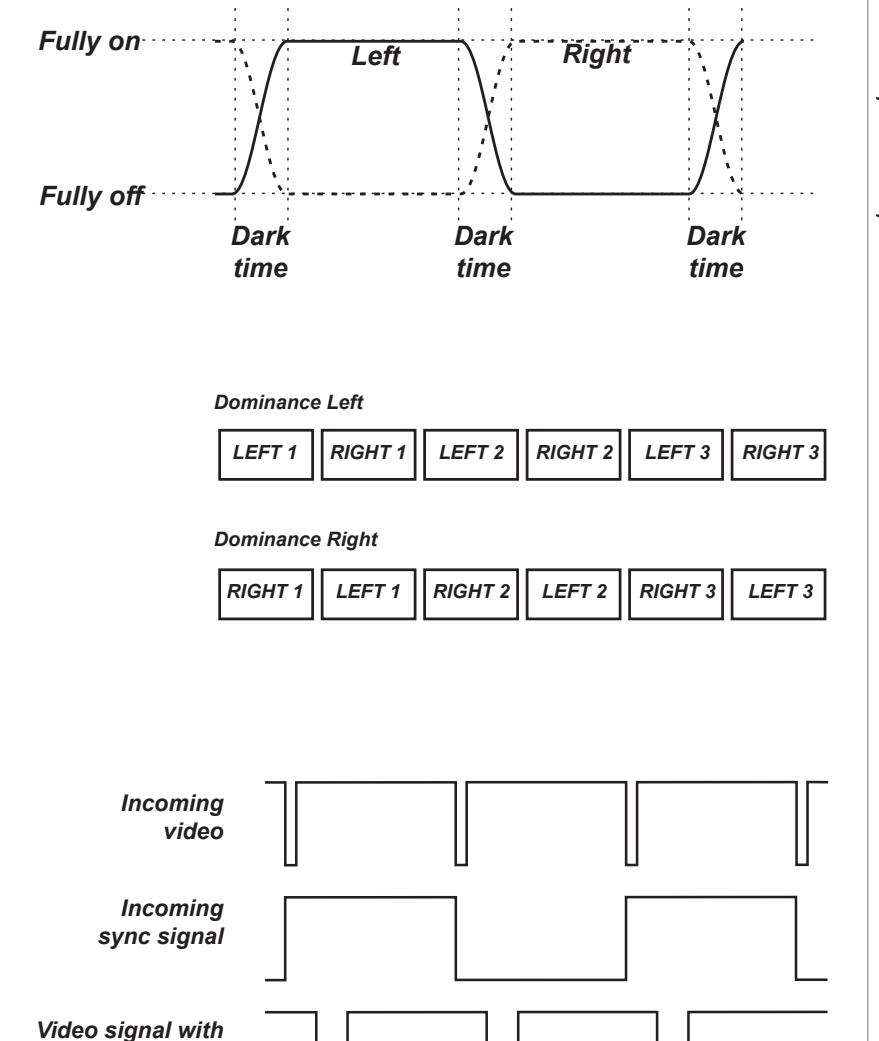

Source Dominance

The outgoing 3D frames are in pairs - the dominant frame being presented first. You can determine which frame should be the dominant one.

By convention the default setting is Left.

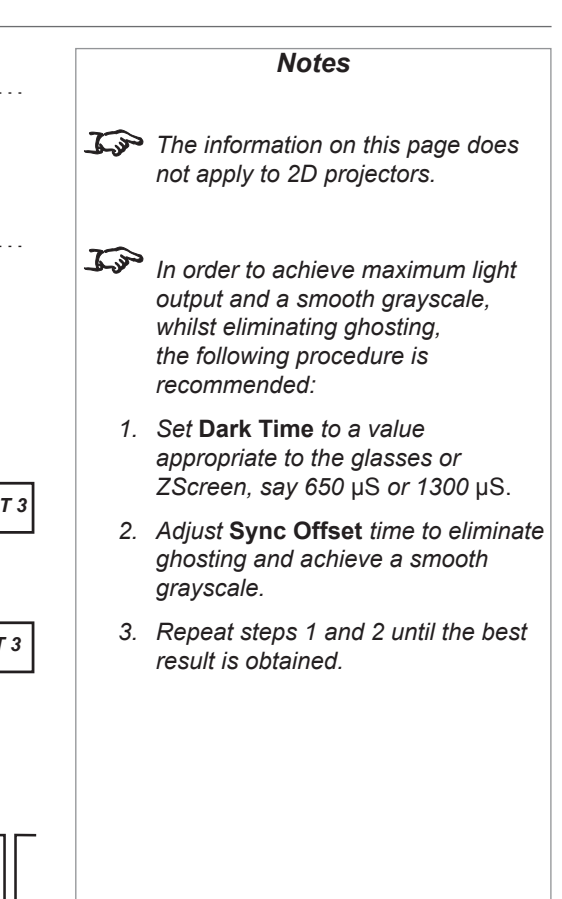

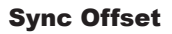

The sync signal from the 3D server will be in phase with the frames generated by its graphics card. However, to compensate for processing delays in the projector, Sync Offset introduces a delay to the sync output signal sent to the ZScreen or 3D glasses.

> *processing delays (and dark time adjustment) Sync output signal after delay adjustment*

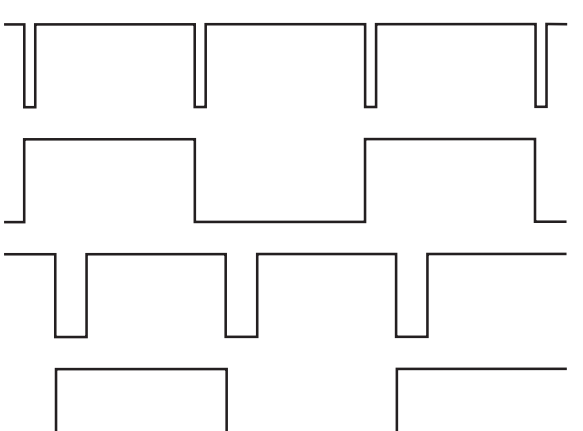

Operating Guide

USING THE PROJECTOR

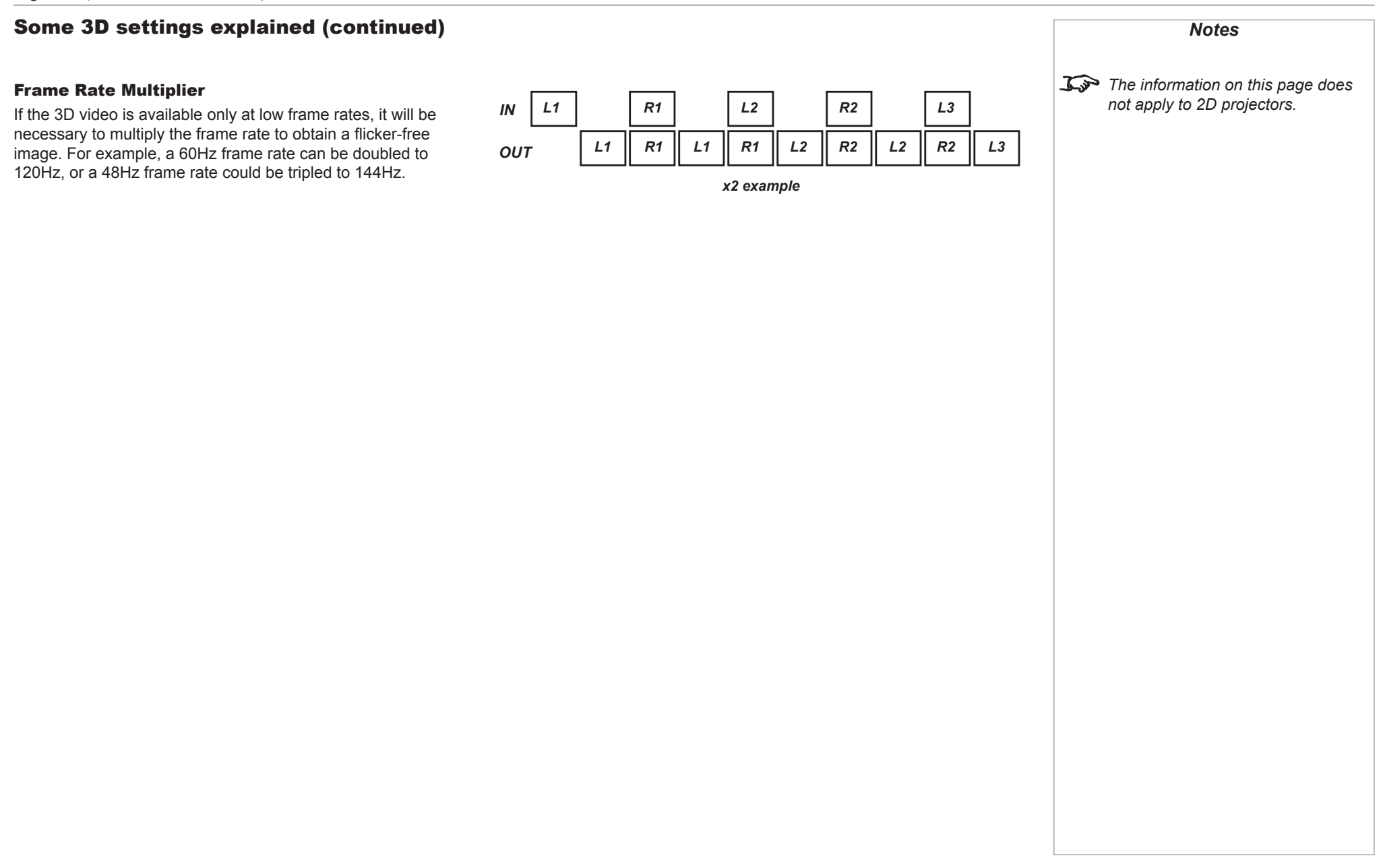

# Lamps menu

This menu differs from model to model. The illustration shows the Lamps menu for Titan Super Quad Series and Titan Quad 2000 Series.

• **Operation**

#### **Titan 930 Series, Titan 800 Series**

Set Operation to choose between Lamp 1 + Lamp 2, Lamp 1, Lamp 2 and Auto 1. In the Auto 1 mode, the lamp usage will be spread evenly over the two lamps, over time.

**Titan Super Quad Series, Titan Quad 2000 Series and Titan Quad Series** Set Operation to choose between All Lamps, Auto 3, Auto 2 and Auto 1. In the Auto modes, the lamp usage will be spread evenly over the four lamps, over time.

• **Power**

**Titan Quad Series, Titan 800 Series** Set the slider to vary the power between 80% and 100%.

**Titan Super Quad Series, Titan 2000 Series, Titan 930 Series** Set the slider to vary the power between 86% and 100%.

• **Compensation**

#### **All models**

In most cases the **Compensation** control should be left set to **Auto**. If you find that colored gradients are not displayed correctly, set the **Compensation** control to **Manual** and adjust the slider until the gradient is smooth.

• **Conditioning**

#### **Titan Super Quad Series, Titan 2000 Series and Titan 930 Series**

In most cases the **Conditioning** control should be left set to On which will lengthen the life of the lamps. However, if you wish to avoid very slight lamp intensity changes during operation, the control should be set to Off.

# **Titan Quad Series, Titan 800 Series**

This control is not available on these models.

If you have rented the projector from a dealer, the projector may have been shipped with some of its lamps deactivated to lower the rental cost. You can reactivate these lamps (at extra cost) using the Feature Control setting in the *Setup > System* menu.

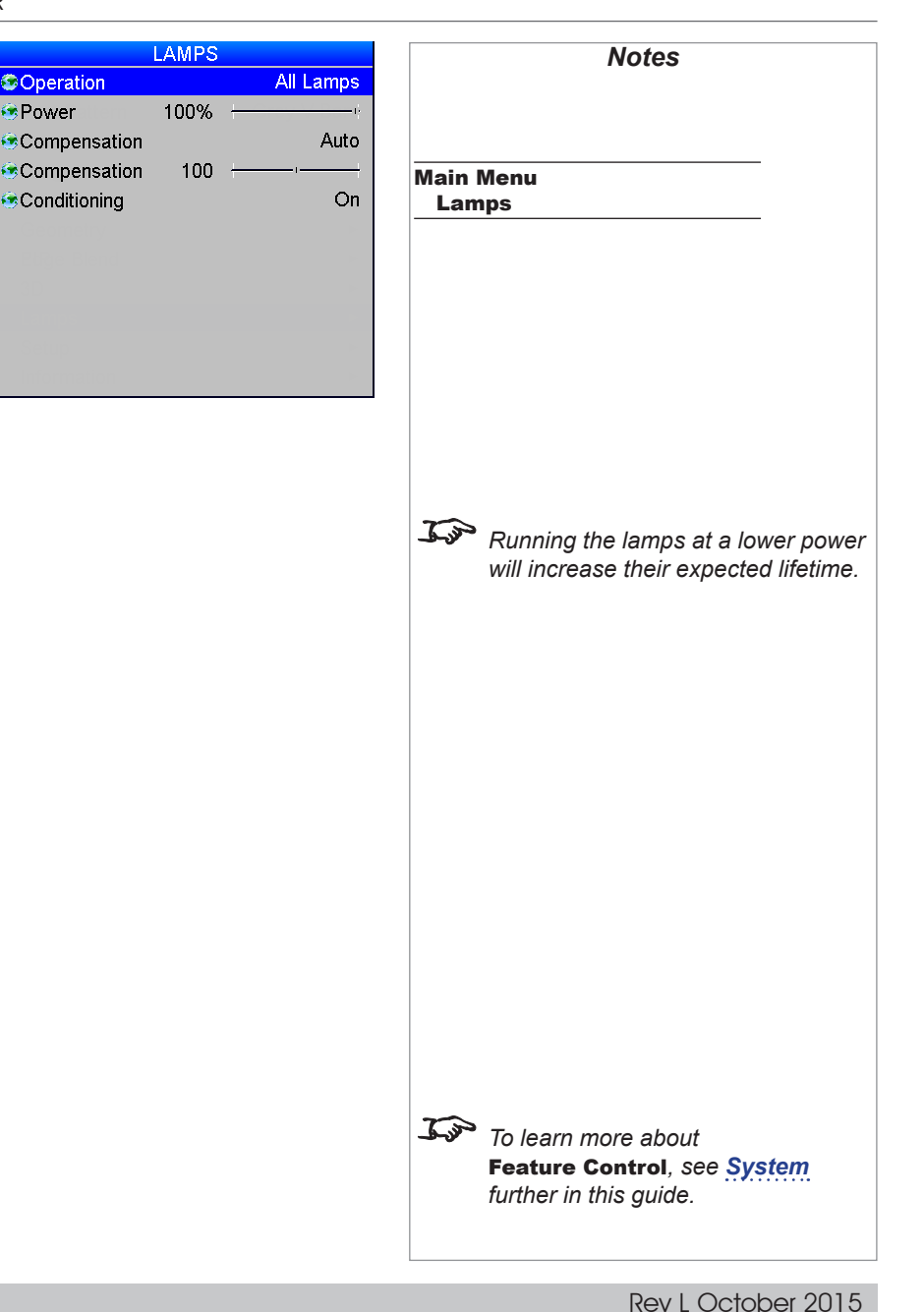

Operating Guide

# Setup menu

#### • **Orientation**

Depending on how the projector is mounted, select the appropriate setting from the dr list.

• **Latency**

Affects interlaced sources only. For fastest response, the Lowest setting gives minimum delay. For improved performance with films involving motion sequences, the Best Vid uses adaptive de-interlacing and interpolation, but takes longer to process.

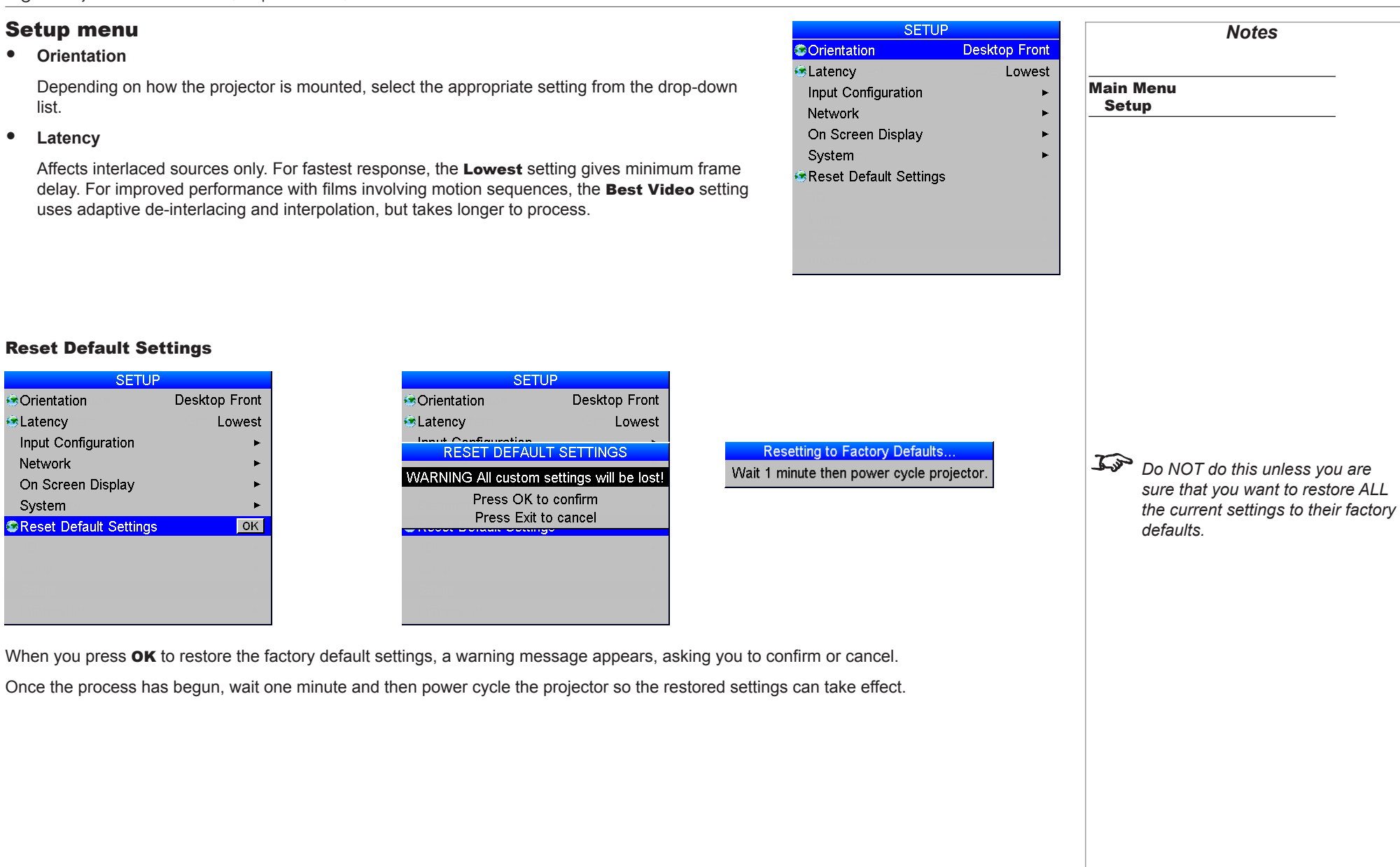

#### Reset Default Settings

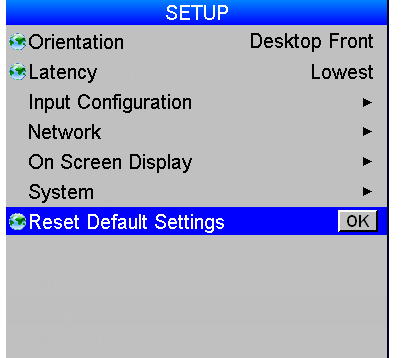

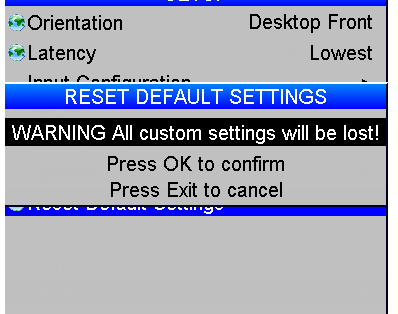

 $SFTIP$ 

#### USING THE PROJECTOR

#### Input Configuration

This menu allows adjustment of various technical parameters specific to each of the signal inputs.

- DVI Boost EQ should normally be set to Off, except when you are having problems with a long DVI cable.
- DVI / HDMI Color Space should normally be set to Auto, except when the projector has problems identifying the correct colour space.
- DVI / HDMI Range should normally be set to Auto, except when you are having contrast problems with some DVI sources.
- Set DVI-I Port to choose between the Analog and Digital signals from a DVI-I source.
- Main / DVI Operation Select between single and dual link DVI reception.
- Main / DVI Range Select between Full and Limited range.
- Set Component Colour Space to choose between RGB and YPbPr.
- Component Sync Type should be set to Auto, except when the projector has problems selecting between 3 Wire (RGsB) and 4 Wire (RGBS).
- If two video streams are being transmitted, use 3G-SDI Level B Stream to choose between the two streams.

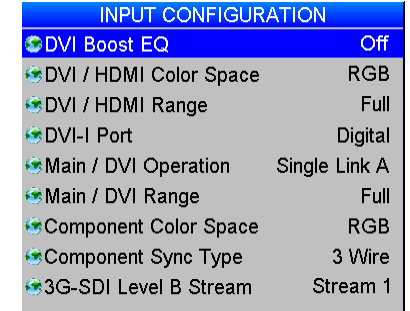

*Input Configuration: 3D projector*

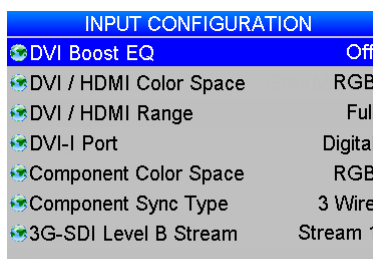

*Input Configuration: 2D projector*

Main / DVI Operation *and* Main / DVI Range *are only available on 3D projectors..*

*Notes*

Input Configuration

Main Menu Setup

Operating Guide

#### <span id="page-93-0"></span>Network

This menu allows setup of two networks:

# • Control

This network can be used - for example with Projector Controller - to control every feature of the projector except image warping.

# • LAN

This network is reserved for warping.

To use the warping functionality of Projector Controller, you must connect both networks: *LAN* for warping and *Control* for everything else.

Make sure the two networks are assigned unique, non-identical IP addresses.

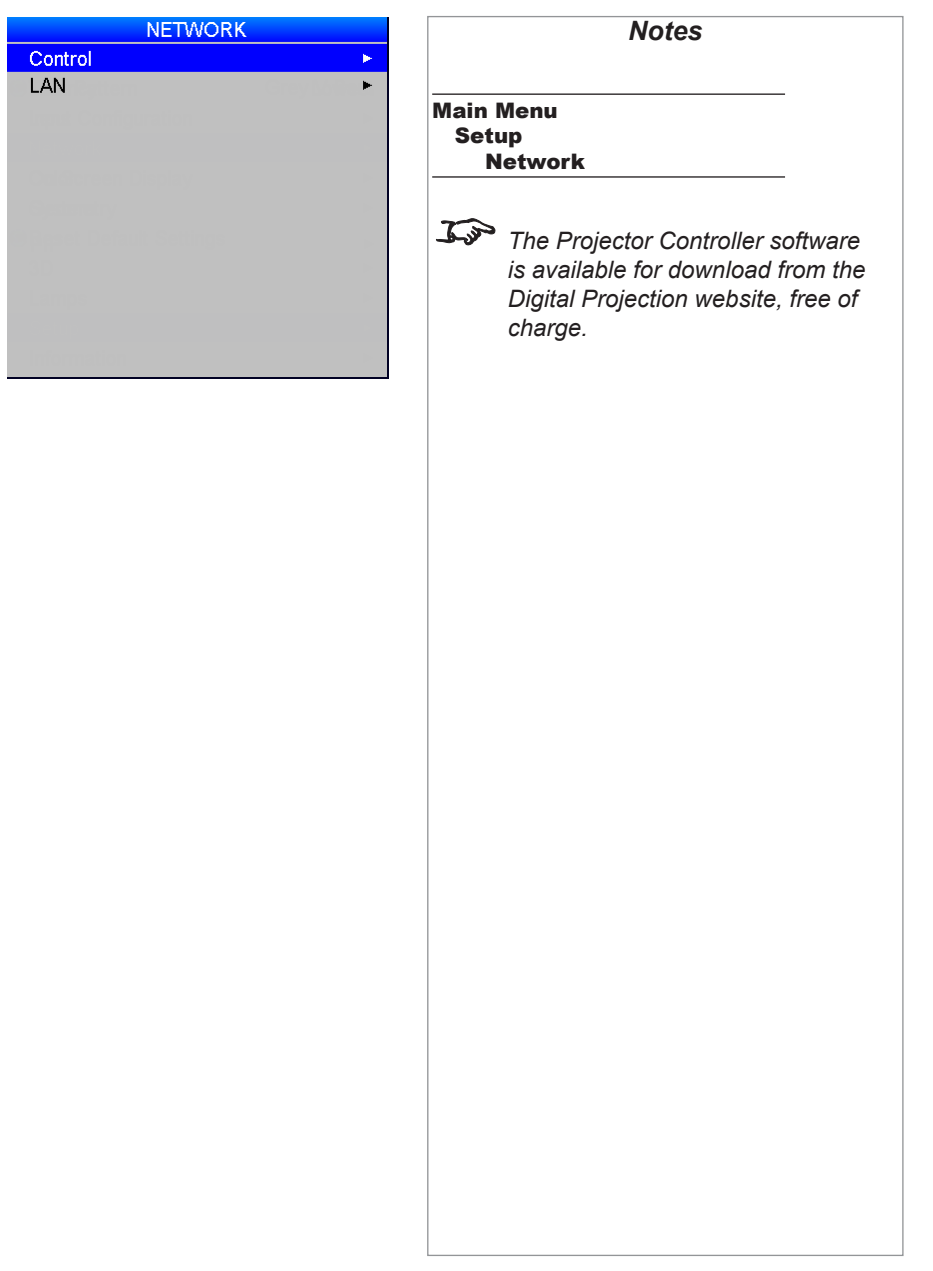

**©DHCP** 

MAC A

#### Control

- Set DHCP to On if the IP Address is to be assigned by a DHCP server, or Off if it is to be set here.
- If DHCP is set to On, it will not be possible to edit either IP Address or Subnet.
- If DHCP is set to Off:
	- 1. Edit IP Address and Subnet as required. Make sure the IP address you enter here is different from the IP address assigned to the *LAN* network.
	- 2. Power cycle the projector in order for the new settings to take effect.

The MAC Address of the projector is shown at the bottom of the screen.

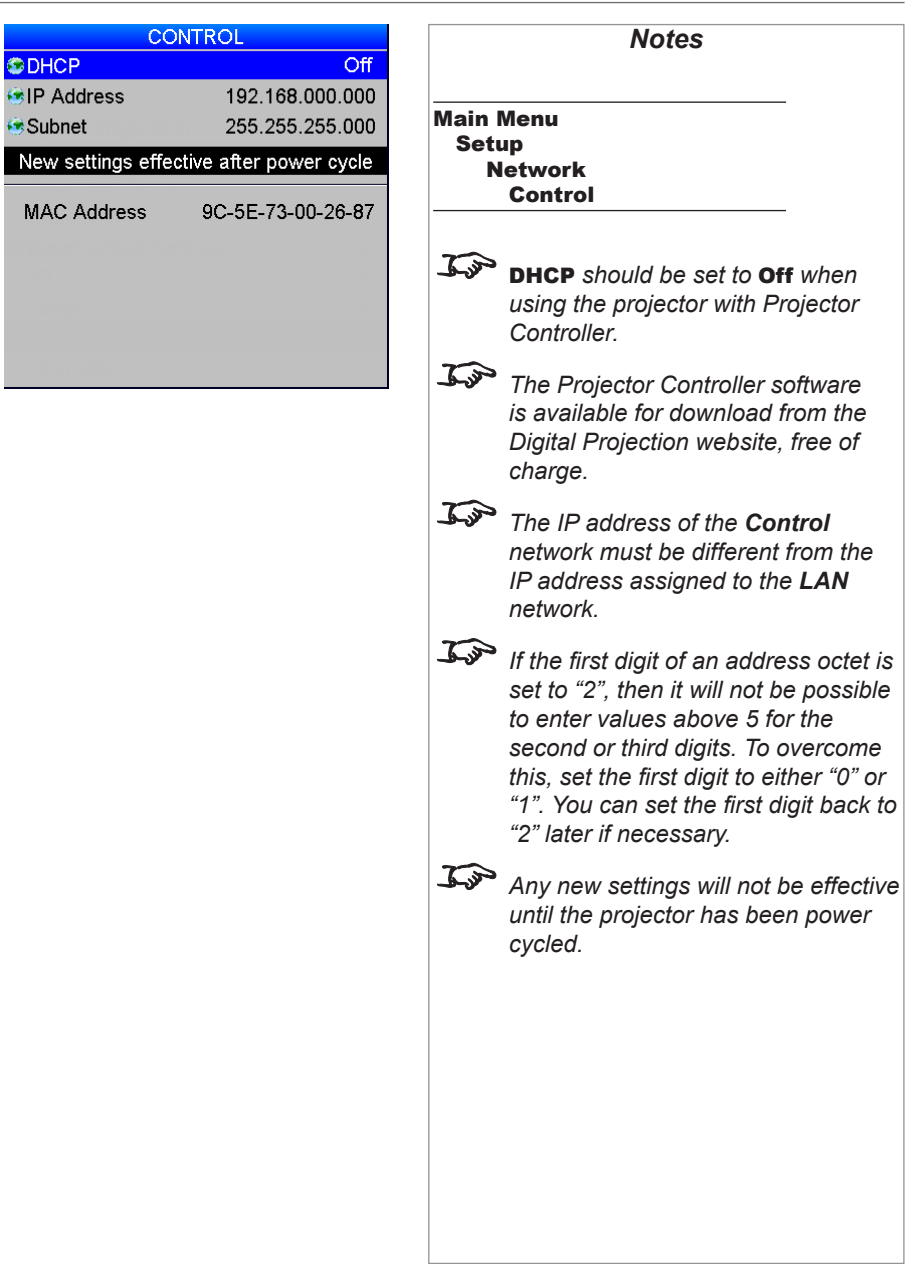

**ODHCP** 

Subnet

Subnet

#### LAN

- Set DHCP to On if the IP Address is to be assigned by a DHCP server, or Off if it is to be set here.
- If DHCP is set to On, it will not be possible to edit either IP Address or Subnet.
- If DHCP is set to Off:
	- 1. Edit **IP Address** and **Subnet** as required. Make sure the IP address you enter here is different from the IP address assigned to the *Control* network.
	- 2. Select Apply Settings and press OK.

The fields at the bottom of the menu show the current settings.

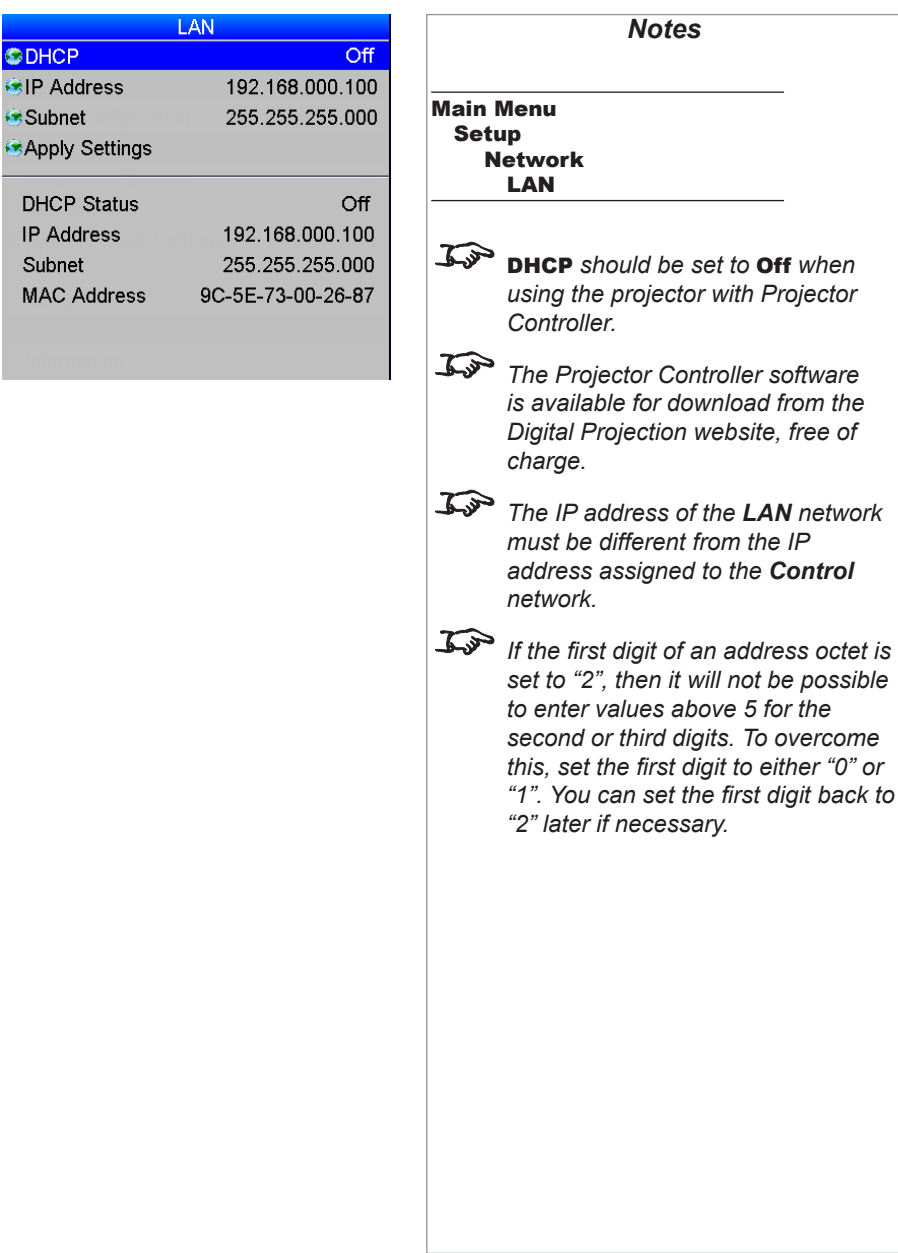

# USING THE PROJECTOR

#### On Screen Display

- Select a display Language from the drop-down list.
- The menus will disappear if no buttons are pressed within the Timeout selected from the dropdown list. If you want the menus to stay on screen permanently, then select Infinite.
- Select a **Position** from the drop-down list.
- If you do not want projector status messages to be displayed, for instance  $\frac{DVI-A}{Searching}$ , then set Messaging to Off.

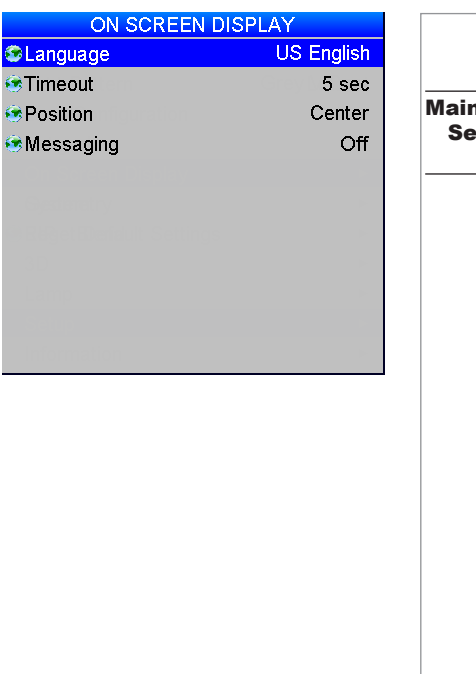

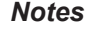

n Menu etup On Screen Display

#### USING THE PROJECTOR

#### <span id="page-97-0"></span>System

- Configuration: switch between PIP and Edge Blend.
- Use **IR Address** to set an address for the remote control.

The other settings in this menu are provided mainly to allow control from the Virtual OSD.

• Feature Control

If you have rented the projector from a dealer, the projector may have been shipped with some of its lamps deactivated to lower the rental cost. If more brightness is needed, these lamps can be activated (at extra cost) by obtaining an unlock PIN code from your dealer.

Once you have entered the PIN code using this control, you will need to reboot the projector to enable the extra lamps.

- Use the **Shutter Open** and **Shutter Close** commands as required.
- Use the **Power Off** command to set the projector into **Standby** mode.
- Use the **Color Enable** sub-menu to switch individual colors on and off.

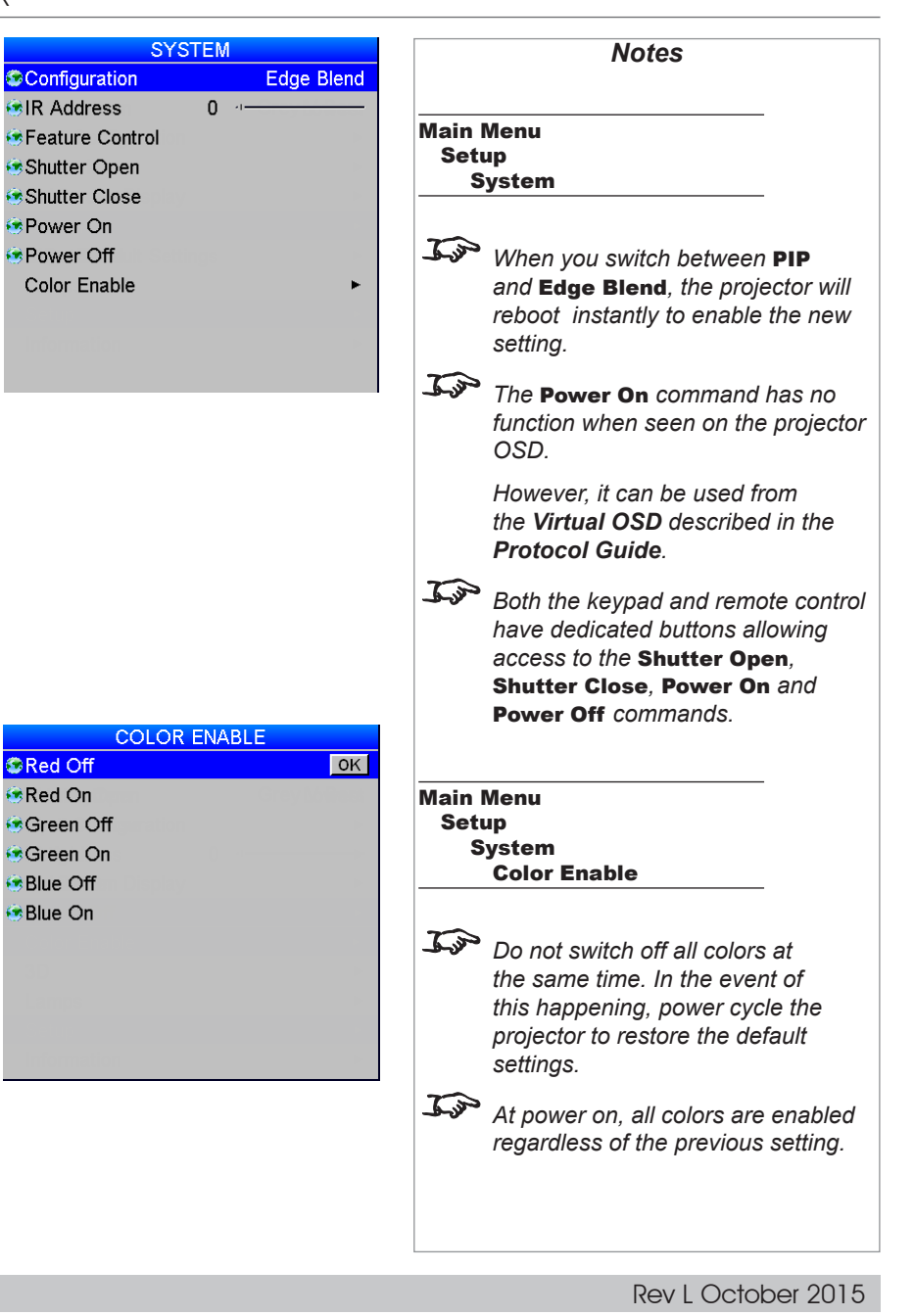

#### <span id="page-98-0"></span>Setting up an IR address

The projector and the remote control need a matching IR address: a two-digit number between 00 and 99.

The default IR address is 00. This is also a master address, which, if assigned to a remote, will work regardless of the value assigned to the projector.

To assign an IR address for the projector,

• Open the OSD, access *Setup > System* and select IR Address.

To assign IR address for the remote:

- 1. Press and hold the **ADDR** button on the remote.
- 2. Press two number buttons sequentially to enter the address. For numbers less than 10, use a leading zero.
- 3. Release the ADDR button. The transmit indicator on the remote will flash twice to confirm the setting.

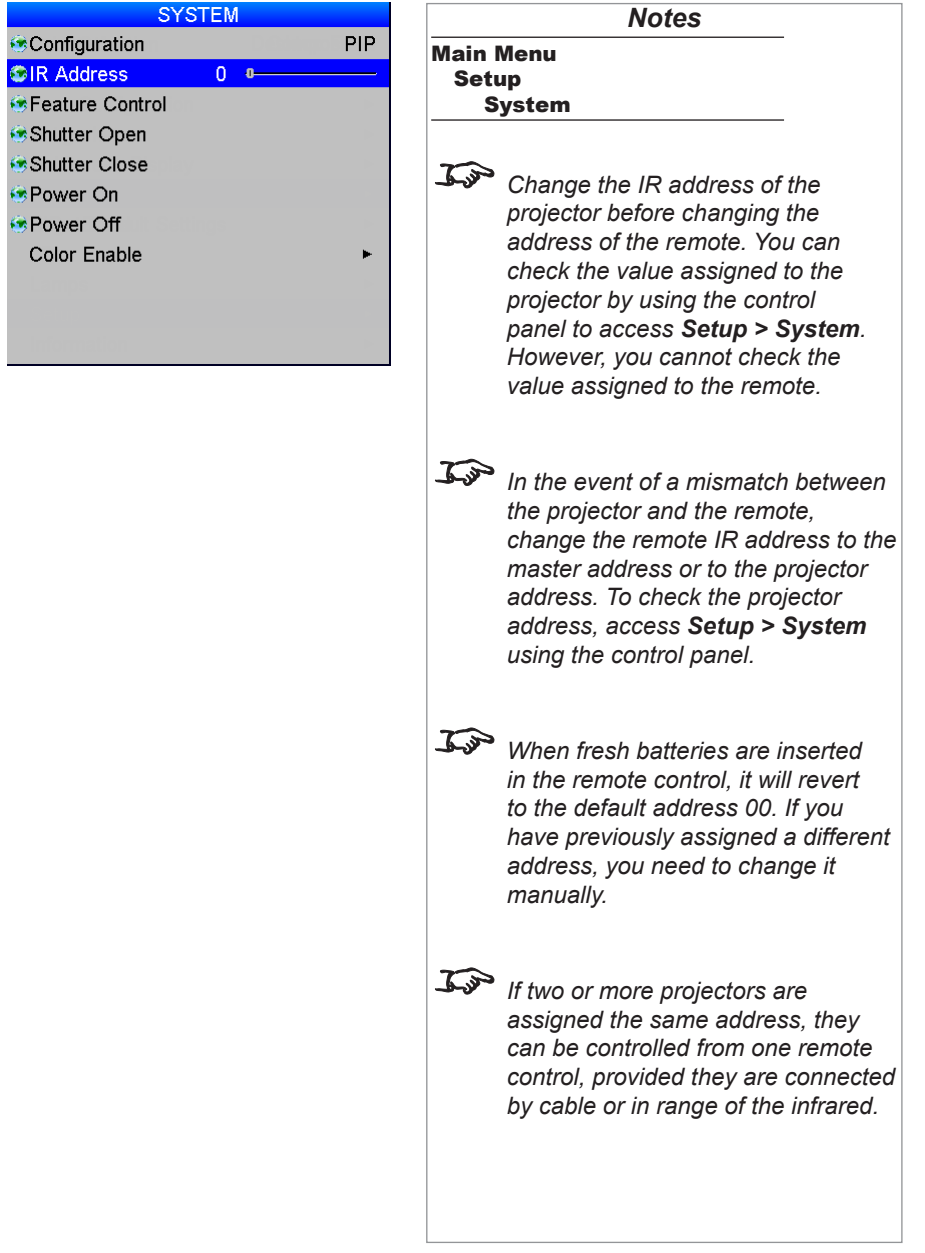

# Information menu

This menu gives information about lamp operating times, software and hardware configuration, input source and network settings.

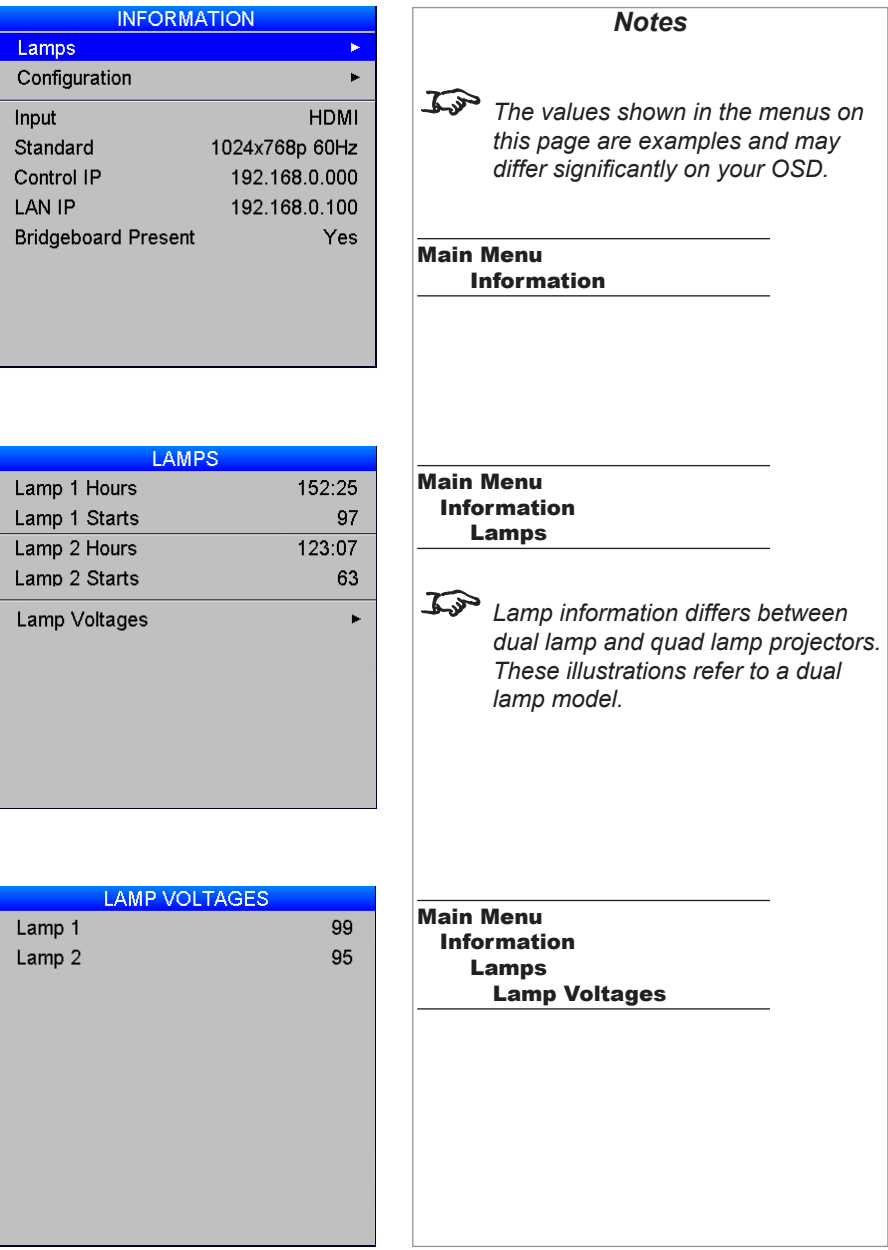

#### Lamps

This menu gives information about lamp hours, starts and voltages.

Operating Guide

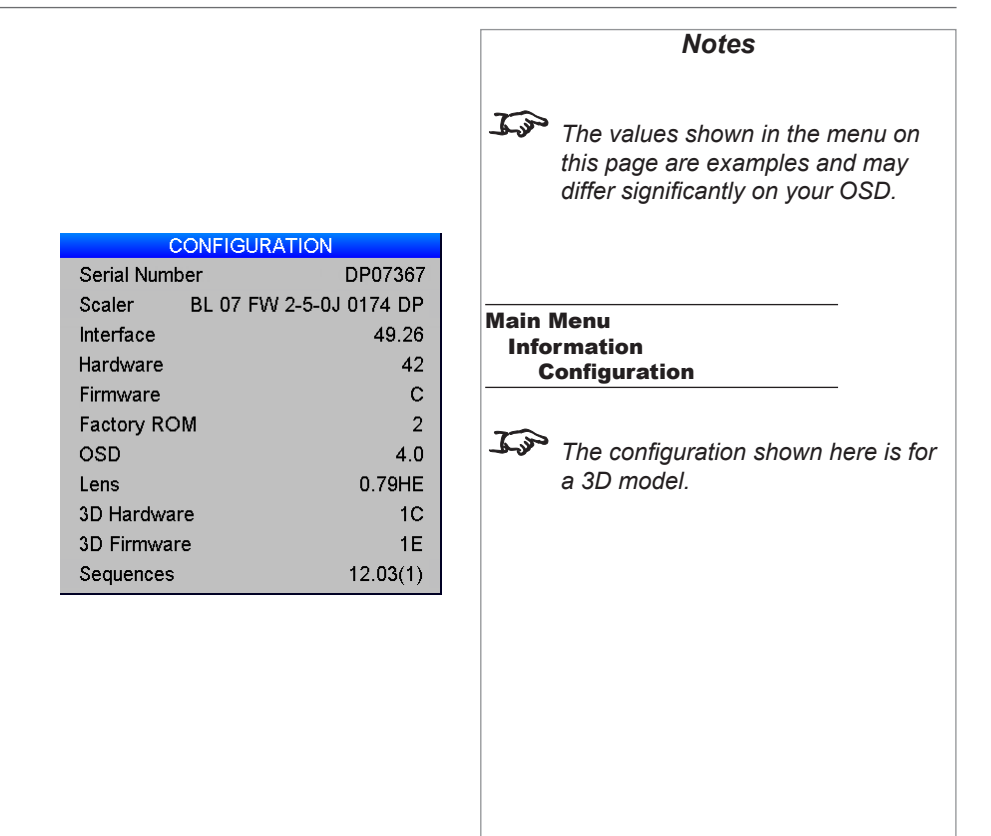

# Configuration

This menu gives information about the various projector components. If you need to contact your dealer about an issue with the projector they may want you to quote some of the information shown on this page to help diagnose the problem.

# This page is intentionally left blank.

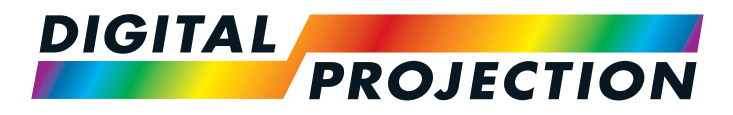

# **Titan Super Quad Series** Titan Quad 2000 Series **Titan Quad Series** Titan 930 Series High Brightness Digital Video Projector REFERENCE GUIDE

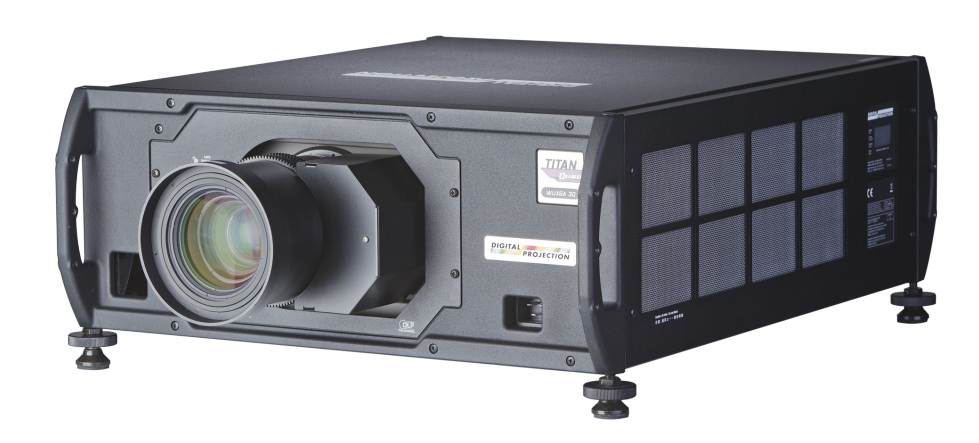

# **IN THIS GUIDE**

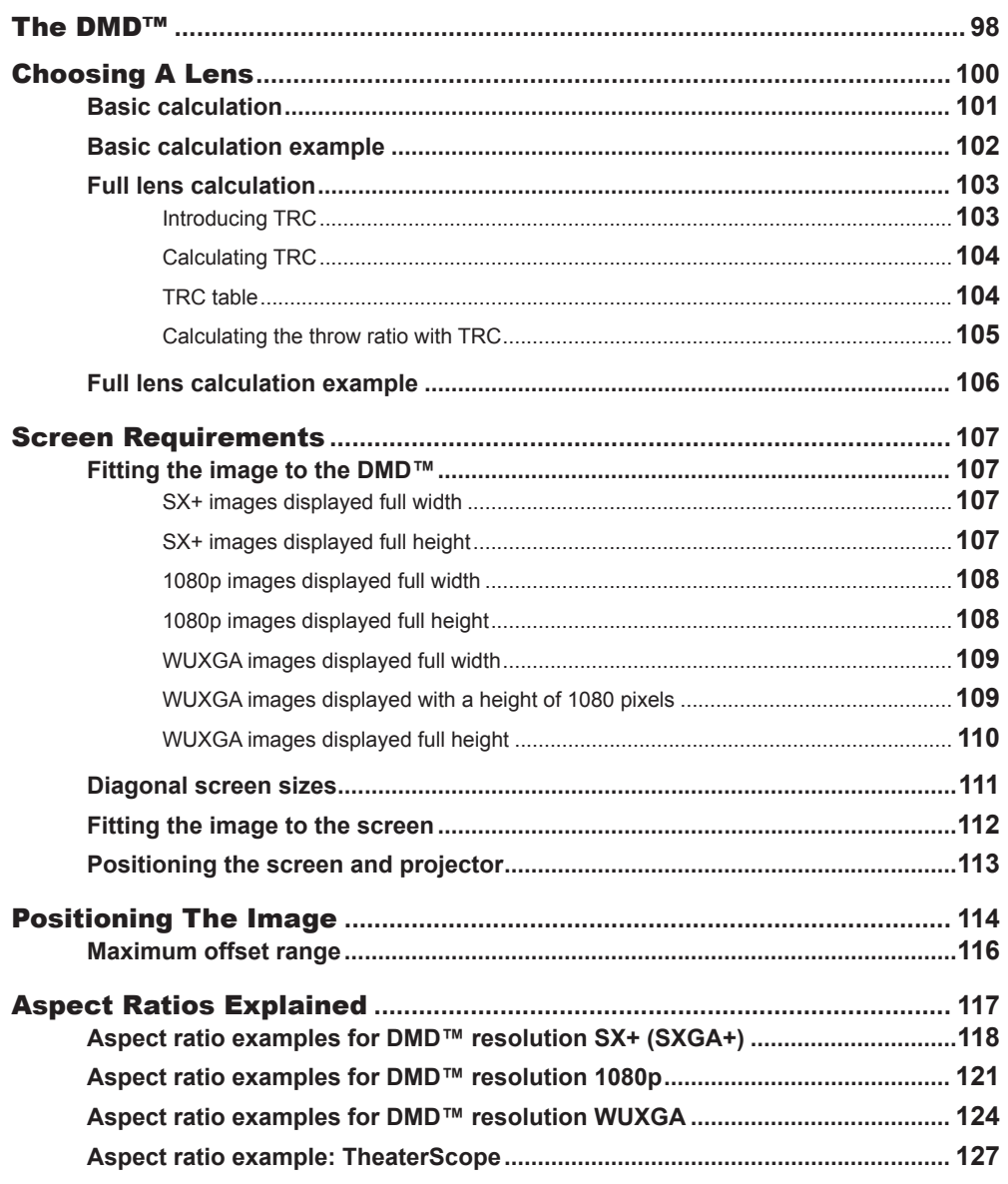

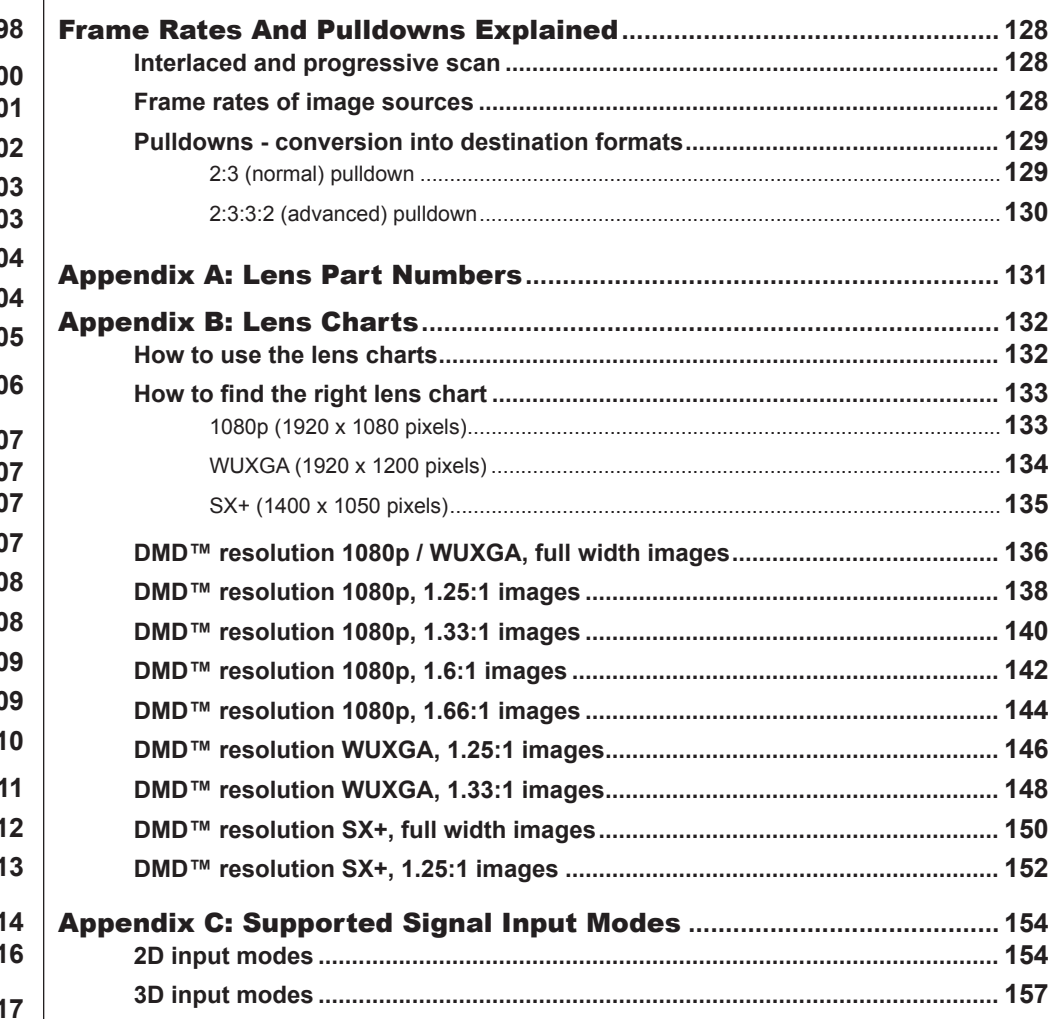

# **IN THIS GUIDE (continued)**

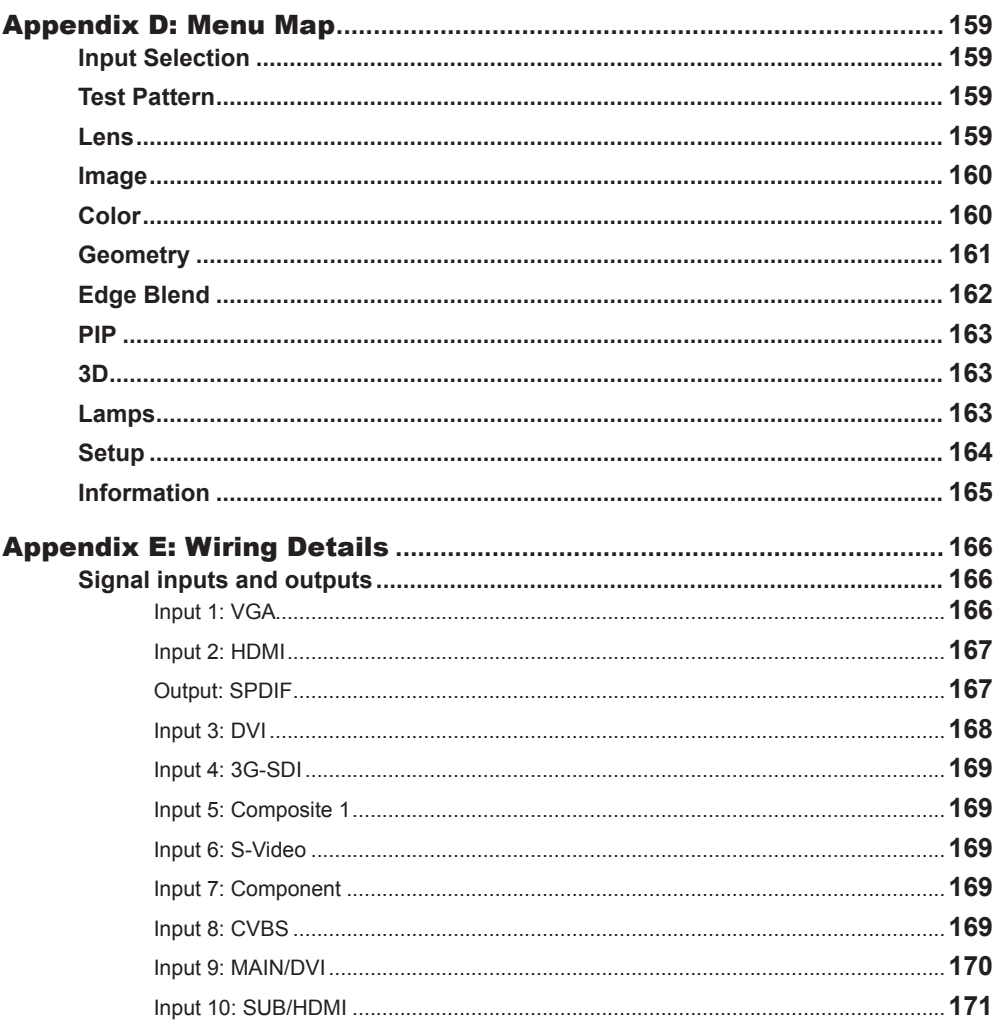

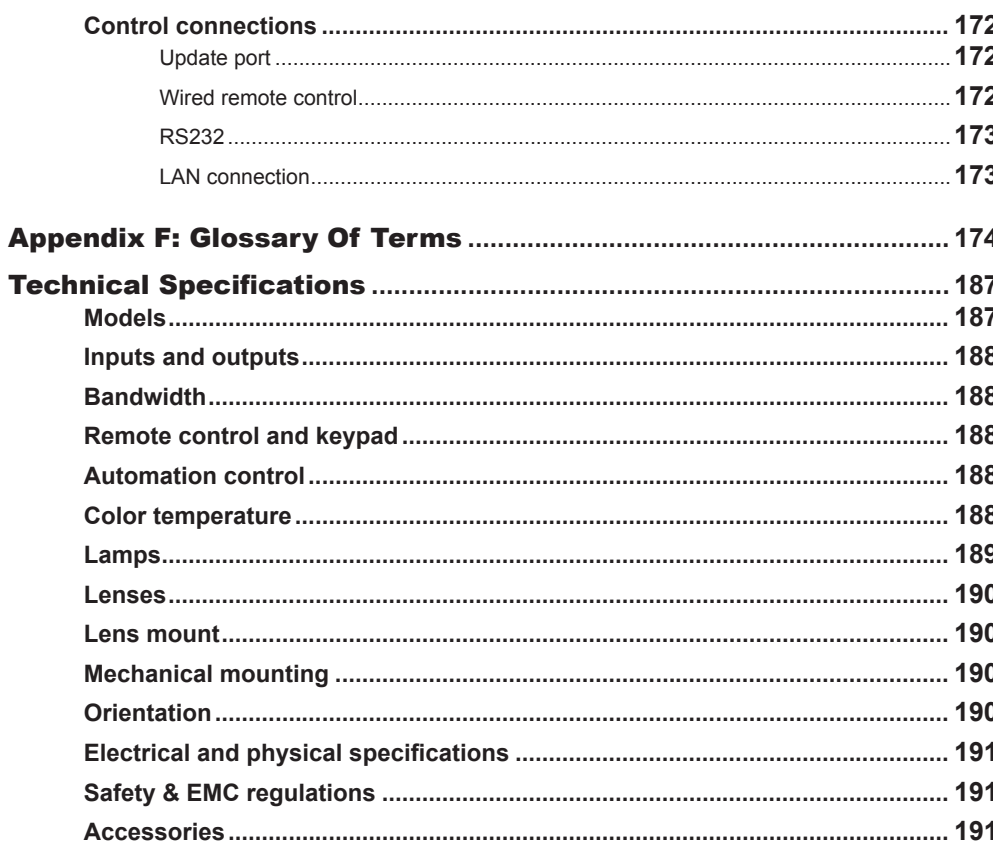

THE DMD™

# <span id="page-105-1"></span><span id="page-105-0"></span>The DMD™

A DMD™ (Digital Micromirror Device™) is a true digital light modulator which utilises an array of up to 2.3 million moving aluminium mirrors, with each one representing a pixel in the final projected image. The outermost micromirrors in the array remain inactive (*pond of mirrors*) and are not used in constructing the image.

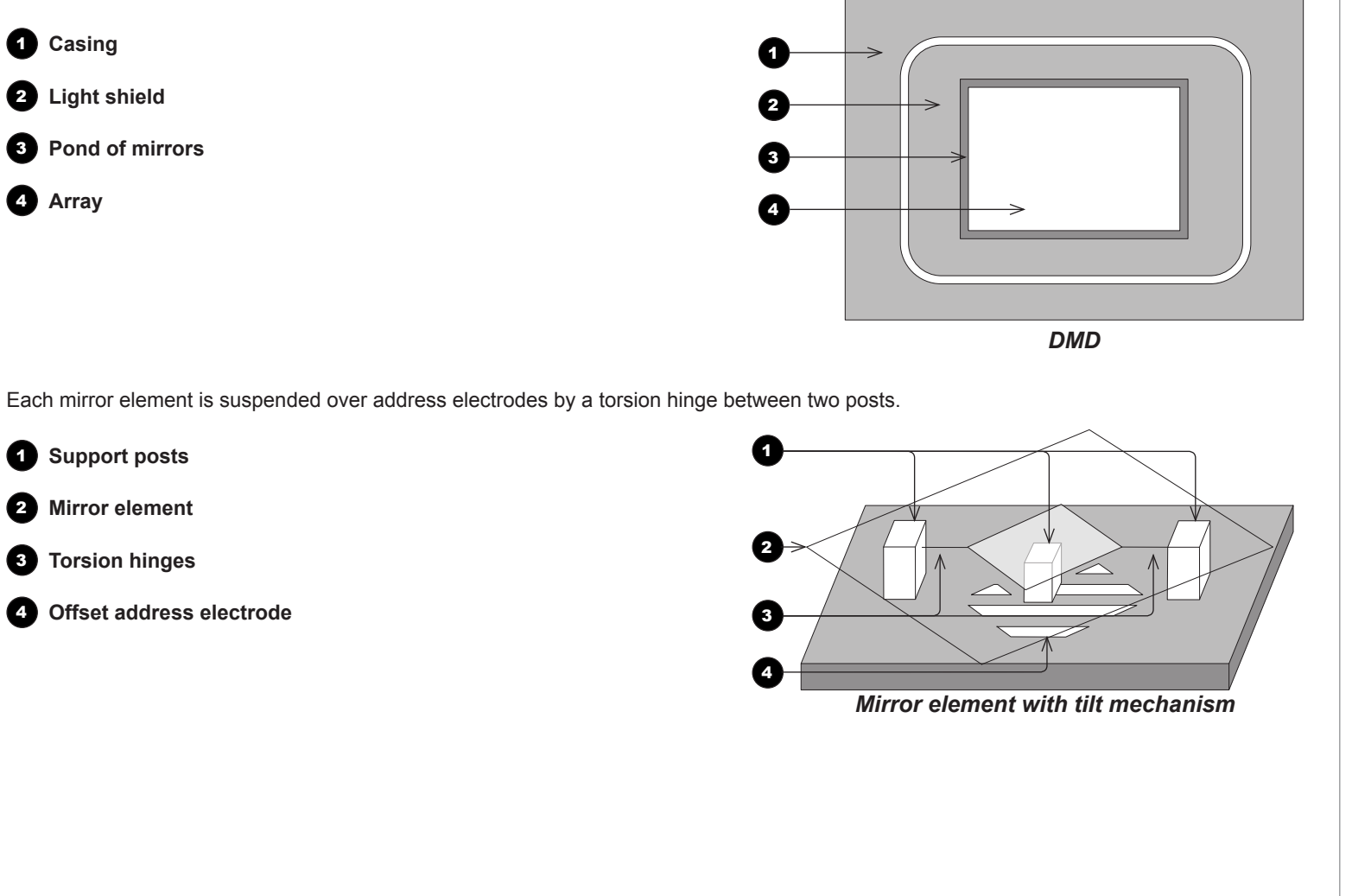

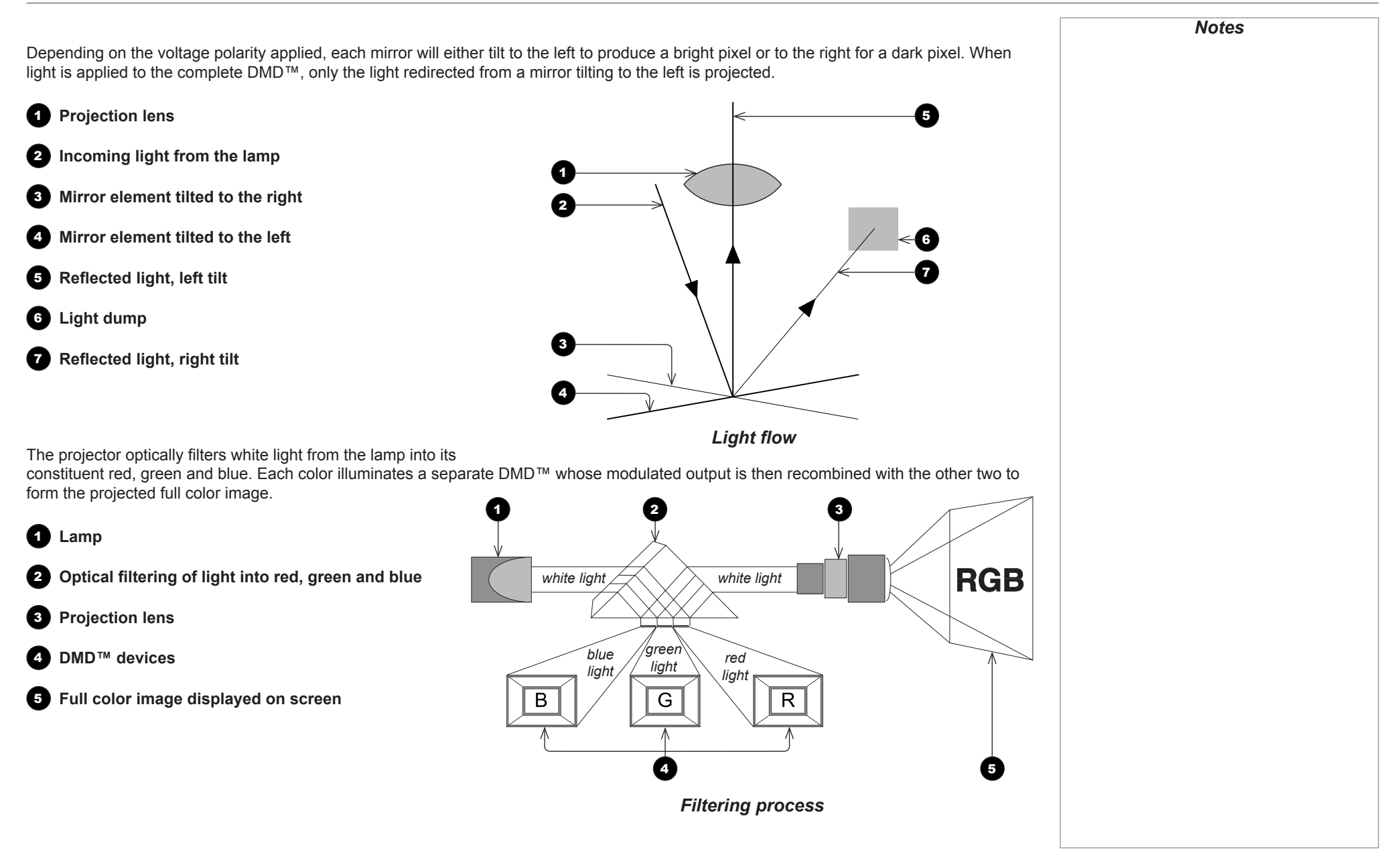

# <span id="page-107-0"></span>Choosing A Lens

A number of lenses are available. Which lens you choose depends on the screen size, image aspect ratio, throw distance and light output. In addition, each lens has a High Brightness and a High Contrast version.

The following table shows all available lenses in order of their *throw ratios*:

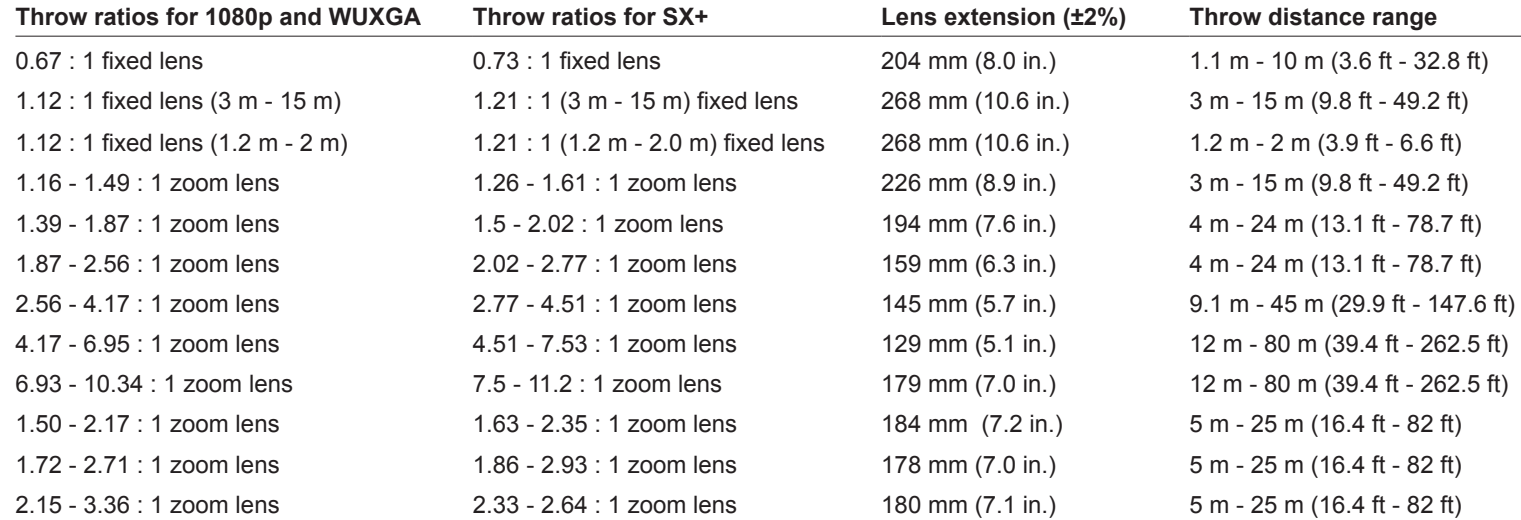

To choose a lens, either calculate the *throw ratio* required, or use the *lens charts* provided at the end of this guide.

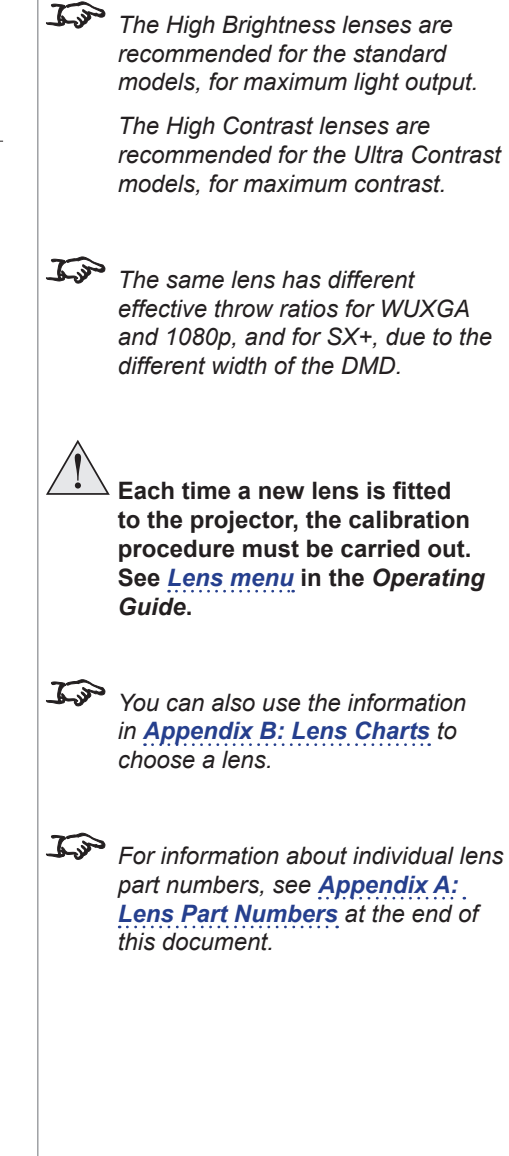
#### Basic calculation

Identify the required lens by calculating the *throw ratio*.

A *throw ratio* is the ratio of the throw distance to the screen width:

*Throw distance*

*Screen width Throw ratio =*

1. Use the formula above to obtain the required throw ratio.

2. Match the throw ratio with a lens from the table below:

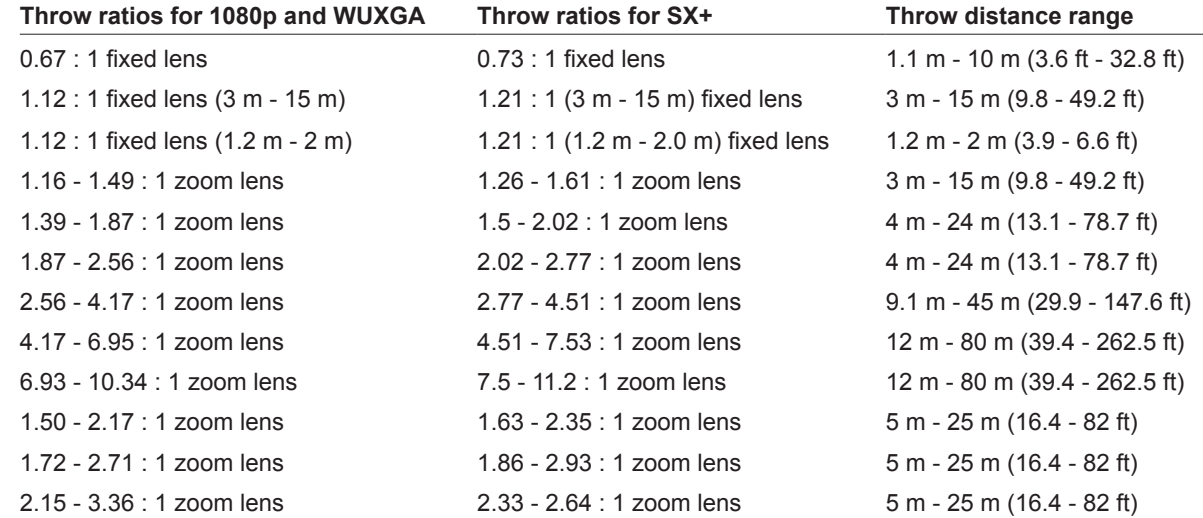

3. Ensure the required throw distance is within the range covered by the lens.

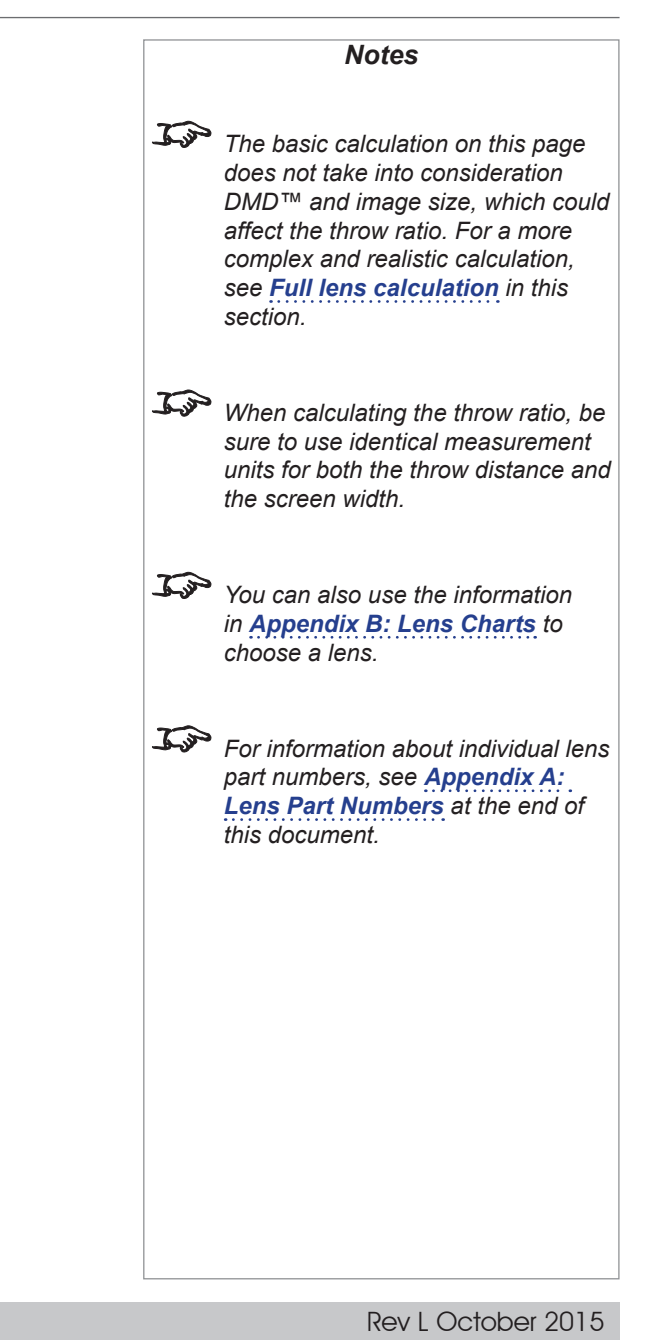

# Basic calculation example

**1. Calculate the throw ratio using the formula.**

Your screen is *4.5 m* wide and you wish to place your WUXGA projector approximately *11 m* from the screen. The throw ratio will then be

*11 4.5*  $- = 2.44$ 

**2. Match the result with the lens table.**

The lenses matching a throw ratio of 2.44 are:

- *the 1.87 2.56 : 1 zoom lens*
- *the 1.72 2.71 : 1 zoom lens*
- *the 2.15 3.36 : 1 zoom lens*
- **3. Check whether the lens covers the required throw distance.**

The range quoted for the 1.87 - 2.56 : 1 zoom lens is *4 m - 24 m*. The required distance of 11 m is within the range.

The other two lenses have a range of *5 m - 25 m*, also within the range.

# **INFORMATION YOU NEED FOR THIS CALCULATION** • The throw ratio formula: *Throw distance Throw ratio = Screen width* • The lens table:  $\mathcal{L}$ **Throw ratios for 1080p and WUXGA Throw distance range** 0.67 : 1 fixed lens 1.1 m - 10 m (3.6 ft - 32.8 ft) 1.12 : 1 fixed lens (3 m - 15 m) 3 m - 15 m (9.8 ft - 49.2 ft) 1.12 : 1 fixed lens (1.2 m - 2 m) 1.2 m - 2 m (3.9 ft - 6.6 ft) 1.16 - 1.49 : 1 zoom lens 3 m - 15 m (9.8 ft - 49.2 ft) 1.39 - 1.87 : 1 zoom lens 4 m - 24 m (13.1 ft - 78.7 ft) 1.87 - 2.56 : 1 zoom lens 4 m - 24 m (13.1 ft - 78.7 ft) 2.56 - 4.17 : 1 zoom lens 9.1 m - 45 m (29.9 ft - 147.6 ft) 4.17 - 6.95 : 1 zoom lens 12 m - 80 m (39.4 ft - 262.5 ft) 6.93 - 10.34 : 1 zoom lens 12 m - 80 m (39.4 ft - 262.5 ft) 1.50 - 2.17 : 1 zoom lens 5 m - 25 m (16.4 ft - 82 ft) 1.72 - 2.71 : 1 zoom lens 5 m - 25 m (16.4 ft - 82 ft) 2.15 - 3.36 : 1 zoom lens 5 m - 25 m (16.4 ft - 82 ft)

**The basic calculation on this page** *does not take into consideration DMD™ and image size, which could affect the throw ratio. For a more complex and realistic calculation, see [Full lens calculation](#page-110-0) in this section. You can also use the information in [Appendix B: Lens Charts](#page-139-0) to choose a lens. For information about individual lens part numbers, see [Appendix A:](#page-138-0)  [Lens Part Numbers](#page-138-0) at the end of this document.*

*Notes*

#### <span id="page-110-0"></span>Full lens calculation

#### Introducing TRC

The choice of lens will affect the image size and will address discrepancies between the DMD™ resolution and the source.

When an image fills the height of the DMD™ but not the width, it uses less than 100% of the DMD™ surface. A lens chosen using the basic formula may produce an image that is considerably smaller than the actual screen.

To compensate for loss of screen space in such situations, you need to increase the throw ratio using a *Throw Ratio Correction (TRC)*.

#### **Example**

Fig. 1 illustrates a 4:3 image within a 1080p DMD™.

When a 1080p projector is used for a 4:3 image, the image does not fill the width of the DMD™, creating a *pillarboxing* effect - blank spaces to the left and right.

Fig. 2 shows the same image projected on a 4:3 screen using a standard lens (chosen with the basic calculation).

The DMD™ accurately fills the width of the screen; however, the pillarboxing is now part of the projected image and is transferred to the screen.

The DMD™ does not fill the height of the screen, which has caused *letterboxing* - further blank spaces at the top and bottom of the screen.

The image is now surrounded by blank space, which can be removed if the throw ratio is increased.

Fig. 3 shows the image projected on the same screen with a lens chosen using TRC.

The increased throw ratio has allowed the 4:3 image to fill the 4:3 screen seamlessly.

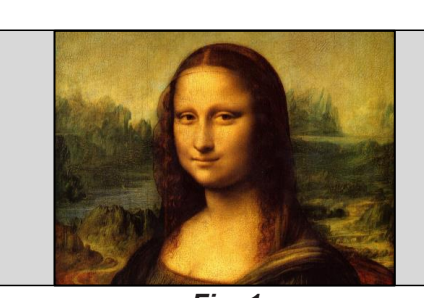

*Fig. 1*

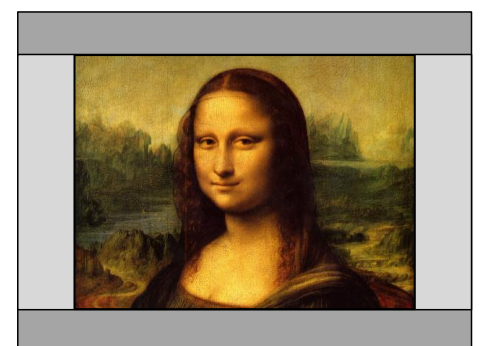

*Fig. 2*

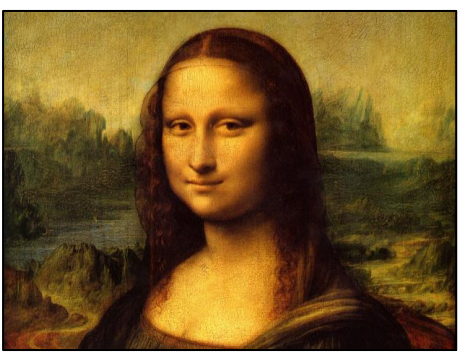

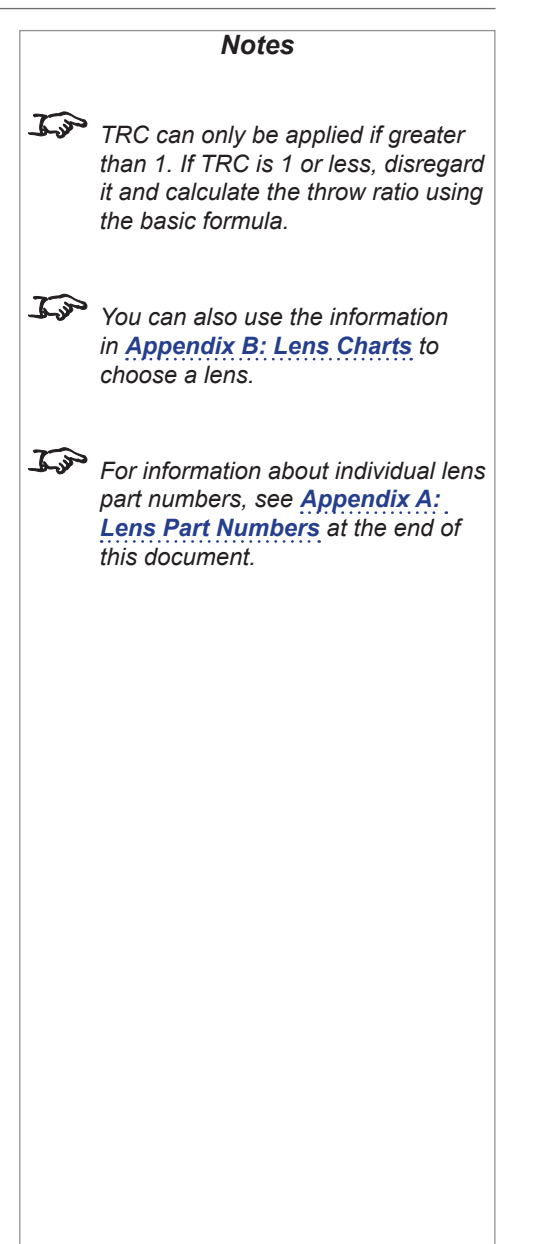

### Calculating TRC

To calculate TRC, use the following formula:

$$
TRC = \frac{DMD^{TM} \text{ aspect ratio}}{\text{Source aspect ratio}}
$$

#### TRC table

Alternatively, you can save time by referencing the following table, which shows the TRC value for some popular image formats:

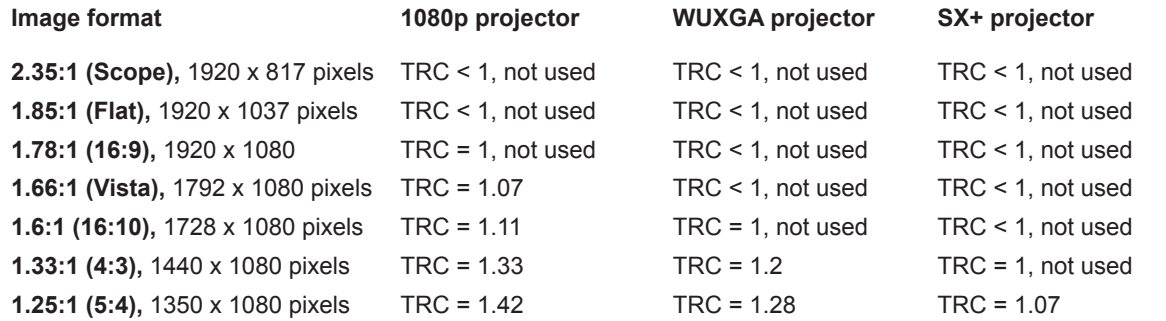

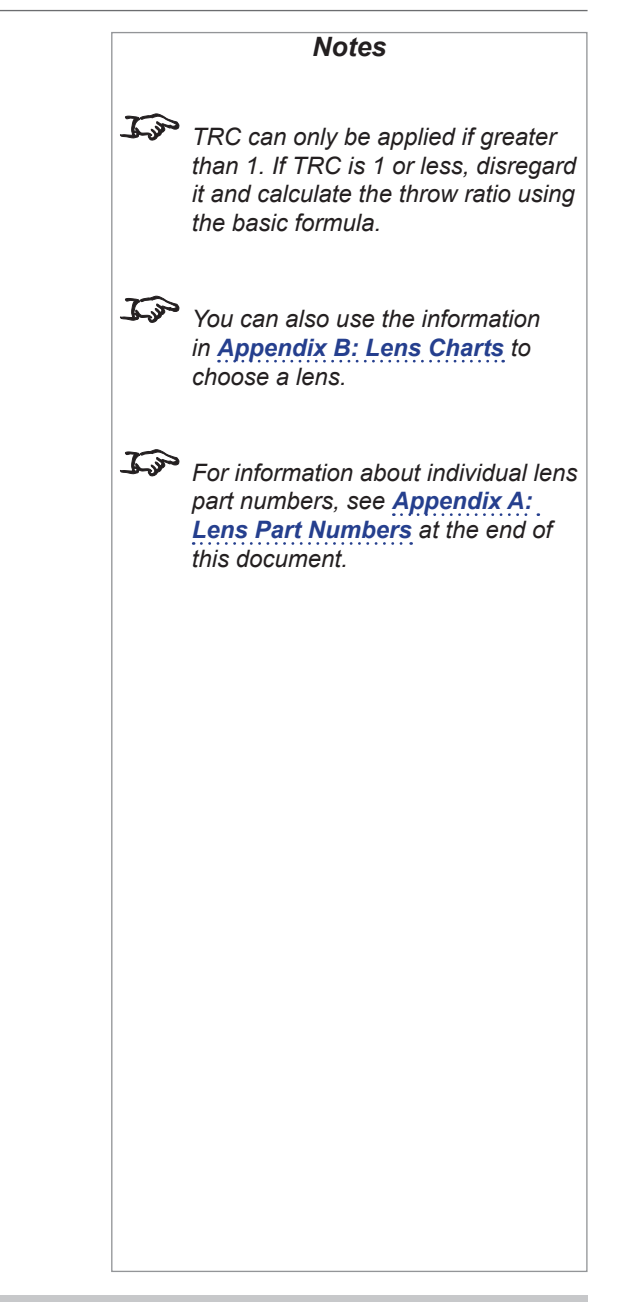

#### Calculating the throw ratio with TRC

1. For TRC > 1, amend the basic throw ratio formula as follows:

*Throw distance Screen width x TRC Throw ratio =*

2. Once a throw ratio is established, identify the matching lens from the table:

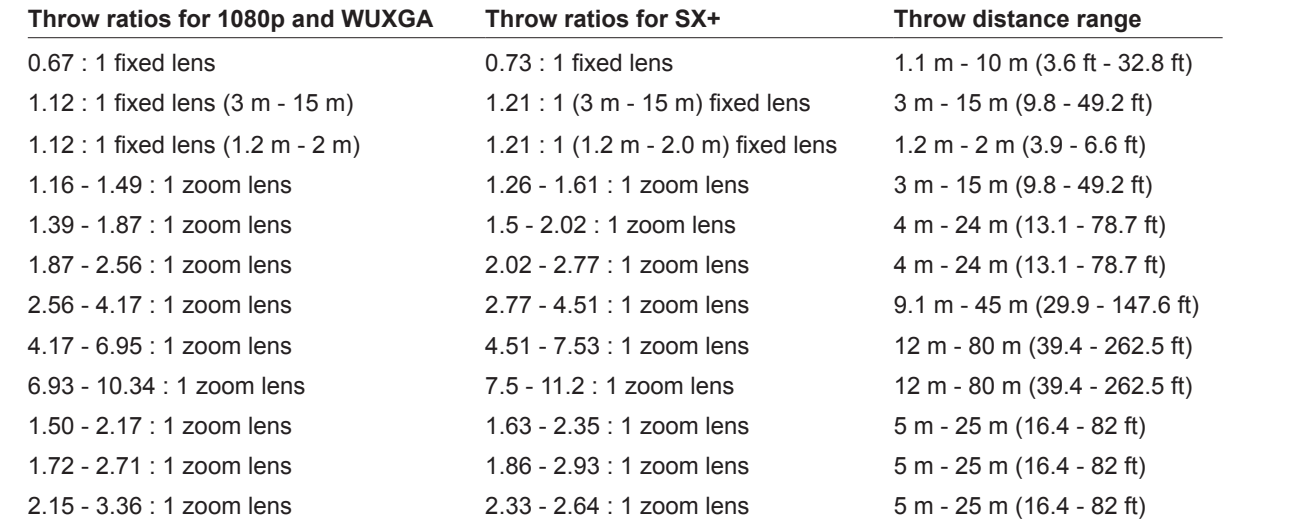

3. Ensure the required throw distance is within the range of the matching lens.

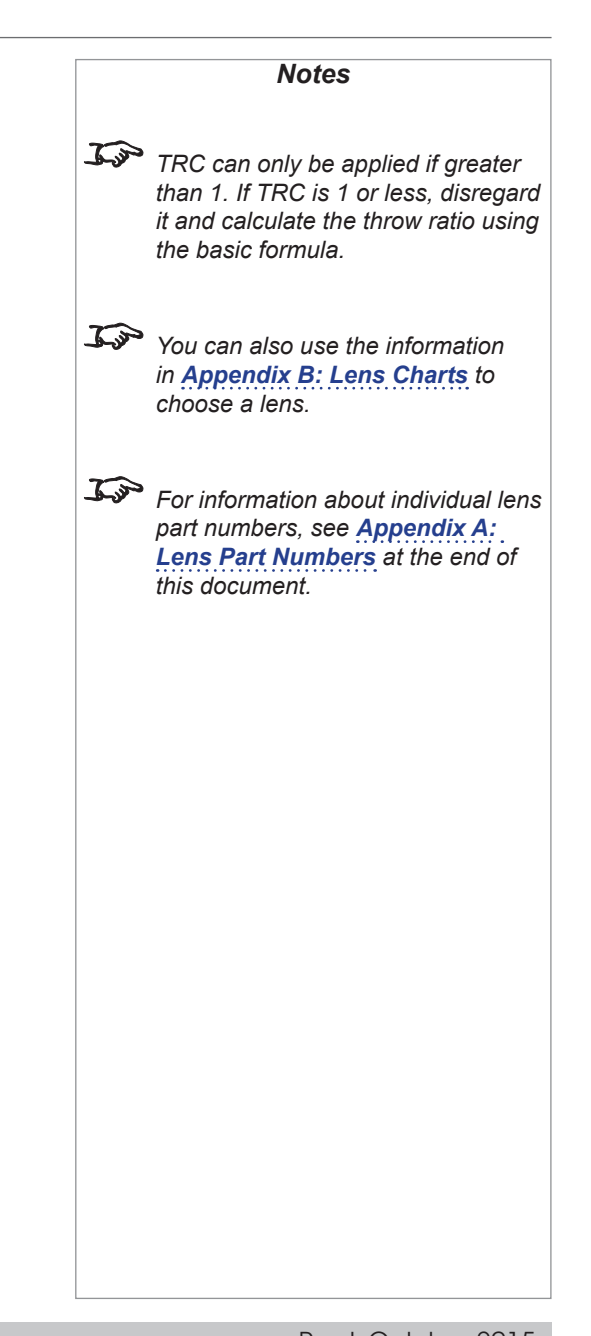

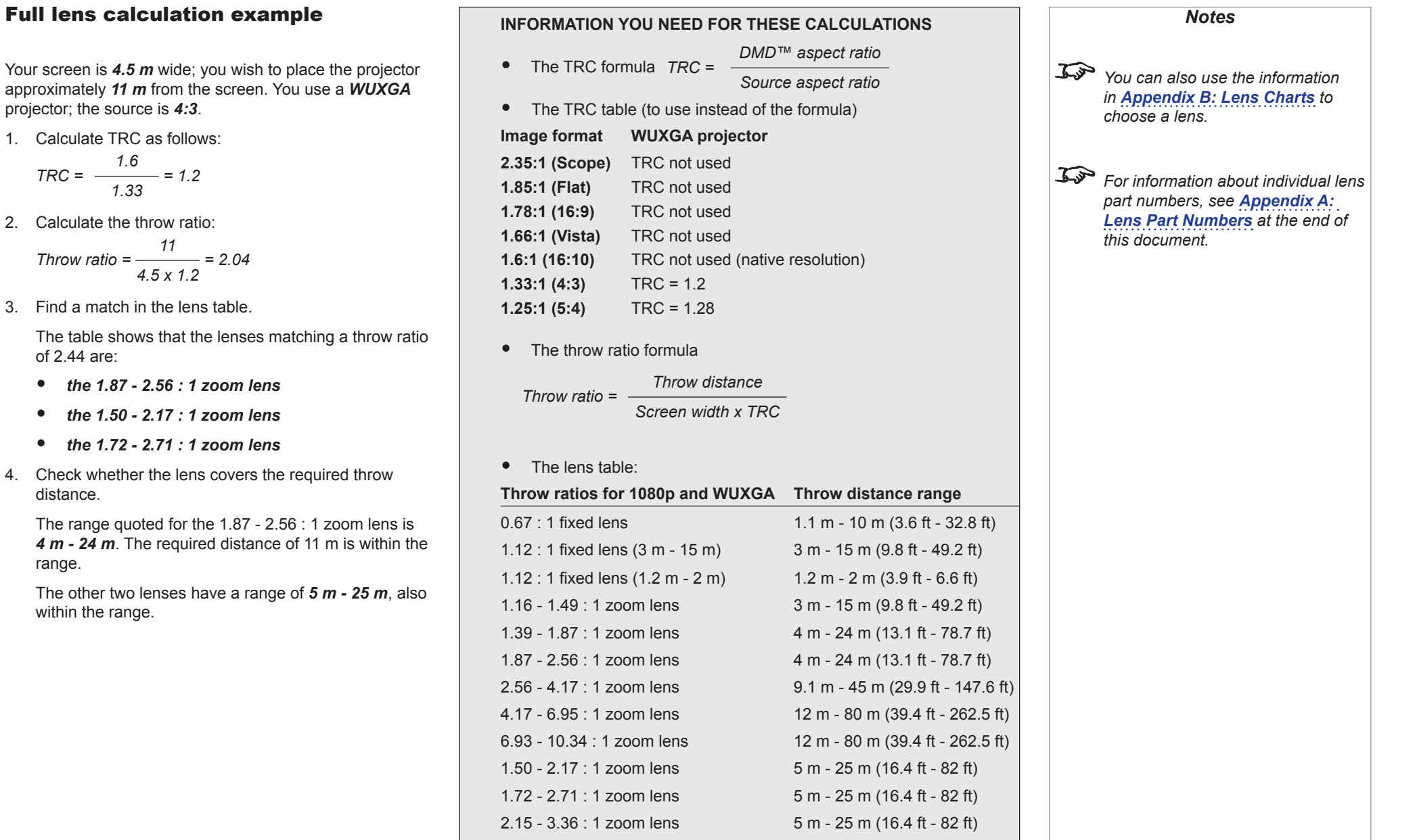

2. Calculate the

3. Find a match

of 2.44 are:

distance.

range.

# Screen Requirements

# Fitting the image to the DMD™

If the source image supplied to the projector is smaller than the DMD™ resolution, the image will not fill the DMD™. The following examples show how a number of common formats may be displayed, depending on your DMD™ resolution.

#### SX+ images displayed full width

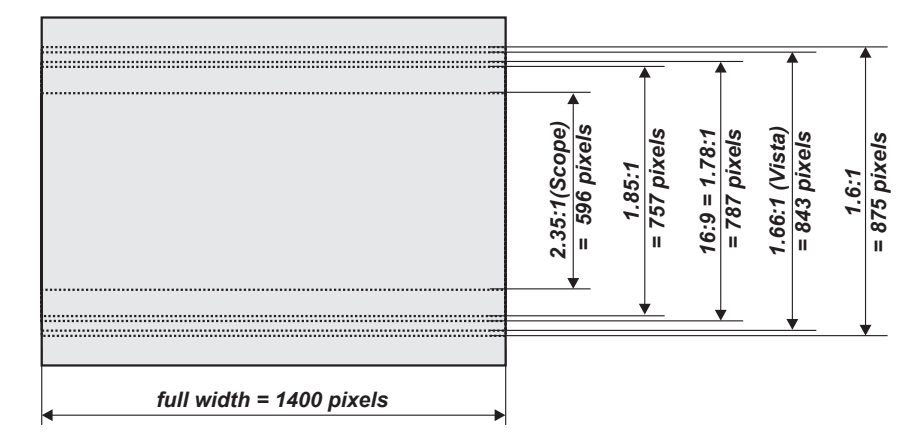

#### SX+ images displayed full height

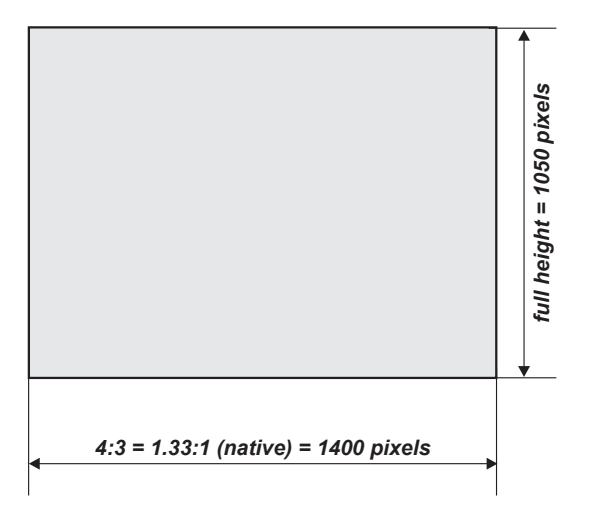

Reference Guide

*Notes*

Rev L October 2015

#### 1080p images displayed full width

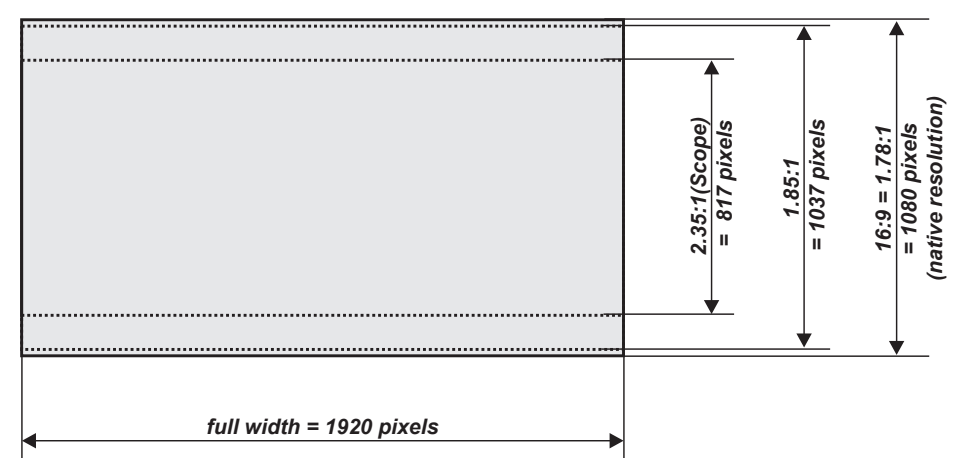

# 1080p images displayed full height

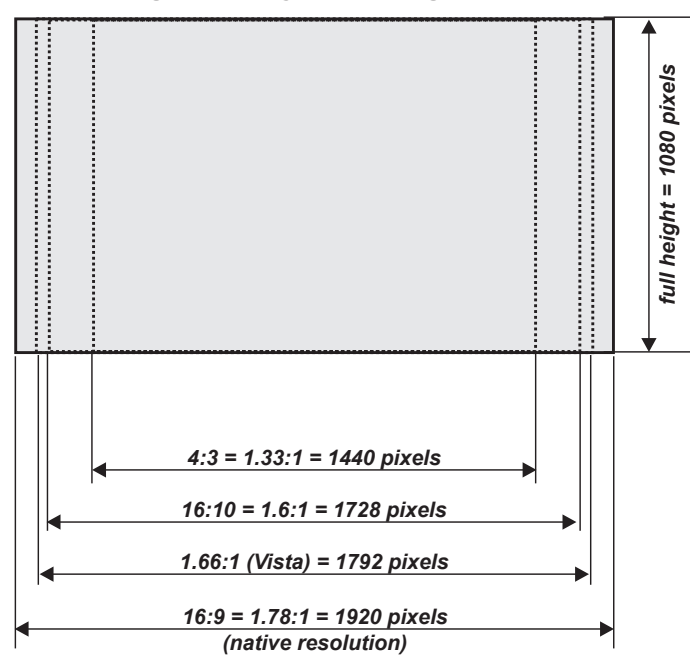

Rev L October 2015

*Notes*

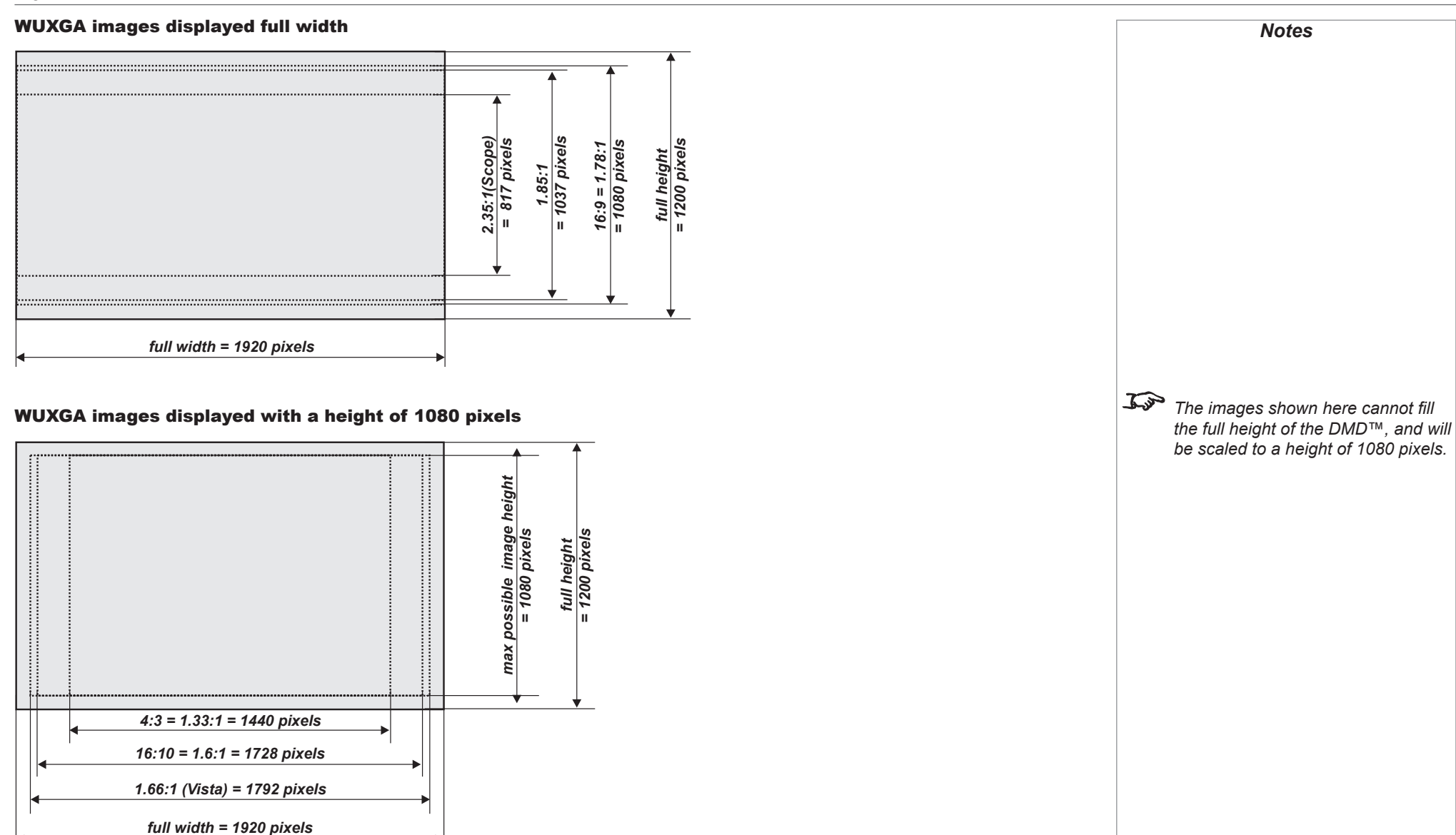

Rev L October 2015

*Notes*

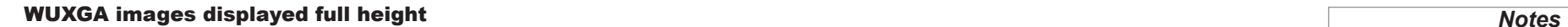

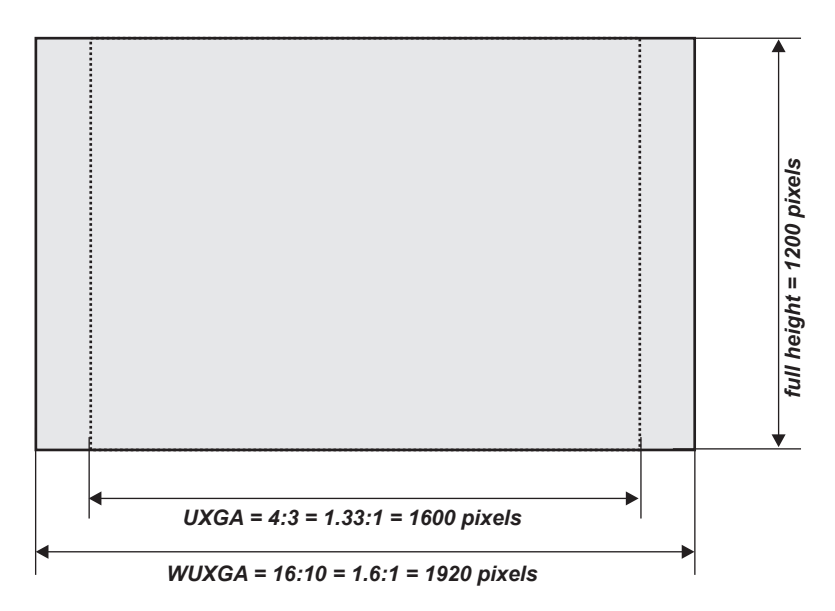

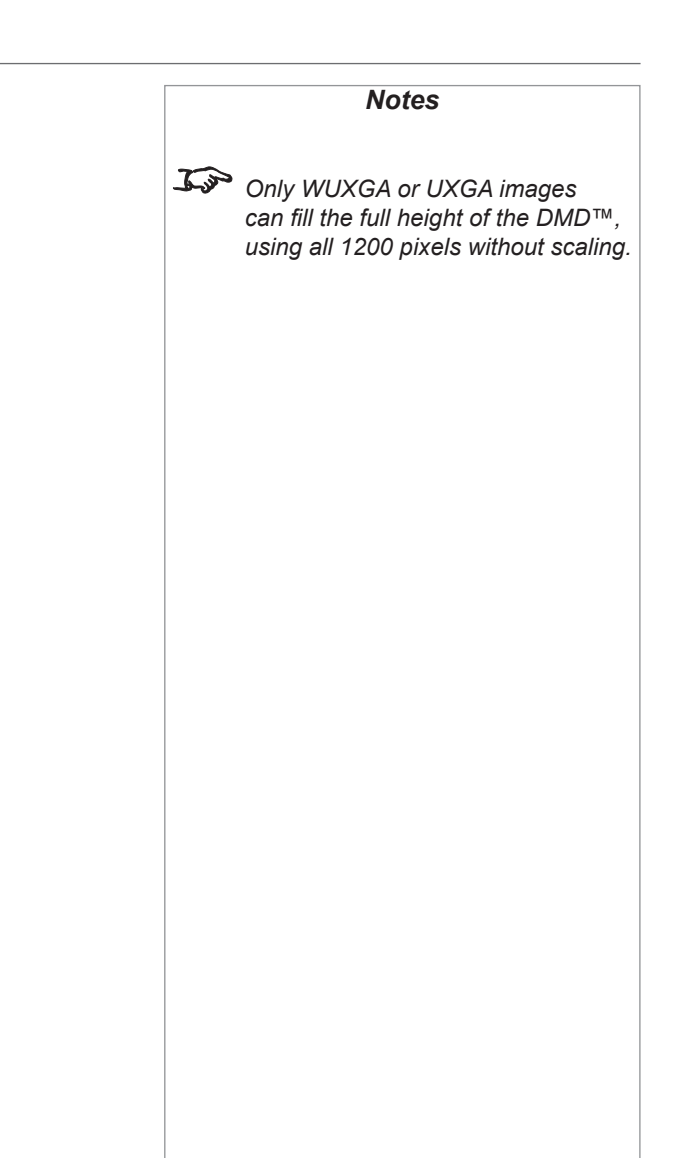

### Diagonal screen sizes

Screen sizes are sometimes specified by their diagonal size (D). When dealing with large screens and projection distances at different aspect ratios, it is more convenient to measure screen width (W) and height (H).

The example calculations below show how to convert diagonal sizes into width and height, at various aspect ratios.

**2.35:1 (Scope)**  $W = D \times 0.92$  *H = D x 0.39* 

**1.85:1** *W* = D x 0.88 *H* = D x 0.47

**16:9 = 1.78:1 (native aspect ratio for 1080p projectors)**  $W = D \times 0.87$ 

**1.66:1 (Vista)** *W* = D x 0.86 *H* = D x 0.52

**16:10 = 1.6:1 (native aspect ratio for WUXGA projectors)**  $W = D \times 0.85$  *H* =  $D \times 0.53$ 

**4:3 = 1.33:1 (native aspect ratio for SX+ projectors)**<br> $W = D \times 0.8$   $H = D \times 0.6$  $W = D \times 0.8$ 

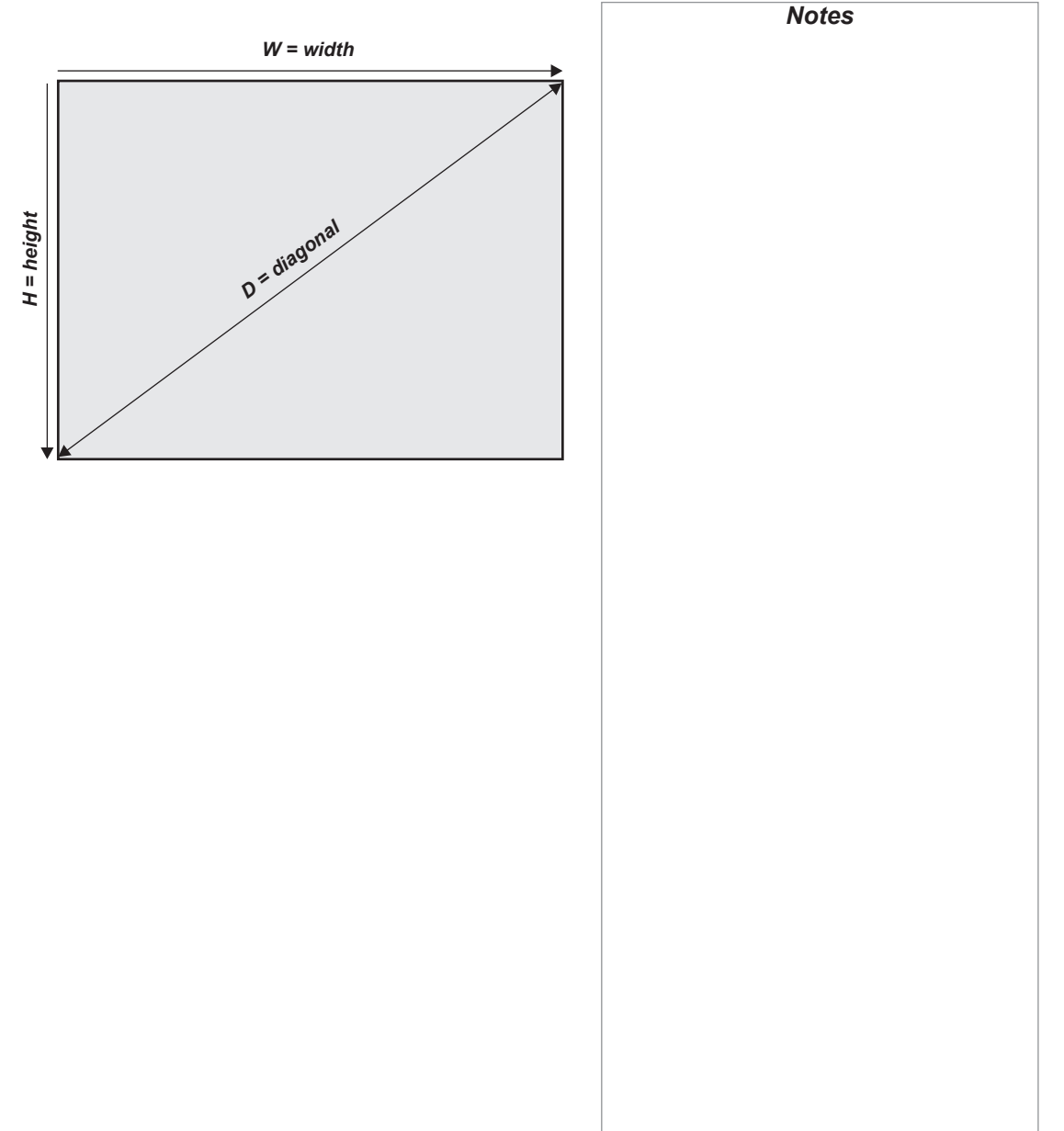

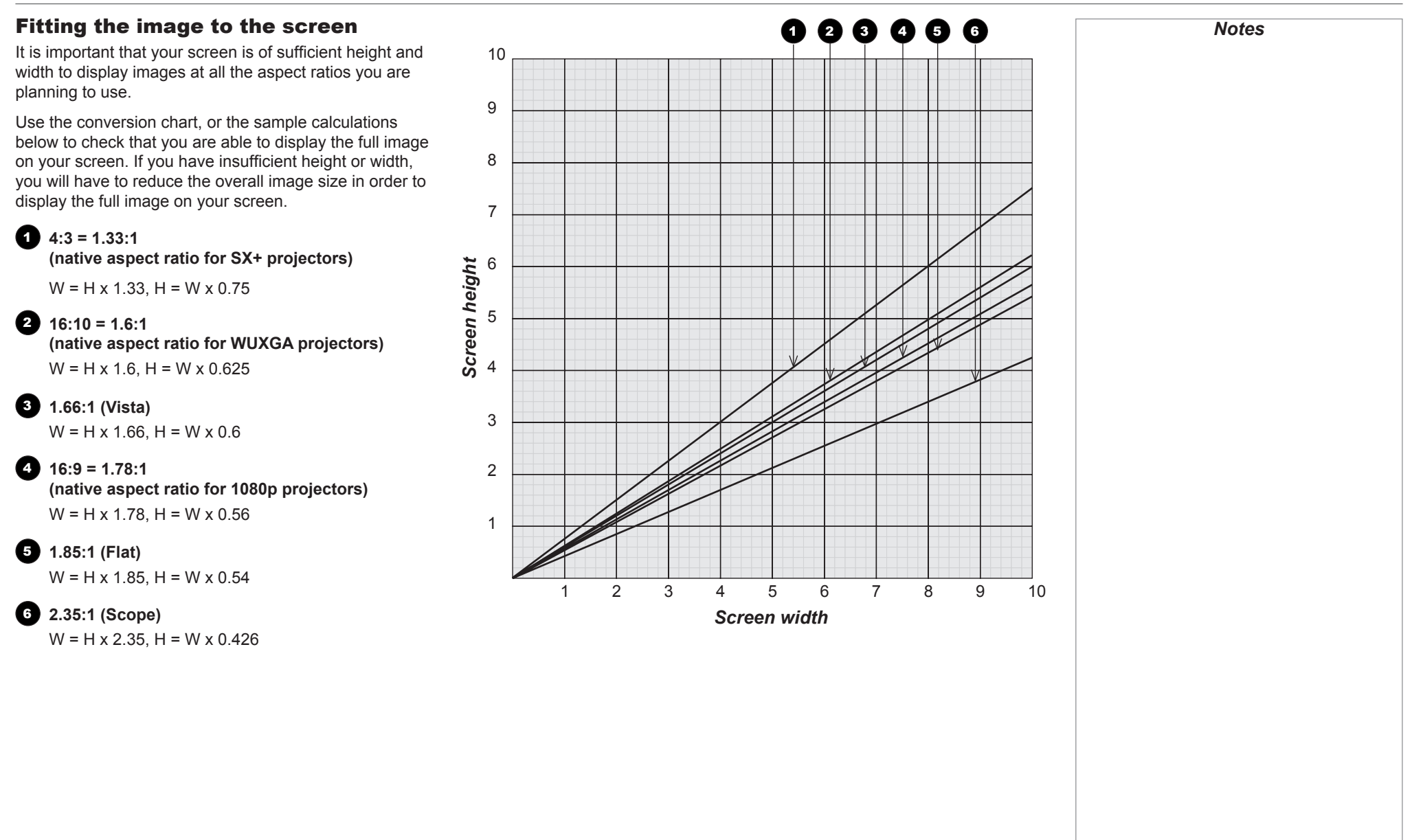

# Positioning the screen and projector

For optimum viewing, the screen should be a flat surface perpendicular to the floor. The bottom of the screen should be 1.2 m (4 ft) above the floor and the front row of the audience should not have to look up more than 30° to see the top of the screen.

The distance between the front row of the audience and the screen should be at least twice the screen height and the distance between the back row and the screen should be a maximum of 8 times the screen height. The screen viewing area should be within a 60° range from the face of the screen.

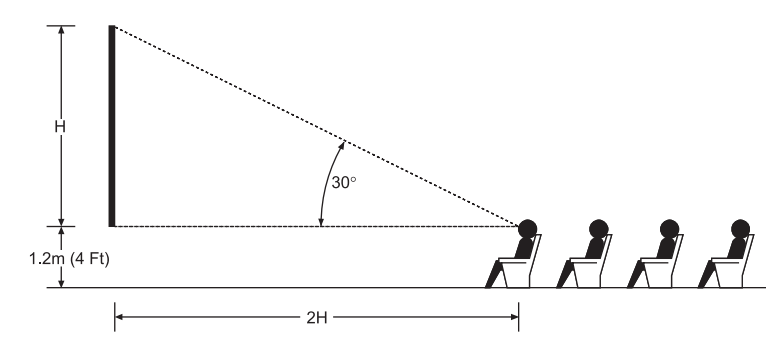

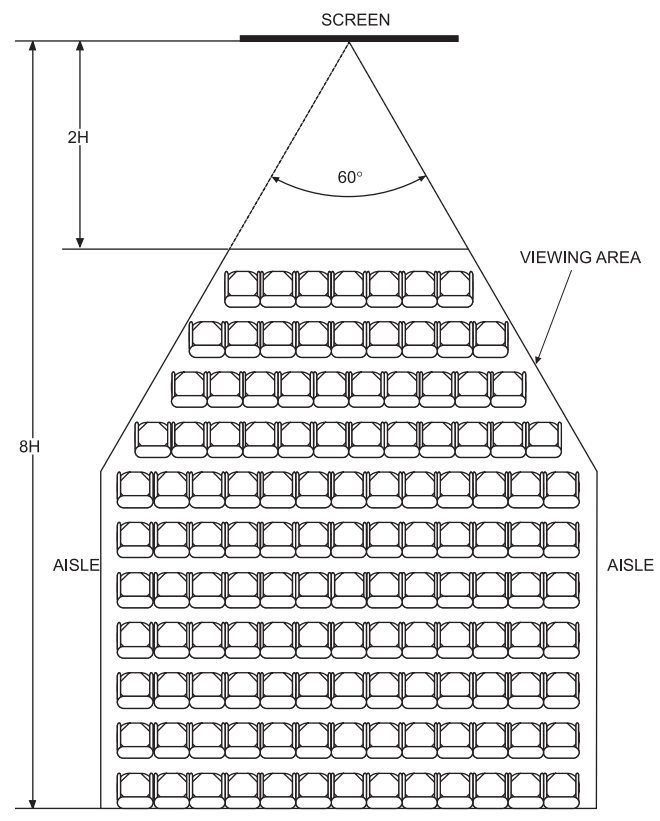

**AISLE** 

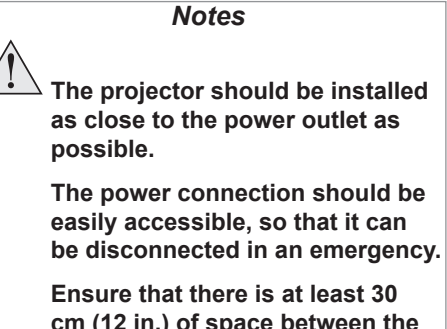

**cm (12 in.) of space between the ventilation outlets and any wall, and 10 cm (4 in.) on all other sides.**

**Do not install the projector close to anything that might be affected by its operational heat, for instance, polystyrene ceiling tiles, curtains etc.**

 $\mathcal{L}$ *The image can be flipped for rear projection (see [Setup menu](#page-91-0) in the Operating Guide) and displayed without the need for extra mirrors or equipment.*

> *However, you must ensure that there is sufficient distance behind the screen for the projector to be correctly located.*

*Rear installation is generally more complicated and advice should be sought from your local dealer before attempting it.*

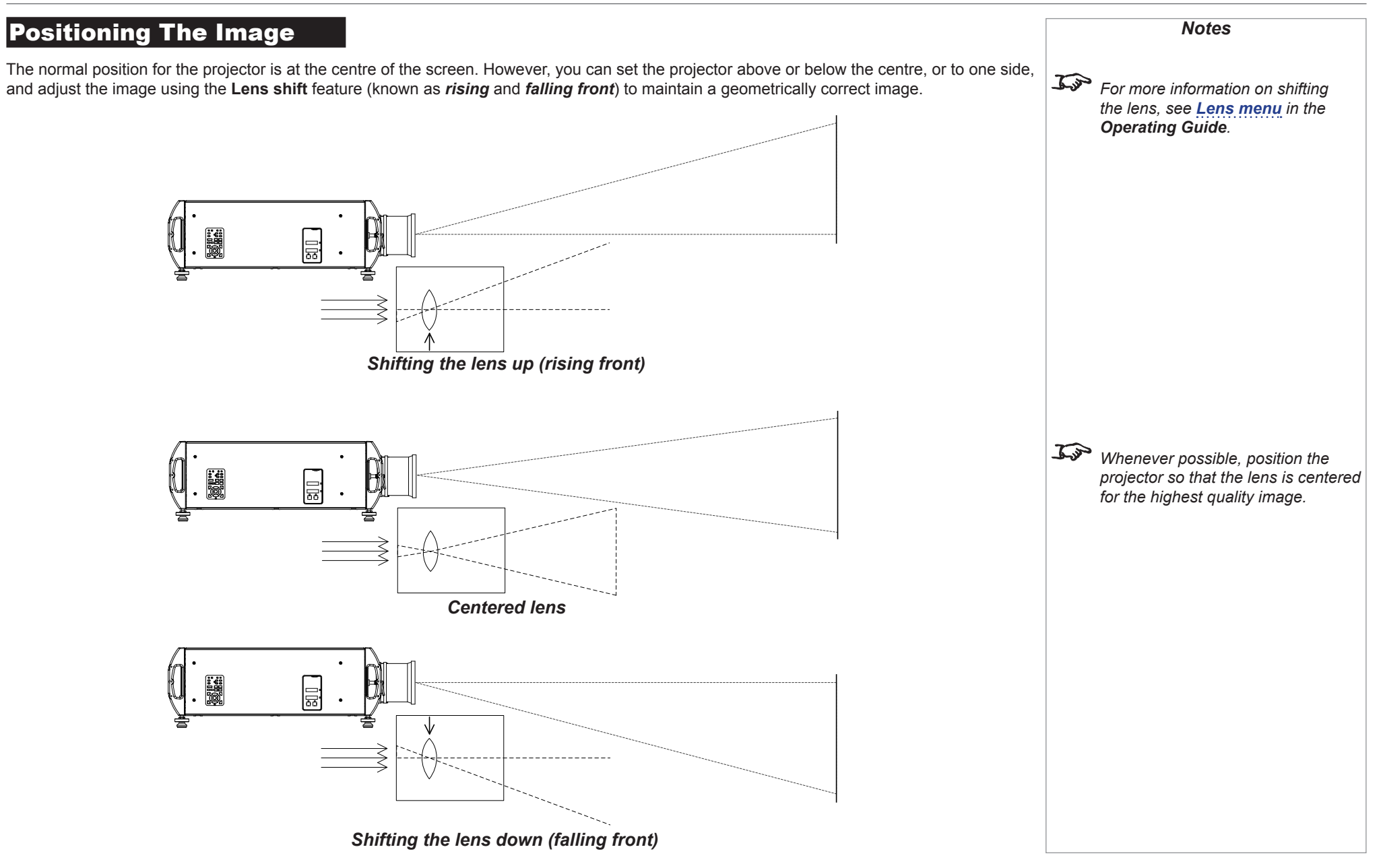

Any single adjustment outside the ranges specified on the following page may result in an unacceptable level of distortion, particularly at the corners of the image, due to the image passing through the periphery of the lens optics.

If the lens is to be shifted in two directions combined, the maximum range without distortion will be somewhat less, as can be seen in the illustrations below.

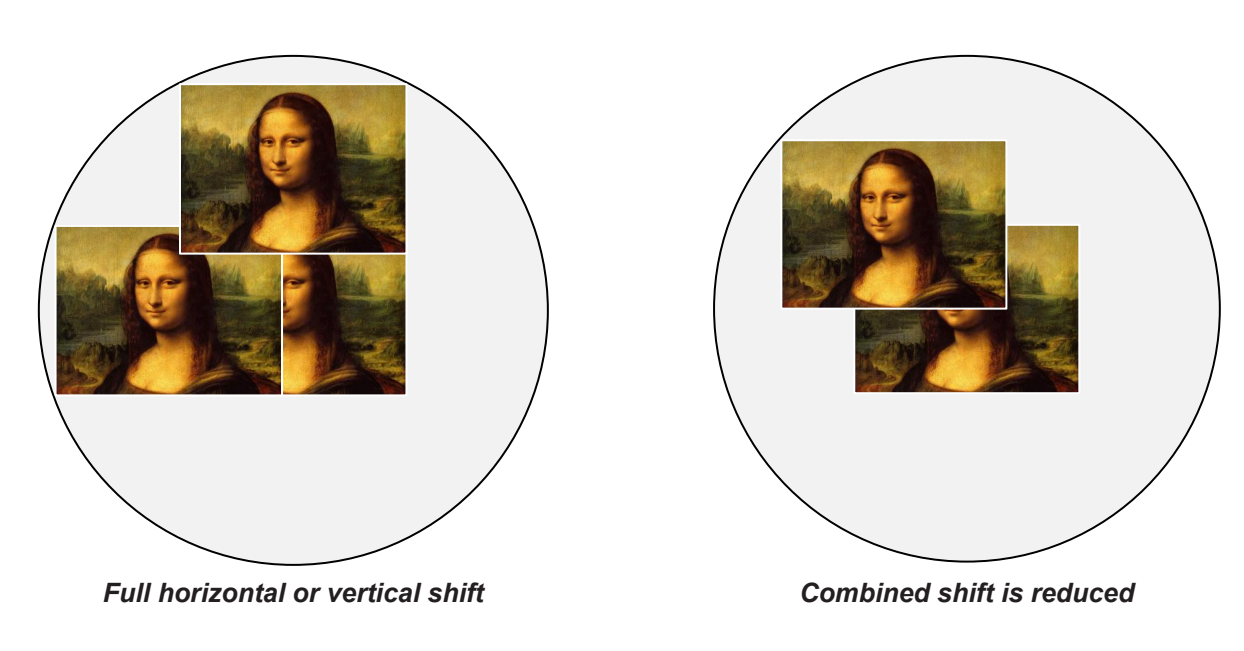

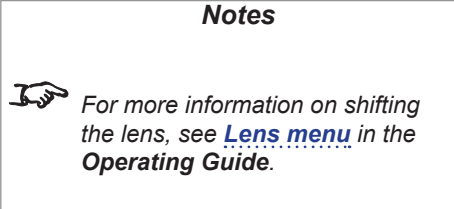

# Maximum offset range

The maximum offset range available with no distortion or vignetting is dependent on which lens is used. Shifting the lens beyond its undistorted limits may be physically possible, however you may experience some vignetting or distortion.

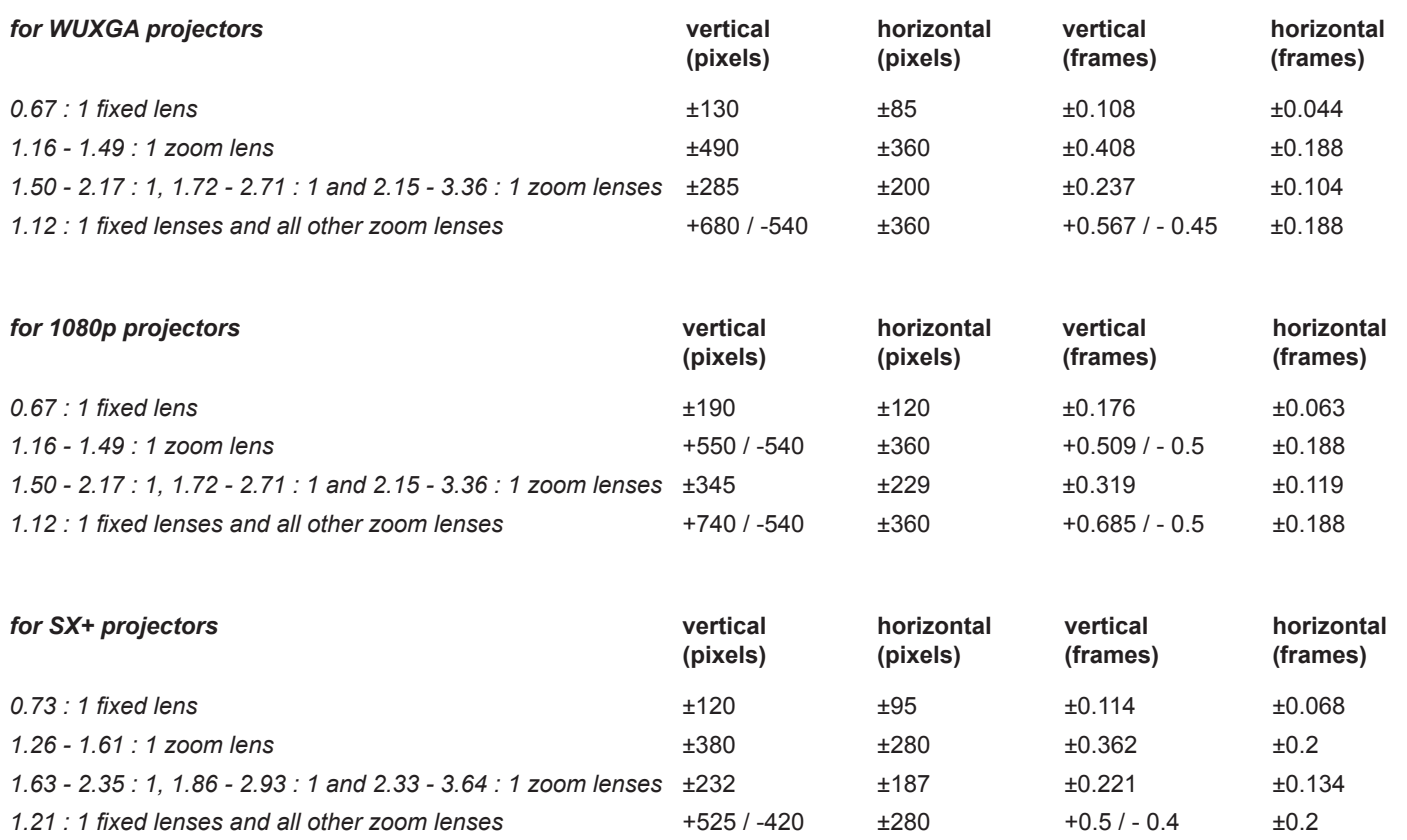

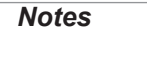

*For more information on shifting the lens, see [Lens menu](#page-52-0) in the Operating Guide*

# Aspect Ratios Explained

The appearance of a projected image on the screen depends on a combination of the following:

- The DMD™ resolution:
	- **SX+ (SXGA+)** with a 1400 x 1050 resolution, corresponding to an aspect ratio of 4:3
	- **1080p** with a 1920 x 1080 resolution, corresponding to an aspect ratio of 16:9
	- **WUXGA** with a 1920 x 1200 resolution, corresponding to an aspect ratio of 16:10
- The aspect ratio of the input signal: **4:3**, **16:9** or **16:10**
- The value of the **Aspect Ratio** setting of the projector:
	- Source show the image with its original aspect ratio, not using the whole screen if the DMD™ aspect ratio does not match.
	- Fill Display fill the screen but force the DMD™ aspect ratio on the image.
	- Fill & Crop fill the screen without changing the original aspect ratio but cropping the image to fit the DMD™ aspect ratio.
	- Anamorphic force a 16:9 ratio on the source. You need this setting to resolve 16:9 images packed into a 4:3 frame, otherwise it distorts the image.
	- TheaterScope is a special setting used in combination with an anamorphic lens, an optional accessory. It removes letterboxing from a 2.35:1 source packed into a 16:9 frame.

*Notes*

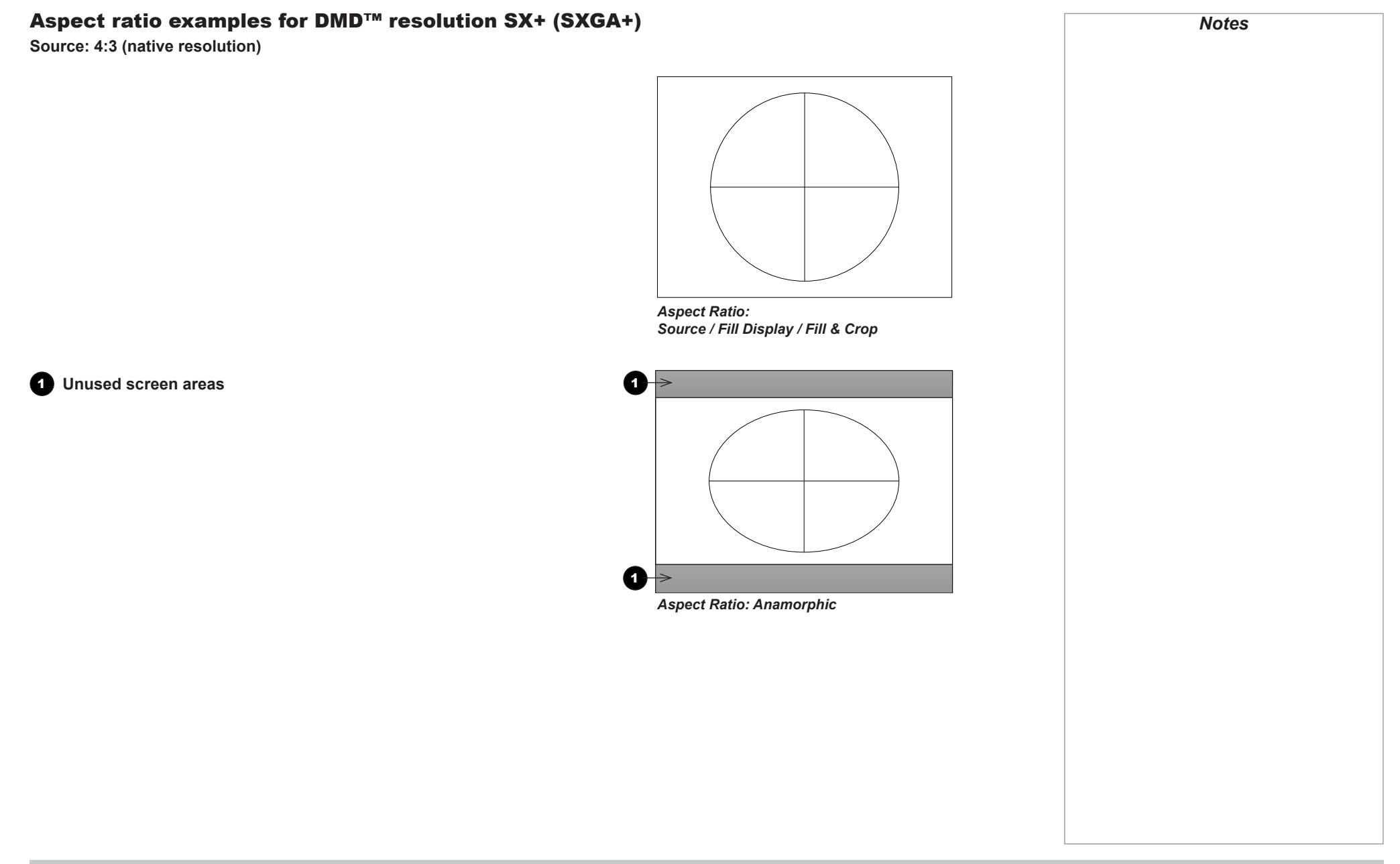

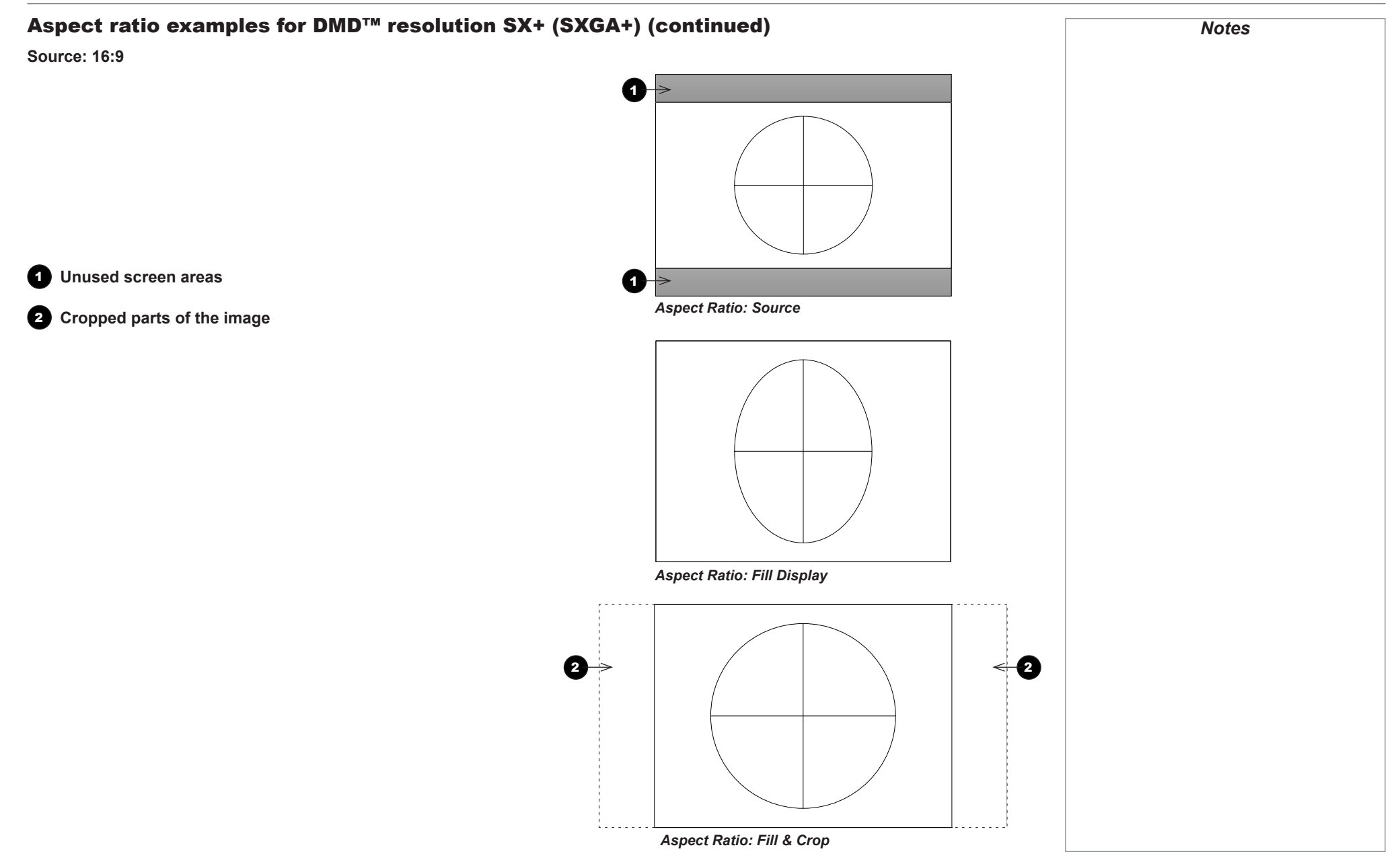

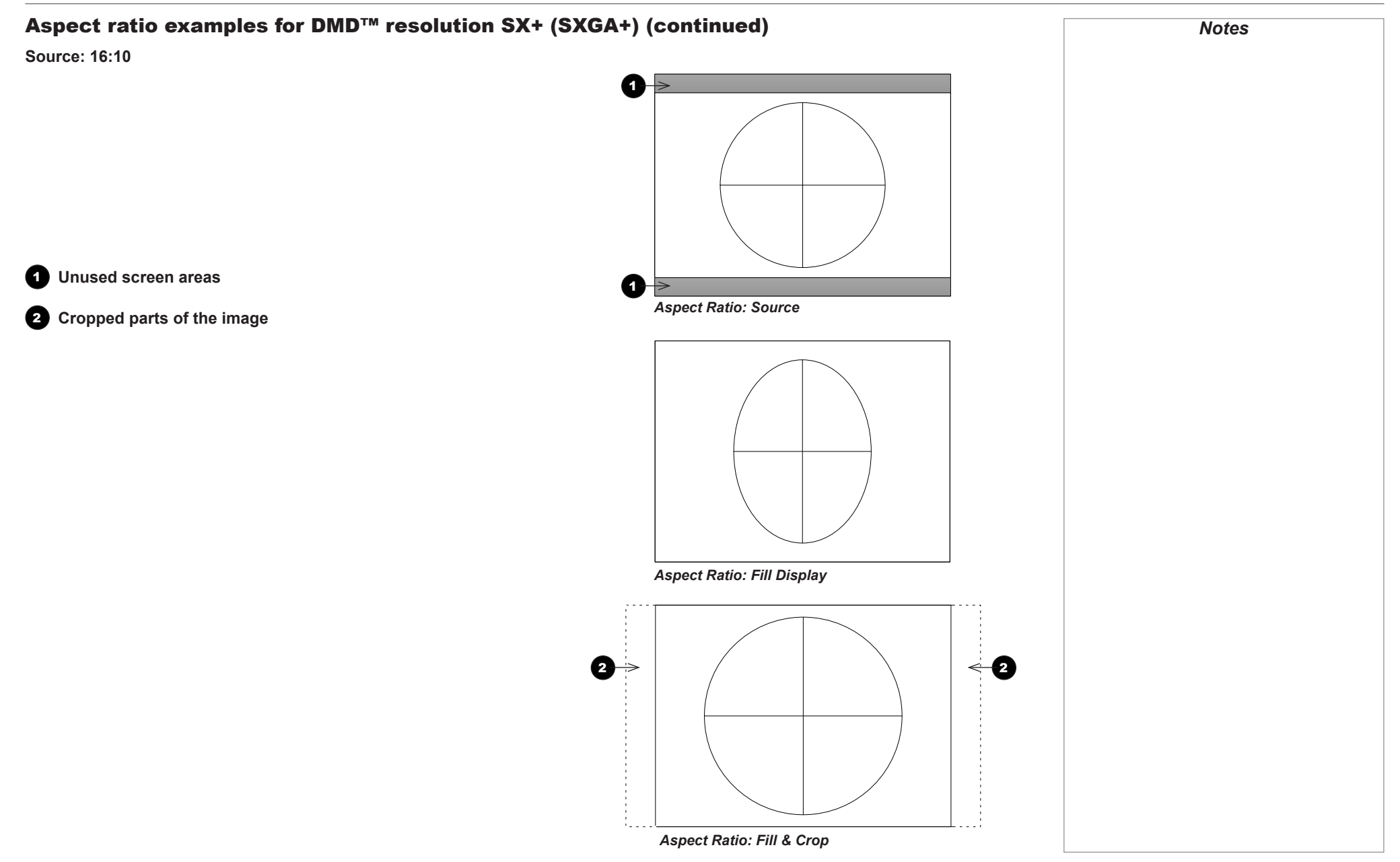

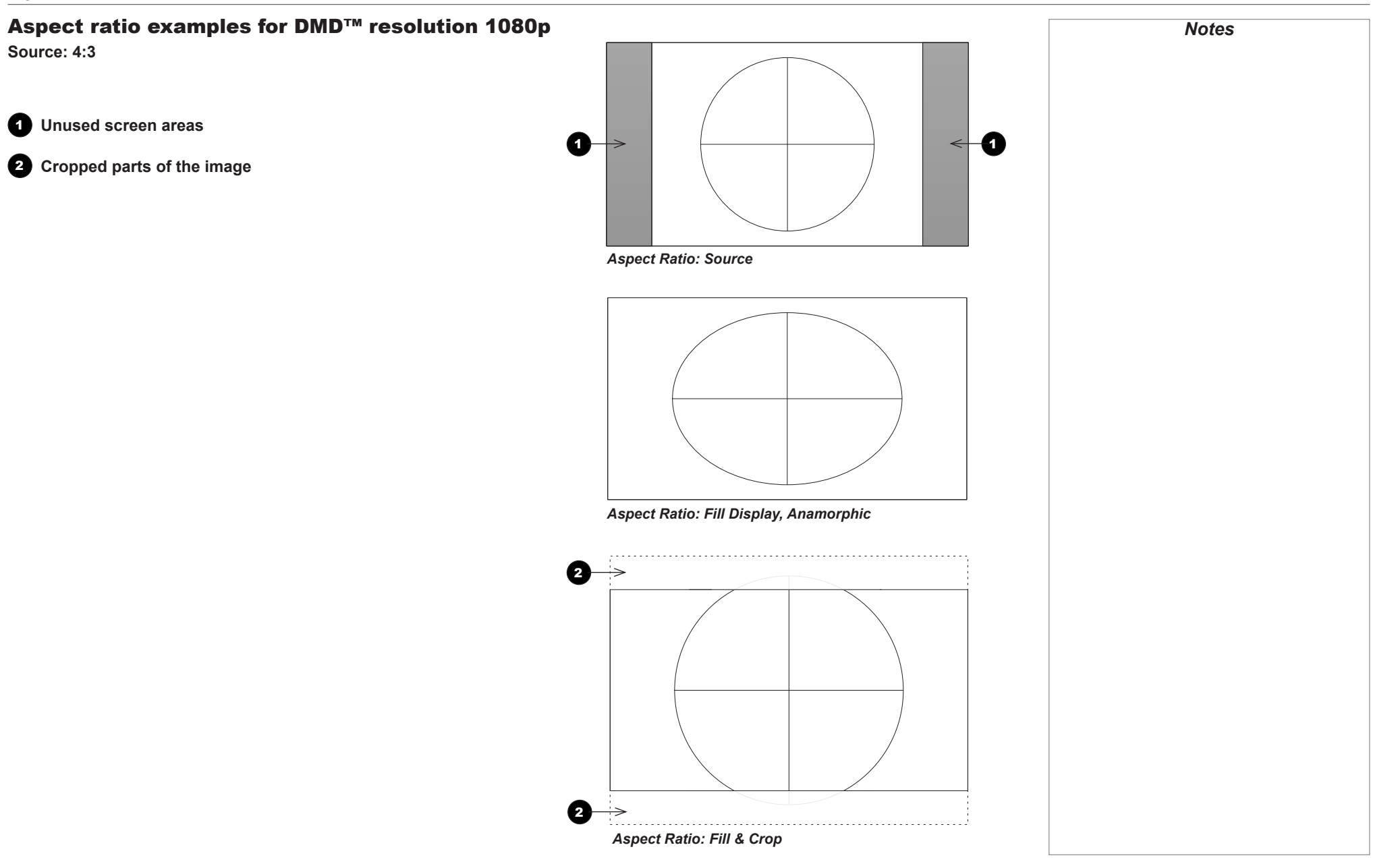

Rev L October 2015

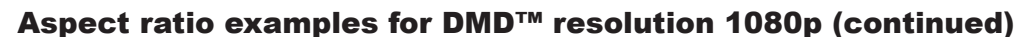

**Source: 16:9 (native resolution)**

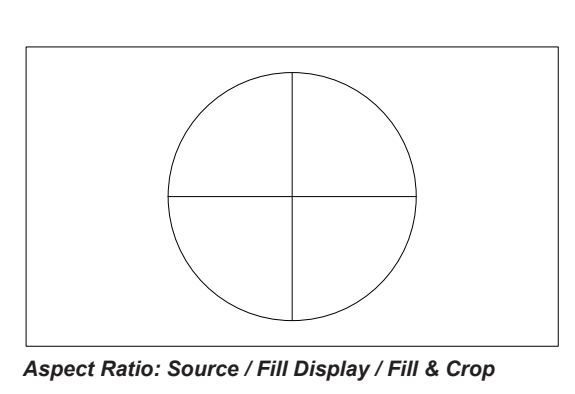

*Notes*

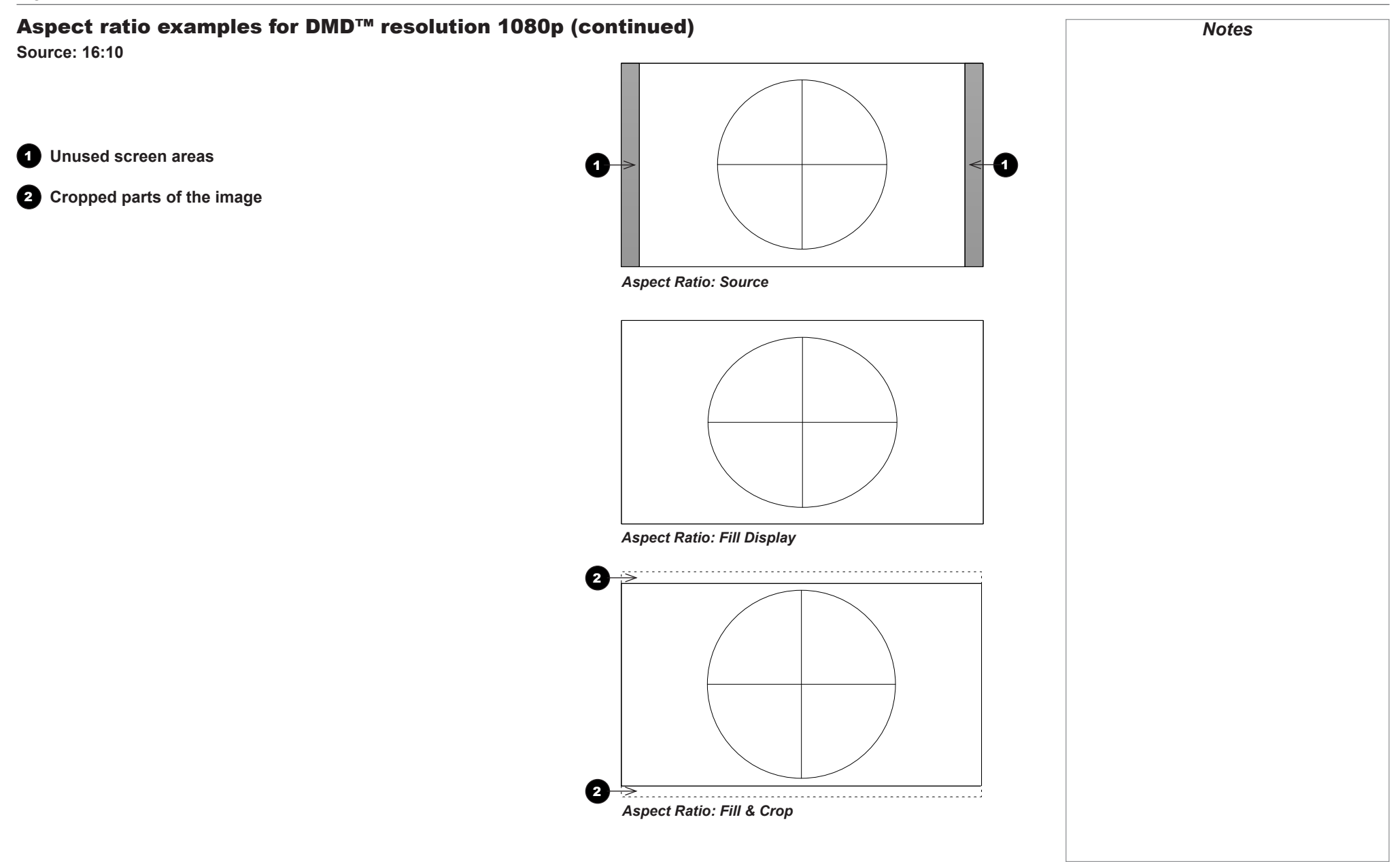

Rev L October 2015

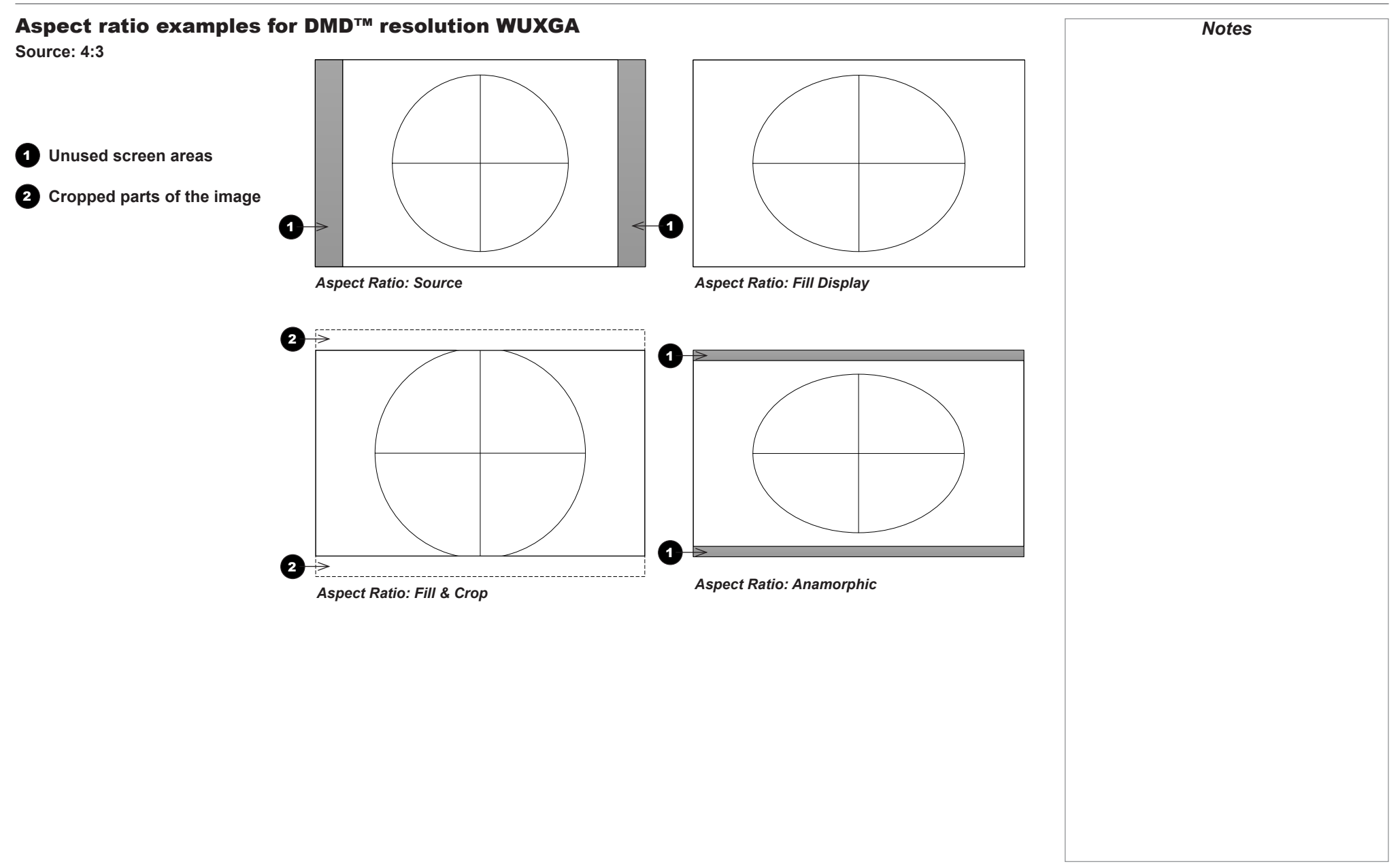

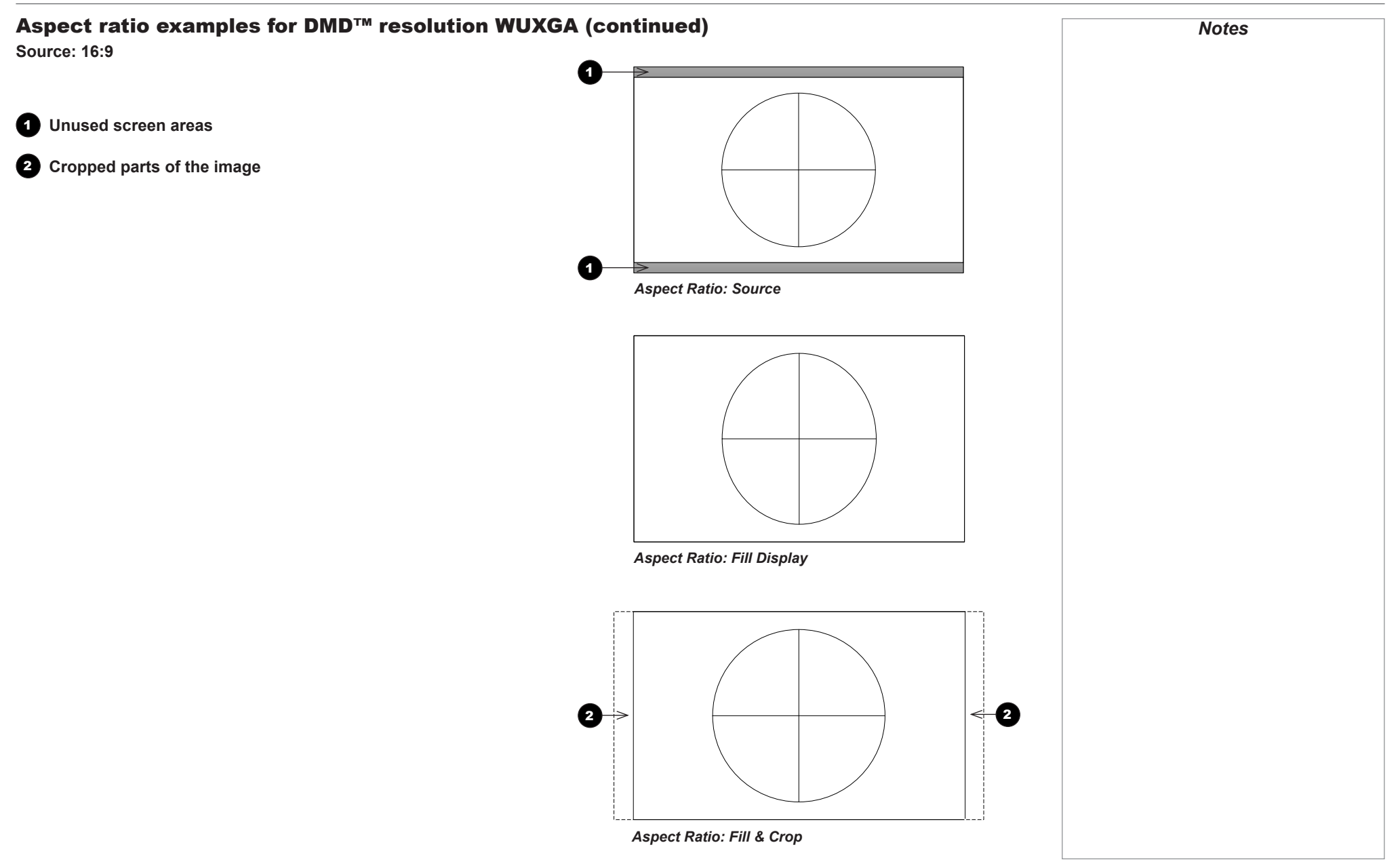

# Aspect ratio examples for DMD™ resolution WUXGA (continued)

**Source: 16:10 (native resolution)**

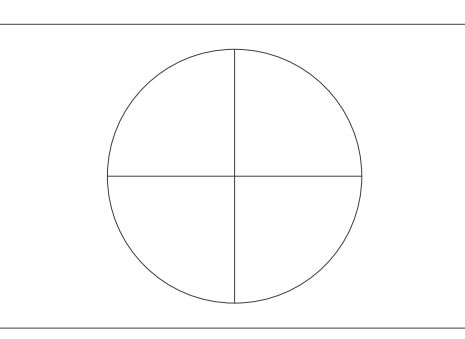

*Aspect Ratio: Source / Fill Display / Fill & Crop*

Reference Guide

Rev L October 2015

*Notes*

# Aspect ratio example: TheaterScope

The TheaterScope setting is used in combination with an anamorphic lens to restore 2.35:1 images packed into a 16:9 frame. Such images are projected with black lines at the top and bottom of the 16:9 screen to make up for the difference in aspect ratios.

Without an anamorphic lens and without the TheaterScope setting applied, a 16:9 source containing a 2.35:1 image looks like this:

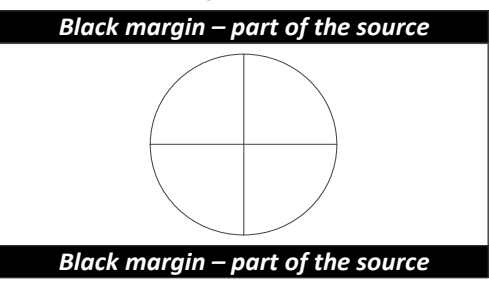

If we change the setting to TheaterScope, the black lines will disappear but the image will stretch vertically to reach the top and bottom of the DMD™:

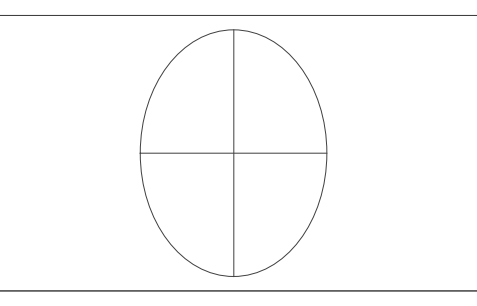

An anamorphic lens will stretch the image horizontally, restoring the original 2.35 ratio:

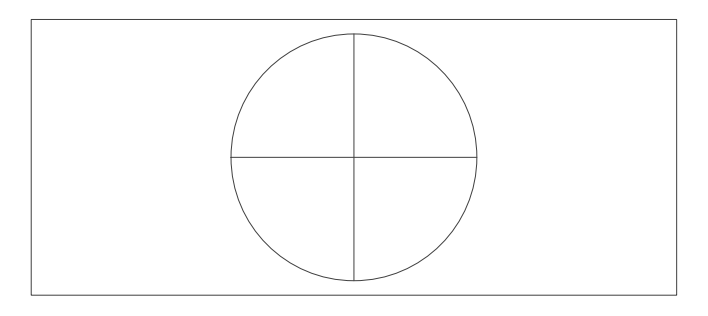

*Notes*

Rev L October 2015

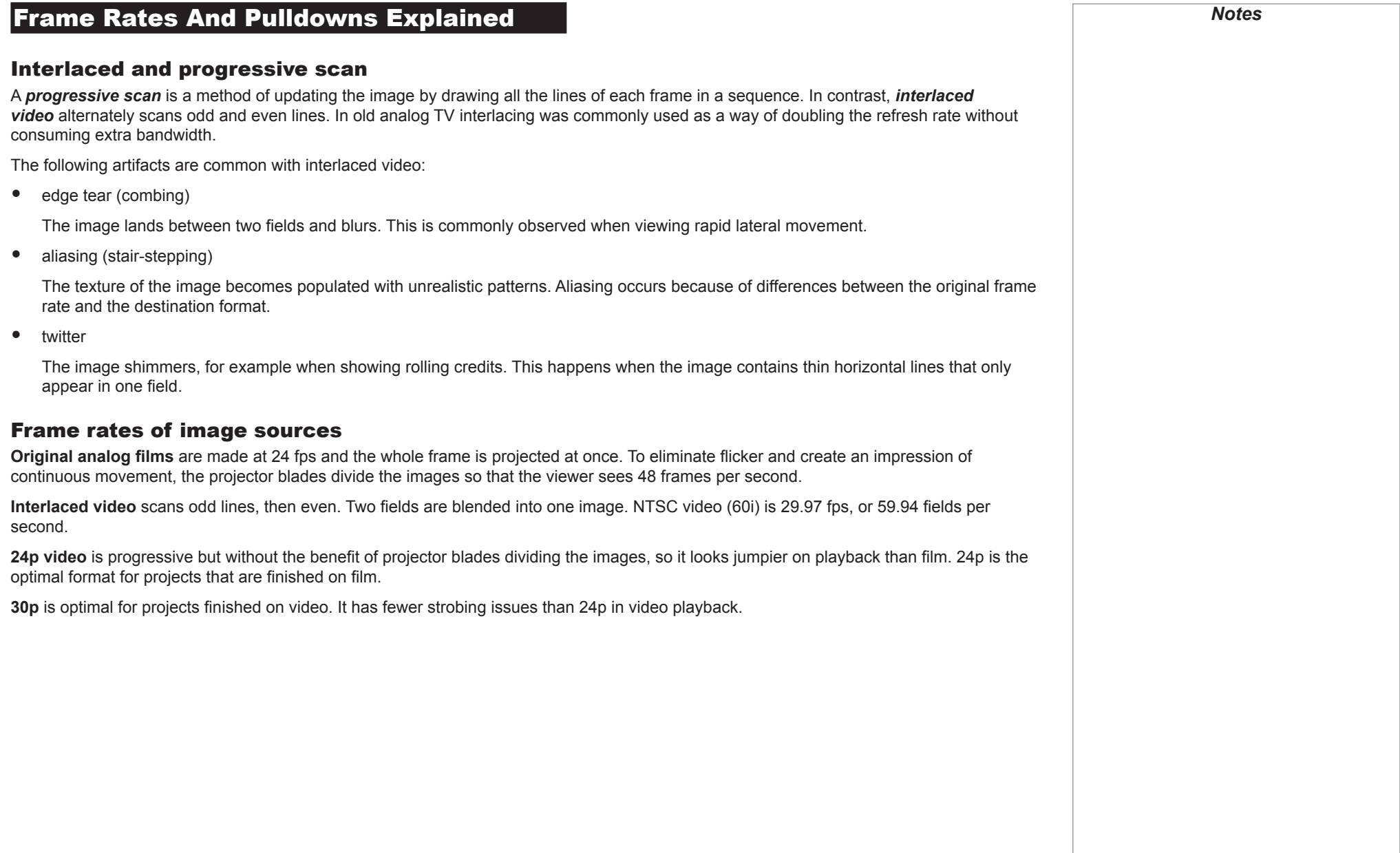

# Pulldowns - conversion into destination formats *Notes* Pulldowns are a method of converting a 24p source into a different destination format by adding extra frames to the source. 2:3 (normal) pulldown This method is used to convert a 24p source (film) into a 60i destination (NTSC video) by adding two extra fields for every four frames, effectively increasing the frame rate to 30 fps. The frame is split into fields and then two fields are repeated for every four original frames as shown in the illustration below. *Original film, Field 1 (odd) Field 2 (even) Resulting video, 24 fps 30 fps*B  $\mathsf B$ C E C  $\blacksquare$ D

Reference Guide

Rev L October 2015

#### 2:3:3:2 (advanced) pulldown

This method is very similar to the normal pulldown. Unlike the normal pulldown method, the resulting 30 fps video sequence contains only one frame containing fields from two different source frames.

The advantage of this method is that it is easier to reverse, if necessary.

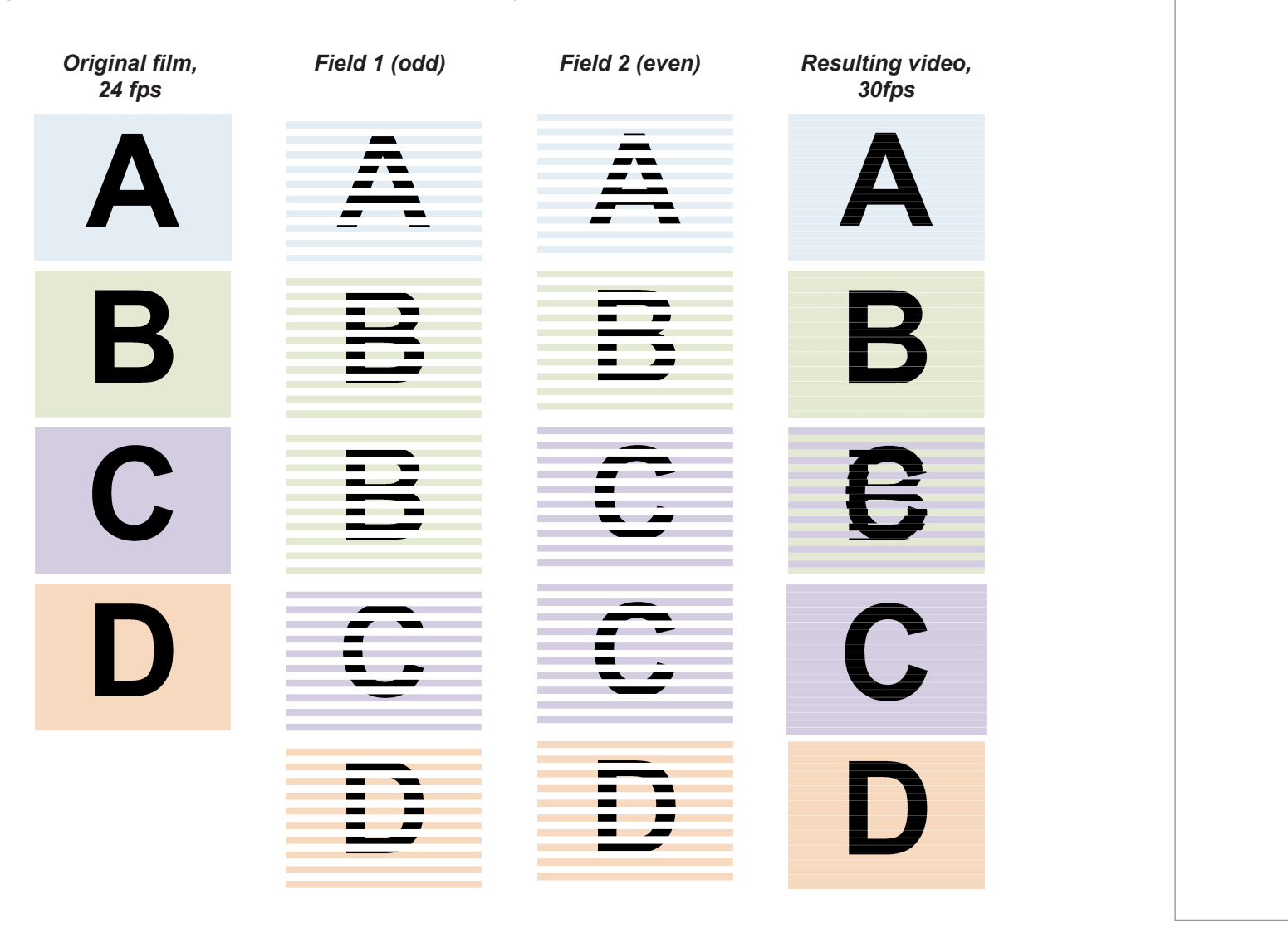

Reference Guide

Rev L October 2015

*Notes*

# <span id="page-138-0"></span>Appendix A: Lens Part Numbers

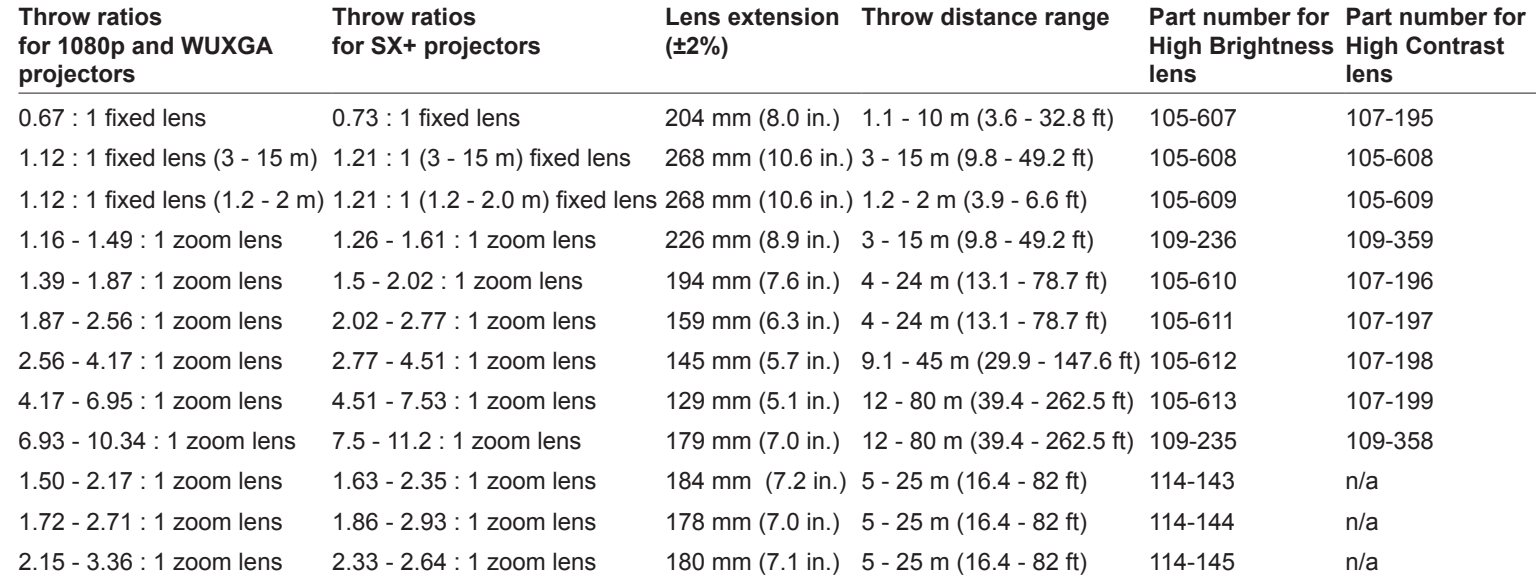

#### *Notes*

**The throw ratios given here apply** *only when the image fills the width of the DMD.*

> *For images that do not fill the width of the DMD, the throw ratio needs to be recalculated using a throw ratio correction (TRC).*

*For further information, see [Choosing A Lens](#page-107-0) and [Appendix B:](#page-139-0) [Lens Charts](#page-139-0) in this guide.*

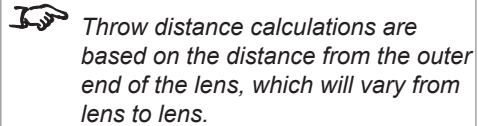

**The High Brightness lenses are** *recommended for the standard models, for maximum light output.*

> *The High Contrast lenses are recommended for the Ultra Contrast models, for maximum contrast.*

**Lens extension is measured when** *the lens is focussed at infinity, and fully extended. At other focus settings, the extension could be up* 

*to 10mm less.*

# <span id="page-139-0"></span>Appendix B: Lens Charts

#### How to use the lens charts

The lens charts on the following pages provide a quick guide to the type of lens needed for a particular projector.

To use the lens charts, you need the following information:

- The DMD resolution of your projector
- The distance between the projector and the screen (throw distance)
- The maximum width of your screen

In the chart for the required DMD resolution, find the point where the throw distance corresponds to the screen width, as shown in the example below.

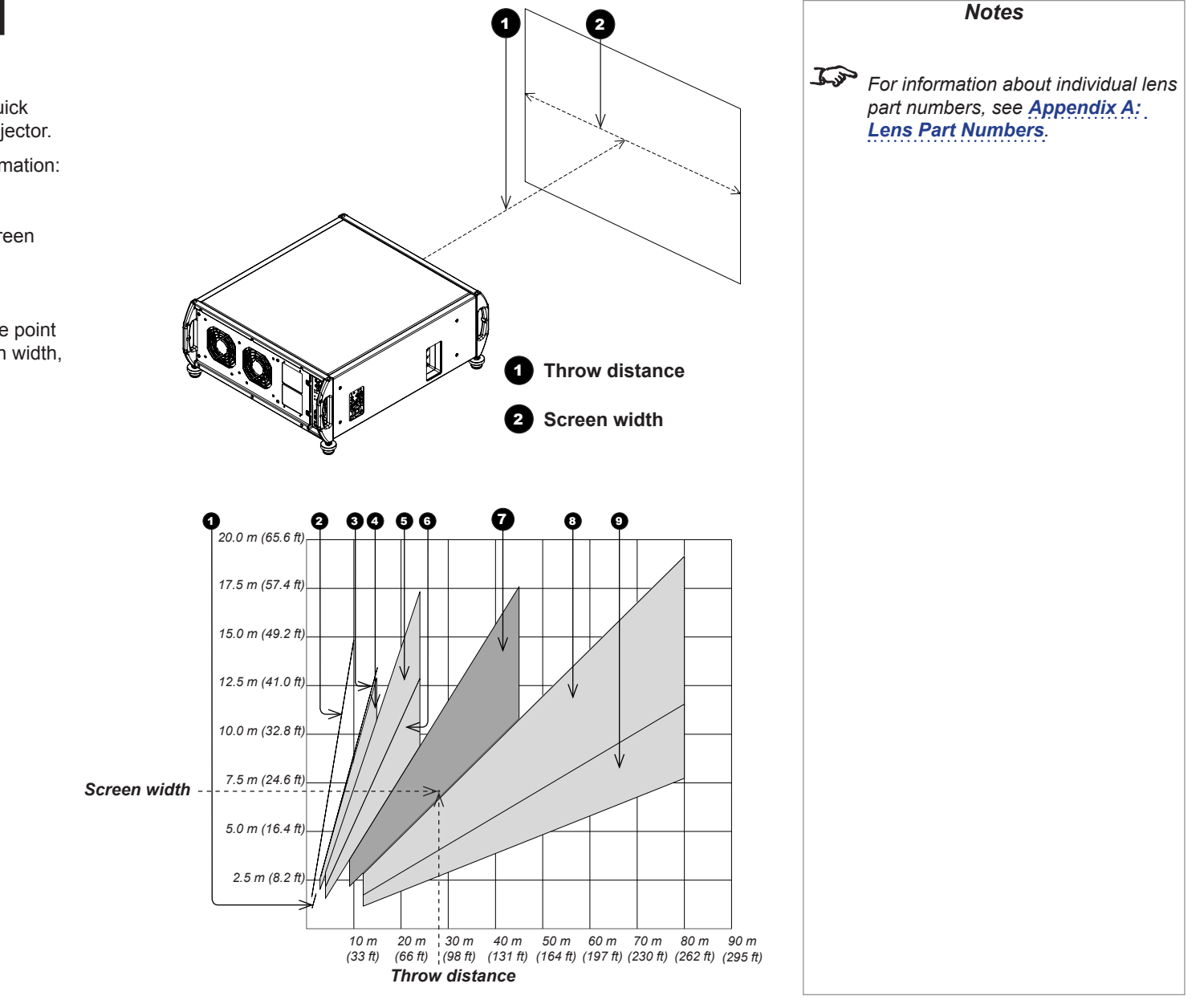

**Example**

For a 1080p projector with

- throw distance 28 m, and
- screen width 7 m,

the correct lens would be number 7 in the chart.

# How to find the right lens chart

Charts are shown in order of DMD resolution, as follows:

- 1080p
- WUXGA
- $\bullet$  SX+

For each resolution, the available lenses are shown in different charts depending on applicable *throw ratio corrections* (TRC). For each resolution, lens charts are arranged in ascending TRC order, starting from full width images, where TRC=1. All full width images are grouped together. 1080p and WUXGA are shown in the same chart.

#### 1080p (1920 x 1080 pixels)

#### **Full width images - the same chart**

Formats that fit the width of the DMD™ without applying a throw ratio correction (TRC) include:

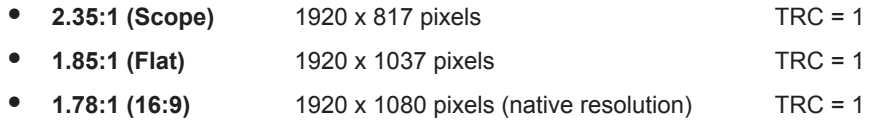

#### **Full height images - different charts**

A throw ratio correction (TRC) has been applied to the following charts:

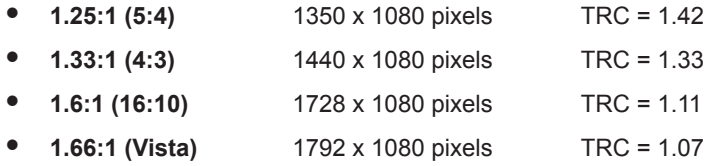

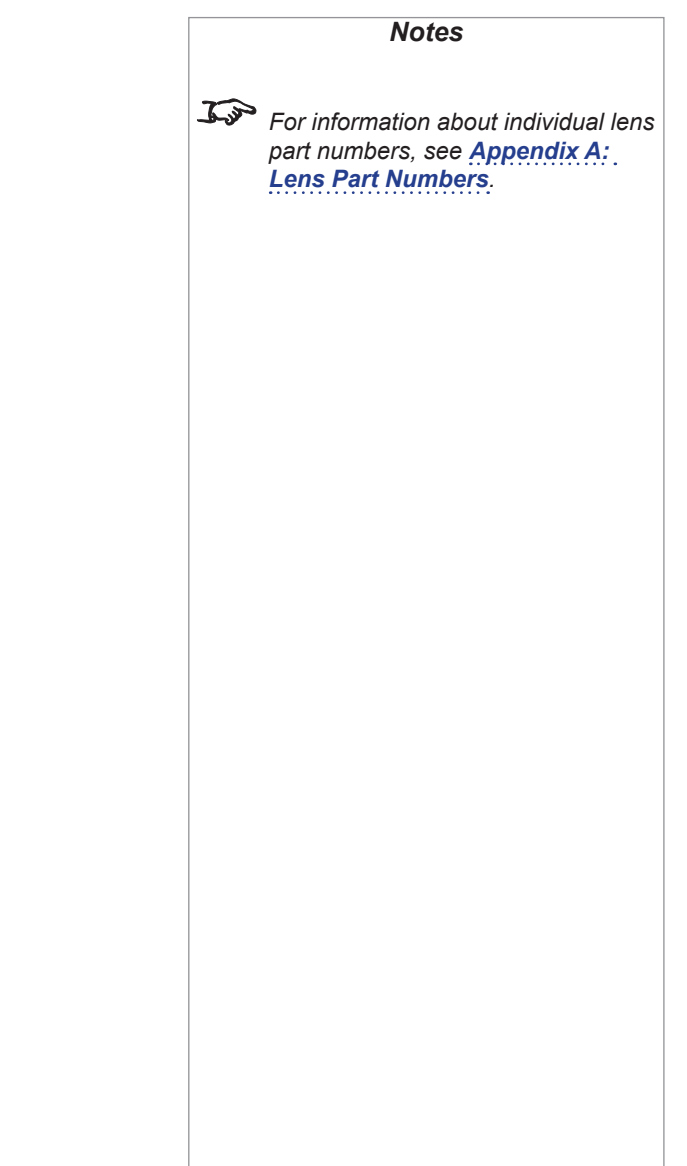

#### WUXGA (1920 x 1200 pixels)

### **Full width images - the same chart**

Formats that fit the width of the DMD™ without applying a throw ratio correction (TRC) include:

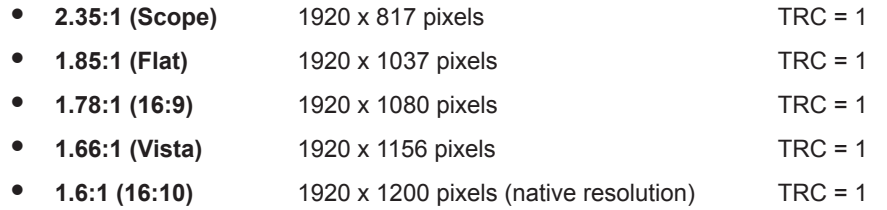

#### **Full height images - different charts**

A throw ratio correction (TRC) has been applied to the following charts:

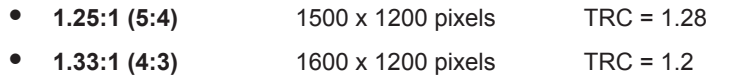

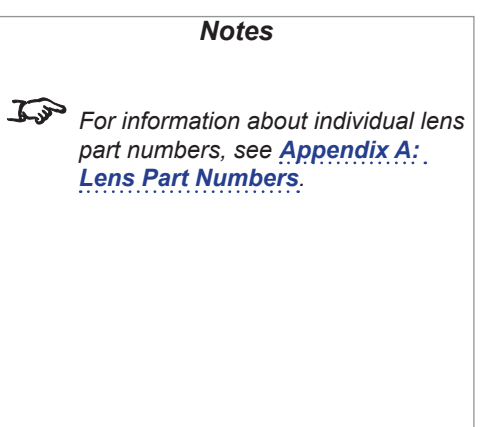

## SX+ (1400 x 1050 pixels)

## **Full width images - the same chart**

Formats that fit the width of the DMD™ without applying a throw ratio correction (TRC) include:

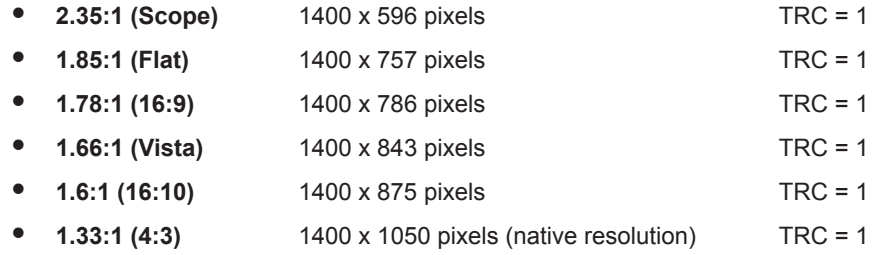

#### **Full height images - different charts**

A throw ratio correction (TRC) has been applied to the following chart:

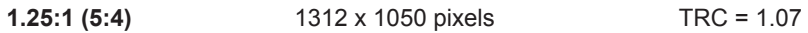

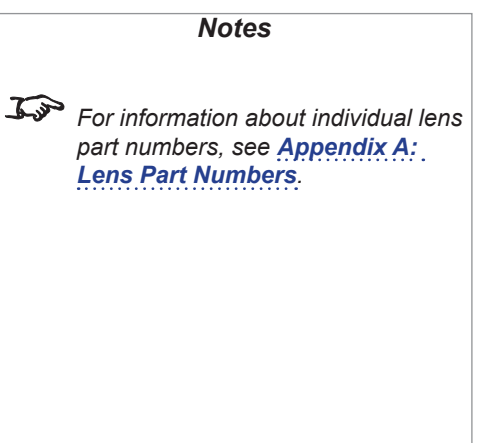

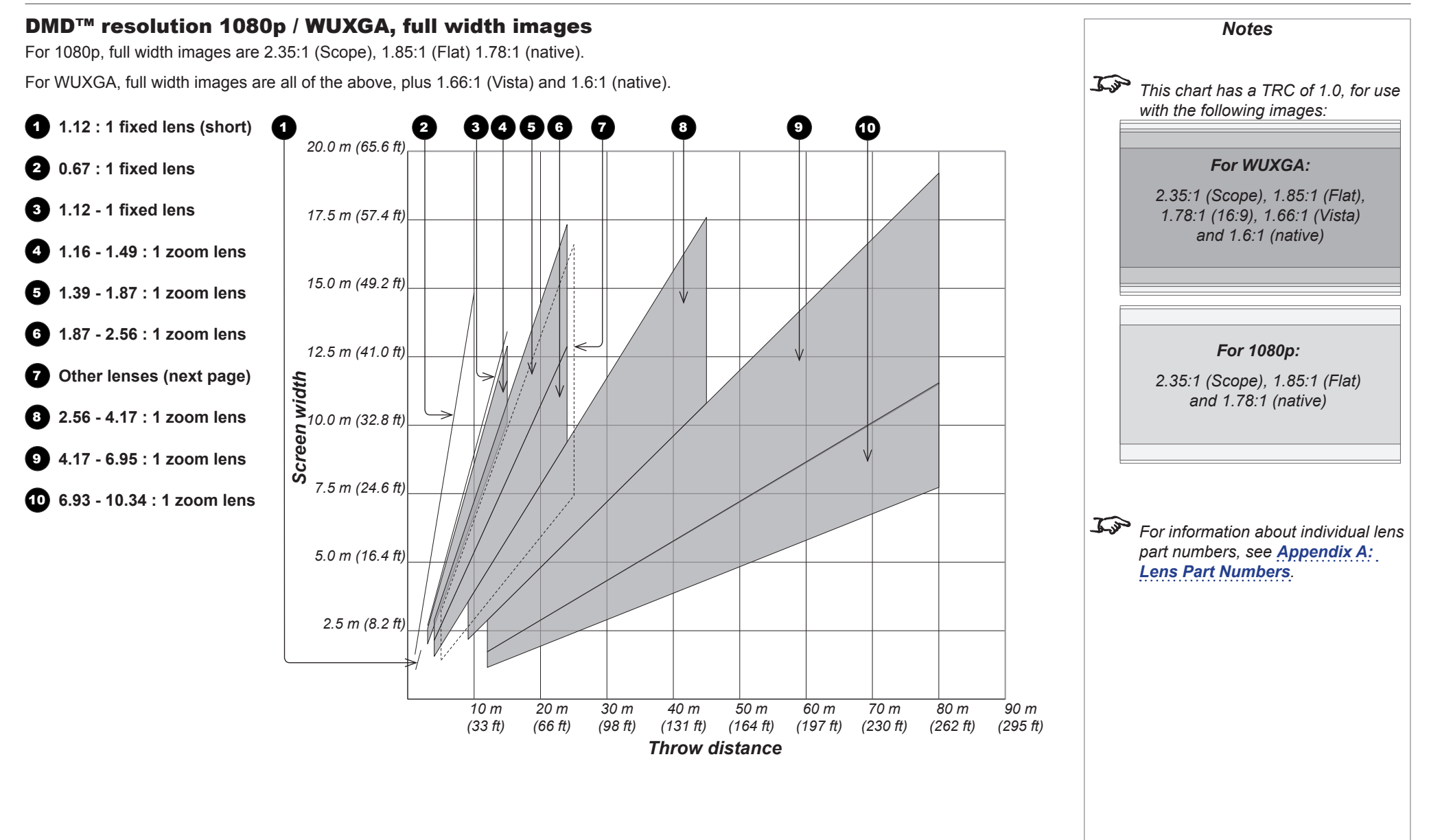

Rev L October 2015
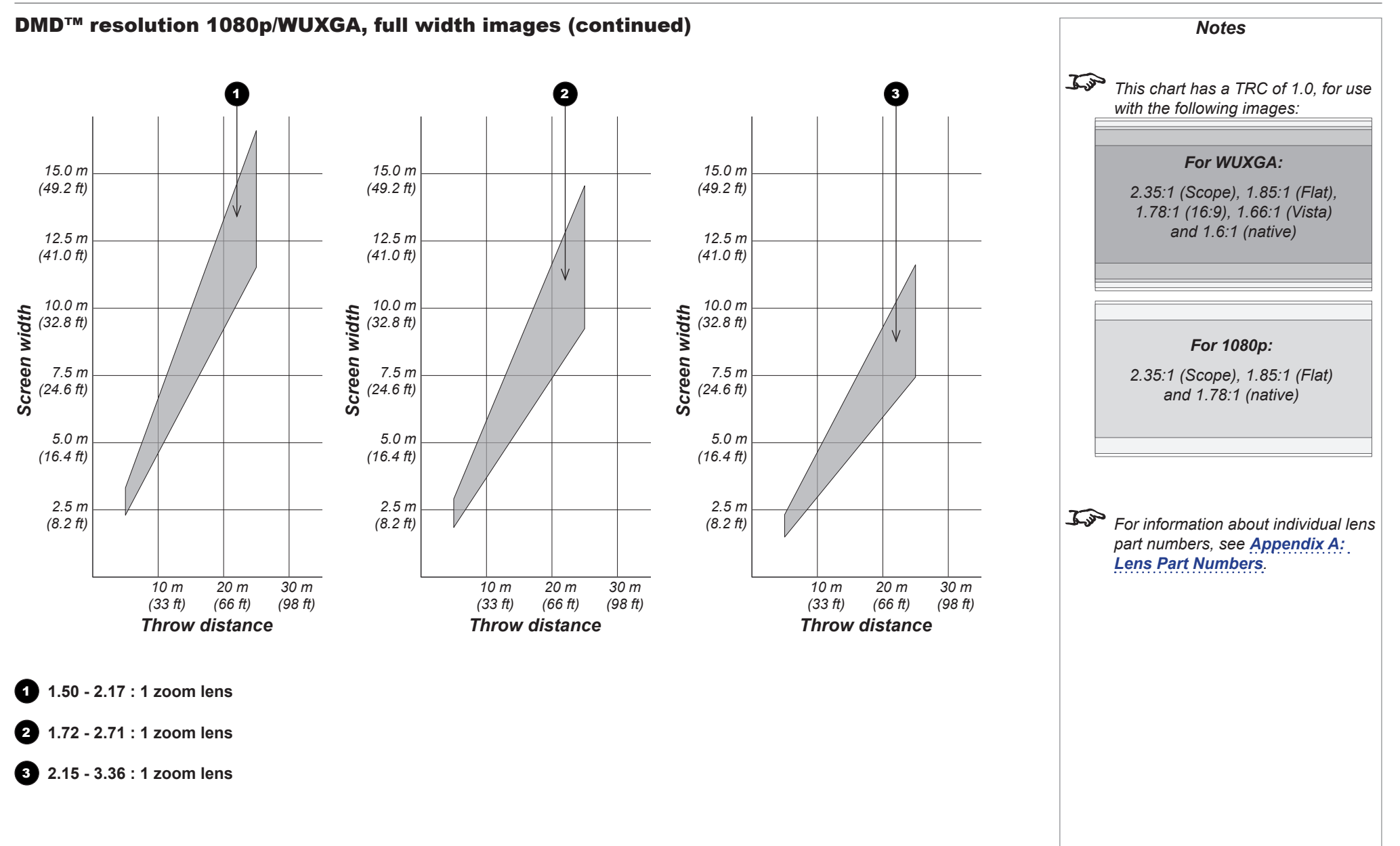

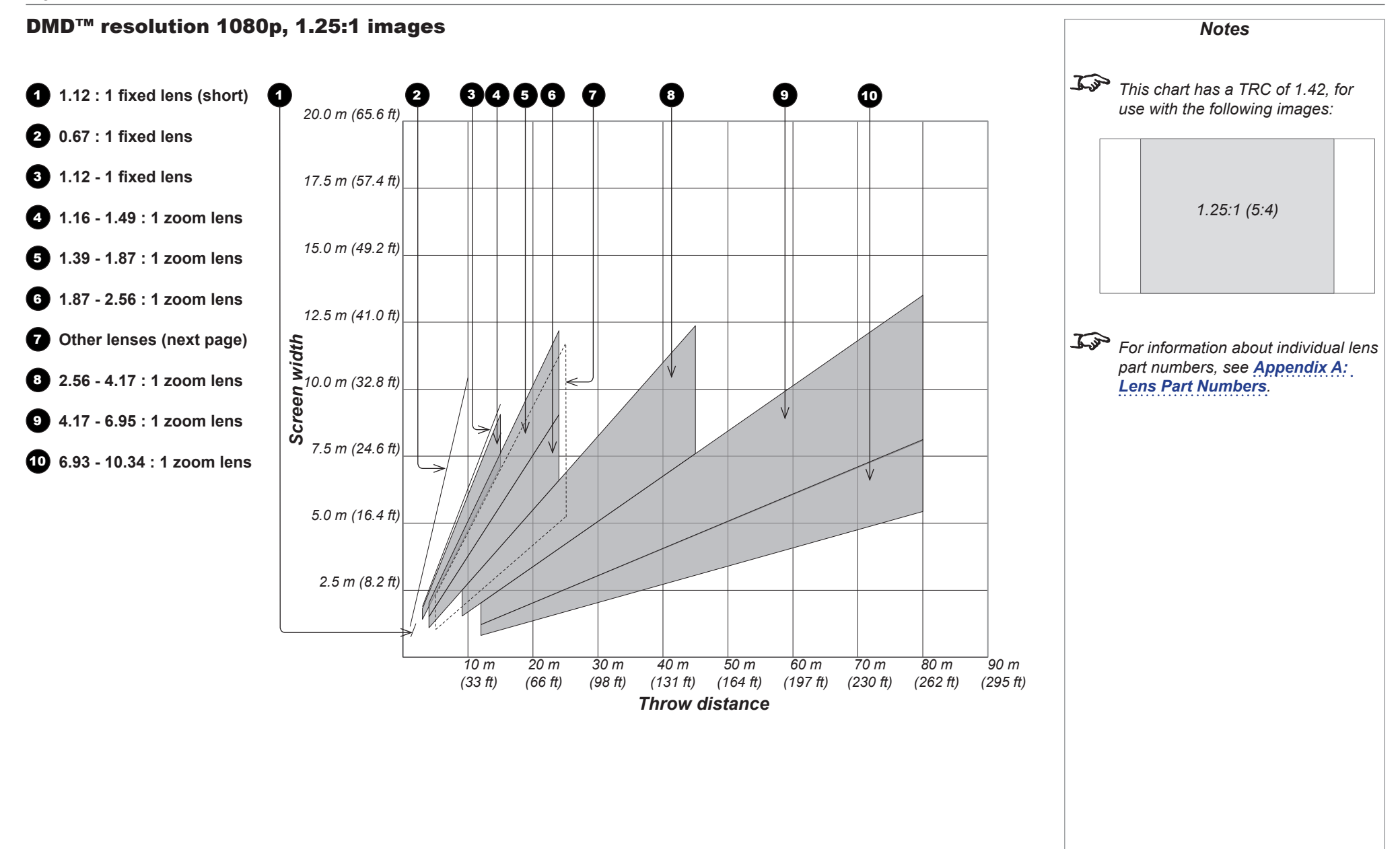

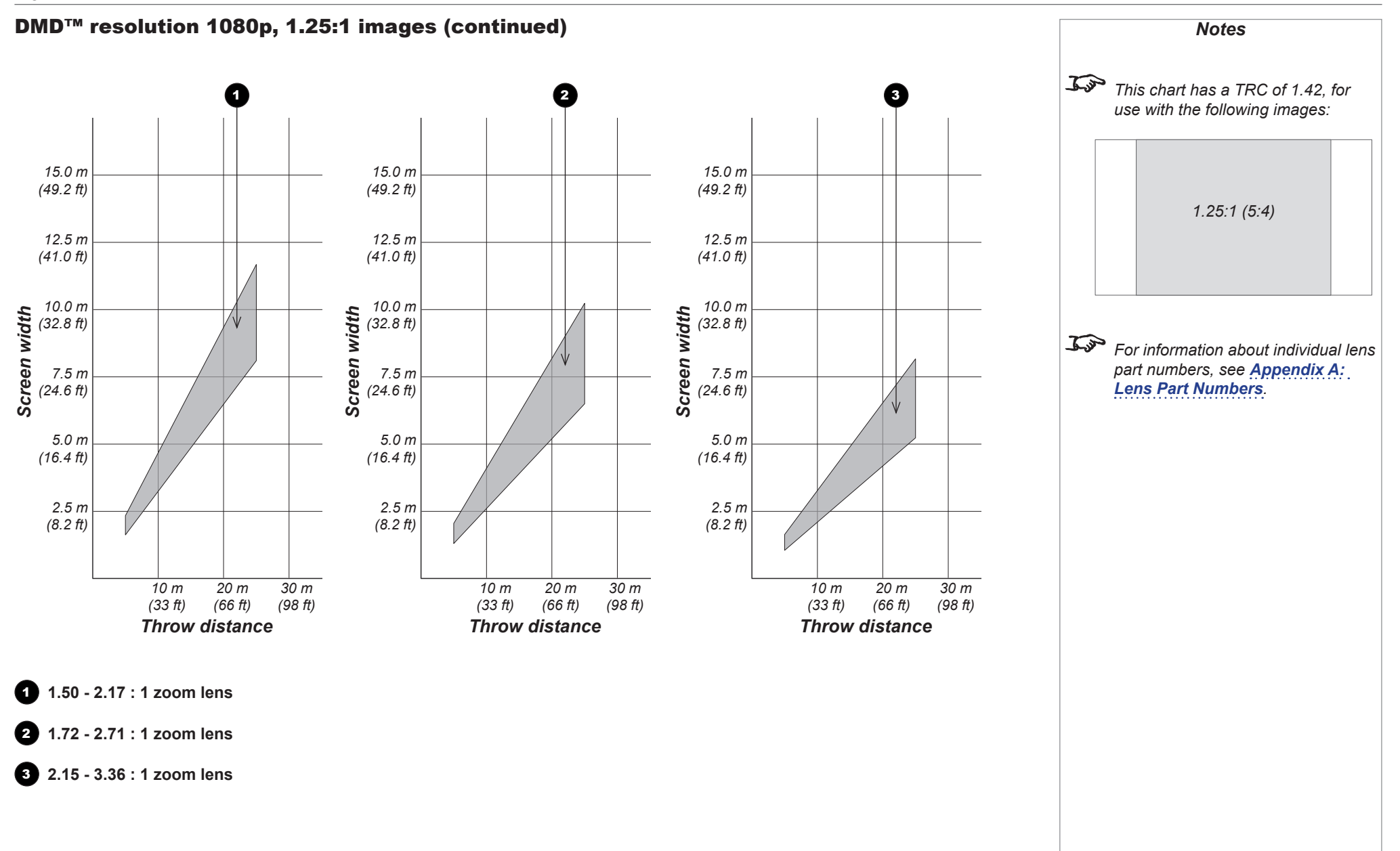

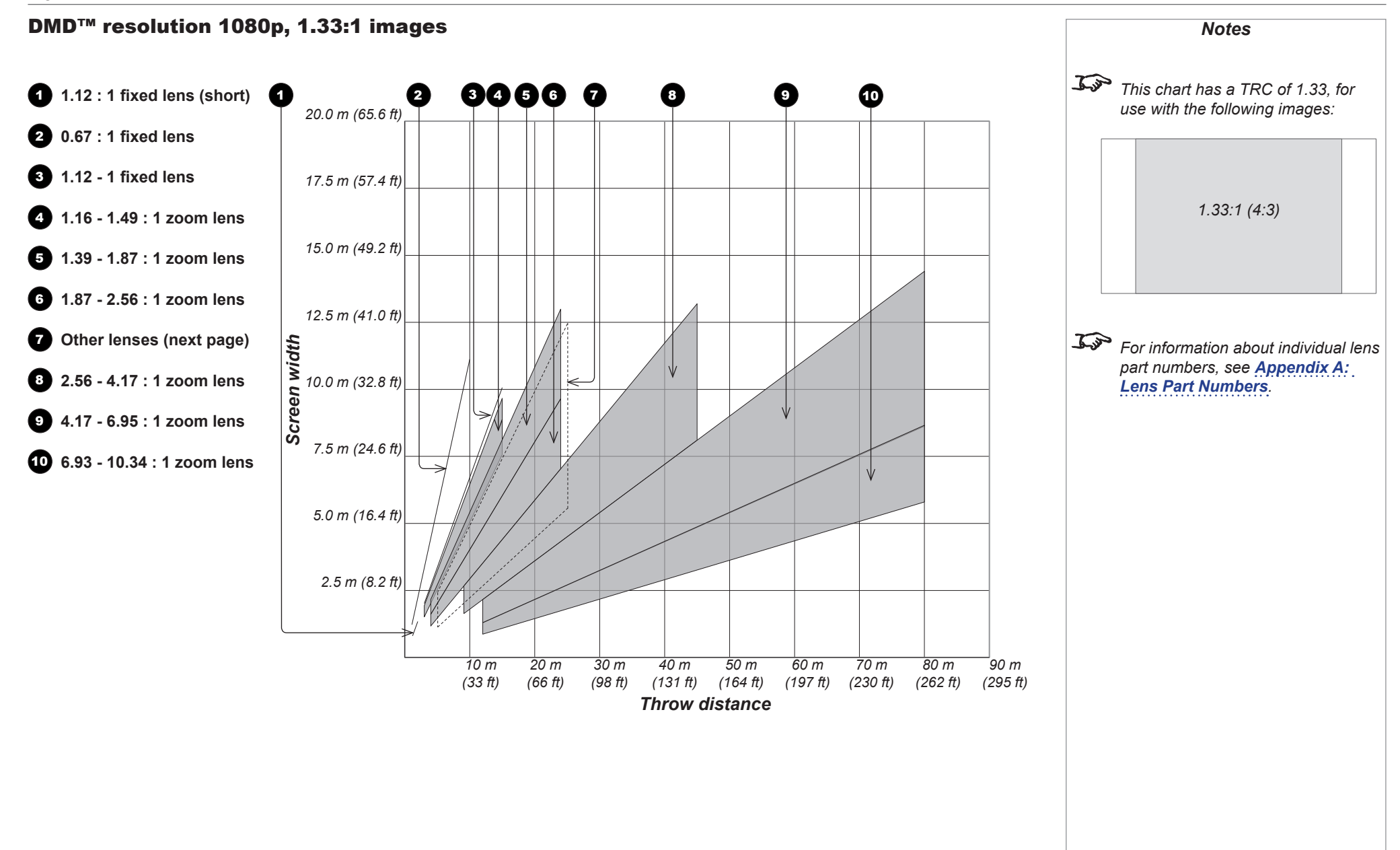

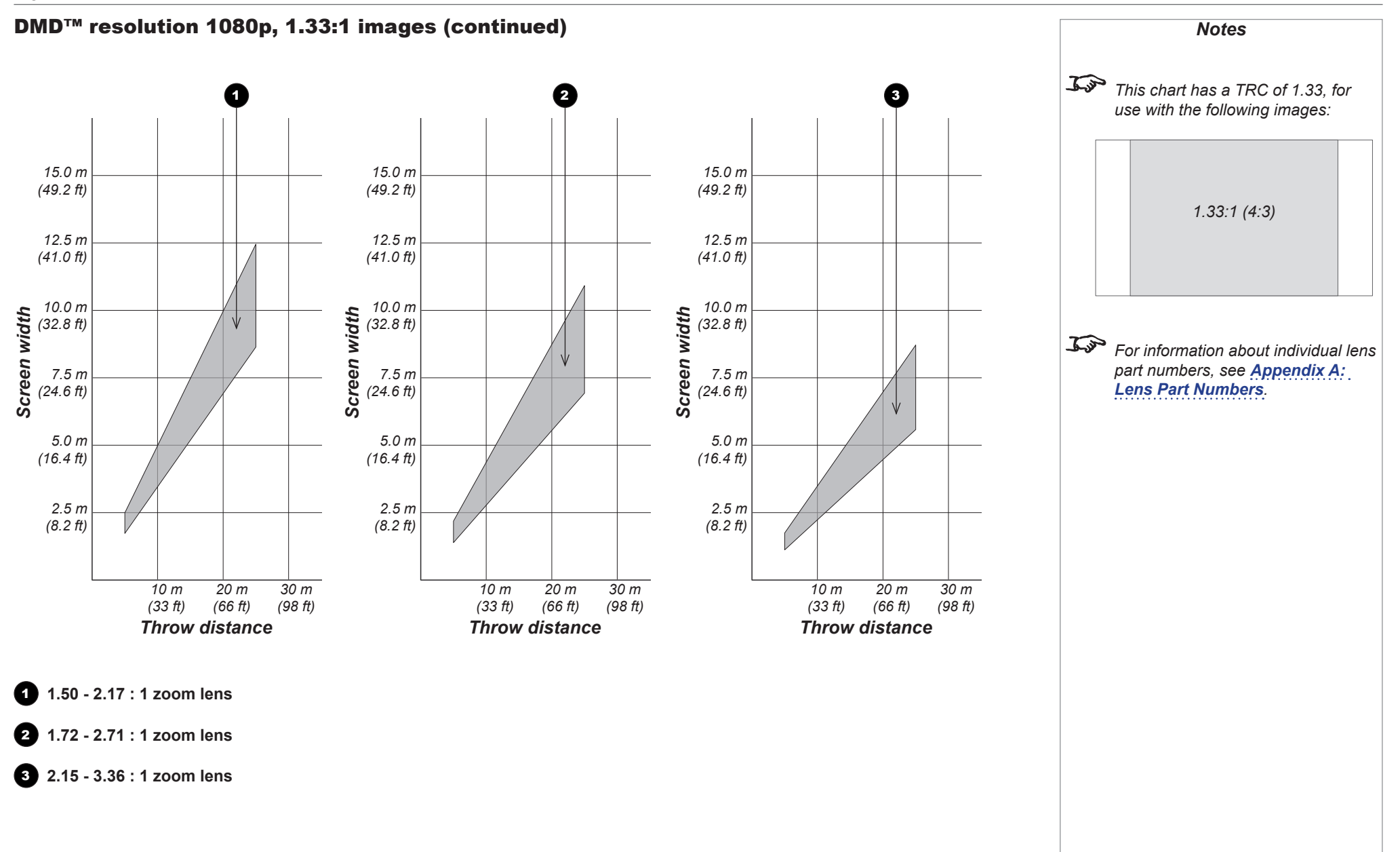

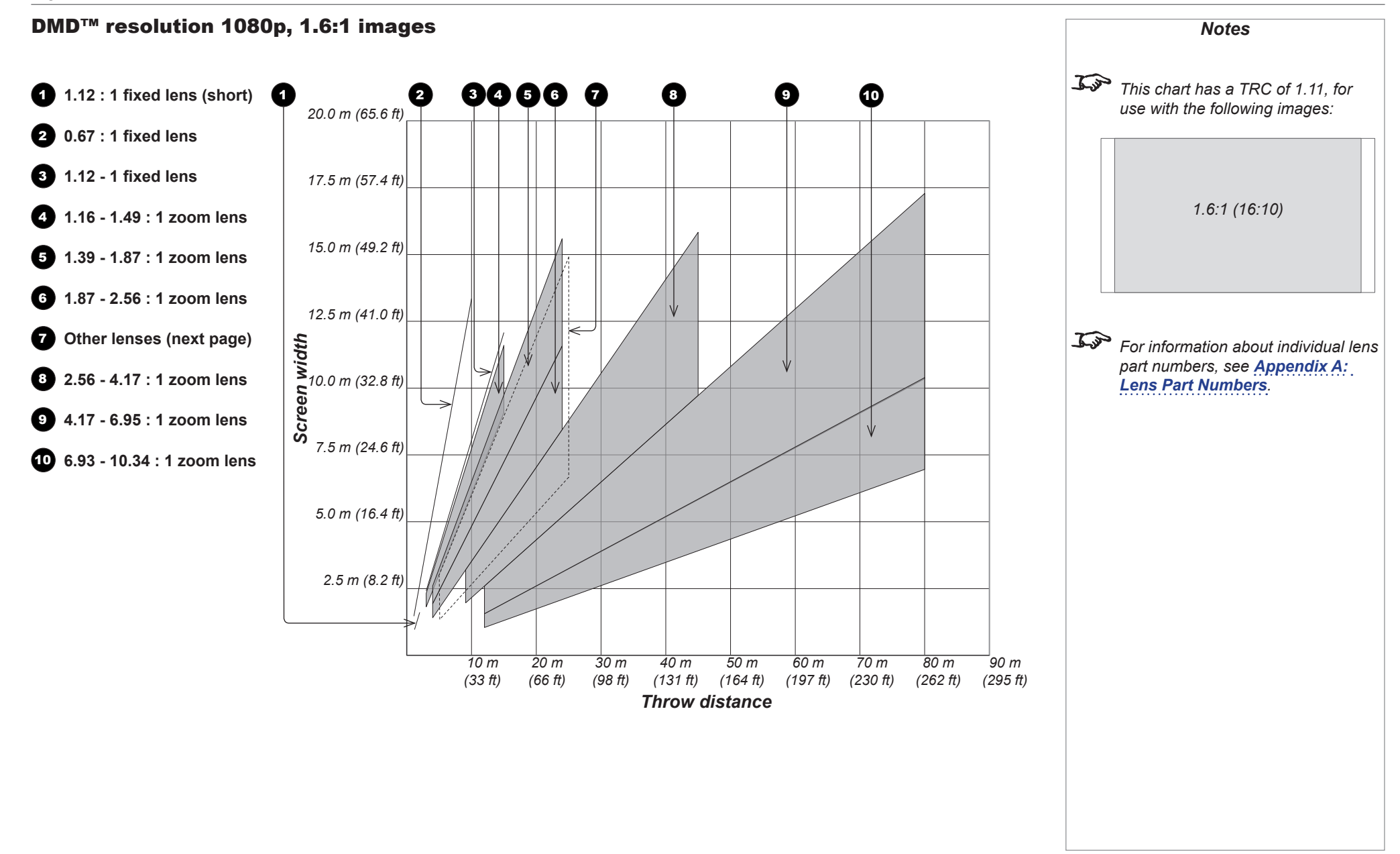

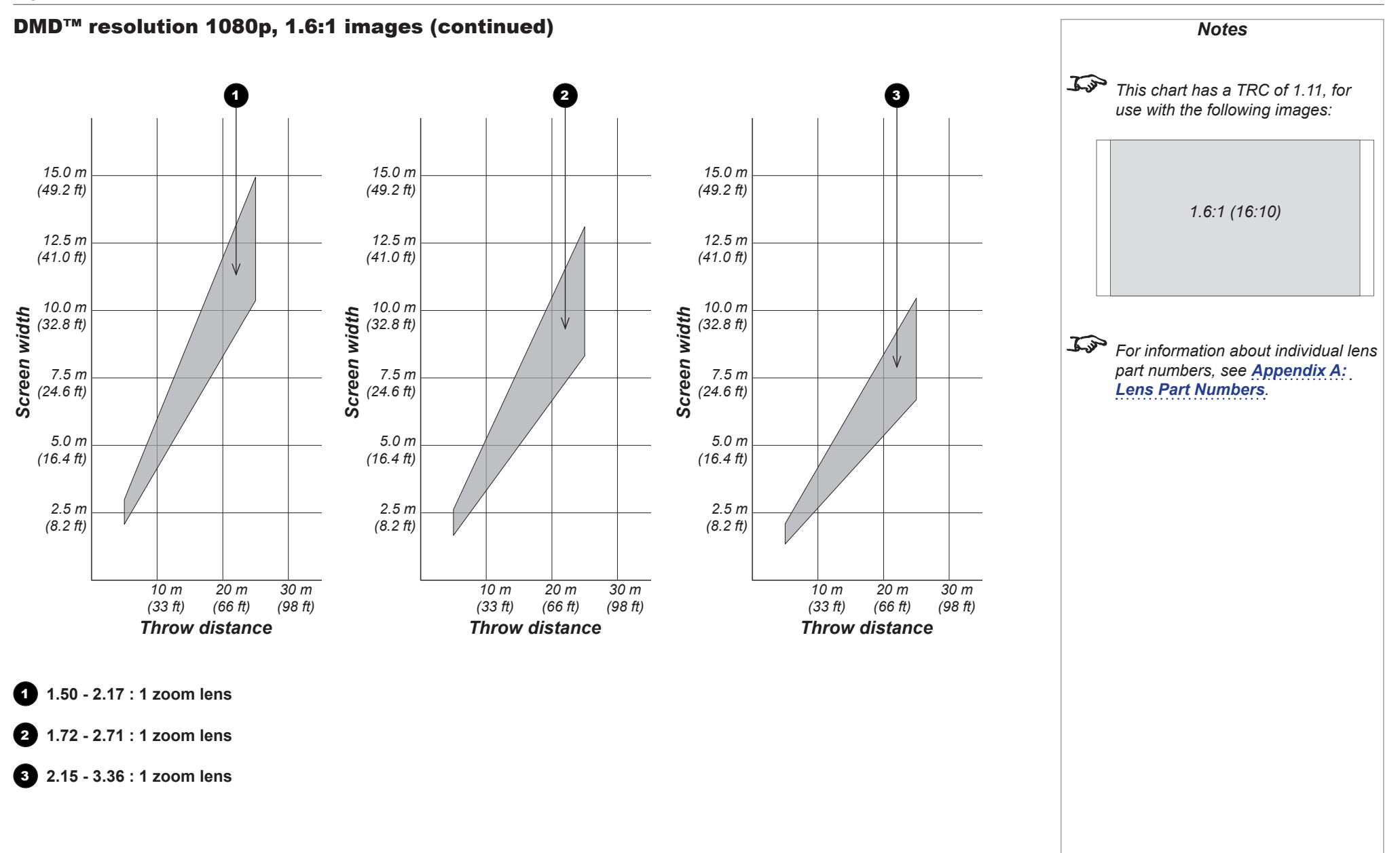

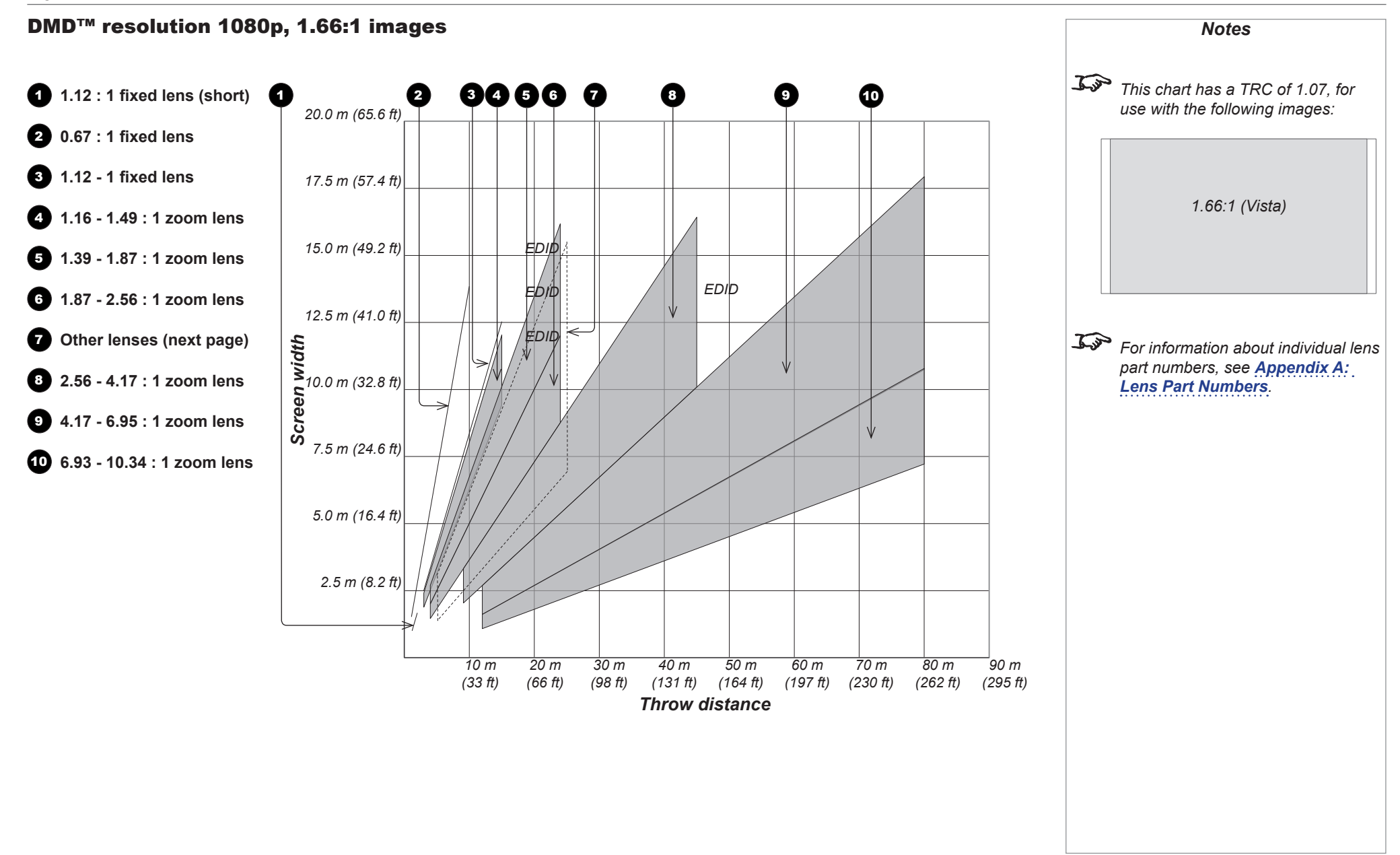

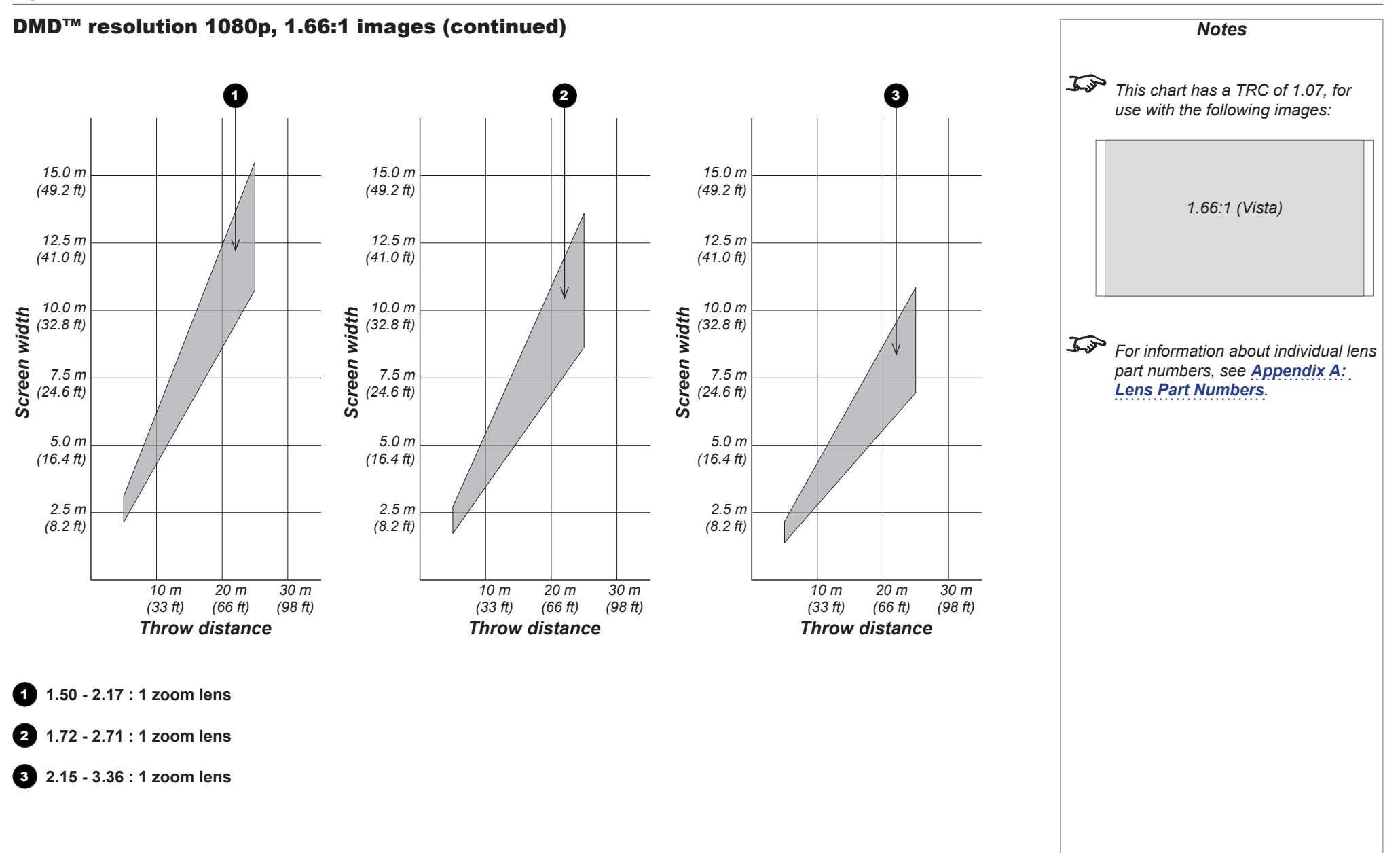

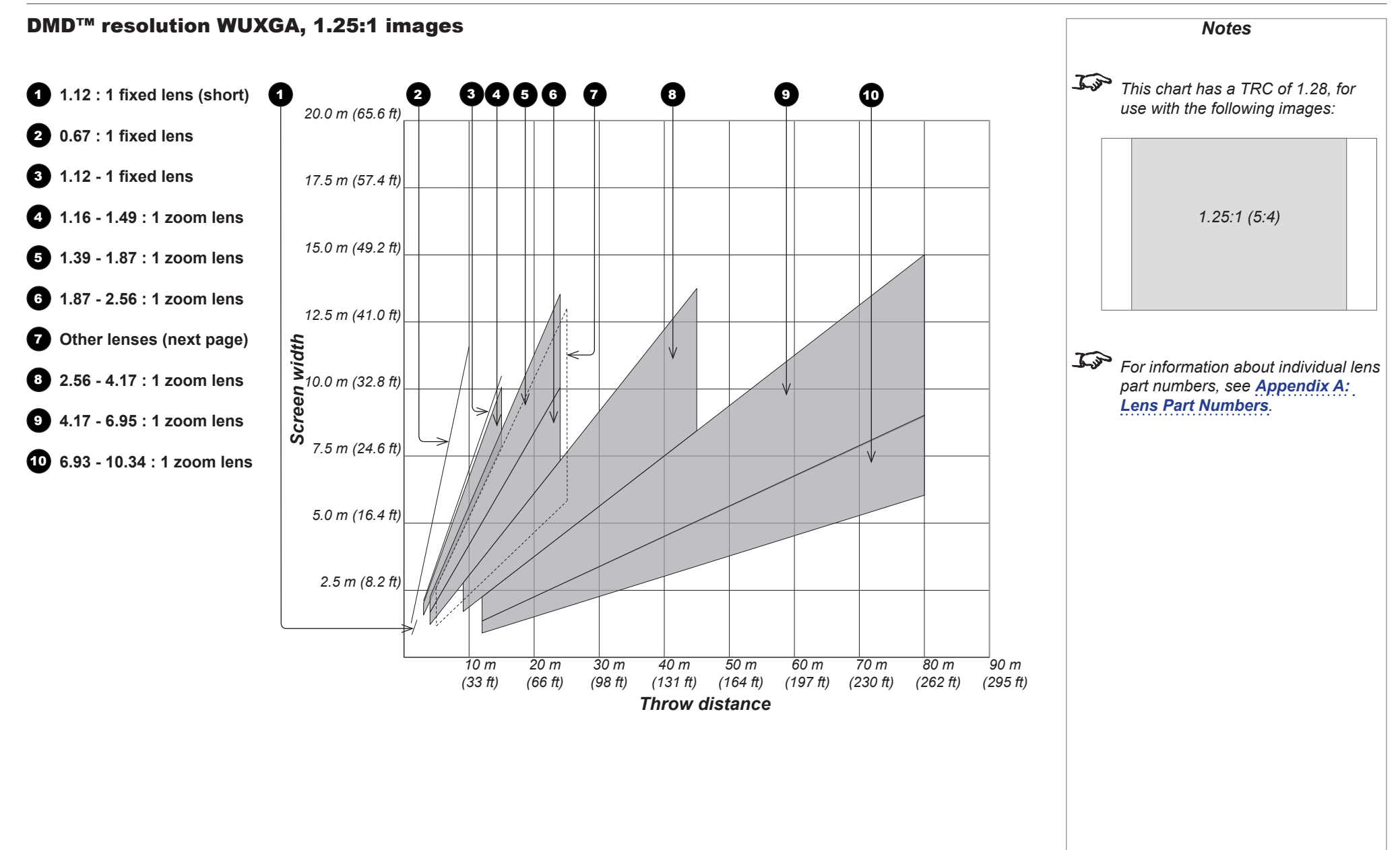

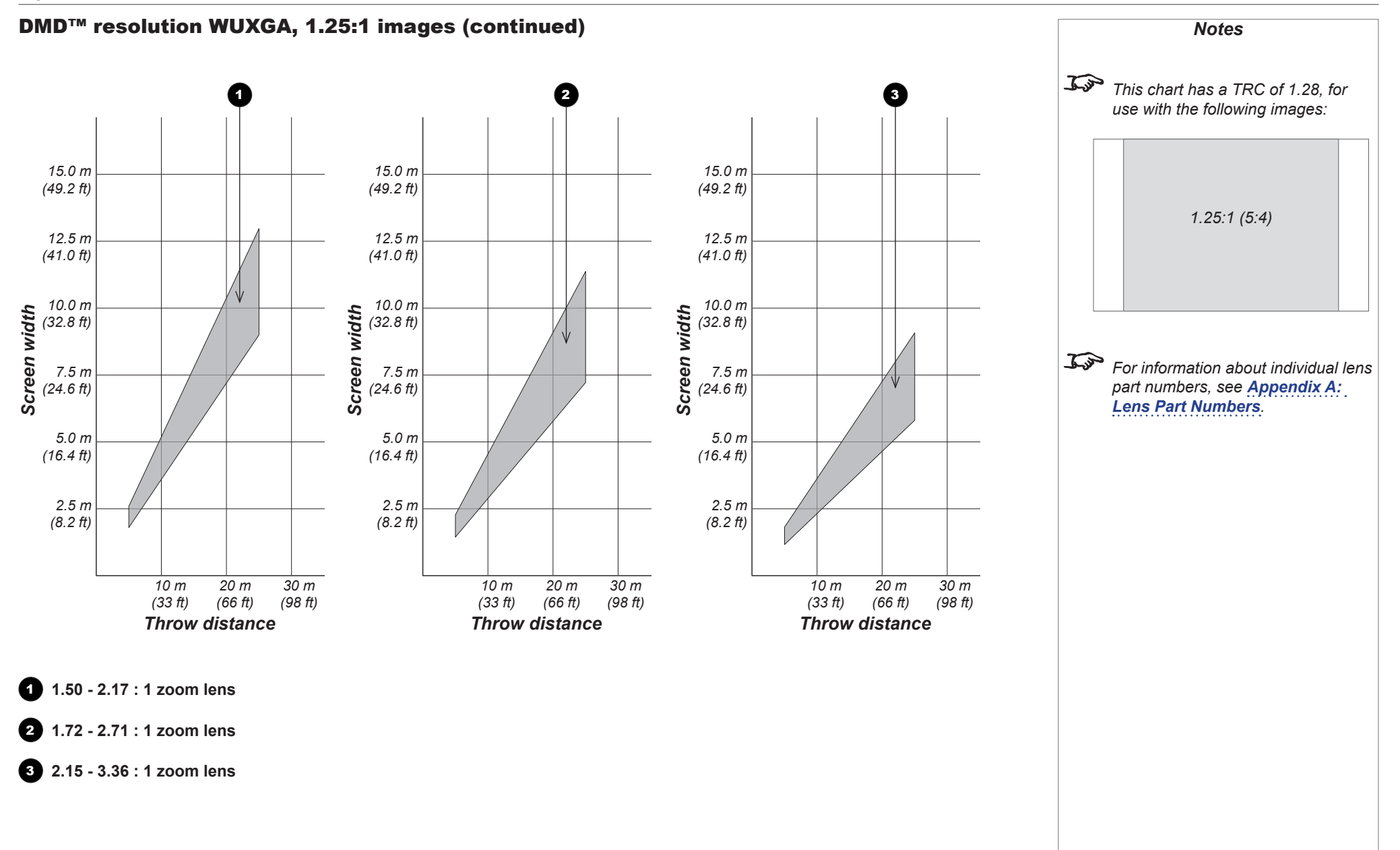

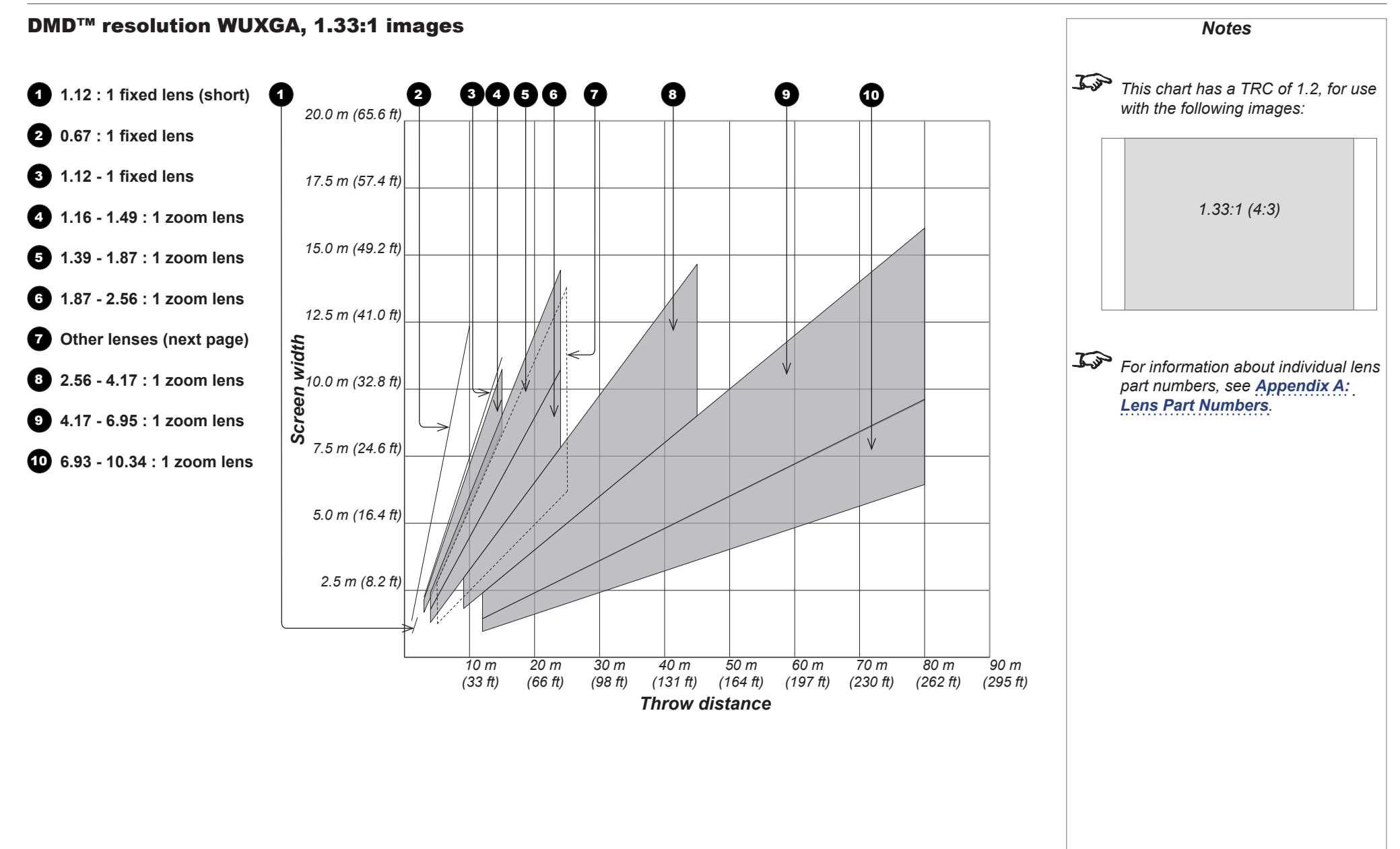

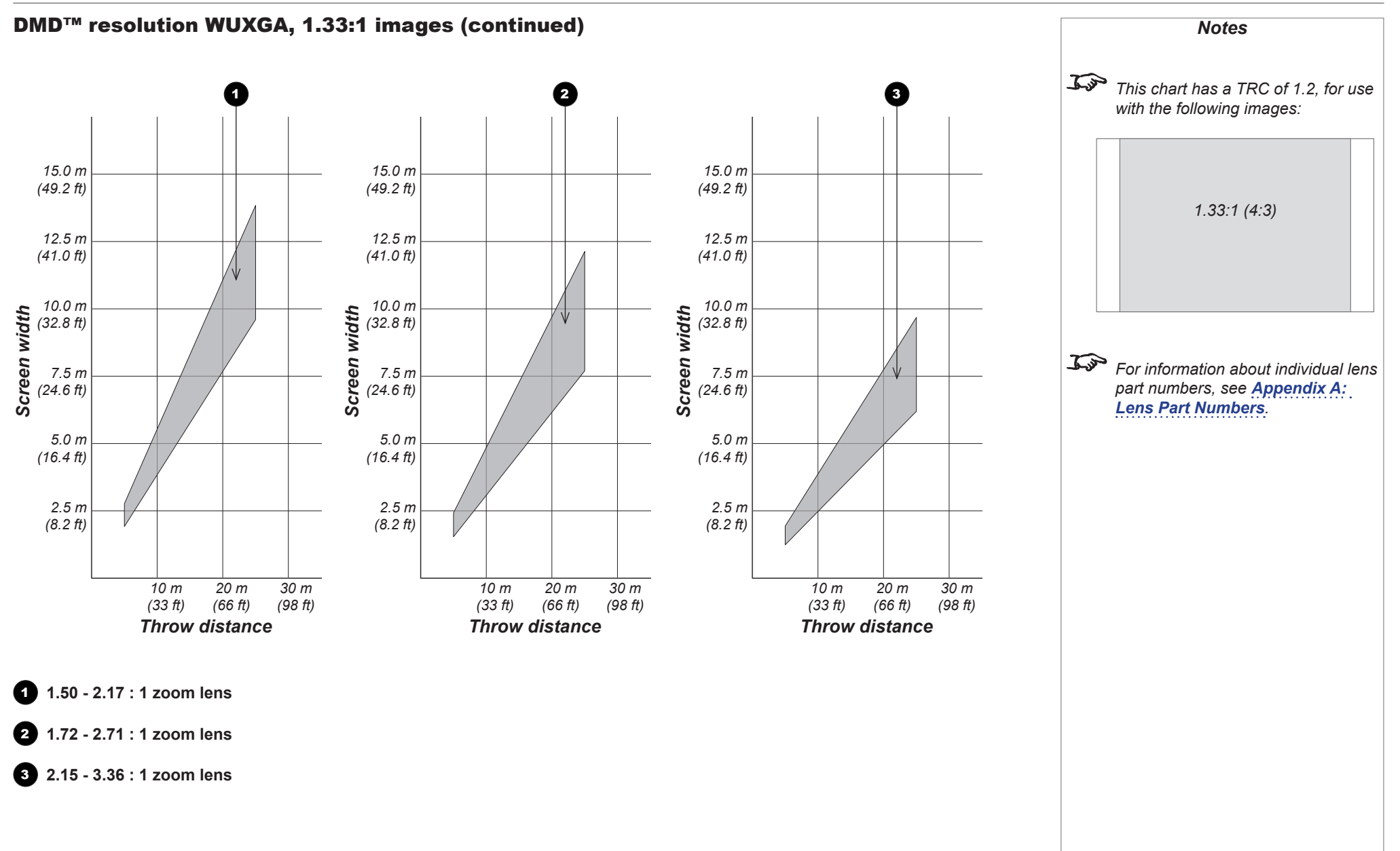

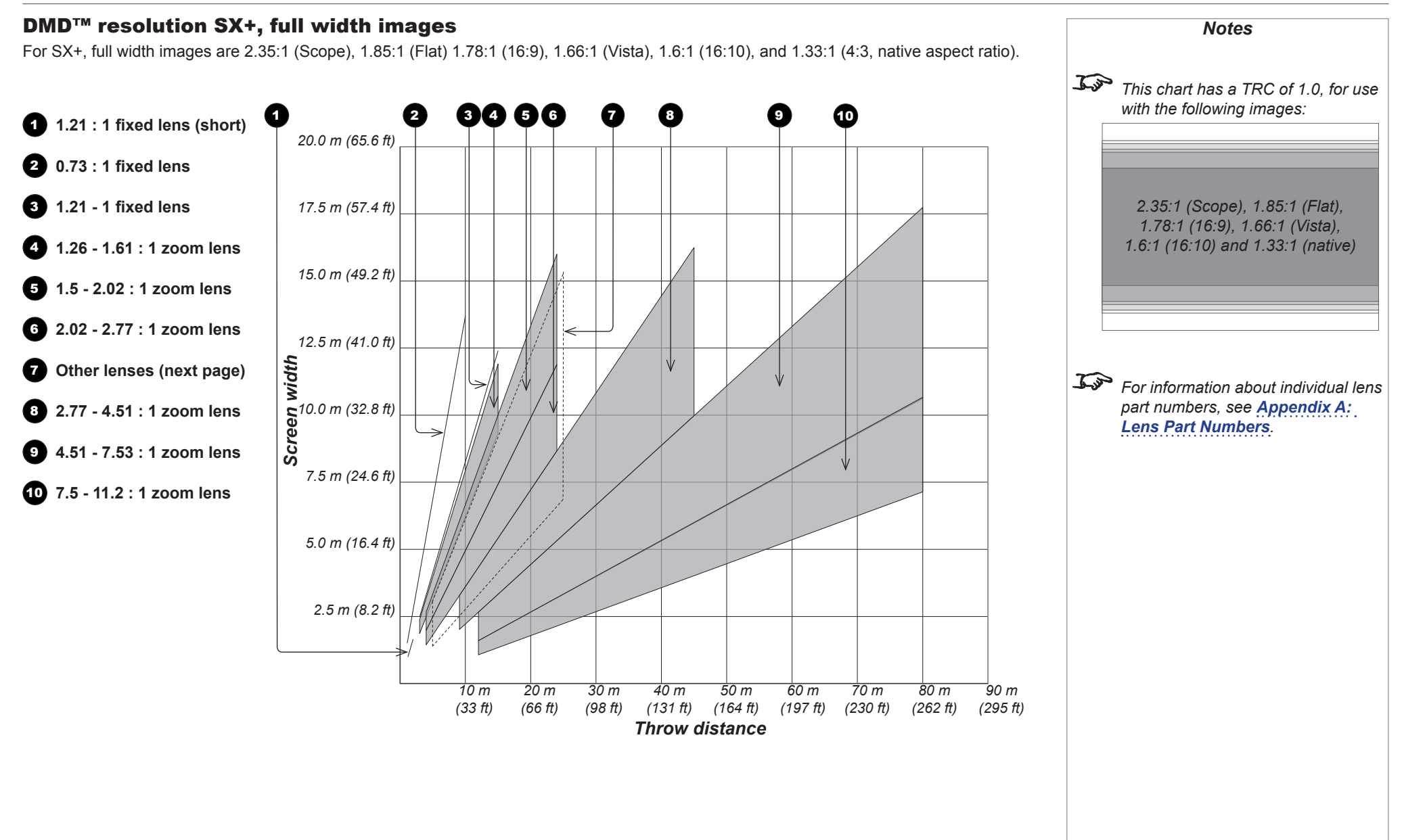

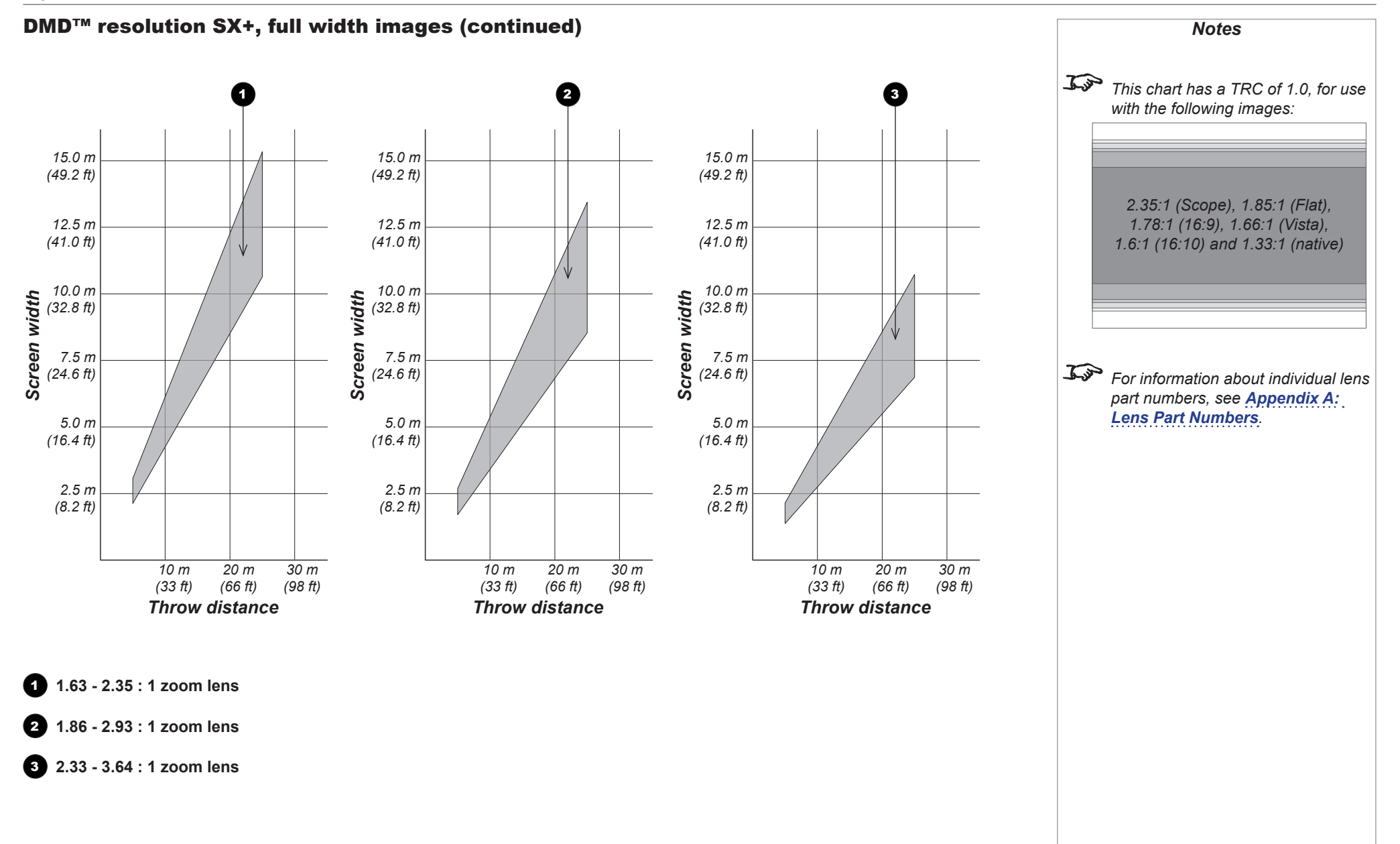

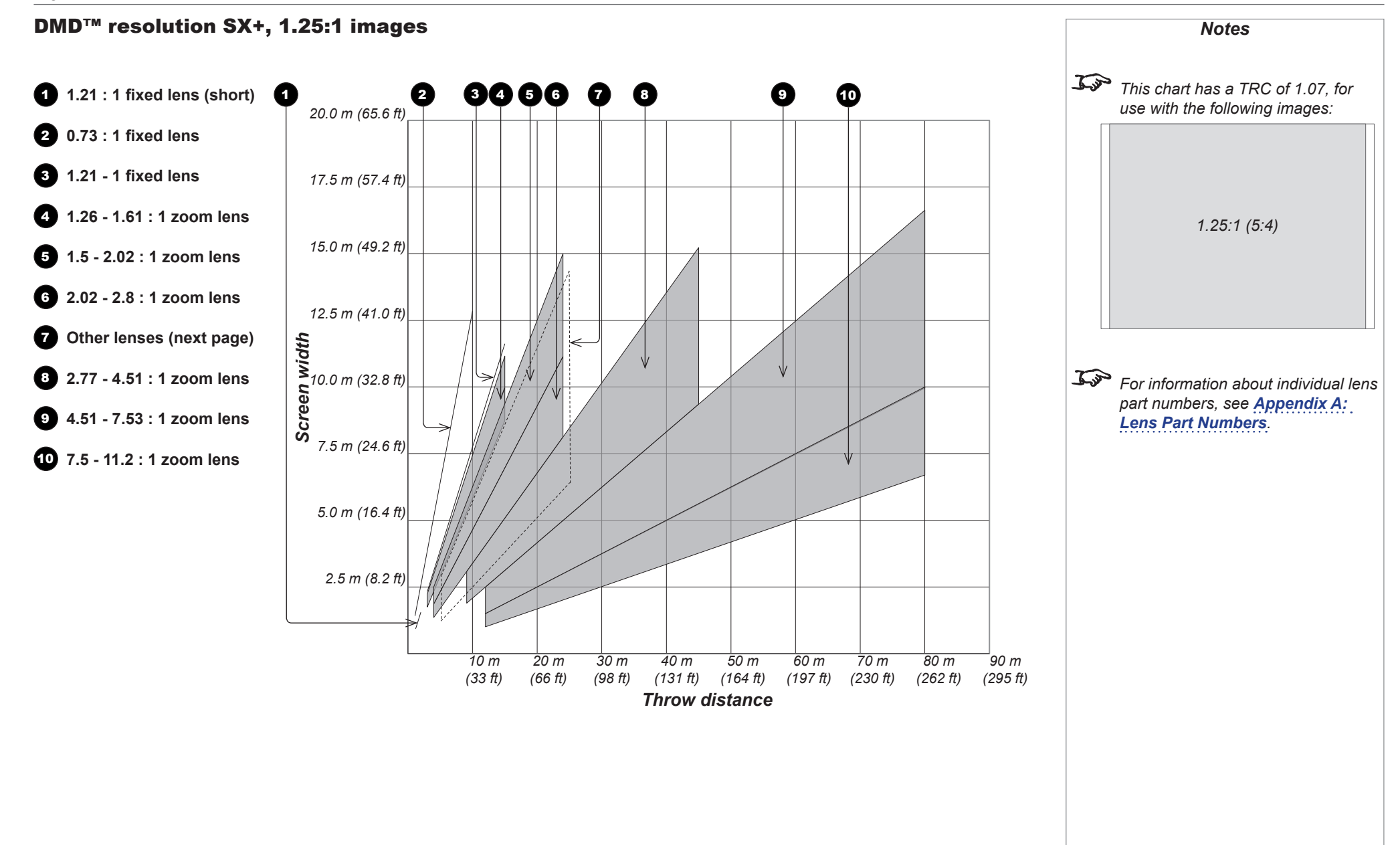

APPENDIX B: LENS CHARTS

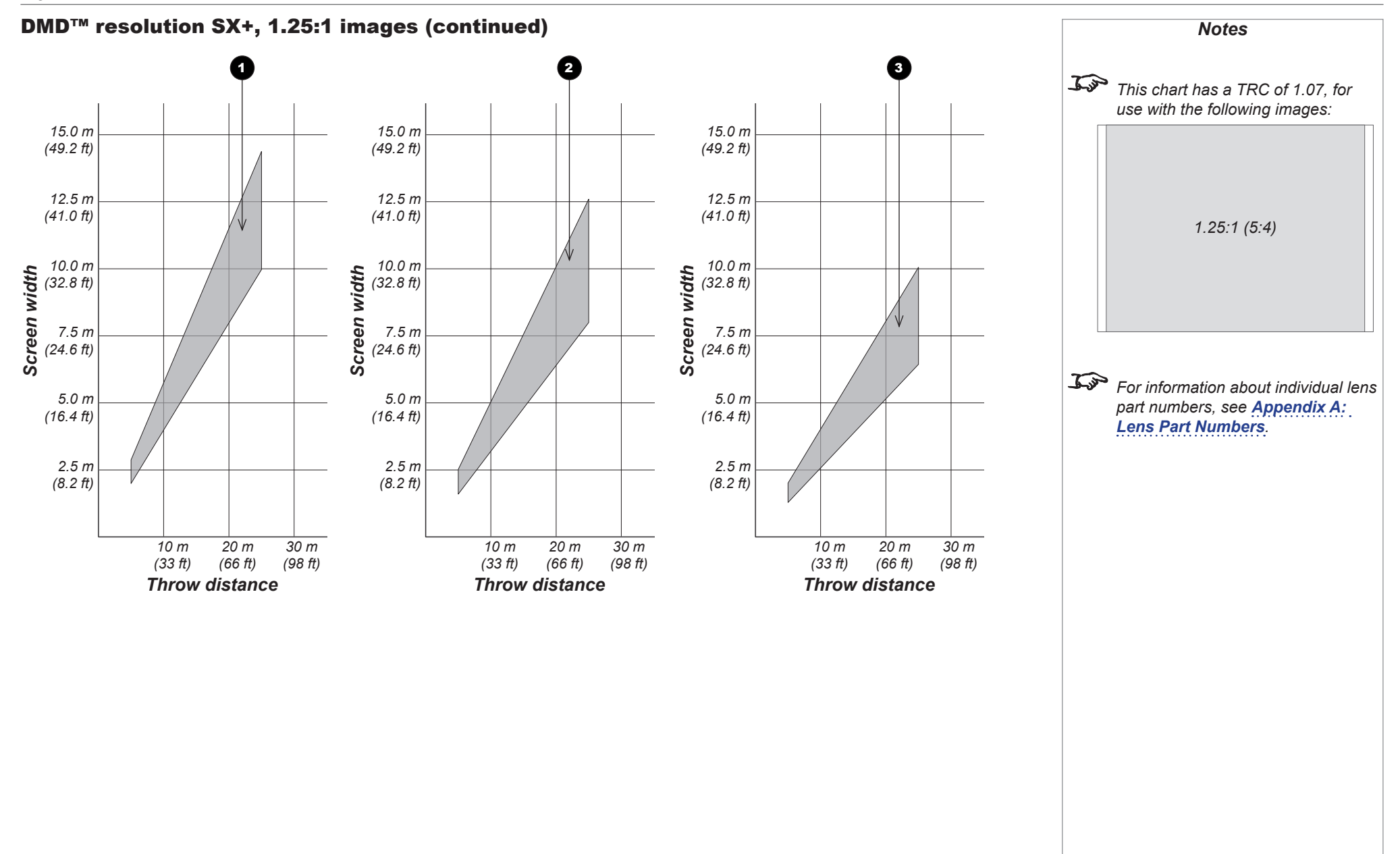

Reference Guide

# Appendix C: Supported Signal Input Modes

## 2D input modes

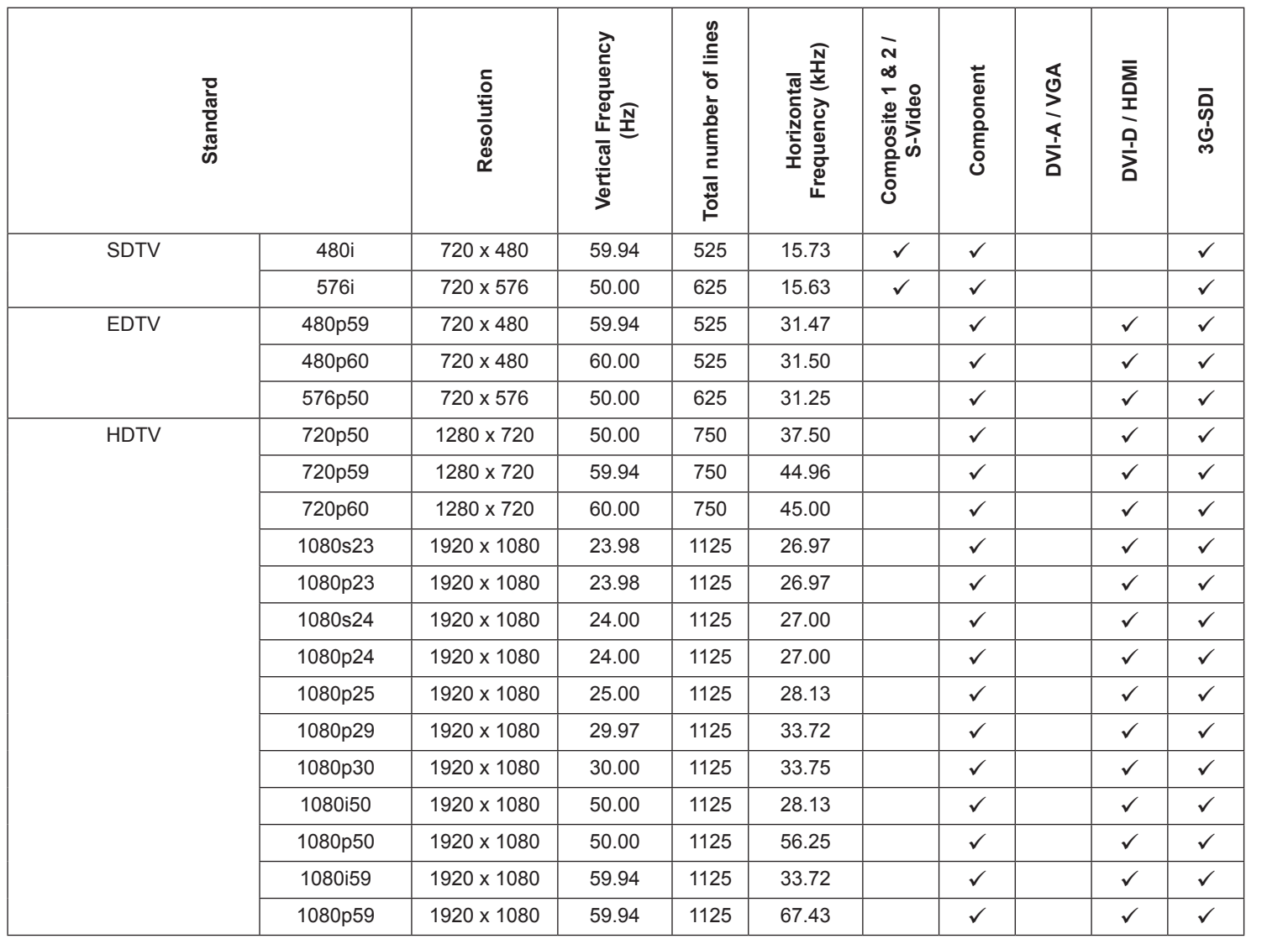

*Notes*

#### APPENDIX C: SUPPORTED SIGNAL INPUT MODES

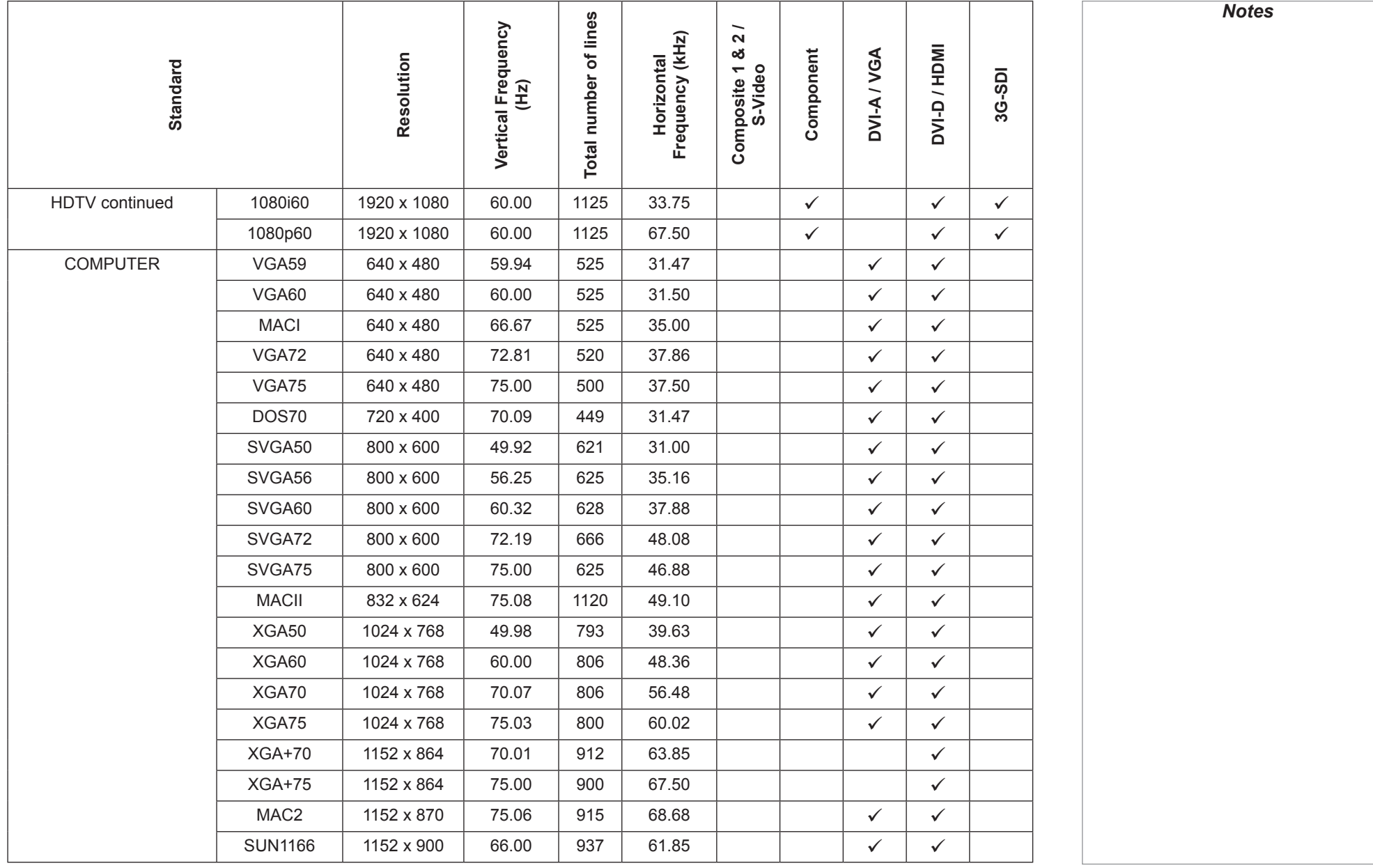

Reference Guide

#### APPENDIX C: SUPPORTED SIGNAL INPUT MODES

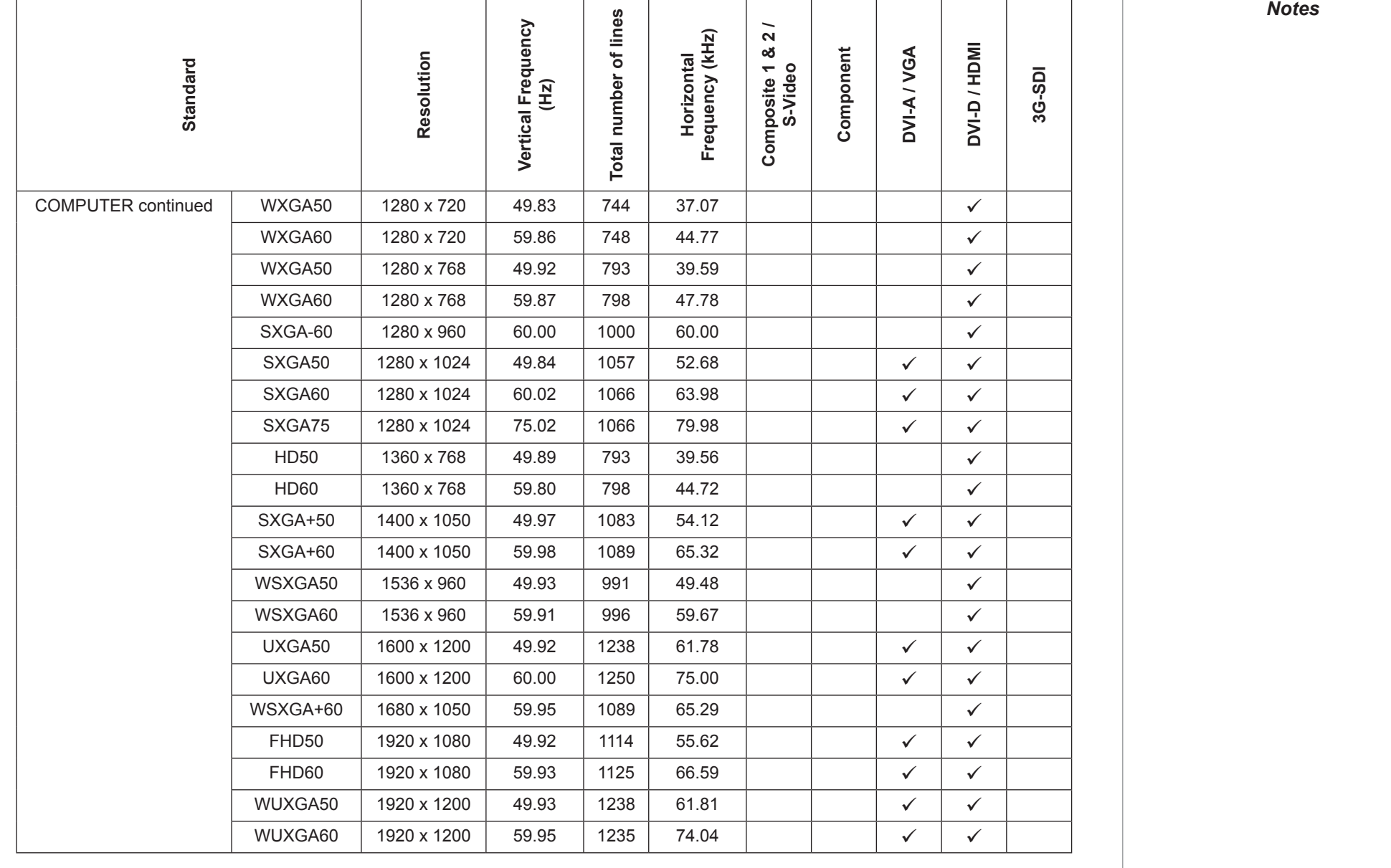

# 3D input modes

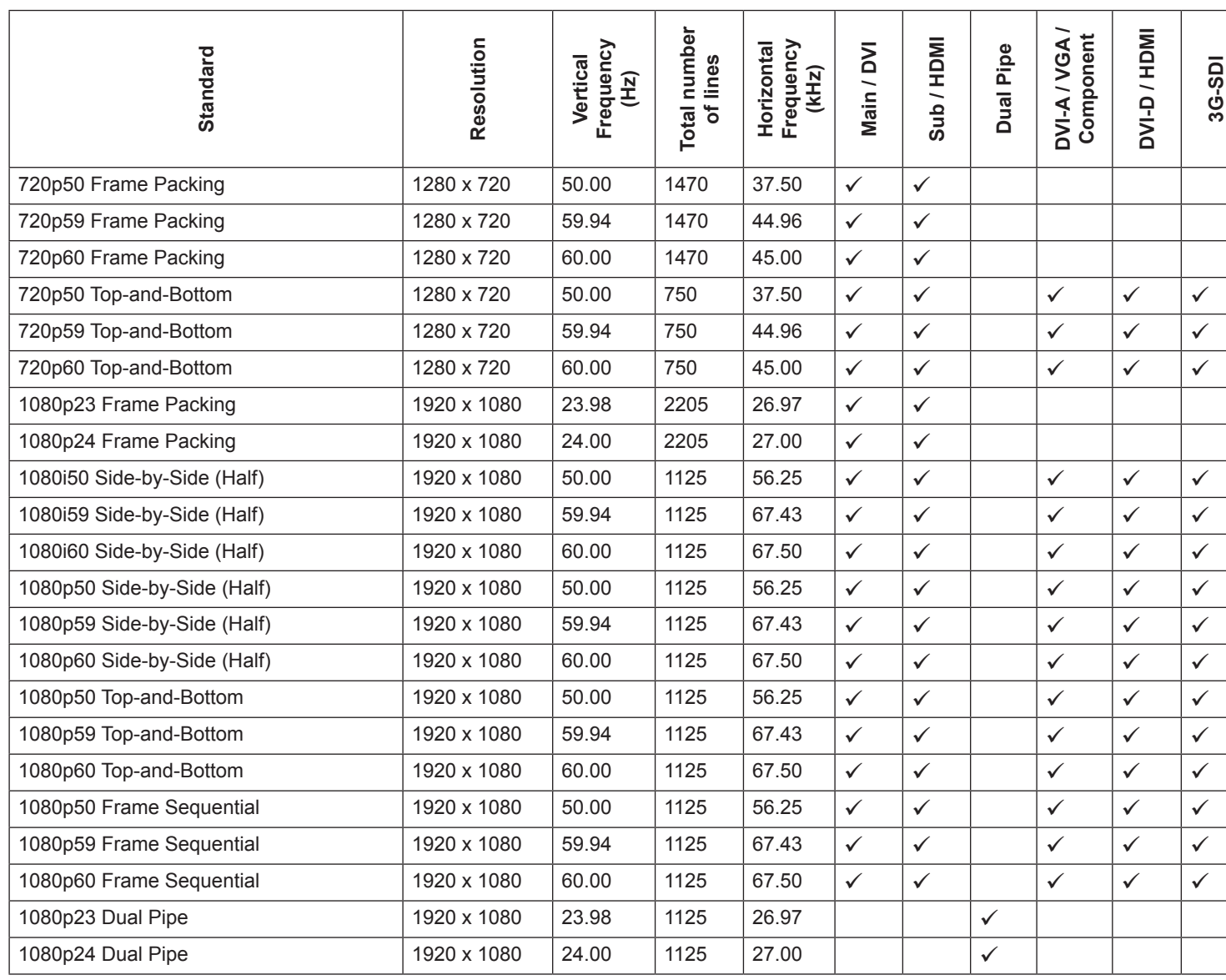

*Notes 3D may not be present on some models. Only the Sub / HDMI input supports HDMI 1.4 3D formats. Geometric correction is only available when using frame sequential formats on the DVI-A / VGA / Component / DVI-D / HDMI / 3G-SDI inputs.*

#### APPENDIX C: SUPPORTED SIGNAL INPUT MODES

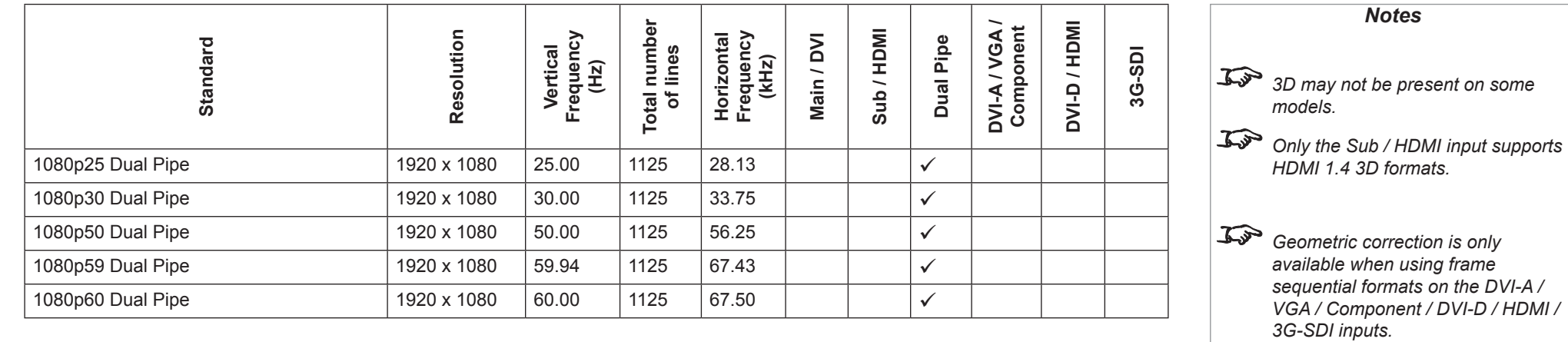

APPENDIX D: MENU MAP

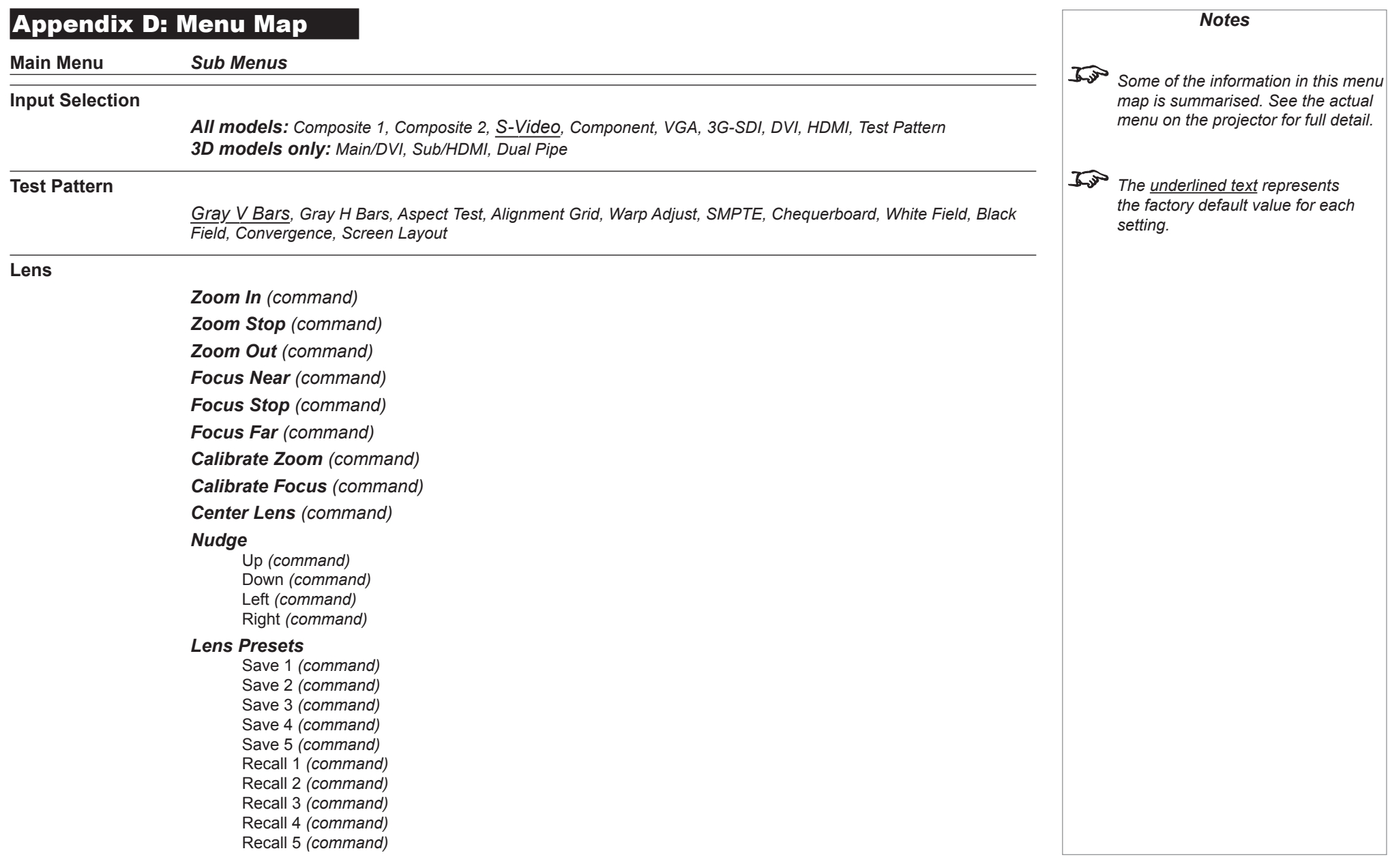

Reference Guide

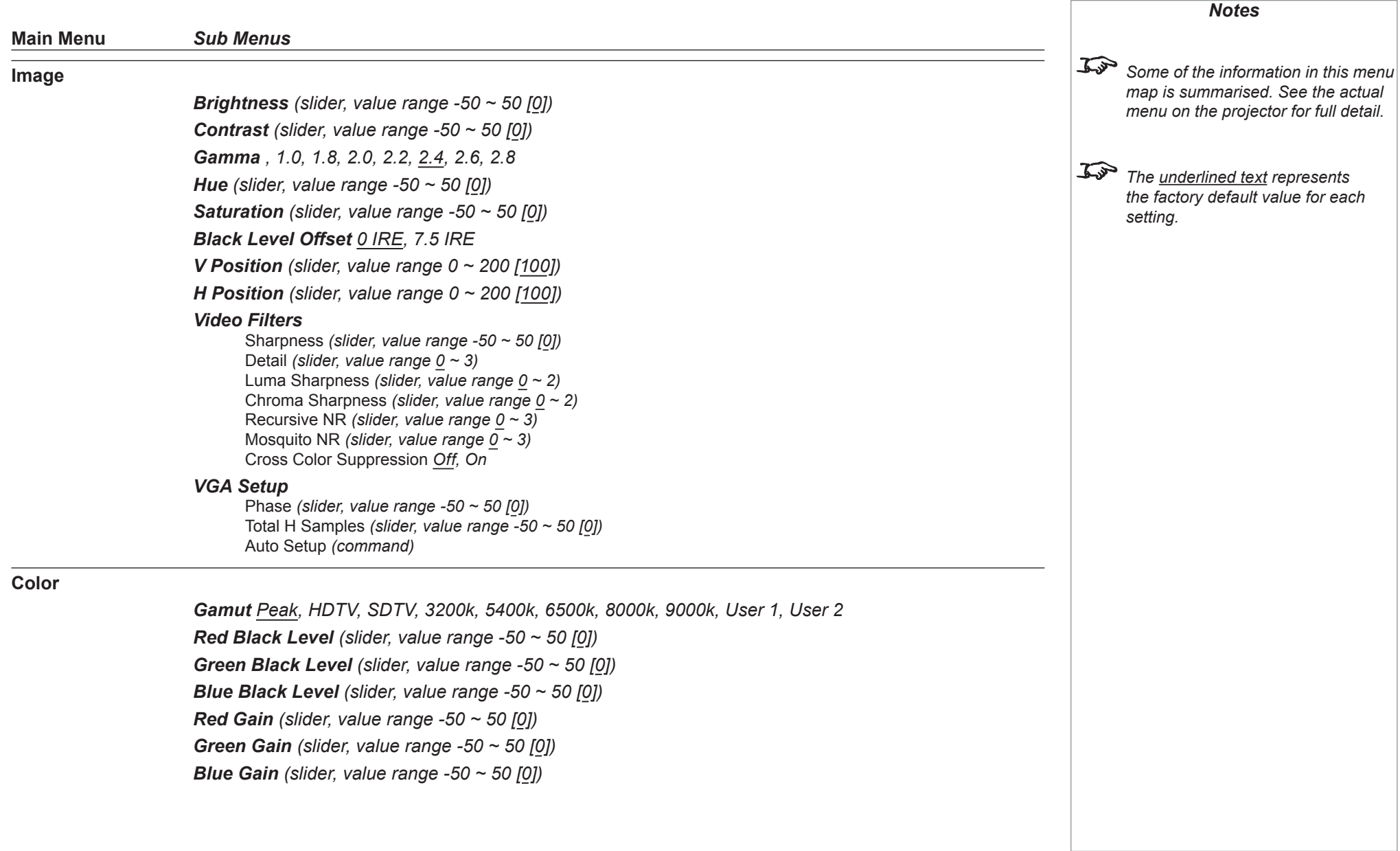

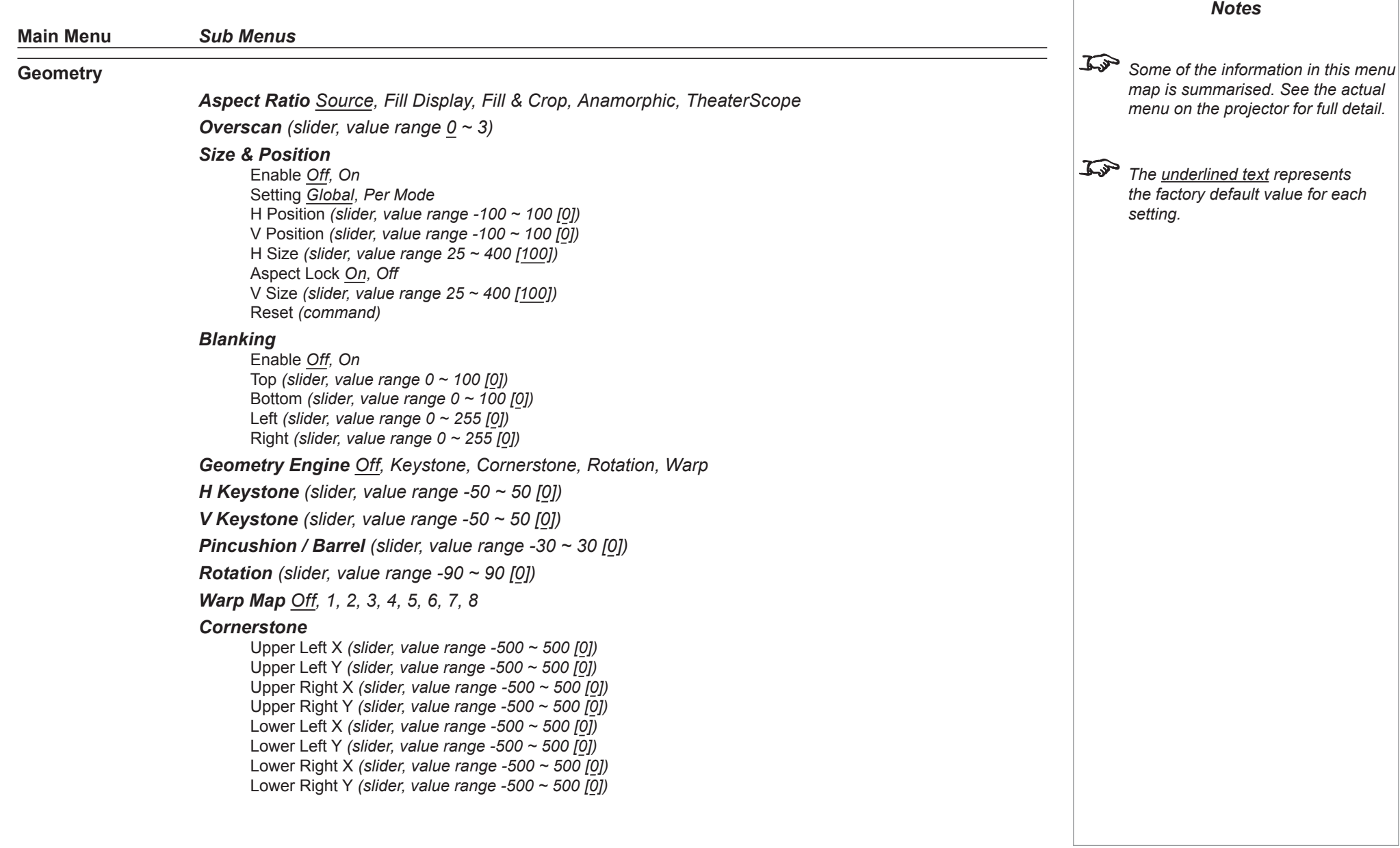

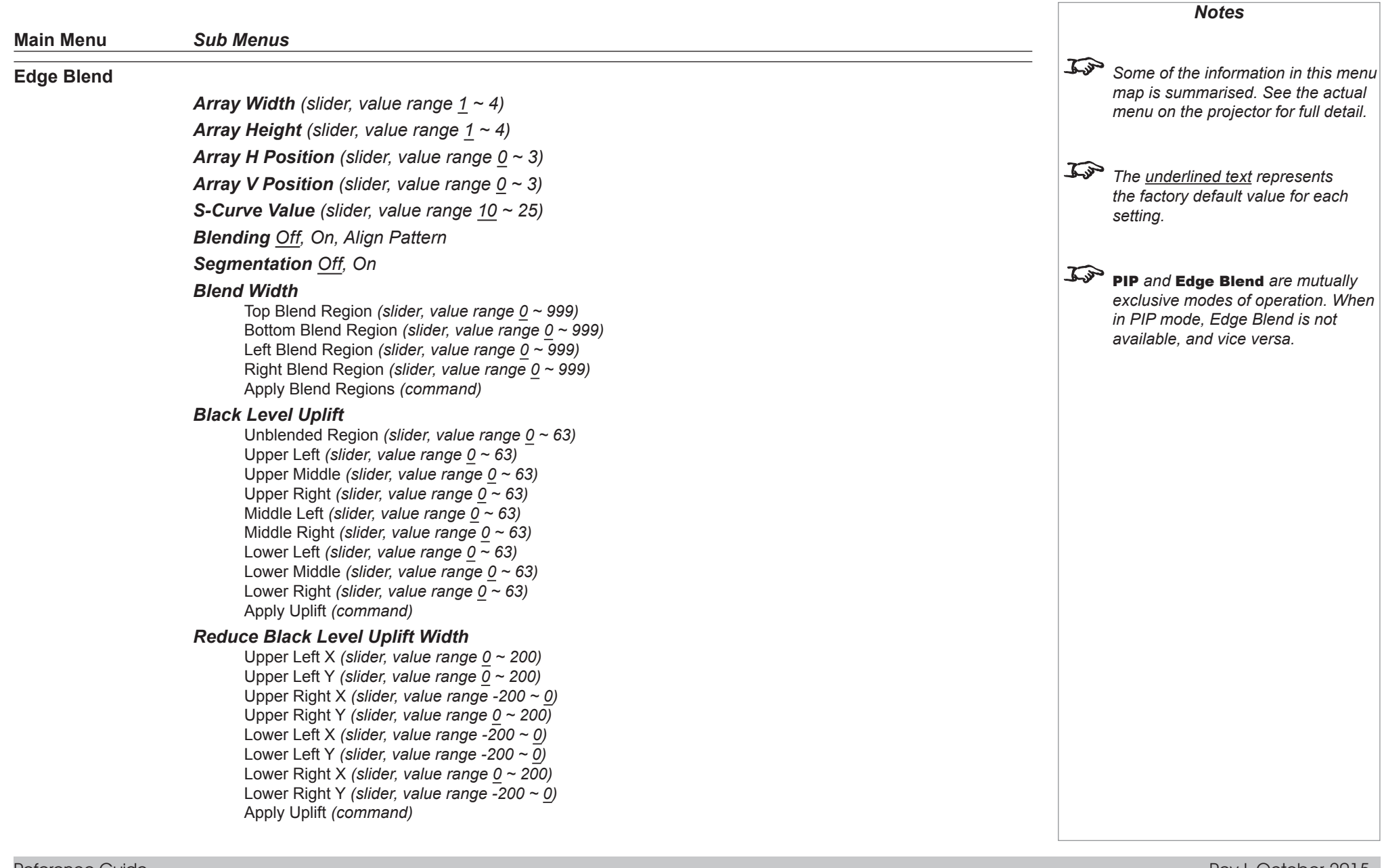

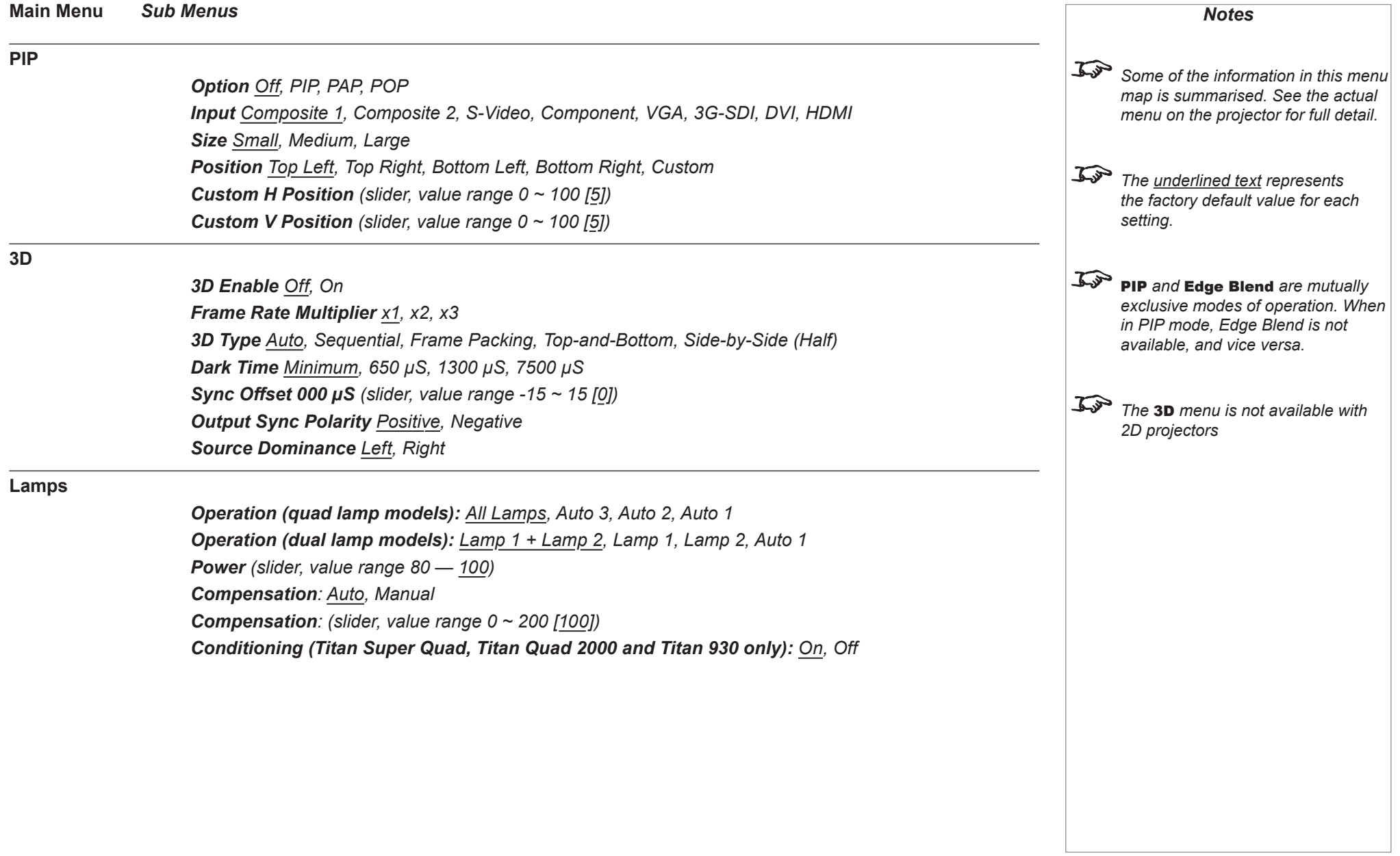

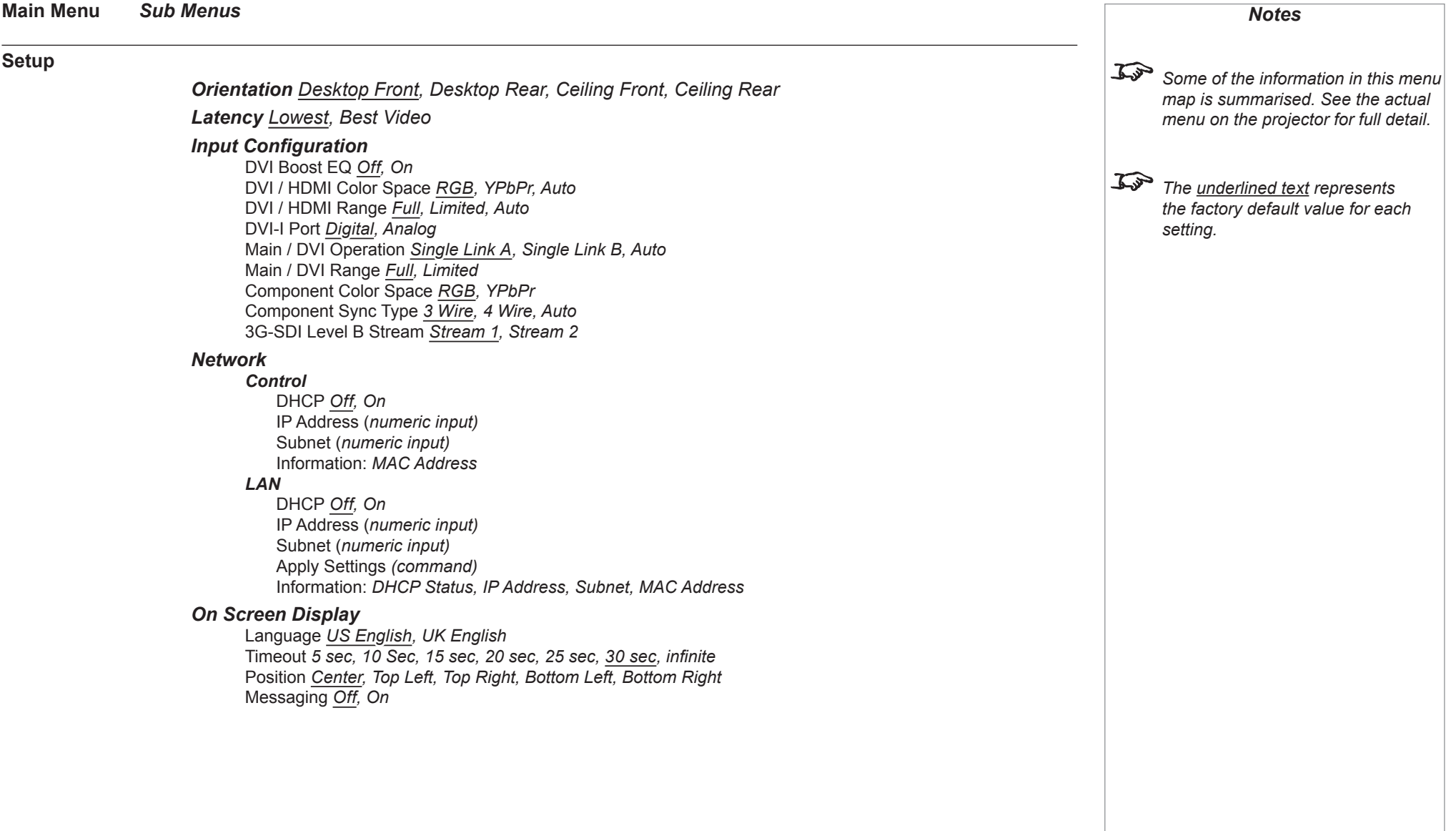

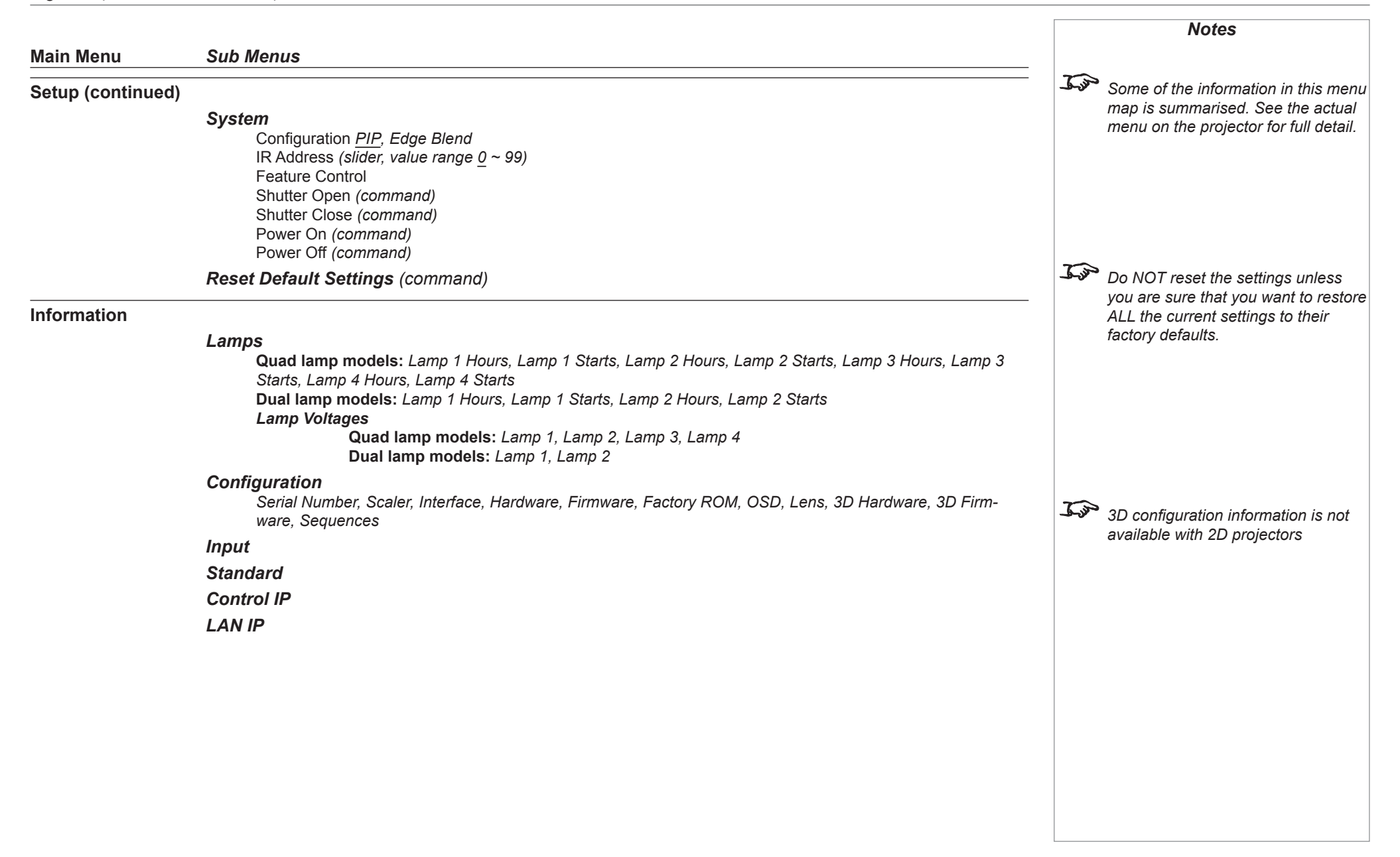

# Appendix E: Wiring Details

### Signal inputs and outputs

#### Input 1: VGA

*15 way D-type connector*

- 1 R 2 G 3 B 4 unused 5 Digital Ground (H Sync) 6 R Ground 7 B Ground 8 G Ground 9  $+5V$ 10 Digital Ground (V Sync/DDC) 1 unused
- 12 SDA
- 13 H Sync
- 14 V Sync
- 15 SCL

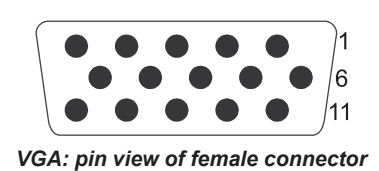

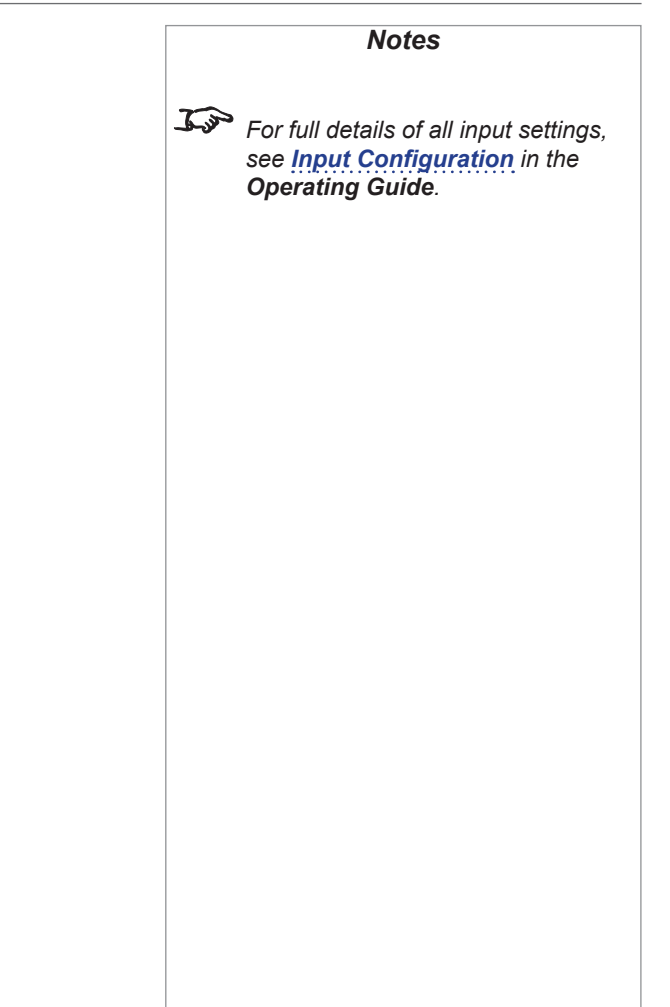

J.

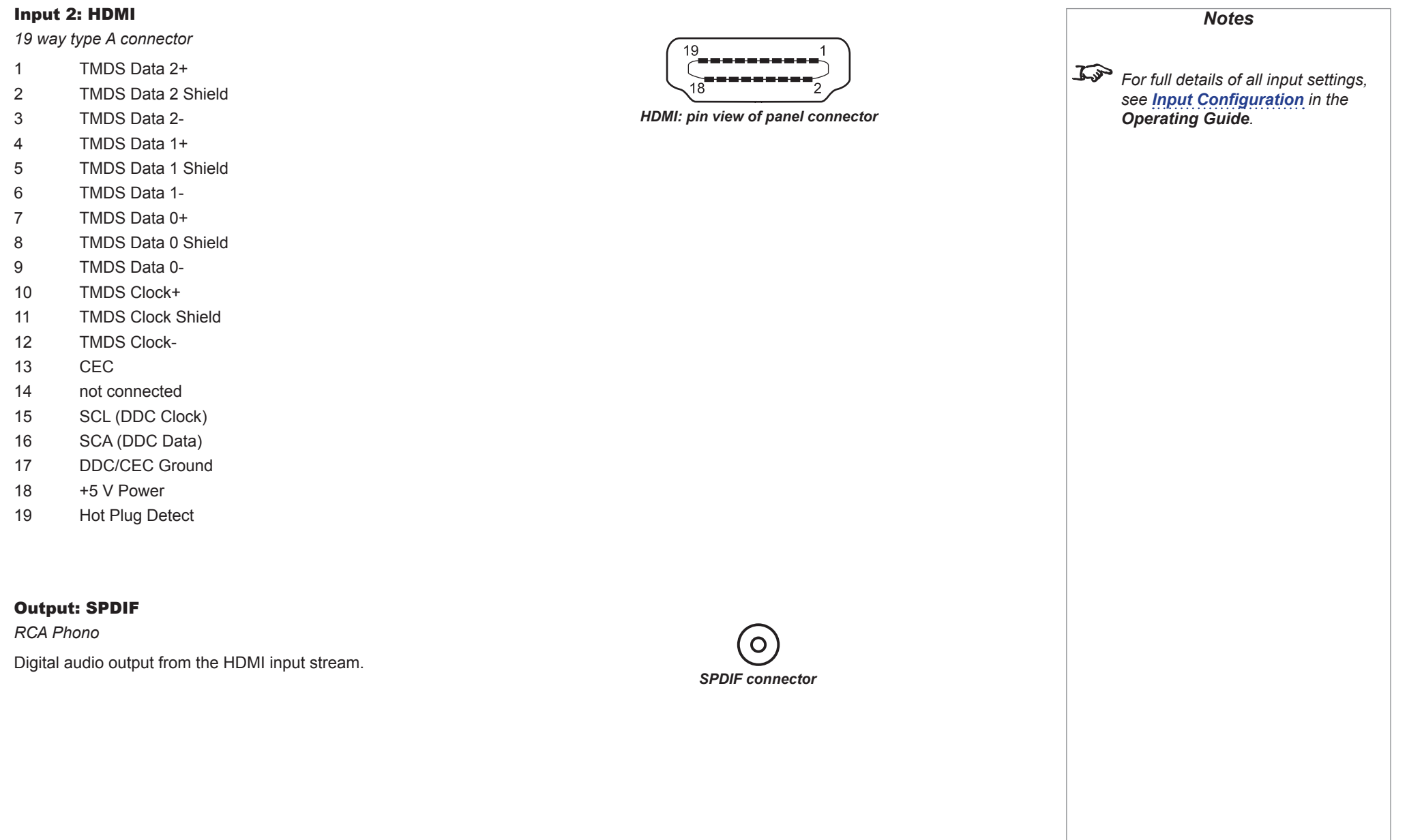

Reference Guide

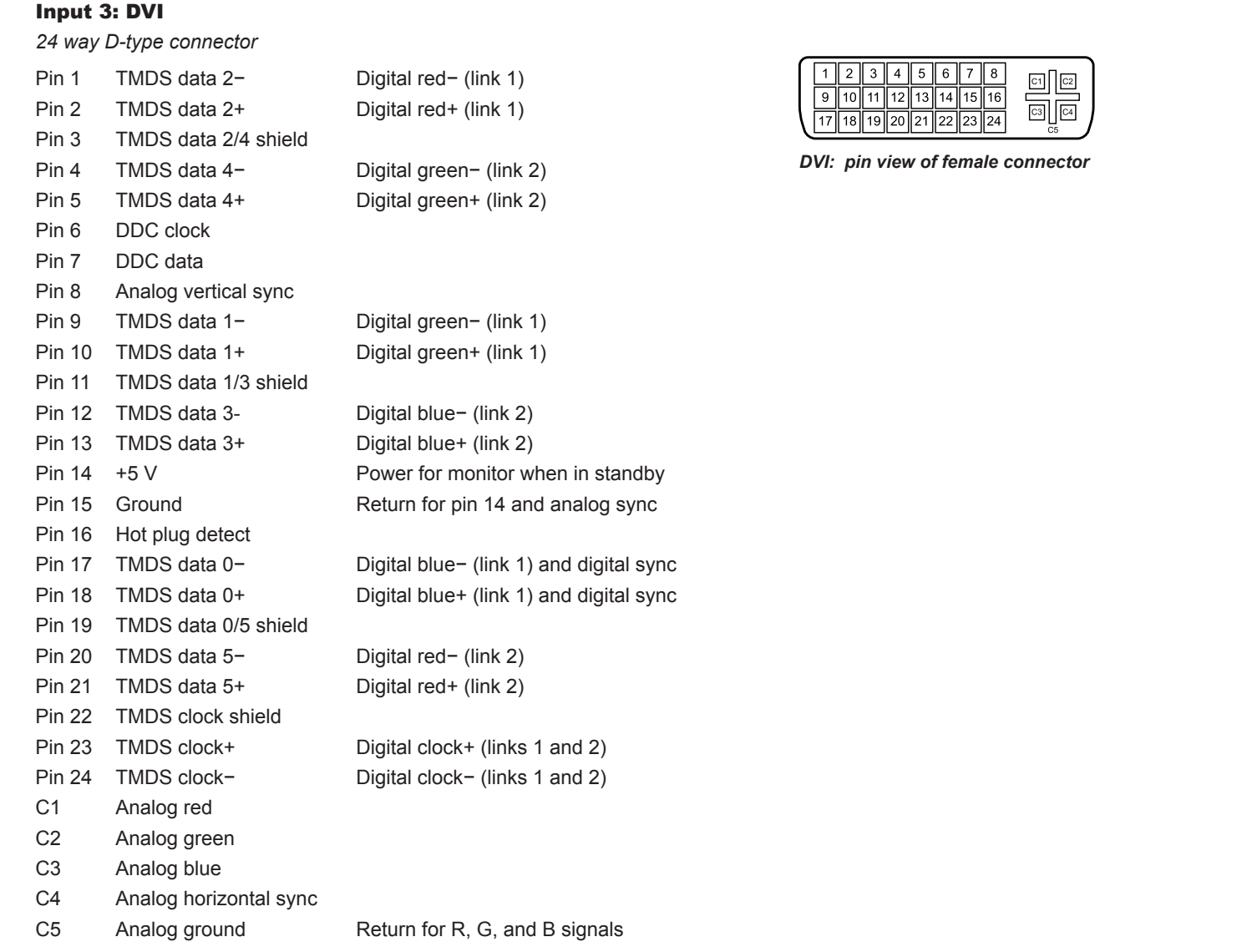

*Notes High-bandwidth Digital Content Protection (HDCP) is supported on this input.* **For full details of all input settings,** *see [Input Configuration](#page-92-0) in the Operating Guide.*

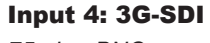

*75 ohm BNC*

#### Input 5: Composite 1

*75 ohm BNC*

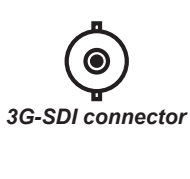

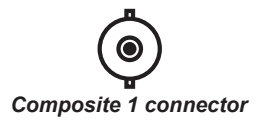

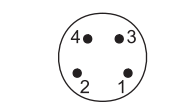

#### *S-Video: pin view of female connector*

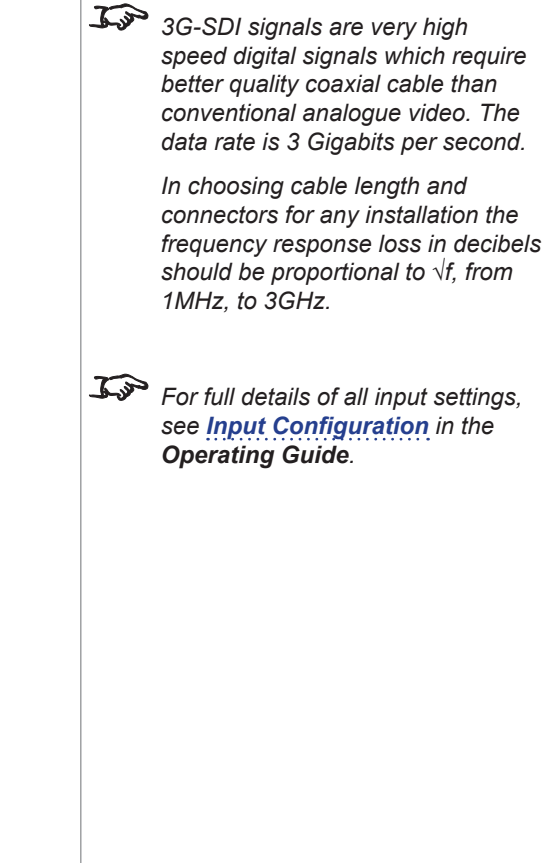

*Notes*

# Input 6: S-Video

*4 pin mini-DIN*

- 1 Y Ground
- 2 C Ground
- 3 Luminance (Y)
- 4 Chrominance (C)

#### Input 7: Component

*4 x 75 ohm BNC*

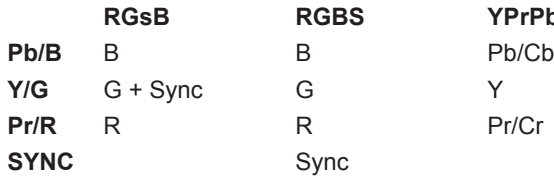

**YPrPb** 

Input 8: CVBS

*RCA Phono*

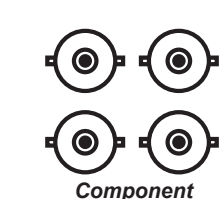

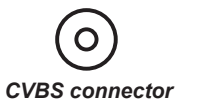

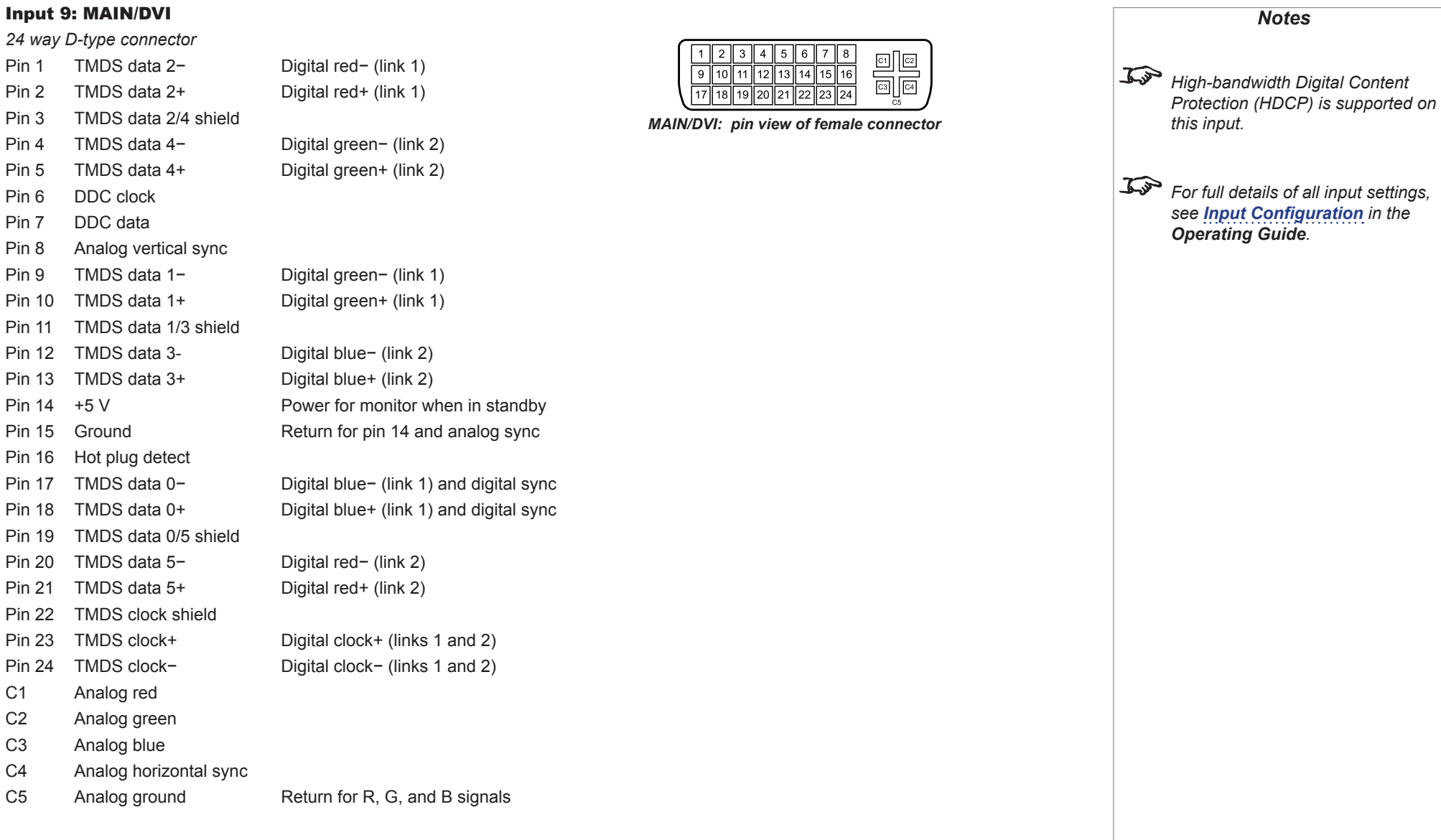

#### Input 10: SUB/HDMI

*19 way type A connector*

- TMDS Data 2+
- TMDS Data 2 Shield
- TMDS Data 2-
- TMDS Data 1+
- TMDS Data 1 Shield
- TMDS Data 1-
- TMDS Data 0+
- TMDS Data 0 Shield
- TMDS Data 0-
- TMDS Clock+
- TMDS Clock Shield
- TMDS Clock-
- CEC
- not connected
- SCL (DDC Clock)
- SCA (DDC Data)
- DDC/CEC Ground
- +5 V Power
- Hot Plug Detect

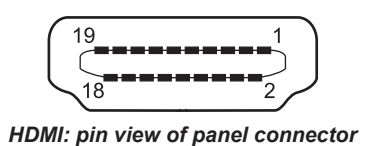

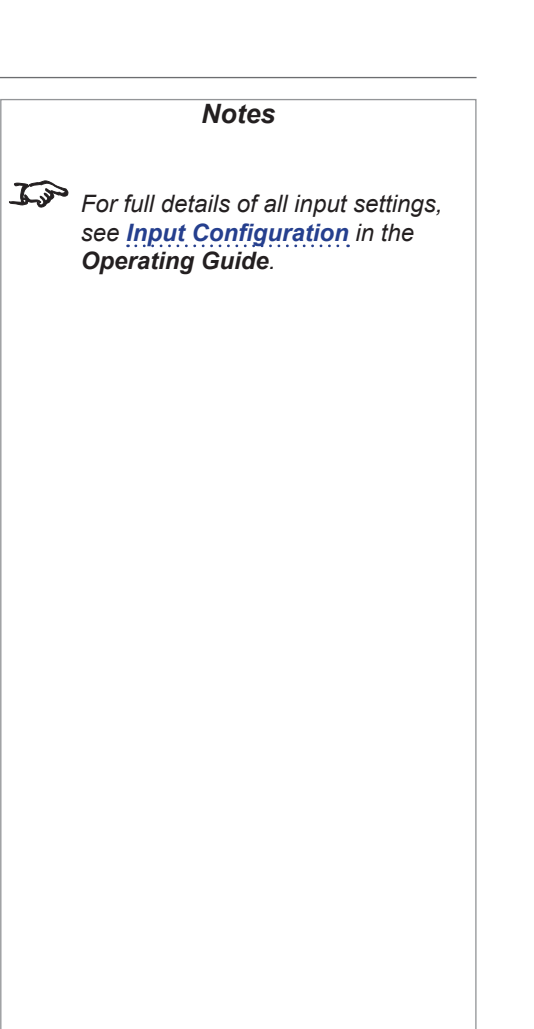

### Control connections

#### Update port

*RJ45 socket*

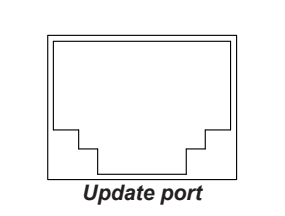

#### Service port

#### *USB type B socket*

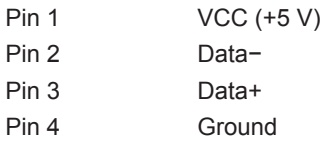

Wired remote control

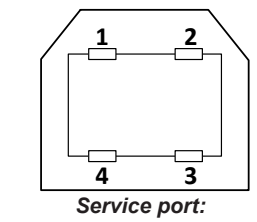

*pin view of female connector*

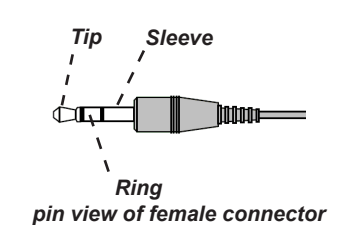

*Operating Guide. Plugging in the remote control cable will disable the infra-red.*

*Notes*

*For full details of all network settings, see [Network](#page-93-0) in the* 

*3.5mm mini jack* Tip Power Ring Signal Sleeve Ground
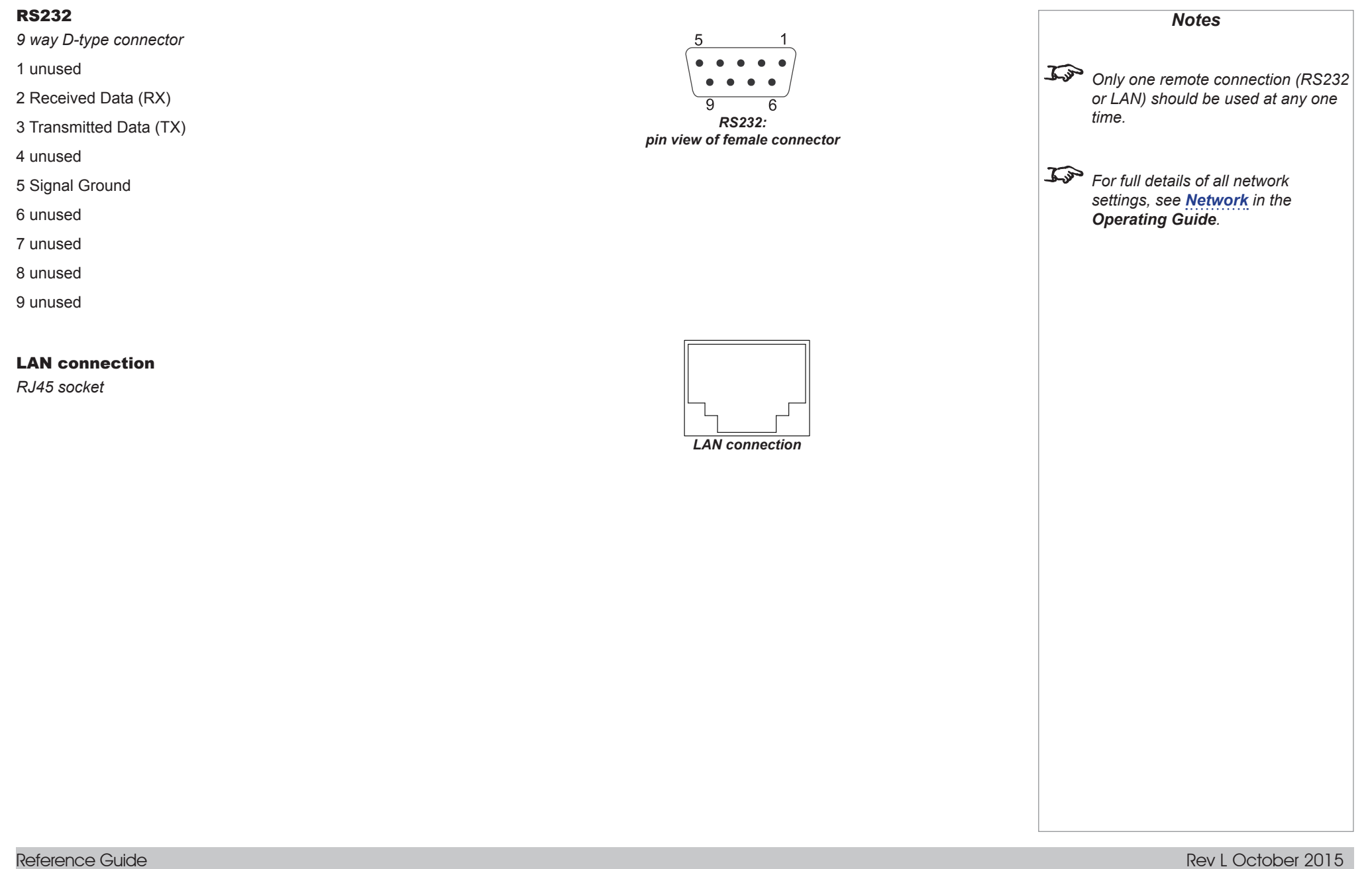

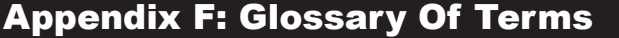

#### <span id="page-181-1"></span>**1080p**

An *[HDTV](#page-186-0) [resolution](#page-189-0)* which corresponds to 1920 x 1080 *[pixels](#page-189-1)* (a widescreen *[aspect ratio](#page-182-0)* of 16:9).

#### <span id="page-181-0"></span>**3D active glasses**

Wireless battery-powered glasses with LCD shutters. Synchronization information is communicated to the glasses by means of an infrared (IR) or radio frequency (RF) emitter which is connected to the Sync Out terminal on the projector. IR or RF pulses are transmitted by the emitter to signal when the left eye and right eye images are being displayed. The glasses incorporate a sensor which detects the emitter's signal and synchronises the left and right eye shutters with the projected image.

#### **3D passive glasses**

Passive glasses do not require a power source to work. Light with left-hand polarisation can pass through the left lens and light with righthand polarisation can pass through the right-hand lens. These glasses are used in conjunction with another device which polarizes the image, such as a *[ZScreen](#page-193-0)*.

#### **Align pattern**

A pattern applied to the image where its edge is to be blended with another image. Align patterns are used to position the projectors in the array during the *[edge blend](#page-185-0)* process.

#### <span id="page-181-2"></span>**Anamorphic lens**

A special lens which, when used with the *[TheaterScope](#page-191-0) [aspect ratio](#page-182-0)*, allows watching 2.35:1 content packed in a 16:9 source.

#### **Aperture**

The opening of the lens that determines the angle through which light travels to come into focus.

#### <span id="page-182-0"></span>**Aspect ratio**

The proportional relationship between the width and the height of the projected image. It is represented by two numbers separated by a colon, indicating the ratio of image width and height respectively: for example, 16:9 or 2.35:1.

Not to be confused with *[resolution](#page-189-0)*.

#### <span id="page-182-2"></span>**Blanking (projection)**

The ability to intentionally turn off, that is, set to black, areas around the edges of the projected image. It is sometimes referred to as "curtains" since it can be used to blank an area of image that literally falls on the curtains at the side of the screen in a movie theater. Usually no image resizing or geometric correction takes place and the "blanked" part of the image is lost.

Not to be confused with horizontal and vertical *[blanking \(video signal\)](#page-182-1)*.

#### <span id="page-182-1"></span>**Blanking (video signal)**

The section of the video signal where there is no active video data.

Not to be confused with *[blanking \(projection\)](#page-182-2)*.

#### <span id="page-182-4"></span>**Blend region**

The area of the image that is to overlap with another image in an *[edge blend](#page-185-0)* setup. Sometimes called *overlapping region*.

#### <span id="page-182-5"></span>**Brightness (electronic control)**

A control which adds a fixed intensity value to every *[pixel](#page-189-1)* in the display, moving the entire range of displayed intensities up or down, and is used to set the black point in the image (see *[Contrast](#page-184-0)*). In *[S-Video](#page-190-0)* and *[Component Video](#page-183-0)* signals, brightness is the same as *[luminance](#page-188-0)*.

#### **Brightness (optical)**

Describes how 'bright' an image that is projected onto a screen appears to an observer.

#### <span id="page-182-3"></span>**C**

#### See *[Chrominance](#page-183-1)*.

# <span id="page-183-2"></span><span id="page-183-1"></span>**Chrominance** Also known as '*[C](#page-182-3)*', this is the component, or pair of components, of an *[S-Video](#page-190-0)* or *[Component Video](#page-183-0)* signal which describes *[color](#page-183-2)  [difference](#page-183-2)* information. **Cold mirror** A mirror that preferentially reflects or transmits infra-red light. In a projector, a cold mirror is used to reflect the visible component of the lamp beam into the illumination optics and transmit the unwanted infrared radiation into an absorber. **Color difference** In *[S-Video](#page-190-0)* or *[Component Video](#page-183-0)* signals, the difference between specified colors and the *[luminance](#page-188-0)* component. Color difference is zero for monochrome images. **Color gamut** The spectrum of color available to be displayed. **Color temperature** The position along the black body curve on the chromaticity diagram, normally quoted in Kelvin. It takes into account the preset values for color balance in the service set-up to take up the variations in the prism. The projector allows you to adjust this temperature (i.e. adjust the picture color temperature). **ColorMax** A method of accurately color-matching projectors together. **Component video** A three-wire or four-wire video interface that carries the signal split into its basic *[RGB](#page-190-1)* components or *[luminance \(brightness\)](#page-188-0)* and two-*[color](#page-183-2)[difference](#page-183-2)* signals (*[YUV](#page-193-1)*) and *[synchronization](#page-191-1)* signals. **Composite video** A signal line that carries *[luminance](#page-188-0)*, *[chrominance](#page-183-1)*, *[synchronization](#page-191-1)* pulses and *[blanking](#page-182-1)*. *Notes*

<span id="page-183-3"></span><span id="page-183-0"></span>Reference Guide

<span id="page-184-2"></span><span id="page-184-1"></span><span id="page-184-0"></span>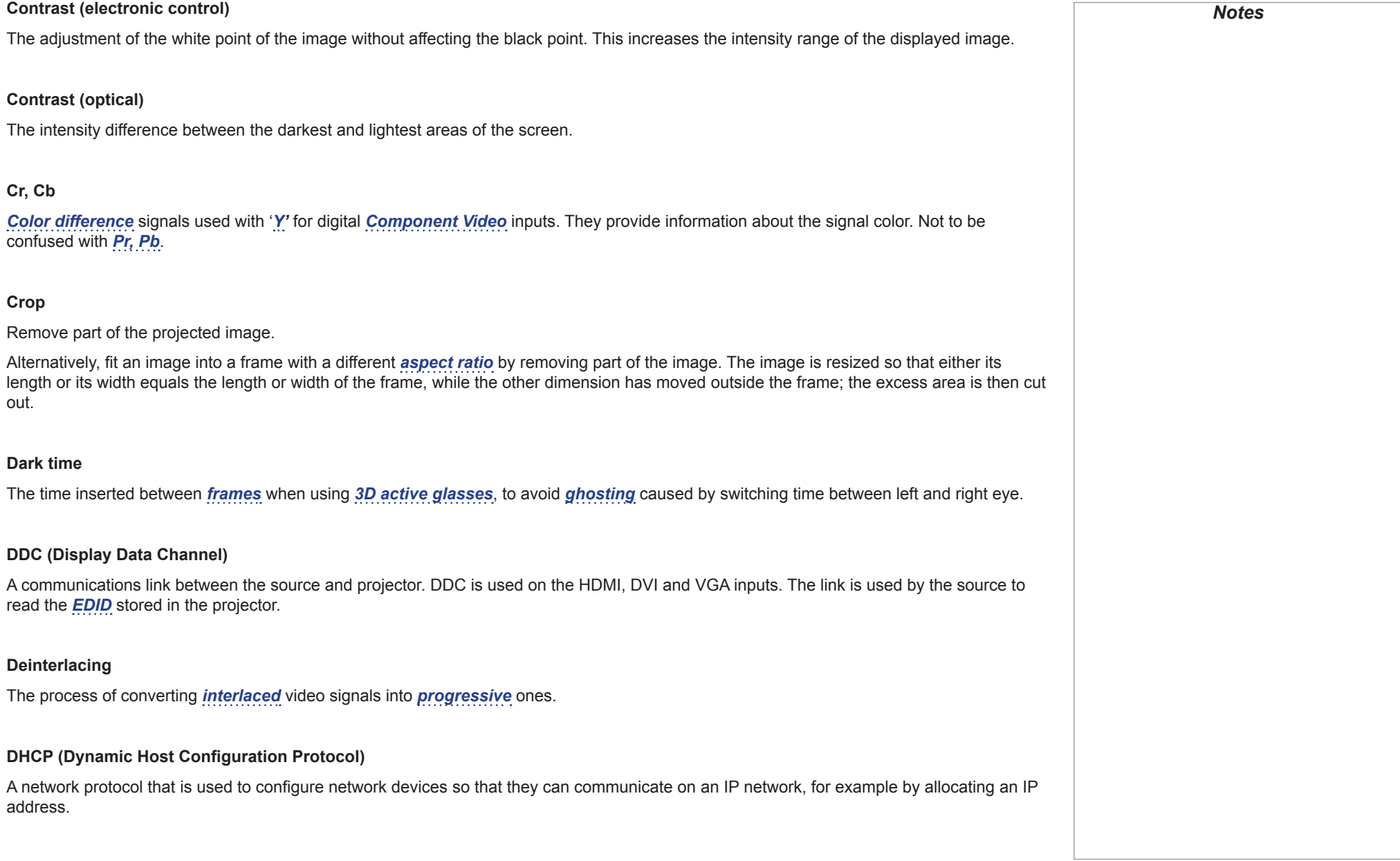

<span id="page-185-5"></span><span id="page-185-4"></span><span id="page-185-3"></span><span id="page-185-2"></span><span id="page-185-1"></span><span id="page-185-0"></span>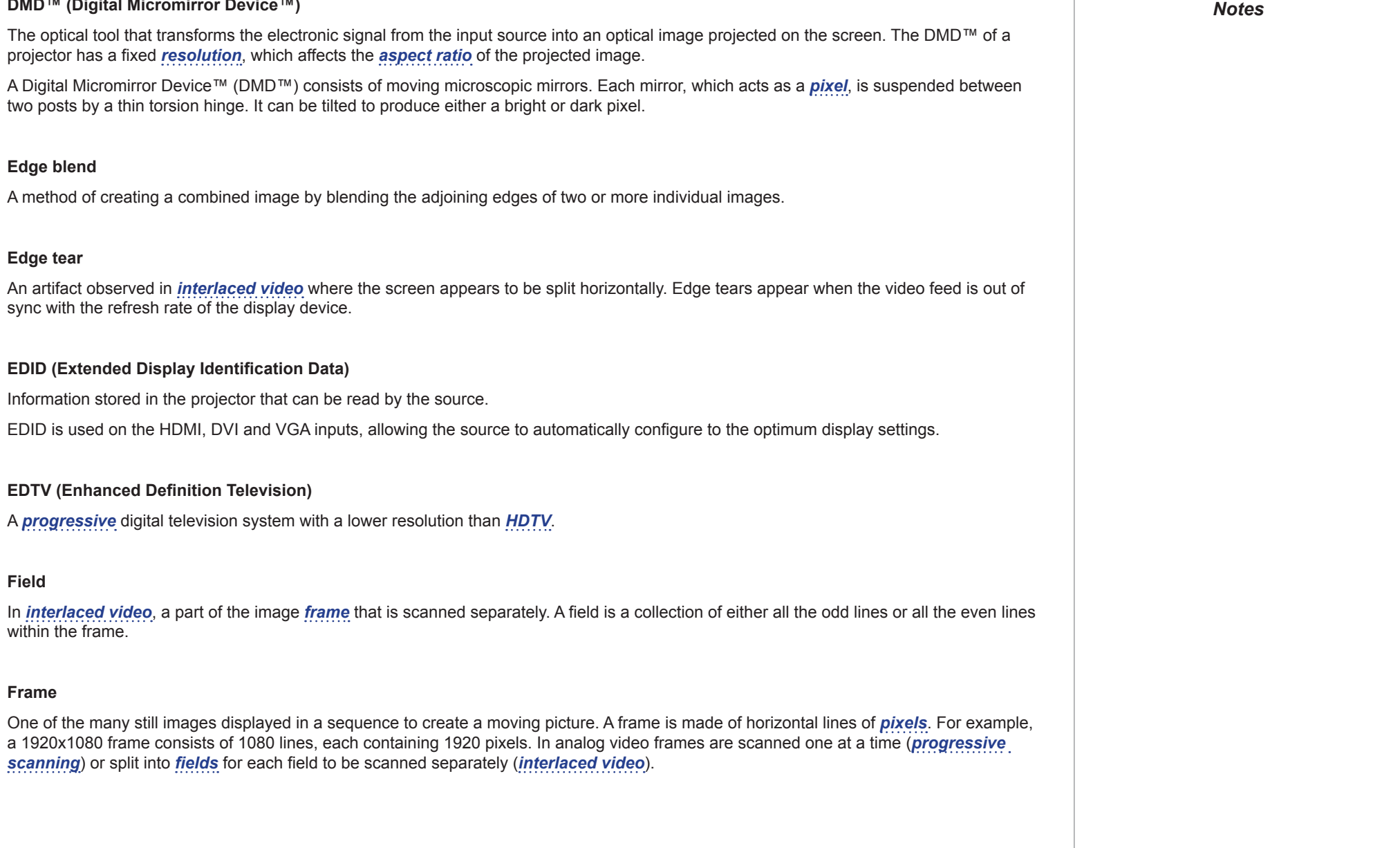

#### <span id="page-186-2"></span>**Frame rate**

The number of *[frames](#page-185-1)* shown per second (fps). In TV and video, a frame rate is the rate at which the display device scans the screen to "draw" the frame.

#### **Frame rate multiplication**

To stop low *[frame rate](#page-186-2)* 3D images from flickering, frame rate multiplication can be used, which increases the displayed frame rate by two or three times.

#### **Gamma**

A nonlinear operation used to code and decode *[luminance](#page-188-0)*. It originates from the Cathode Ray Tube technology used in legacy television sets.

#### <span id="page-186-1"></span>**Ghosting**

An artifact in 3D image viewing. Ghosting occurs when an image intended for one eye is partially seen by the other eye. Ghosting can be removed by optimizing the *[dark time](#page-184-1)* and sync delay.

#### <span id="page-186-4"></span>**Global setting**

A projector setting that affects all inputs. In the *[OSD](#page-188-1)*, global settings are indicated with a globe icon.

#### **HDCP (High-bandwidth Digital Content Protection)**

An encryption scheme used to protect video content.

#### <span id="page-186-0"></span>**HDTV (High Definition Television)**

A television system with a higher *[resolution](#page-189-0)* than *[SDTV](#page-190-2)* and *[EDTV](#page-185-4)*. It can be transmitted in various formats, notably *[1080p](#page-181-1)* and 720p.

#### <span id="page-186-3"></span>**Hertz (Hz)**

Cycles per second.

#### **Horizontal Scan Rate**

The rate at which the lines of the incoming signal are refreshed. The rate is set by the horizontal *[synchronization](#page-191-1)* from the source and measured in *[Hertz](#page-186-3)*.

#### **Hs + Vs**

Horizontal and vertical *[synchronization](#page-191-1)*.

#### **Hue**

The graduation (red/green balance) of color (applicable to *[NTSC](#page-188-2)*).

#### <span id="page-187-0"></span>**Interlacing**

A method of updating the image. The screen is divided in two *[fields](#page-185-3)*, one containing every odd horizontal line, the other one containing the even lines. The fields are then alternately updated. In analog TV interlacing was commonly used as a way of doubling the refresh rate without consuming extra bandwidth.

#### **Interleaving**

The alternation between left and right eye images when displaying 3D.

#### **IRE**

A unit used to show the range from black to white in *[Composite Video](#page-183-3)* signals.

#### **LED (Light Emitting Diode)**

An electronic component that emits light.

#### **Lens extension**

The distance between the front of the projector and the front of the mounted lens. When a long lens is intended to cover a relatively short *[throw distance](#page-191-2)*, lens extensions should be taken into account when calculating the *[throw ratio](#page-191-3)* as the error margin for such calculations should not exceed 5%.

<span id="page-188-3"></span><span id="page-188-0"></span>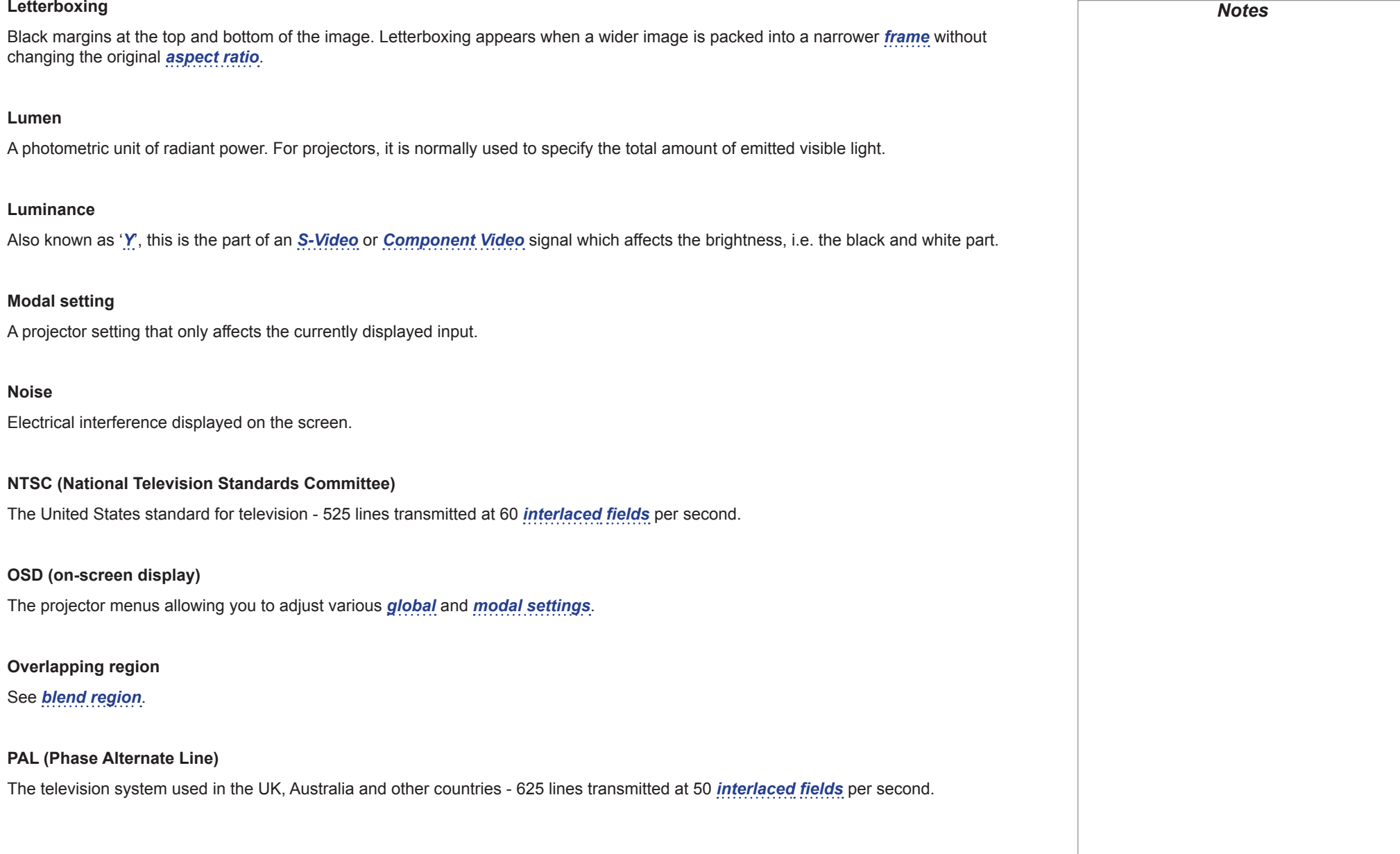

<span id="page-188-4"></span><span id="page-188-2"></span><span id="page-188-1"></span>Reference Guide

#### **Pillarboxing**

Black margins at the left and right of the image. Pillarboxing appears when a narrower image is packed into a wider *[frame](#page-185-1)* without changing the *[aspect ratio](#page-182-0)*.

#### <span id="page-189-1"></span>**Pixel**

Short for *Picture Element*. The most basic unit of an image. Pixels are arranged in lines and columns. Each pixel corresponds to a micromirror within the *[DMD™](#page-185-5)*; resolutions reflect the number of pixels per line by the number of lines. For example, a *[1080p](#page-181-1)* projector contains 1080 lines, each consisting of 1920 pixels.

#### **Pond of mirrors**

Area around the periphery of the *[DMD™](#page-185-5)* containing inactive mirrors. The pond of mirrors may cause artifacts, for example during the *[edge](#page-185-0)  [blending](#page-185-0)* process.

#### <span id="page-189-2"></span>**Pr, Pb**

*[Color difference](#page-183-2)* signals used with '*[Y'](#page-193-2)* for analog *[Component Video](#page-183-0)* inputs. They provide information about the signal color. Not to be confused with *[Cr, Cb](#page-184-2)*.

#### **Primary colors**

Three colors any two of which cannot be mixed to produce the third. In additive color television systems the primary colors are red, green and blue.

#### <span id="page-189-3"></span>**Progressive scanning**

A method of updating the image in which the lines of each *[frame](#page-185-1)* are drawn in a sequence, without *[interlacing](#page-187-0)*.

#### **Pulldown**

The process of converting a 24 fps film footage to a video *[frame rate](#page-186-2)* (25 fps for *[PAL](#page-188-4)*/*[SECAM](#page-190-3)*, 30 fps for *[NTSC](#page-188-2)*) by adding extra *[frames](#page-185-1)*. DP projectors automatically carry out reverse pulldown whenever possible.

#### <span id="page-189-0"></span>**Resolution**

The number of *[pixels](#page-189-1)* in an image, usually represented by the number of pixels per line and the number of lines (for example, 1920 x 1200).

Reference Guide

Rev L October 2015

<span id="page-190-3"></span><span id="page-190-2"></span>own segment), or externally (each projector receives its own segment).

<span id="page-190-1"></span>**RGB (Red, Green and Blue)**

# <span id="page-190-0"></span>An uncompressed *[Component Video](#page-183-0)* standard. **S-curve** A factor applied during *[edge blend](#page-185-0)* to gradually reduce the light output within the *[blend region](#page-182-4)* so the combined light output of all overlapping images remains a constant. Without an s-curve overlapping areas would be brighter than the rest of the image due to accumulated light from more than one projector. **S-Video** A video signal which has separate *[Y](#page-193-2)* and *[C](#page-182-3)* signals. **Saturation** The amount of color in an image. **Scope** An *[aspect ratio](#page-182-0)* of 2.35:1. **SDTV (Standard Definition Television)** An *[interlaced](#page-187-0)* television system with a lower *[resolution](#page-189-0)* than *[HDTV](#page-186-0)*. For *[PAL](#page-188-4)* and *[SECAM](#page-190-3)* signals, the resolution is 576i; for *[NTSC](#page-188-2)* it is 480i. **SECAM (Sequential Color with Memory)** The television system used in France, Russia and some other countries - 625 lines transmitted at 50 *[interlaced](#page-187-0) [fields](#page-185-3)* per second. **Segmentation** The process of splitting a source image into segments. In *[edge blending](#page-185-0)*, segmentation may be used to assign a different segment to each projector in the array. Segmentation can be carried out within the projectors (each projector receives the whole image and only projects its

#### **SPDIF**

*Sony/Philips Digital Interface*. A digital audio interface standard.

## **SX+**

A display *[resolution](#page-189-0)* of 1400 x 1050 pixels with a 4:3 screen *[aspect ratio](#page-182-0)*. (Shortened from *SXGA+*, stands for *Super Extended Graphics Array Plus*.)

### <span id="page-191-1"></span>**Synchronization**

A timing signal used to coordinate an action.

### **Test pattern**

A still image specially prepared for testing a projection system. It may contain various combinations of colors, lines and geometric shapes.

## <span id="page-191-0"></span>**TheaterScope**

An *[aspect ratio](#page-182-0)* used in conjunction with a special *[anamorphic lens](#page-181-2)* to display 2.35:1 images packed into a 16:9 *[frame](#page-185-1)*.

#### <span id="page-191-2"></span>**Throw distance**

The distance between the screen and the projector.

#### <span id="page-191-3"></span>**Throw ratio**

The ratio of the *[throw distance](#page-191-2)* to the screen width.

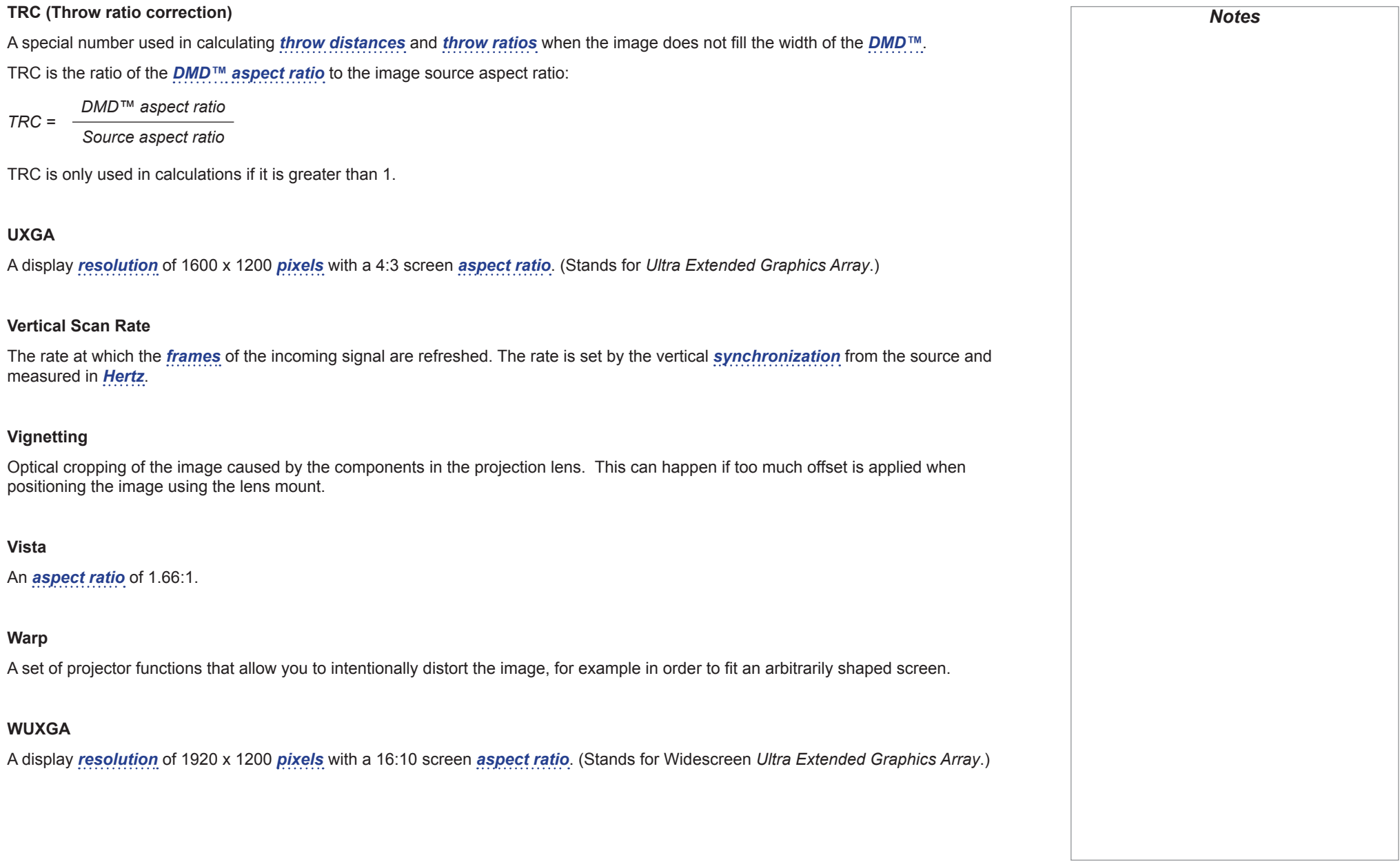

#### <span id="page-193-2"></span>**Y**

This is the *[luminance](#page-188-0)* input (*[brightness](#page-182-5)*) from an *[S-Video](#page-190-0)* or *[Component Video](#page-183-0)* signal.

## <span id="page-193-1"></span>**YUV**

See *[Pr, Pb](#page-189-2)*.

## <span id="page-193-0"></span>**ZScreen**

A special kind of light modulator which polarizes the projected image for 3D viewing. It normally requires that images are projected onto a silver screen. The ZScreen is placed between the projector lens and screen. It changes the polarization of the projected light and switches between left- and right-handed circularly polarized light at the field rate.

# Technical Specifications

Digital Projection reserves the right to change product specifications without prior notice.

## Models

The specifications on these pages refer to the following projectors:

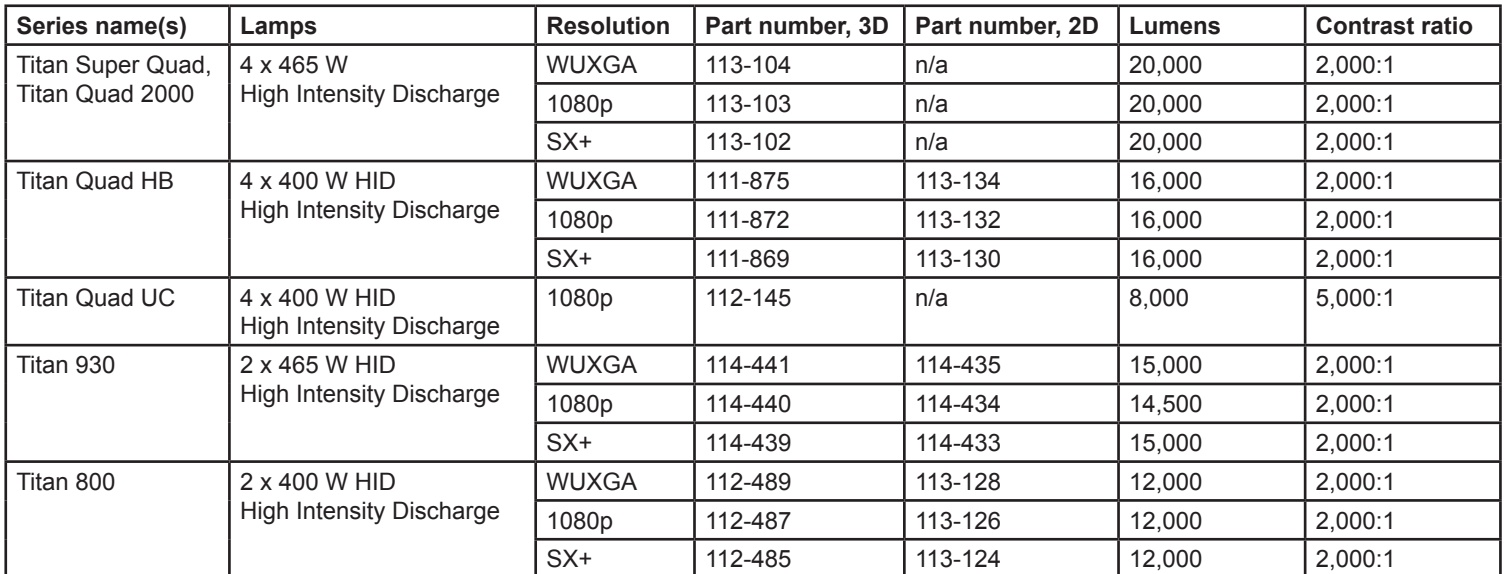

*HB (High Brightness) projectors are designed to produce maximum light output and should be used with HB lenses. UC (Ultra Contrast) models produce maximum contrast and should be used with UC lenses.*

*Notes*

**Color system:** 3-chip DLP®

**Display type:** 3 x 0.95" DarkChip™ DMD™

**DMD specification (native):**

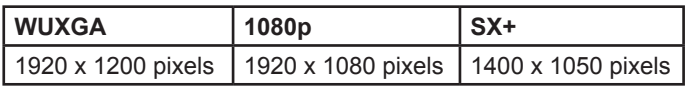

+/- 12° tilt angle

Fast transit pixels for smooth greyscale and improved contrast.

## Inputs and outputs

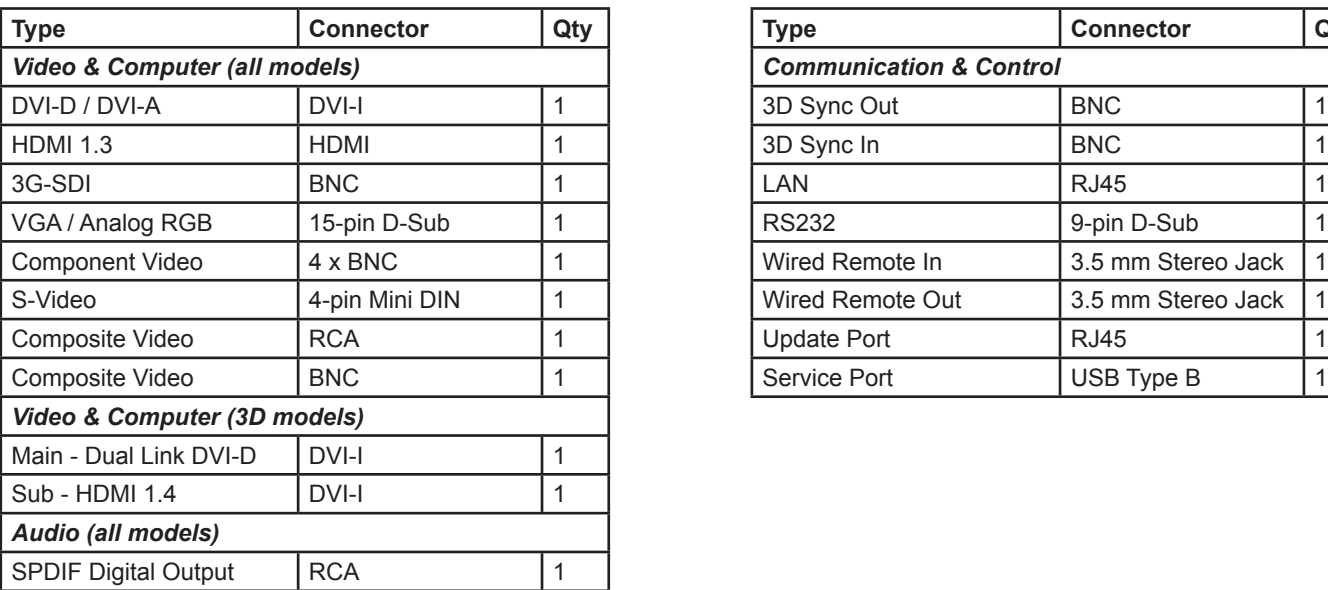

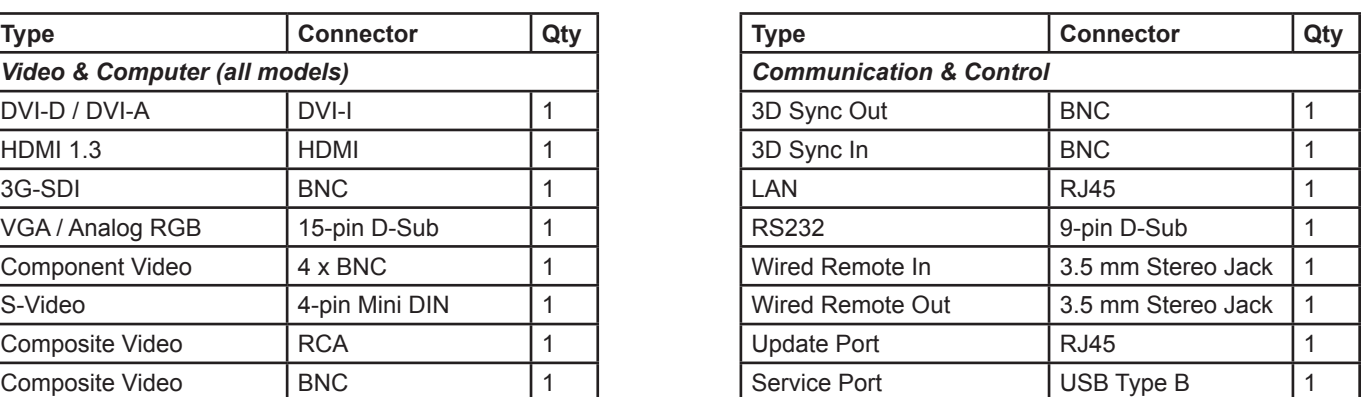

**Bandwidth** 

- 170 MHz on analog RGB
- 165 Megapixels per second on HDMI and DVI
- 297 Megapixels per second on Dual Link DVI

## Remote control and keypad

- Addressable IR remote control, wireless and wired with loop-through.
- On-board keypad

# Automation control

- RS232
- LAN

## Color temperature

• User selectable from 3200 to 9000 K

Reference Guide

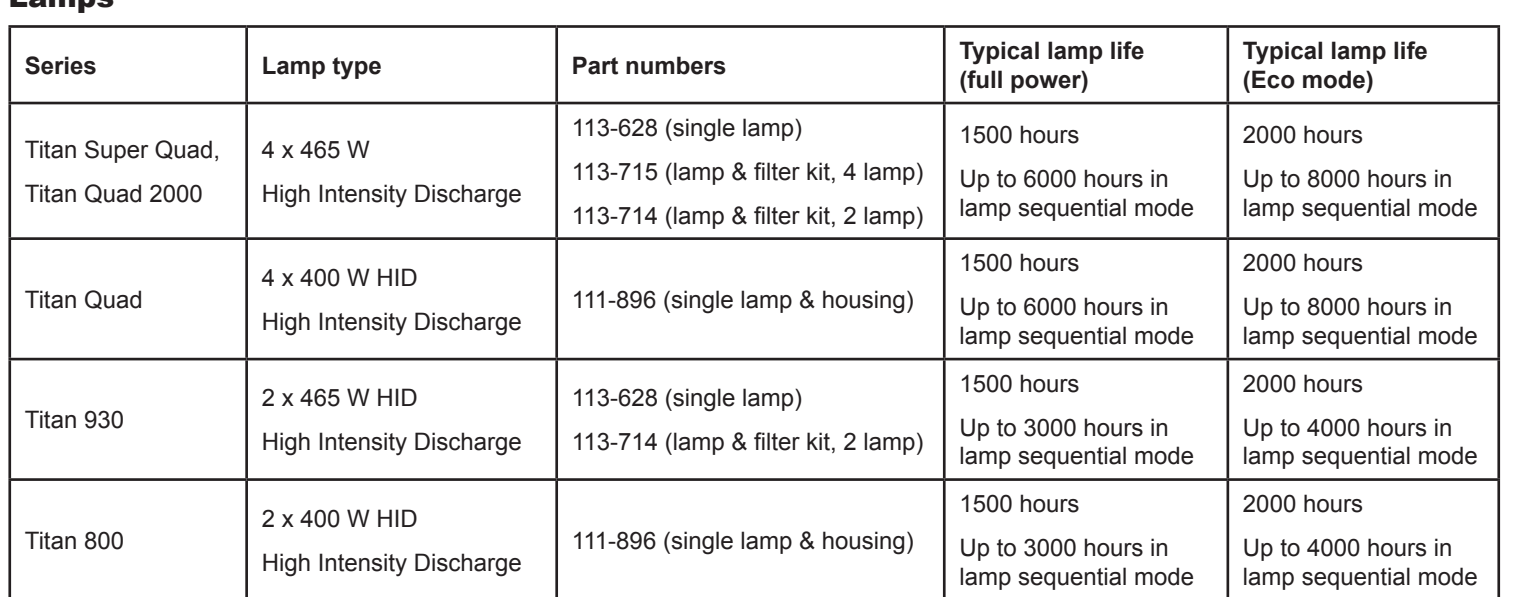

## **Lamps**

### Lenses

Detailed information about available lenses can be found in *Appendix A: Lens Part Numbers*. Further information about lens offsets can be found in *Positioning The Image > Maximum offset range*.

## Lens mount

• Motorised and programmable shift, zoom and focus. Intelligent lens memory with 5 user-definable preset positions.

## Mechanical mounting

- Front/Rear Table
- Front/Rear Ceiling
- Adjustable Front/Rear Feet
- Rugged, staging tolerant chassis with integrated handles.
- Optional RapidRig™ frame with integrated pitch, roll and yaw adjustments.

## **Orientation**

- **Table Top or Inverted:** Yes
- **Pointing Down:** No
- **Roll (Portrait):** No

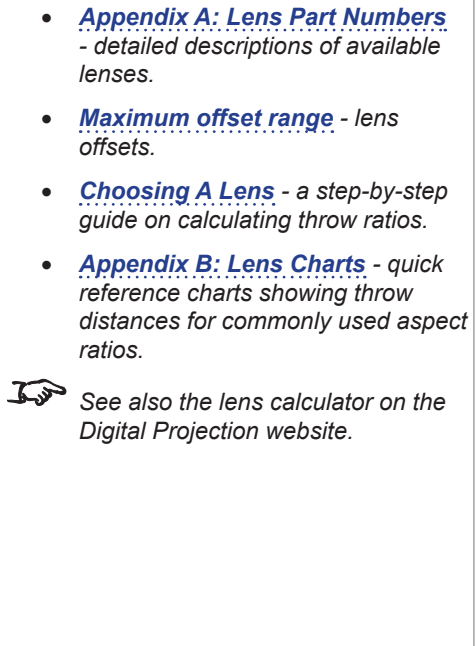

*Notes Information on lenses in this guide:*

Reference Guide

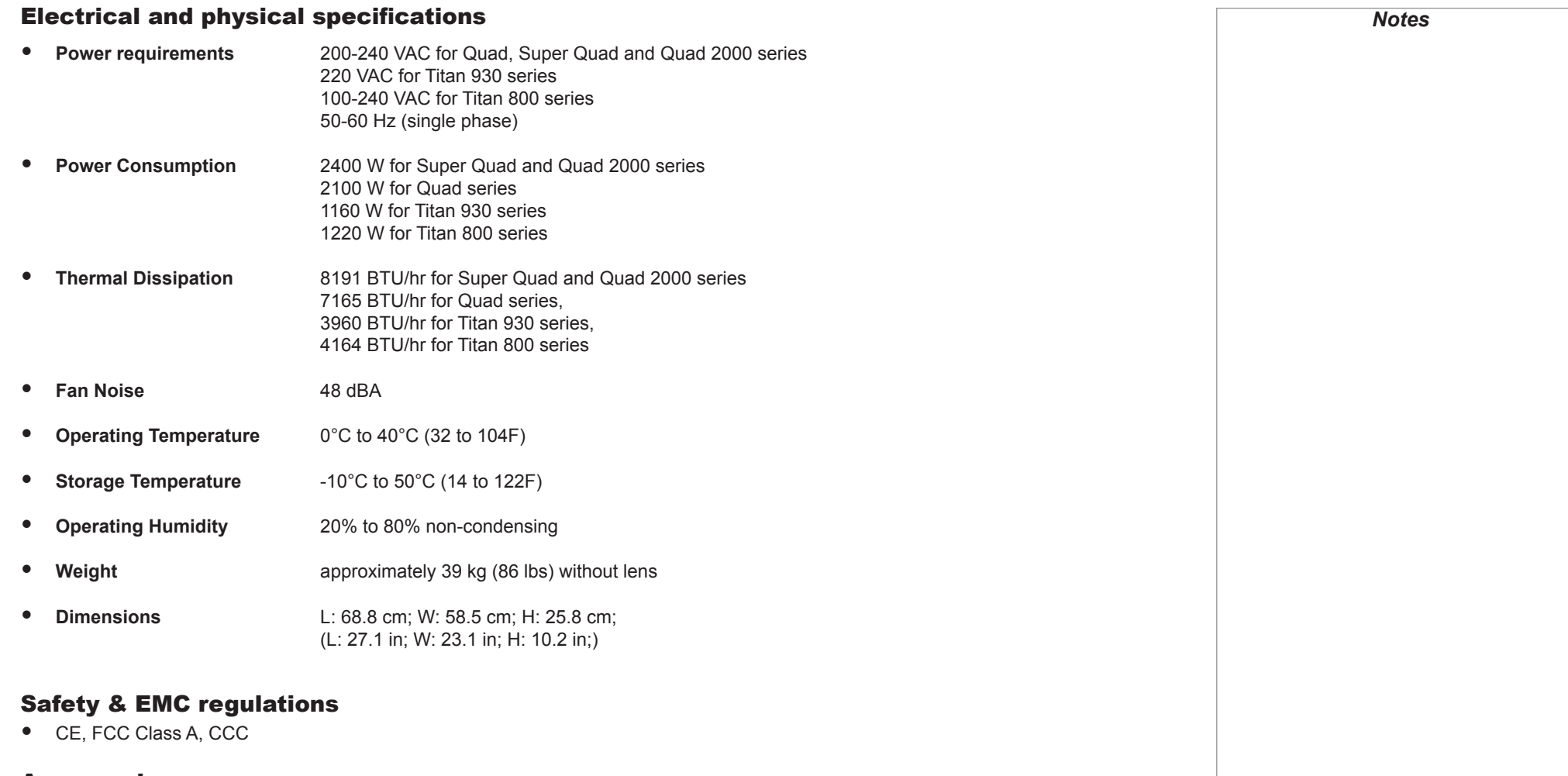

## **Accessories**

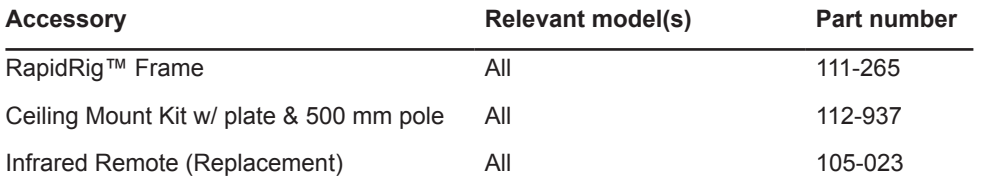

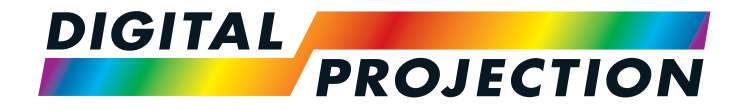

#### **Digital Projection Limited**

Greenside Way, Middleton Manchester M24 1XX, UK

*Registered in England No. 2207264 Registered Office: as above*

Tel (+44) 161 947 3300<br>Fax (+44) 161 684 7674  $(+44)$  161 684 7674

[enquiries@digitalprojection.co.uk](mailto:enquiries@digitalprojection.co.uk) [service@digitalprojection.co.uk](mailto:service@digitalprojection.co.uk)

<www.digitalprojection.co.uk>

#### **Digital Projection Inc.**

55 Chastain Road, Suite 115 Kennesaw, GA 30144, USA

Tel (+1) 770 420 1350 Fax (+1) 770 420 1360

[powerinfo@digitalprojection.com](mailto:powerinfo@digitalprojection.com) <www.digitalprojection.com>

Beijing 100029, PR CHINA Tel (+86) 10 84888566<br>Fax (+86) 10 84888566-

Rm A2006

 $(+86)$  10 84888566-805

中国 北京市 朝阳区 芍药居北里101号 世奥国际中心A座2006室(100029)

techsupport@<dp-china.com.cn> <www.dp-china.com.cn>

**Digital Projection China**

ShaoYaoJu 101 North Lane Shi Ao International Center Chaoyang District

# Contact Information:

#### **Digital Projection Asia**

16 New Industrial Road #02-10 Hudson Technocentre Singapore 536204

Tel (+65) 6284-1138<br>Fax (+65) 6284-1238  $(+65)$  6284-1238

<www.digitalprojectionasia.com>

112-671L Titan Quad / Super Quad / 930 Series User Manual